# **Tissue-Tek Prisma<sup>®</sup> Plus Färbeautomat**

**Bedienungsanleitung** 

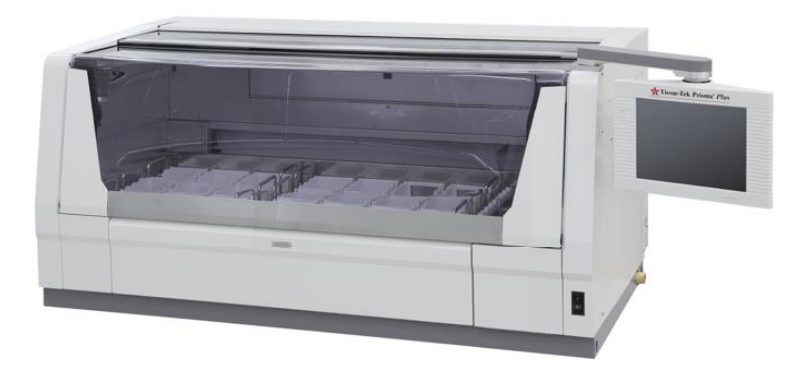

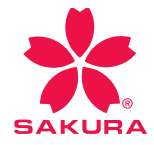

continuous innovation for pathology

# **Einleitung**

Der zur DRS-Reihe gehörende Färbeautomat "Tissue-Tek Prisma<sup>®</sup> Plus" (nachstehend als "Gerät" bezeichnet) ist ein Gerät zur automatischen Färbung von Paraffinstreifen, gefrorenen Streifen, Zellen und anderen auf Objektträgern aufgebrachten Gewebeproben.

Bitte lesen Sie diese Bedienungsanleitung sorgfältig durch, damit Sie das Leistungspotenzial des Geräts durch die Anwendung ordnungsgemäßer Verfahren in vollem Umfang nutzen können. Da in dem Gerät organische Lösungsmittel verwendet werden, ist bei seiner Bedienung Vorsicht geboten.

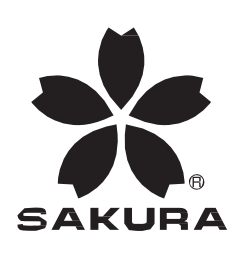

**Hergestellt für:** Sakura Finetek USA, Inc. Torrance, CA 90501, USA Sakura Finetek Germany GmbH | Innere Neumatten 20, 79219 Staufen | Deutschland Sakura Finetek Japan Co., Ltd. Tokio, Japan 103-0023

**Hergestellt von:** Sakura Seiki Co., Ltd. Nagano, Japan

## **INHALTSVERZEICHNIS**

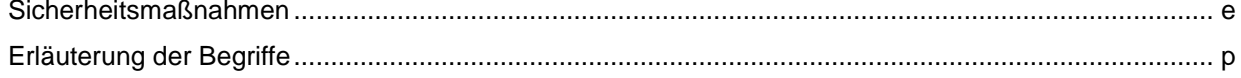

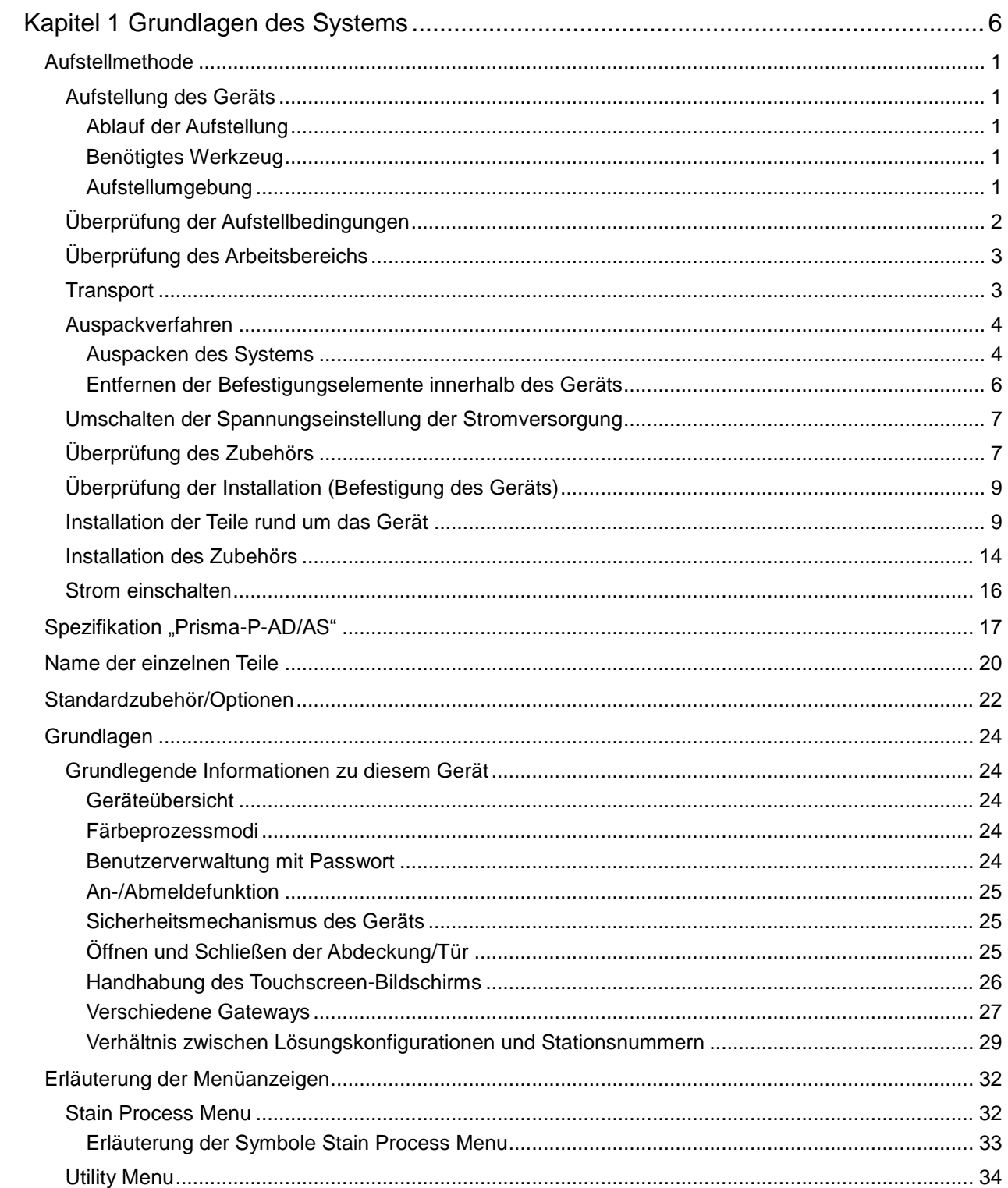

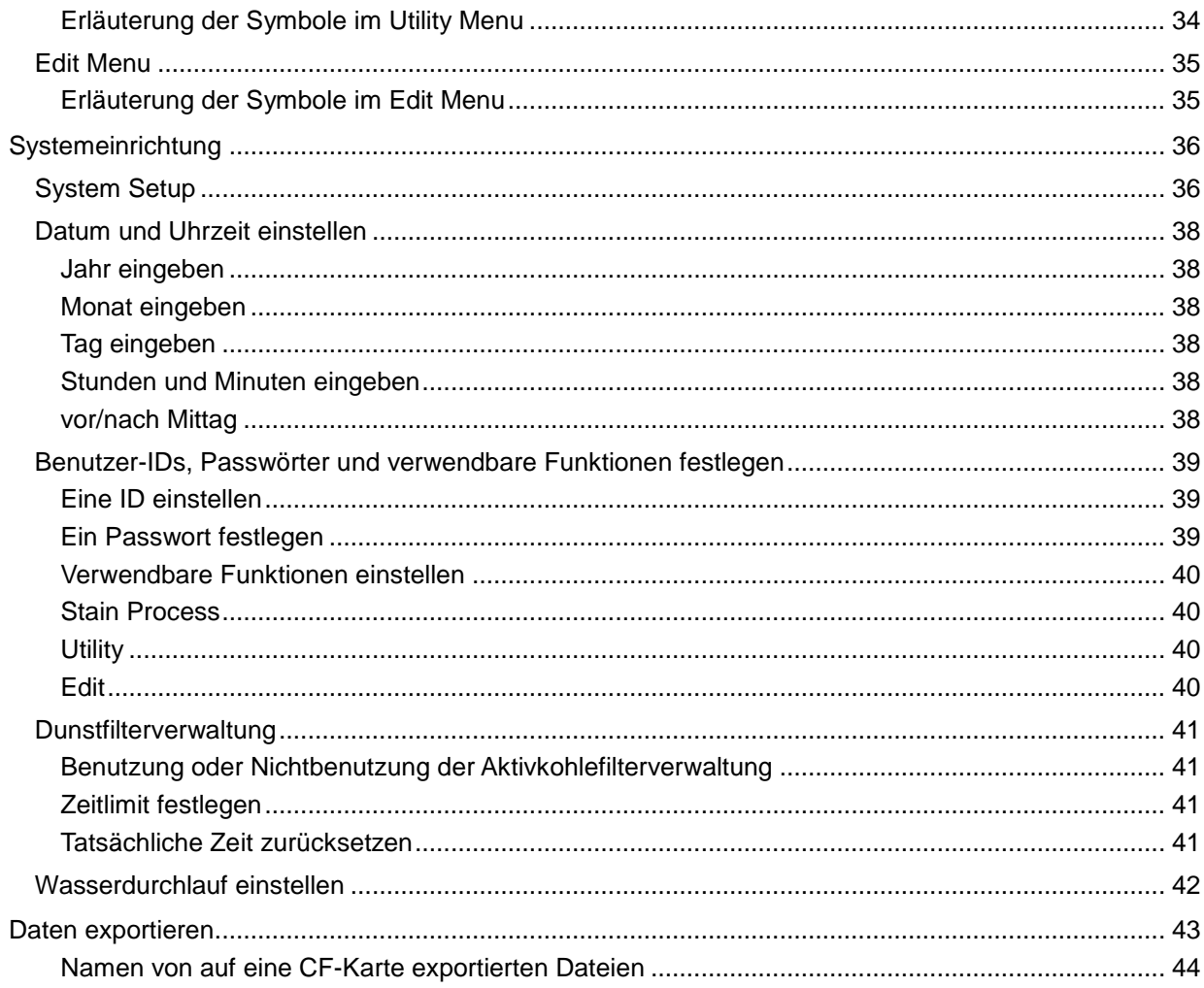

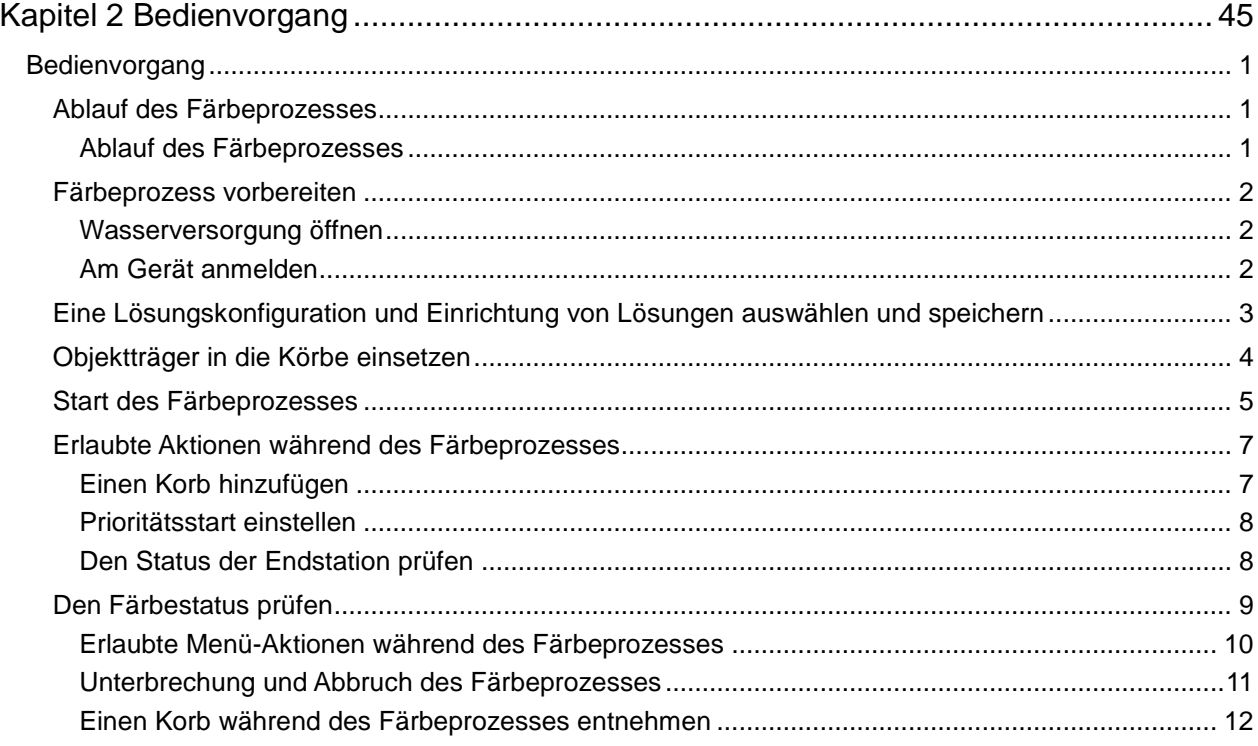

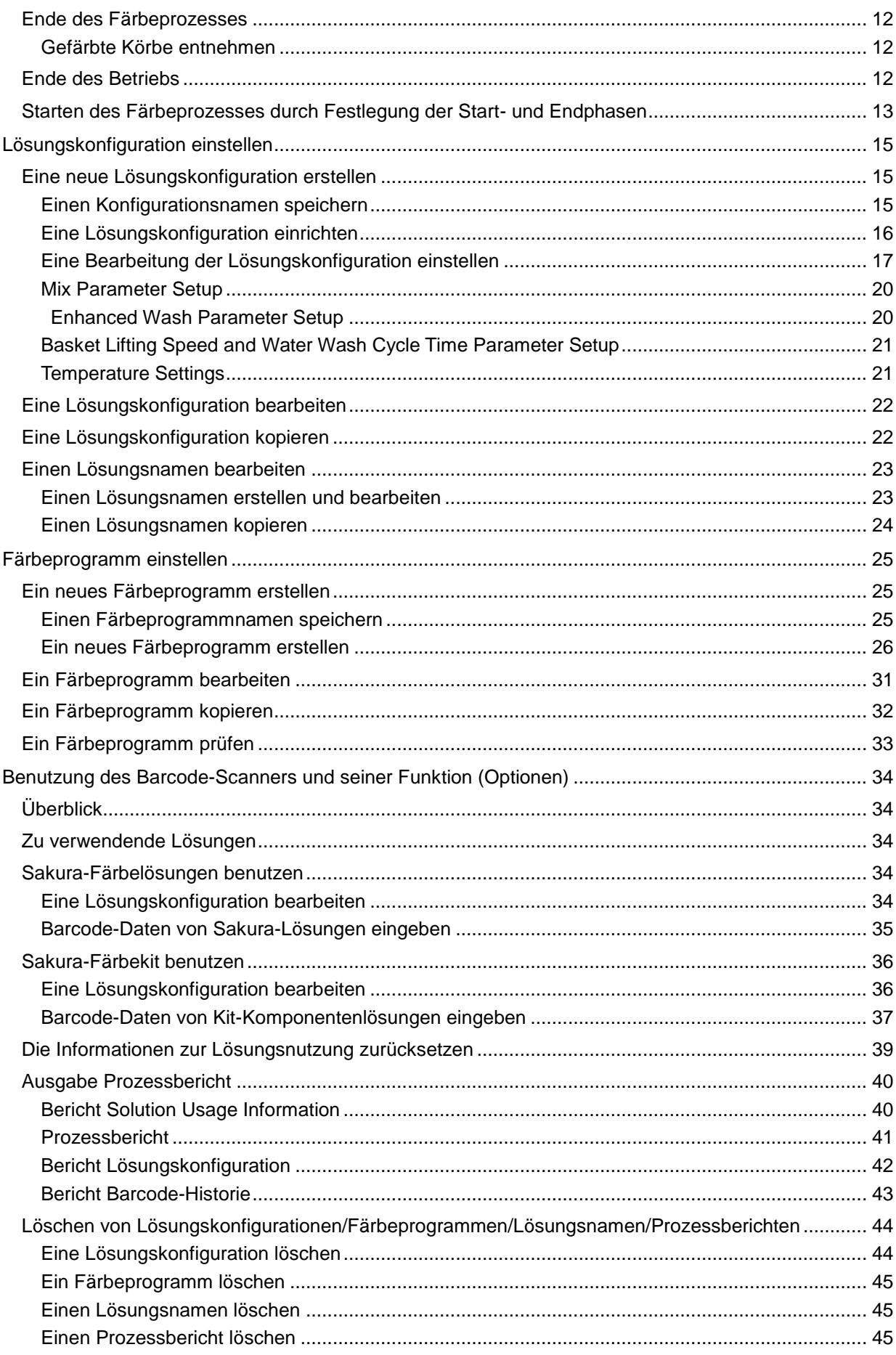

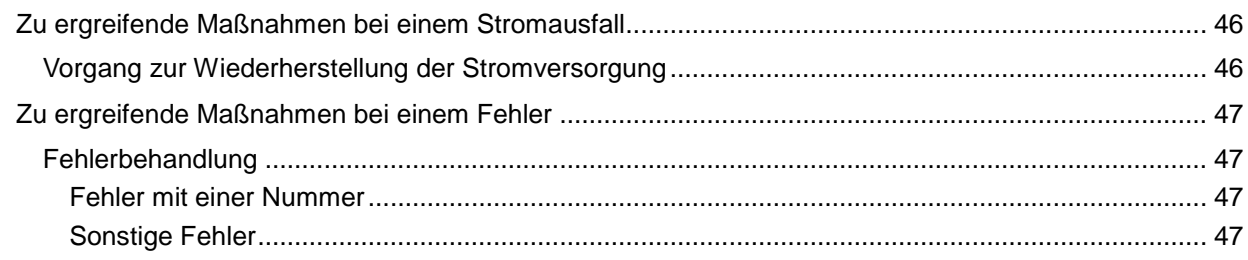

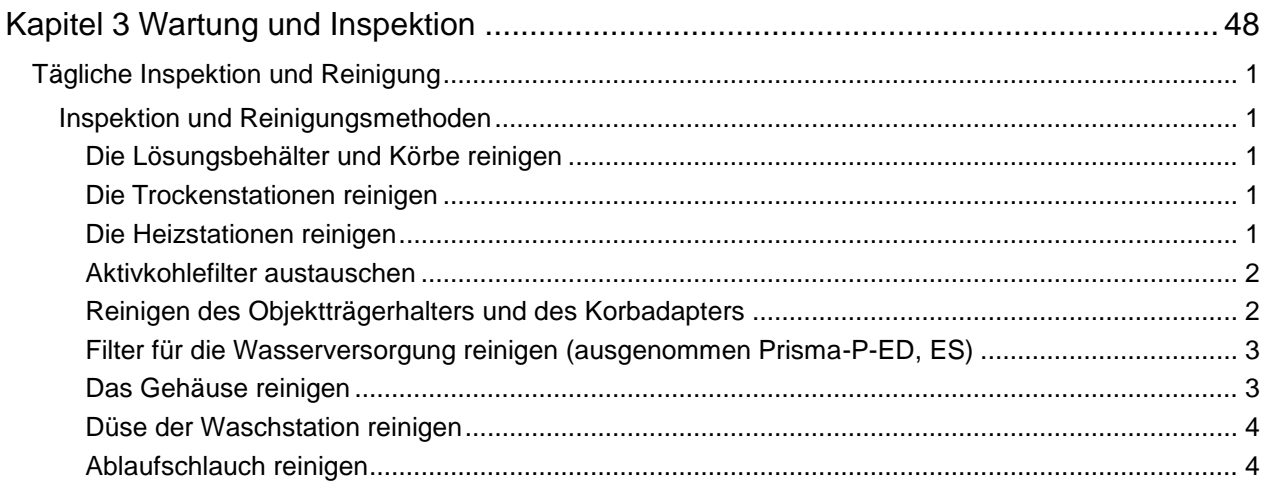

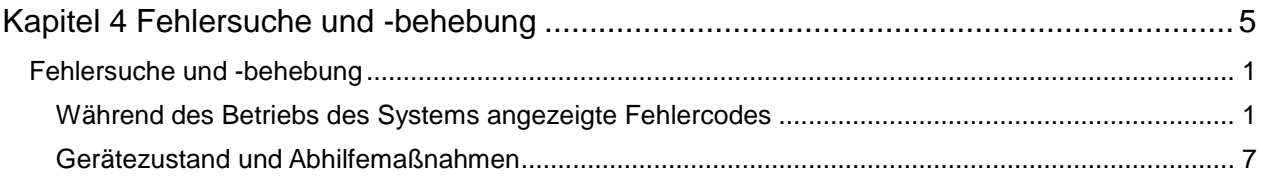

<span id="page-6-0"></span> $\Xi$ Benennung einer für die Bedienung des Geräts verantwortlichen Person $\Xi$ 

- Für die Bedienung des Geräts ist fundiertes Fachwissen im Hinblick auf die Zielanwendung, die Verwendungsmethode usw. erforderlich. Benennen Sie eine für die Bedienung des Geräts verantwortliche Person (im Folgenden "Geräteverantwortlicher"), damit das Gerät ordnungsgemäß und sicher verwendet werden kann.
- Der Geräteverantwortliche sollte vom Händler direkt bei Lieferung in den Umgang mit dem Gerät eingewiesen werden.
- \* Lesen Sie vor der Benutzung des Geräts die "Sicherheitshinweise", um eine korrekte Verwendung des Geräts sicherzustellen.
- Die in diesem Abschnitt enthaltenen Anweisungen für einen korrekten Umgang mit dem Gerät sollen sicherstellen, dass der Bediener das Gerät sicher ohne Schaden für Person oder Eigentum betreiben kann.
- In dieser Bedienungsanleitung sind Anweisungen entsprechend ihrem Gefahrenpotenzial als ; Dennett,

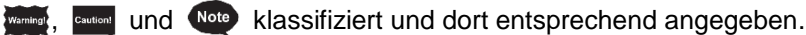

Die einzelnen Gefahrenkategorien sind wie folgt definiert:

**zeigt eine potenzielle Gefahr an, bei der das Missachten der angegebenen Anweisungen zu schweren Verletzungen beim Bediener oder anderen Personen führen kann.**

**zeigt eine potenzielle Gefahr an, bei der das Missachten der angegebenen Anweisungen zum Tod oder** 

**zeigt eine potenzielle Gefahr an, bei der das Missachten der angegebenen Anweisungen zu Schäden am Gerät oder anderen Sachschäden führen oder die Verarbeitungsergebnisse beeinträchtigen kann.**

**weist auf einen beachtenswerten Punkt oder andere nützliche Informationen hin.**

**zu schweren Verletzungen beim Bediener oder anderen Personen führen kann.**

Die Symbole auf den am Gerät angebrachten Aufklebern werden erläutert. Aufkleber mit einem der folgenden Symbole weisen auf besonders wichtige Informationen hin, die bekannt sein müssen, damit die Sicherheit des Bedieners gewährleistet, die Arbeitseffizienz verbessert und das Gerät vor Beschädigung geschützt werden kann. Lesen Sie die Aufkleber und stellen Sie sicher, dass Sie die gegebenen Anweisungen verstanden haben, bevor Sie das Gerät in Betrieb nehmen.

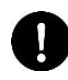

Ein Aufkleber mit diesem Symbol weist Sie auf eine Maßnahme hin, die Sie unbedingt durchführen müssen. Beachten Sie stets die Anweisungen.

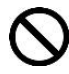

Ein Aufkleber mit diesem Symbol weist auf eine verbotene Aktion hin. Beachten Sie stets die Anweisungen.

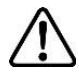

Ein Aufkleber mit diesem Symbol weist auf eine Vorsichtsmaßnahme hin. Eine falsche Handhabung entgegen der Anweisung kann den Bediener gefährden oder zu einer Beschädigung des Geräts führen. Beachten Sie stets die Anweisungen.

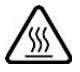

Ein Aufkleber mit diesem Symbol ist in der Nähe eines Hochtemperaturbereichs angebracht. Gehen Sie vorsichtig vor, um Verbrennungen durch hohe Temperaturen zu vermeiden.

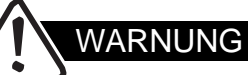

- **Lesen Sie vor dem Auspacken des Geräts die Auspackhinweise sorgfältig durch.** Beim Herunternehmen des Geräts von der Palette sollten zwei oder mehr Personen zusammenarbeiten, da das Gerät 150 kg wiegt. Wenn Sie das Gerät auf diese Weise von der Palette nehmen, geben Sie dies im Versanddokument an und kontrollieren Sie die Ladung auf Schäden. In der Regel wird das Gerät von Sakura Finetek oder einem lokalen Vertreter von Sakura Finetek ausgepackt/aufgestellt.
- **Diese Bedienungsanleitung muss auch von Personen gelesen werden, die Erfahrung mit der Bedienung eines oder mehrerer anderer Produkte von Sakura Finetek haben. Darüber hinaus sollten die Personen, die das Gerät bedienen werden, zunächst eine Schulung erhalten.** Sakura Finetek übernimmt keine Verantwortung für Schäden infolge von Unfällen, die auf eine Bedienung des Geräts ohne vorheriges Durchlesen der Bedienungsanleitung zurückzuführen sind. Wenn das Gerät in einer anderen als in diesem Dokument angegebenen Weise bedient wird, können die Schutzfunktionen der Ausrüstung verloren gehen.
- **Wenden Sie bei dem Gerät und den Zubehörteilen keine unnötige äußere Kraft an.** Dies kann dazu führen, dass das Gerät nicht mehr ordnungsgemäß funktioniert oder Unfälle verursacht.
- **Vermeiden Sie den Anschluss des Geräts an einen Transformator, der nicht von Sakura Finetek hergestellt wurde.** Wird das Gerät in eine Region verbracht, wo eine andere Spannung verwendet wird, wenden Sie sich bitte an den technischen Kundendienst oder einen lokalen Vertreter von Sakura Finetek.
- **Die im Gerät eingebauten Schutzeinrichtungen stellen lediglich die Mindestmaßnahmen zur Vermeidung von Unfällen dar. Die Verantwortung für eine sichere Bedienung des Geräts liegt in erster Linie beim Eigentümer des Geräts sowie bei den verantwortlichen Personen, die das Gerät bedienen.**
- **Benutzen Sie das Gerät nicht, wenn es beschädigt ist, selbst wenn seine Bedienung möglich ist.**

Dies kann Verletzungen oder einen Stromschlag zur Folge haben.

● **Im Fall einer Gerätestörung schalten Sie die Stromversorgung aus und ziehen Sie den Netzstecker aus der Steckdose. Wenn die Verarbeitung noch nicht abgeschlossen ist, sind die Gewebeproben umgehend zu schützen.**

Im Falle einer Störung schalten Sie die Stromversorgung aus und wenden Sie sich bitte an den technischen Kundendienst oder einen lokalen Vertreter von Sakura Finetek. Durch Ziehen des Netzsteckers wird auch die Hauptstromversorgung abgeschaltet. Wählen Sie bei der Aufstellung des Geräts einen Ort, an dem die Steckdose nicht verdeckt ist und der Netzstecker im Notfall jederzeit aus der Steckdose gezogen werden kann.

- **Bauen Sie das Gerät nicht auseinander und modifizieren Sie es nicht in irgendeiner Form.** Dies kann dazu führen, dass das Gerät dann nicht mehr ordnungsgemäß funktioniert oder einen Unfall verursacht und dadurch eine Gefahrensituation auslöst.
- **Bei diesem Gerät dürfen nur die angegebenen Lösungen zum Einsatz kommen.** Bei Verwendung einer anderen Lösung wird die Verarbeitung unter Umständen nicht ordnungsgemäß ausgeführt und es kann zu Bränden oder Fehlfunktionen kommen.
- **Benässen Sie das Gerät nicht.**

Wenn andere als die im Abschnitt "Tägliche Inspektion und Reinigung" angegebenen Bereiche nass werden, kann ein Kriechstrom auftreten und Brände oder Stromschläge verursachen. Wenn die Platine, der Netzschalter, die CF-Karte und der CF-Kartensteckplatz, Anschlussteile von verschiedenen Terminals auf der rechten Seite des Geräts nass werden, kann dies zu einem Geräteausfall oder Datenverlust führen.

Wenn die LAN-Terminalverbindung oder das Barcode-Terminal nicht benutzt wird, bringen Sie eine Schutzkappe darüber an.

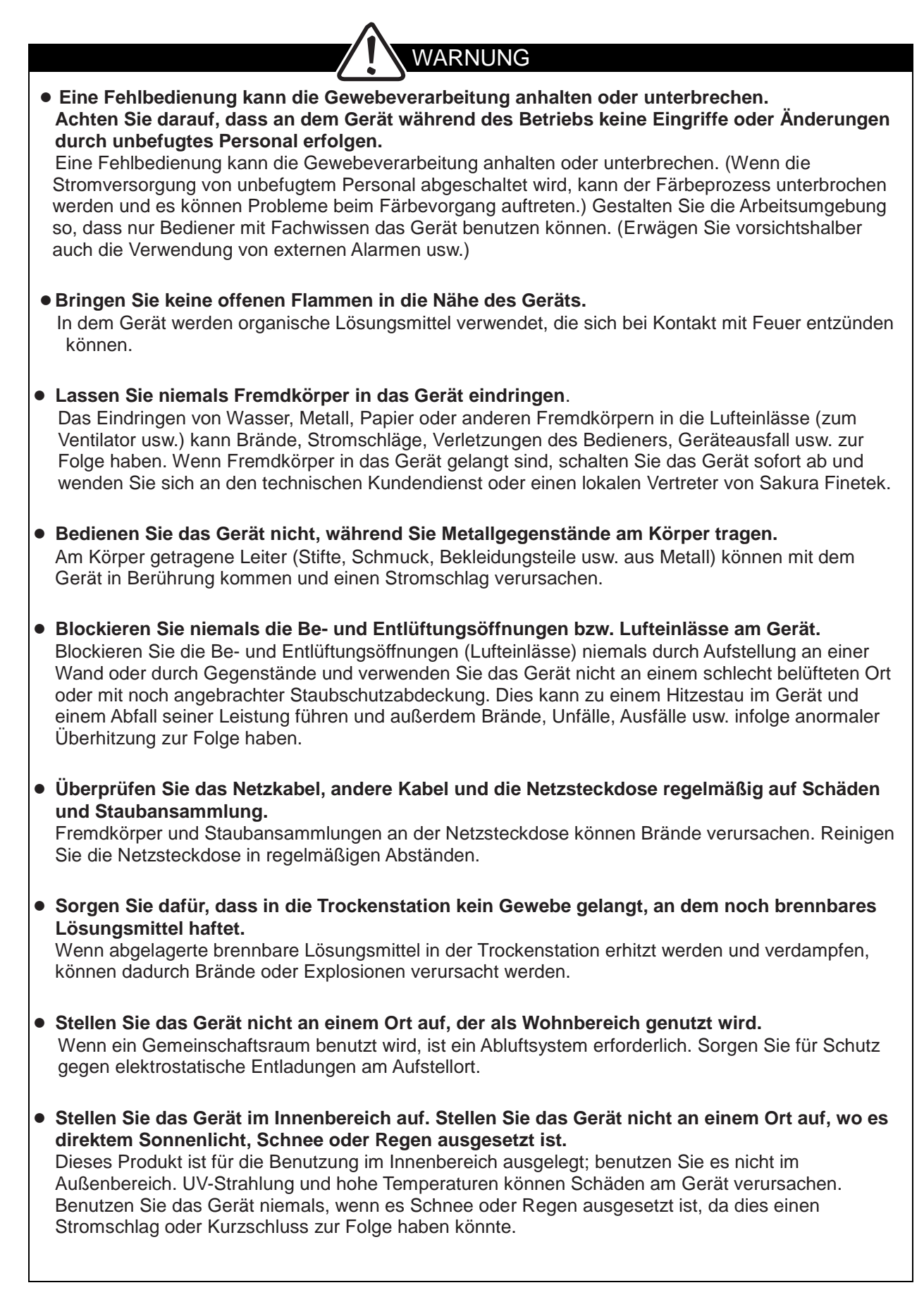

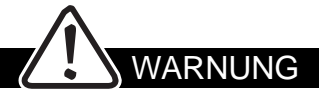

- **Ziehen Sie das Netzkabel aus der Steckdose und bewahren Sie es auf, wenn das Gerät nicht benutzt wird. Wenn das Gerät für einen längeren Zeitraum nicht benutzt wird, reinigen Sie aus Sicherheitsgründen jedes Teil und bewahren Sie das Gerät an einem Ort auf, der frei von Feuchtigkeit, Staub und Fremdkörpern ist.**  Die Benutzung des Geräts an einem Ort, an dem es Feuchtigkeit, Öl, Rauch, Dampf oder Staub ausgesetzt ist, kann zu einer Verschlechterung des Zustands seiner Teile, einem Kurzschluss, Bränden usw. führen. Die empfohlene Luftfeuchtigkeit bei der Aufstellung liegt im Bereich von 30 % bis 85 % (nicht kondensierend). Wenn Sie das Gerät an einem speziellen Ort aufstellen möchten, wenden Sie sich bitte an den technischen Kundendienst oder einen lokalen Vertreter von Sakura Finetek.
- **Schalten Sie die Stromversorgung nicht ein, wenn sich Kondenswasser am Gerät gebildet hat.** Das Einschalten der Stromversorgung bei Kondensatbildung am Gerät kann das Auftreten von Kriechstrom, Bränden oder einen Stromschlag zur Folge haben. Schließen Sie das Gerät erst an die Stromversorgung an, wenn das Kondenswasser verdunstet ist und das Gerät vollkommen trocken ist.
- **Bedienen Sie den Netzstecker und die Schalter nicht mit nassen Händen. Verbinden/ziehen Sie den Netzstecker, indem Sie den Stecker anfassen.**

Die Nichtbeachtung dieser Anweisungen kann einen Stromschlag zur Folge haben.

● **Benutzen Sie ausschließlich das mitgelieferte Netzkabel. Achten Sie zudem darauf, dass Sie ein passendes Netzkabel verwenden, das für die Stromkapazität der Region, in der das Gerät benutzt wird, geeignet ist.** 

Die Benutzung eines ungeeigneten Netzkabels oder einer falschen Spannung kann eine Fehlfunktion des Geräts aufgrund von Kurzschluss, Bränden oder Spannungsabfall sowie unerwartete Unfälle oder Verletzungen aufgrund von Stromschlägen usw. zur Folge haben. Die voreingestellte Spannung kann vom Benutzer nicht geändert werden.

● **Als Netzkabel muss gegebenenfalls ein Standardkabel gemäß den örtlichen Vorschriften benutzt werden.**

Wenn ein Netzkabel erforderlich ist, das nicht in der PSE-Norm, UL/CSA-Norm oder IEC-Norm vorgeschrieben ist, wenden Sie sich bitte an den technischen Kundendienst oder einen lokalen Vertreter von Sakura Finetek.

- **Verbiegen, ziehen, verdrehen oder bündeln Sie das Netzkabel und andere Kabel nicht gewaltsam und beschädigen Sie das Netzkabel und die anderen Kabel auch nicht anderweitig.** Dies kann einen Brand oder Stromschlag zur Folge haben.
- **Überlasten Sie die Steckdose nicht und benutzen Sie kein Verlängerungskabel.** Ansonsten kann das Gerät aufgrund eines Spannungsabfalls außer Betrieb gesetzt oder aufgrund der Hitzeerzeugung ein Brand verursacht werden.
- **Dieses Gerät wurde gemäß CISPR11, Klasse A ausgelegt und geprüft. Wenn das Gerät im Wohninnenbereich benutzt wird, kann es elektromagnetische Störungen verursachen. In diesem Fall sind gegebenenfalls Maßnahmen zur Reduzierung der Störungen zu treffen.**
- **Strahlungswellen können den ordnungsgemäßen Betrieb dieses Geräts beeinträchtigen. Benutzen Sie das Gerät daher nicht in der Nähe einer Quelle starker elektromagnetischer Wellen.**
- **Verwenden Sie das Gerät unter den in der Spezifikation angegebenen Bedingungen (z. B. Spannung in einem Bereich +/-10 % der Nennspannung).**

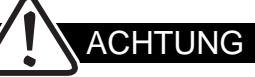

- **Verhindern Sie, dass der Ablaufschlauch abgeklemmt wird oder sich lösen kann.** Ansonsten kann das Wasser nicht ordnungsgemäß ablaufen und aus dem Gerät austreten.
- **Setzen Sie die Lösungsstation (Schale) am richtigen Platz ein.** Anderenfalls werden die Gewebeproben unter Umständen nicht in der Lösung getränkt und es können Probleme beim Färbevorgang auftreten.
- **Setzen Sie die Objektträger gleichmäßig in den Korb ein.** Eine ungleichmäßige Verteilung der Objektträger im Korb kann dessen Weitertransport während des Färbevorgangs behindern.
- **Bestätigen Sie, dass die Endstation eingesetzt wurde, bevor Sie den Färbevorgang einleiten.** Wenn die Endstation nicht eingesetzt wurde, kann der Korb nicht abgesetzt werden und die Greifvorrichtung nicht verlassen. Wenn unter diesen Umständen der nächste Korb verarbeitet wird, können die Körbe zusammenstoßen und die Gewebeproben beschädigt werden.
- **Berühren Sie nicht den sich bewegenden Arm.**

Der Arm sollte automatisch anhalten, wenn die Abdeckung geöffnet wird; er kann jedoch weiterarbeiten, wenn eine Reihe von Vorgängen noch nicht abgeschlossen ist. Das Berühren des sich bewegenden Arms kann zu Verletzungen führen. Wenn Sie den Arm von Hand bewegen müssen, vergewissern Sie sich, dass der Arm vollständig angehalten hat. Bewegen Sie den Arm anschließend mit der nötigen Vorsicht, indem Sie die Meldungen auf dem Bildschirm befolgen.

● **Öffnen Sie die Abdeckung oder die Tür nie ohne triftigen Grund.** Öffnen Sie die Abdeckung oder Tür nur dann, wenn diese Bedienungsanleitung es für den jeweiligen Vorgang so vorsieht. Wenn die Abdeckung oder Tür für einen längeren Zeitraum geöffnet bleibt, können organische Gase aus dem Gerät austreten. Durch das Öffnen der Abdeckung oder Tür während des Färbevorgangs wird der Arm ebenfalls angehalten, was zu einem Austrocknen der Gewebeproben oder einer Verlängerung der Färbezeit führen und letztlich die Färbequalität der Gewebeproben beeinträchtigen kann.

● **Achten Sie beim Öffnen/Schließen der Abdeckung oder Tür darauf, sich nicht die Hand einzuklemmen.**

Achten Sie darauf, Ihre Hand nicht zwischen den feststehenden und beweglichen Teilen der Abdeckung bzw. Tür oder zwischen der Abdeckung und der Tür einzuklemmen.

● **Bewegen Sie das Gerät während des Betriebs nicht. Bewegen Sie das Gerät erst nach Entfernen sämtlicher Lösungsflaschen, Paraffinbehälter und anderer Komponenten, die Flüssigkeiten enthalten.**

Das Bewegen des Geräts während des Betriebs kann zu einem Auslaufen der Lösung oder von Paraffin führen. Unfälle oder Fehlfunktionen können ebenfalls auftreten.

- **Eine Unterbrechung des Färbeprozesses kann den Prozess je nach Situation beeinträchtigen. Denken Sie daran, den Prozess fortzusetzen.** Eine längere Unterbrechung kann den Färbeprozess beeinträchtigen. Halten Sie die Unterbrechungszeit möglichst kurz.
- **Wenn das Verfallsdatum der aktuellen Lösung überschritten ist, erscheint eine Meldung mit der Aufforderung, die Lösung auszutauschen. Tauschen Sie die Lösung ordnungsgemäß aus, um die Färbequalität aufrechtzuerhalten.**
- **Das Sicherheitsdatenblatt von jeder verwendeten Lösung ist beim Lieferanten/Hersteller der Lösung erhältlich. Sie können es zudem von der Website des jeweiligen Händlers/Herstellers der Lösung herunterladen.**
- **Führen Sie keine Metallstange oder einen anderen Metallgegenstand in den heißen Luftaustritt einer Trockenstation ein und benutzen Sie keinen Metallgegenstand zum Zurücksetzen eines Überhitzungsschutzes.**

Ein Metallkontakt kann einen Stromschlag verursachen.

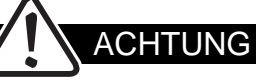

● **Achten Sie darauf, dass kein Fremdkörper zwischen die Abdeckung/Tür und den Färbeautomat gelangt.** Anderenfalls können unerwartete Probleme auftreten. ● **Verwenden Sie Leitungswasser für die Wasserversorgung.** Die Verwendung von Wasser, das Schmutzstoffe enthält, kann zu Problemen beim Färbevorgang führen. ● **Überprüfen Sie, dass sich kein Papier oder Fremdkörper an der Abdeckung oder dem Ausgang einer Trockenstation befindet.** Dies kann zu einer ungenügenden Trocknung führen. ● Berühren Sie nicht die Trockenstationen und Heizstationen, während sich das Gerät im Betrieb **befindet.** Da diese Stationen während des Betriebs sehr heiß werden, kann ihre Berührung Verbrennungen verursachen. ● **Schließen Sie den Wasserzulaufschlauch und den Ablaufschlauch fest an, damit kein Wasser austritt.** Bei Wasseraustritt kann die Anlage beschädigt werden. ● **Kontrollieren Sie vor Benutzung des Geräts den Wasserzulaufschlauch und den Ablaufschlauch, um sicherzustellen, dass sie unbeschädigt und ordnungsgemäß angeschlossen sind.** Anderenfalls können unerwartete Probleme auftreten. ● **Schließen Sie nach der Benutzung des Geräts den Wasserhahn.** Wenn der Wasserhahn geöffnet bleibt, kann sich der Wasserzulaufschlauch aufgrund des Wasserdrucks versehentlich lösen und Wasser austreten. ● **Reinigen Sie regelmäßig das Sieb am Wasserzulauf. Schließen Sie vor der Reinigung den Wasserhahn.** Wird das Sieb am Wasserzulauf nicht regelmäßig gereinigt, nimmt die Wasserzulaufmenge ab, was zu Problemen beim Waschvorgang führen kann. Überprüfen Sie nach der Reinigung die Durchflussmenge. Wird das Sieb am Wasserzulauf bei geöffnetem Wasserhahn gereinigt, läuft Wasser aus, wenn das Sieb entfernt wird. ● **Reinigen Sie regelmäßig die Trockenstation.** Wird die Trockenstation nicht regelmäßig gereinigt, sammelt sich Paraffin in der Auffangschale an und verursacht Temperaturschwankungen, die zu Problemen beim Färbevorgang führen. ● **Reinigen Sie regelmäßig die Wasserzulaufdüse.** Wird die Wasserzulaufdüse nicht regelmäßig gereinigt, kann sich Schmutz an der Düse ablagern und in die Gewebeproben gelangen, was zu Problemen beim Färbevorgang führt. ● **Führen Sie nach der Benutzung von ätzenden Lösungen eine gründliche Reinigung durch.** Einige Lösungen haben ätzende oder andere aggressive Eigenschaften, die das Gerät beschädigen können. Die Verwendung ätzender Lösungen ist nach Möglichkeit zu vermeiden. Wenn Sie dennoch eine ätzende Lösung verwenden müssen, entfernen Sie die Lösung anschließend aus dem Gerät und bewahren Sie sie nach der Benutzung ordnungsgemäß auf; reinigen Sie das Gerät außerdem gründlich. Anderenfalls korrodieren die Metallteile (Rost usw.). **[Ätzende Lösungen]** Säuren [Salzsäure (HCl), Bromwasserstoffsäure (HBr), Flusssäure (HF) usw.], Färbelösungen und Reagenzlösungen, die Salzsäure enthalten (Schiffs-Reagenz, Kalt-Schiff, schwefelhaltige Säurelösung, Resorcin‐Fuchsin-Färbelösung usw.), oxidierende Chloride [Eisenchlorid (FeCl3), Quecksilberchlorid (HgCl2), Kupferchlorid (CuCl2), Natriumhypochlorit (NaOCl) usw.], Thiosulfate [Natriumthiosulfat (Na2S2O3) usw.], organische Säuren [Ameisensäure (HCOOH), Essigsäure (CH3COOH), Oxalsäure (C2H2O4), Milchsäure (CH3CH(OH)COOH) usw.]

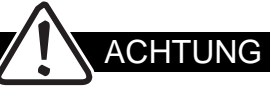

- **Bei einer Erhöhung der Aufwärtsgeschwindigkeit gelangt eine größere Menge der Lösung in die nächste Station, was dazu führt, dass sich die Lösung schneller zersetzt, wodurch die Färbequalität abnimmt. Darüber hinaus besteht das Risiko, dass die Gewebeproben infolge der abnehmenden Lösungsmenge verunreinigt werden.**
- **Schauen Sie nicht in den Laserstrahl des 2D-Barcode-Scanners.** Einzelheiten entnehmen Sie bitte der Bedienungsanleitung. Die Bedienungsanleitung kann von der Website des Herstellers des 2D-Barcode-Scanners heruntergeladen werden.
- **Beachten Sie den Wassernenndruck, der in der Spezifikation des Geräts angegeben ist.** Ist der Wasserdruck zu hoch, kann Wasser austreten und einen Stromschlag oder eine Abschaltung des Geräts verursachen.
- **Benutzen Sie ausschließlich die mit dem Gerät mitgelieferte CF-Karte. Führen Sie zudem eine Virenprüfung durch, bevor Sie die CF-Karte einführen.**
- **Schalten Sie die Stromversorgung aus, bevor Sie das Gerät reinigen.** Sofern in dieser Bedienungsanleitung nicht anders angegeben, schalten Sie vor der Reinigung des Geräts stets die Stromversorgung aus und ziehen Sie den Netzstecker. Verschütten Sie während der Reinigung keine Flüssigkeit im Inneren des Geräts. Wenn ein Reinigungsmittel benutzt wird, befolgen Sie die Sicherheitshinweise des Herstellers und die von jedem Prüflabor festgelegten Sicherheitsvorschriften.
- Sichern Sie das Gerät mit einer erdbebensicheren Verankerung (optional), um ein **Bewegen/Umfallen des Geräts im Falle eines Erdbebens zu vermeiden.** Sehen Sie eine Fallschutzvorrichtung vor, um ein Bewegen des Geräts im Katastrophenfall zu verhindern.
- **Wenden Sie keine übermäßige Kraft auf dem Bildschirm an.** Der Bildschirm kann zerbrechen und Verletzungen verursachen.
- **Entfernen Sie keine Aufkleber mit Warnungen oder Vorsichtsmeldungen.** Ohne diese Aufkleber werden die Bediener beim täglichen Umgang mit dem Gerät nicht an die nötigen Warnungen und Vorsichtsmeldungen erinnert, was zu unerwarteten Problemen führen kann.
- **Benutzen Sie keine beschädigten Zubehörteile (Behälter, Körbe, Korbadapter usw.).** Die Zubehörteile nutzen sich durch die Verwendung mit der Zeit ab. Wenn abgenutzte Zubehörteile verwendet werden, können unerwartete Probleme auftreten. Überprüfen Sie die Zubehörteile vor dem Gebrauch.
- **Stellen Sie keine Lösungen usw. auf dem Gerät ab. Verschütten Sie auch keine Lösung auf den lackierten Oberflächen, Aufklebern mit Warnungen/Vorsichtsmeldungen oder dem Touchscreen.**

Durch ein Verschütten von Lösung auf dem Gerät kann dieses ausfallen oder beschädigt werden.

- **Verschütten Sie keine Lösung innerhalb oder außerhalb des Geräts.** Wenn Lösung verschüttet wurde, schalten Sie die Stromversorgung des Geräts aus und wischen Sie die verschüttete Lösung zügig auf. Ansonsten kann das Gerät anhalten oder die Anlage beschädigt werden usw. Außerdem könnte eine andere Lösung verunreinigt werden. Verwenden Sie keine verunreinigte Lösung.
- **Legen Sie beim Austausch einer Lösung die Abdeckungen auf die anderen Stationen.** Wenn eine Lösung während des Austauschs verschüttet wird, können andere Stationen verunreinigt werden. Verwenden Sie keine verunreinigte Lösung, sondern tauschen Sie sie stets aus.
- **Platzieren Sie keine Hindernisse innerhalb des Bewegungsbereichs des Arms.** Anderenfalls können Fehlfunktionen auftreten.

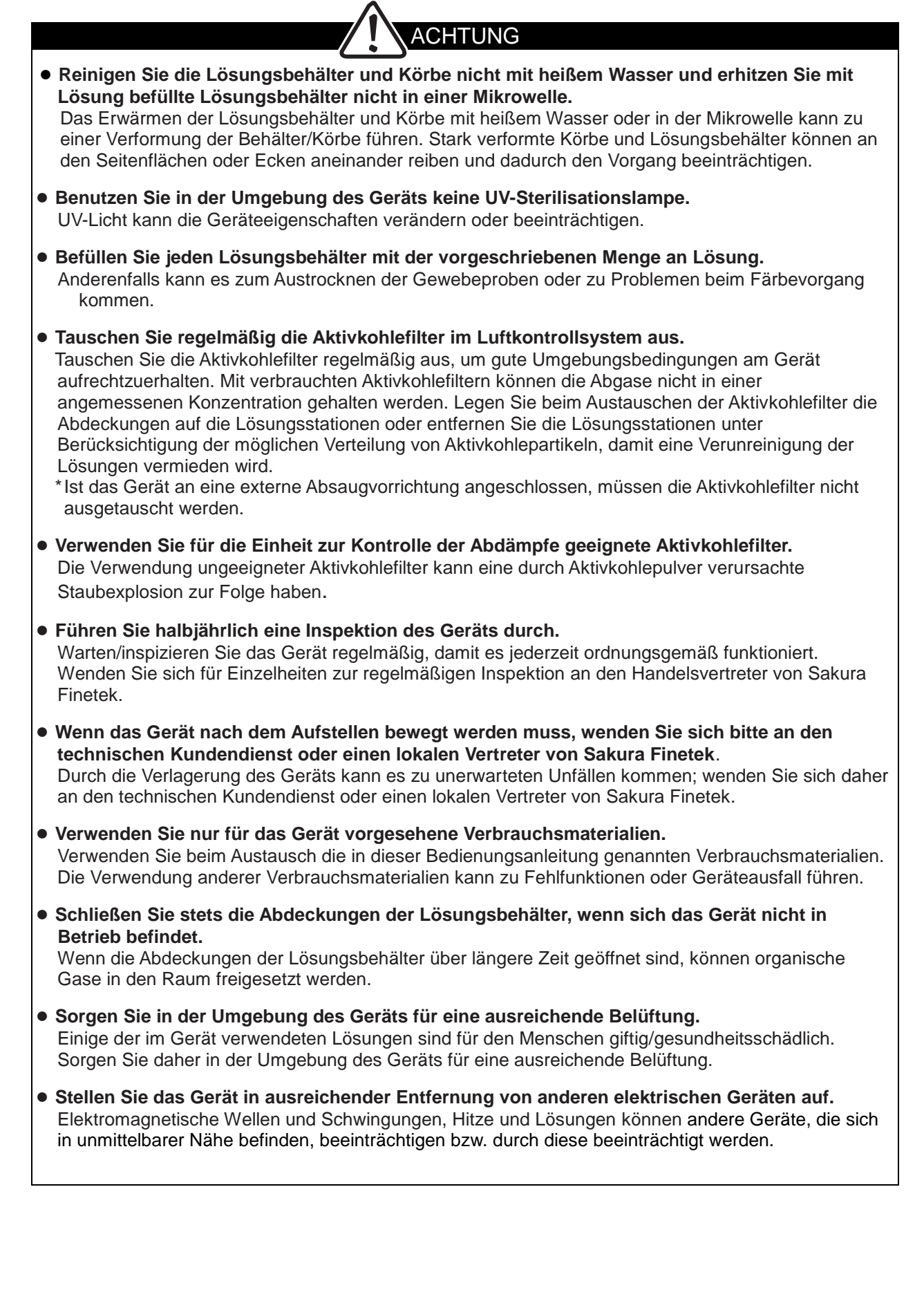

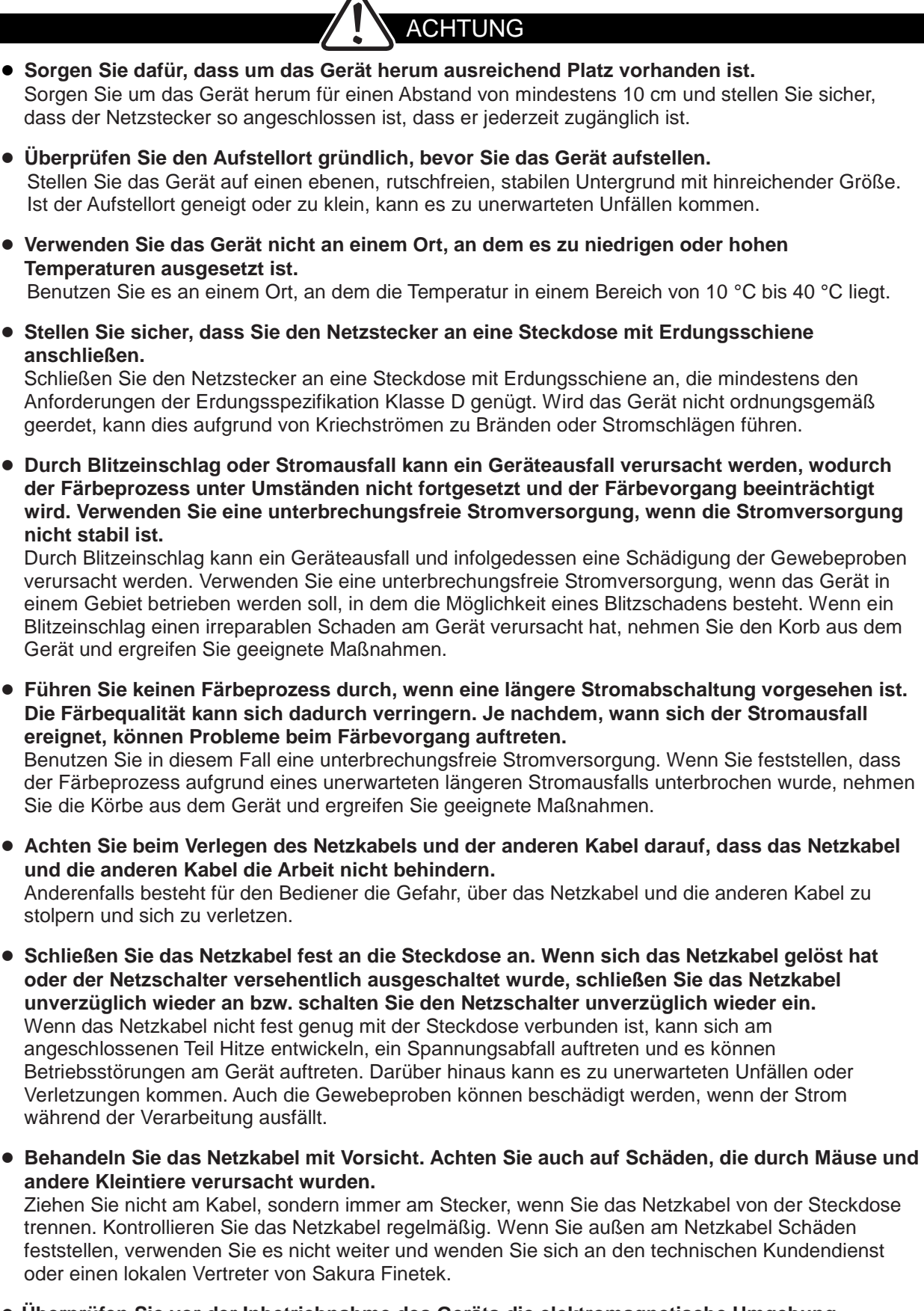

● **Überprüfen Sie vor der Inbetriebnahme des Geräts die elektromagnetische Umgebung.** Beispiel: Entfernen Sie elektrostatische Gegenstände vom Bediener und befeuchten Sie den Raum.

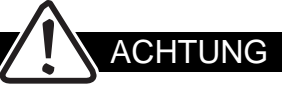

- **Tritt ein Fehler (Störung) auf, kann dies zu Problemen beim Färbevorgang führen. Beheben Sie umgehend den Fehler, schützen Sie die Gewebeproben und wenden Sie sich an den technischen Kundendienst oder einen lokalen Vertreter von Sakura Finetek.** Schließen Sie einen externen Alarm an, um Probleme beim Färbevorgang im Falle von Geräteproblemen zu vermeiden. Bei der Einführung eines externen Alarms wenden Sie sich bitte an den technischen Kundendienst oder einen lokalen Vertreter von Sakura Finetek.
- **Führen Sie vor der Festlegung der Färbebedingungen einen Färbetest aus.**
- **Überprüfen Sie vor Inbetriebnahme das Färbeprogramm. Wenn ein falsches Färbeprogramm verwendet wird, können Probleme beim Färbevorgang auftreten.** Eine falsche Bedienung kann den Färbeprozess unterbrechen oder dazu führen, dass ein falsches Programm eingestellt wird. Wenn das Färben mit einem falschen Programm eingeleitet wird, können Probleme beim Färbevorgang auftreten. Bitte lesen Sie diese Bedienungsanleitung sorgfältig durch und verwenden Sie das Gerät ordnungsgemäß.
- **Die Bedienung des Geräts mit einer falschen Temperatur- oder Zeiteinstellung (lang/kurz) kann Probleme beim Färbevorgang zur Folge haben. Führen Sie vorher einen Verifikationstest durch, um sicherzustellen, dass der Färbevorgang ordnungsgemäß durchgeführt werden kann. Wenn Sie Fragen zu den Färbeprogrammen haben, wenden Sie sich bitte an den technischen Kundendienst oder einen lokalen Vertreter von Sakura Finetek.**
- **Die zulässige Konzentrationsgrenze jeder Substanz in der Arbeitsumgebung variiert je nach Temperatur, Raumgröße, zusätzlicher Beladung, falls vorhanden, Lüftungseffektivität usw.** Bei vermuteter Gefahr sollte der Geräteverantwortliche die Konzentration der betreffenden Substanz im Raum messen und überprüfen, dass die zulässige Grenze in der Arbeitsumgebung nicht überschritten wird. Halten Sie sich an die Konzentrationsgrenzen gemäß den Umweltvorschriften des Landes/der Region, in dem/der das Gerät verwendet wird.
- **Während der Arbeit kann die Lösung spritzen und am Körper haften bleiben. Achten Sie darauf, während der Arbeit eine Schutzausrüstung zu tragen.** Bei allen Vorgängen, darunter Färbeprozess, Austausch der Lösung, Öffnen/Schließen von Türen, Reinigung und tägliche Wartung, können die verwendeten Lösungen spritzen und am Körper haften bleiben (Auge, Schleimhaut, Haut, Mund, Nase usw.) oder als Gase eingeatmet werden. Stellen Sie sicher, dass Sie während der Arbeit eine Schutzausrüstung (Handschuhe, Maske für organische Lösungen, Brille) tragen.
- **Gelangt eine gesundheitsschädliche Lösung auf Ihren Körper oder in Ihren Mund, müssen Sie angemessene Maßnahmen in Übereinstimmung mit dem Sicherheitsdatenblatt der Lösung ergreifen.**

Tragen Sie während der Arbeit eine Schutzausrüstung (Maske, Handschuhe, Brille) für den Fall, dass etwas schief geht. Verwenden Sie eine Schutzausrüstung, die gegen alle Lösungen auf der Lösungsliste beständig ist.

● **Sie könnten versehentlich eine infektiöse Quelle berühren und das Gerät anschließend mit den verschmutzten Händen bedienen. Achten Sie darauf, während der Bedienung des Geräts eine Schutzausrüstung zu tragen.**

Desinfizieren Sie das Gerät gründlich nach der Handhabung eines Krankheitserregers. Die Desinfektionsmethode variiert je nach Art des Krankheitserregers; wählen Sie deshalb eine Methode aus, die für den Krankheitserreger geeignet ist. Desinfizieren/sterilisieren Sie auch die verwendete Schutzausrüstung oder behandeln Sie sie auf andere geeignete Weise; entsorgen Sie sie anschließend als infektiösen Abfall. Befolgen Sie bei der Entsorgungsmethode die geltenden Vorschriften und Richtlinien, die von den jeweiligen Einrichtungen, Ländern oder Regionen festgelegt wurden.

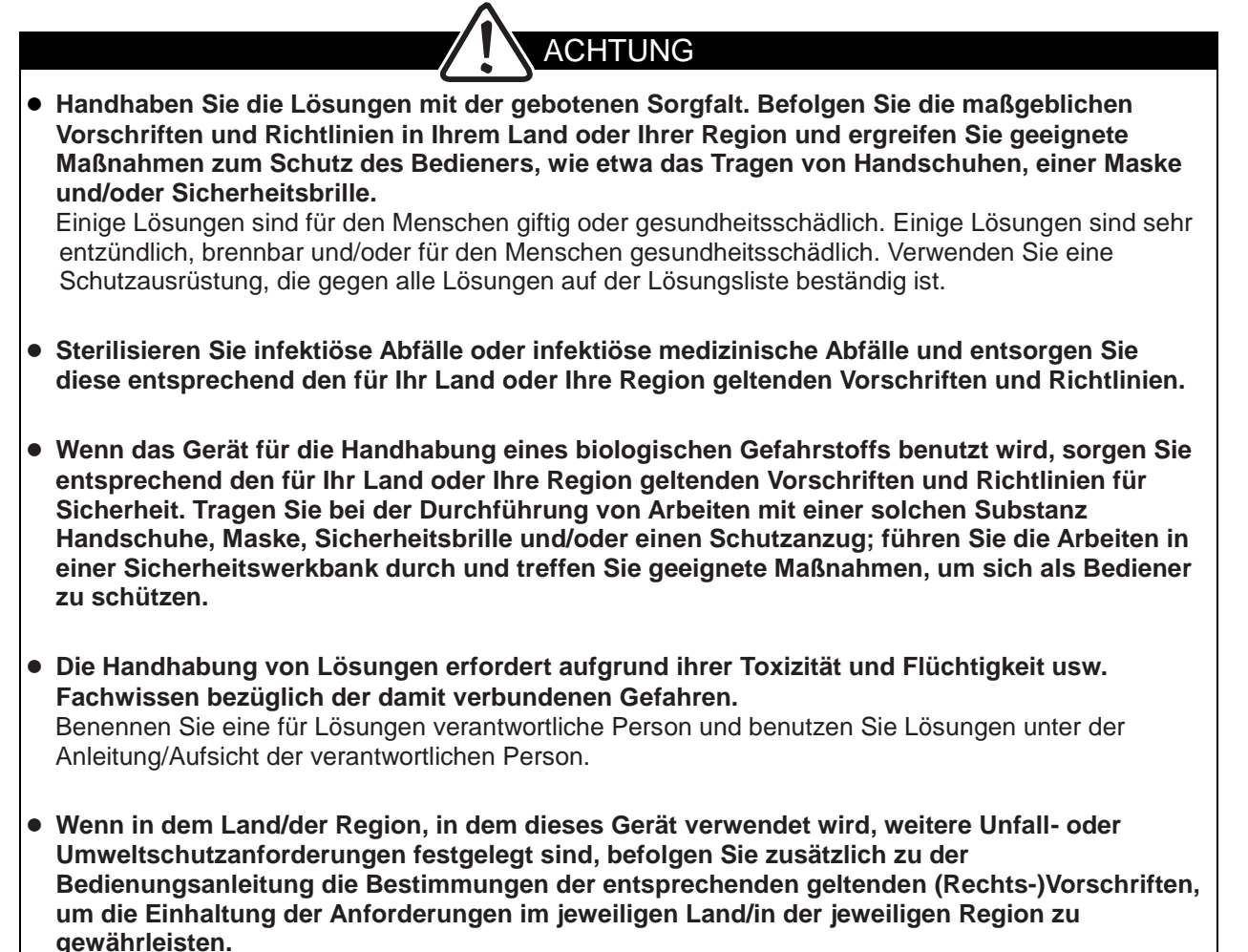

● **Befolgen Sie bei der Entsorgung von verbrauchten Lösungen, Aktivkohlefiltern, Verbrauchsmaterialien (Lösungsbehälter, Körbe, Korbadapter usw.) die für Ihr Land oder Ihre Region geltenden Vorschriften**.

## <span id="page-17-0"></span>**Erläuterung der Begriffe**

## **● Mischen**

Einen Korb in einer mit einer Lösung gefüllten Station auf und ab bewegen, bevor oder nachdem der Korb transportiert wird.

#### **● Erweitertes Waschen**

Das Eintauchen eines Korbs in eine Lösung wiederholen und anschließend den Korb vollständig aus der Lösung in einer Station entfernen.

## **● Objektträger**

Ein Objektträger aus Glas, auf den Gewebe aufgebracht wird.

#### **● Korb**

Ein spezieller Färbekorb, in den die Objektträger eingesetzt werden. Es stehen zwei Arten von Körben zur Verfügung: für 10er Objektträger und für 20er Objektträger.

#### **● Chargenmodus**

Ein Betriebsmodus, in dem der nächste Färbedurchgang erst gestartet werden kann, wenn der aktuelle Färbedurchgang abgeschlossen ist.

#### **● Dauerbetrieb**

Ein Betriebsmodus, in dem während des aktuellen Färbedurchgangs weitere Färbedurchgänge mit anderen Gewebeproben gestartet werden können.

#### **● Lösungsstation**

Ein allgemeiner Begriff, der sich sowohl auf Lösungsbehälter als auch auf Wasserbehälter bezieht.

#### **● Startstation**

Eine Lösungsstation, in die die Körbe zu Beginn des Färbevorgangs eingesetzt werden.

## **● Endstation**

Eine Lösungsstation, in der die gefärbten Körbe aufbewahrt werden.

## **● Programm-Endstation (PE)**

Eine Lösungsstation, in der die Körbe vorübergehend aufbewahrt werden, wenn das Färbeprogramm zwischendurch abgebrochen wird.

# <span id="page-19-0"></span>**Kapitel 1 Grundlagen des Systems**

## <span id="page-20-1"></span><span id="page-20-0"></span>**Aufstellung des Geräts**

Dieser Abschnitt enthält Informationen zur Wahl eines Aufstellortes für das Gerät und zum Aufstellen des Geräts.

Das Aufstellen sollte nur von einem qualifizierten Servicetechniker, der ausschließlich mit dem Gerät arbeitet, durchgeführt werden.

Das Gerät muss korrekt aufgestellt werden, damit ein fehlerfreier Betrieb und eine ordnungsgemäße Wartung gewährleistet sind.

Bitte lesen Sie diese Bedienungsanleitung vor der Bedienung des Geräts sorgfältig durch. Befolgen Sie streng alle Anweisungen in diesem Dokument.

**Dies ist ein Präzisionsgerät und muss mit Sorgfalt behandelt werden. Wenn das Gerät auf grobe Weise behandelt wird oder herunterfällt, kann es zu Fehlfunktionen oder Beschädigungen der internen Komponenten kommen. Handhaben Sie das Gerät immer mit der gebotenen Vorsicht.**

Einzelheiten: S. 1-2

#### <span id="page-20-2"></span>**Ablauf der Aufstellung**

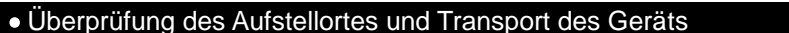

- Überprüfung der Aufstellbedingungen
- Überprüfung des Arbeitsbereichs

• Transport des Geräts

#### ● Auspacken und Überprüfen der Aufstellung Numberten: S. 1-4

• Auspacken und Aufstellen

• Überprüfung der Aufstellung

## ● Einstellung vor Inbetriebnahme **Einzelheiten: S. 1-16**

• Strom einschalten

#### <span id="page-20-3"></span>**Benötigtes Werkzeug**

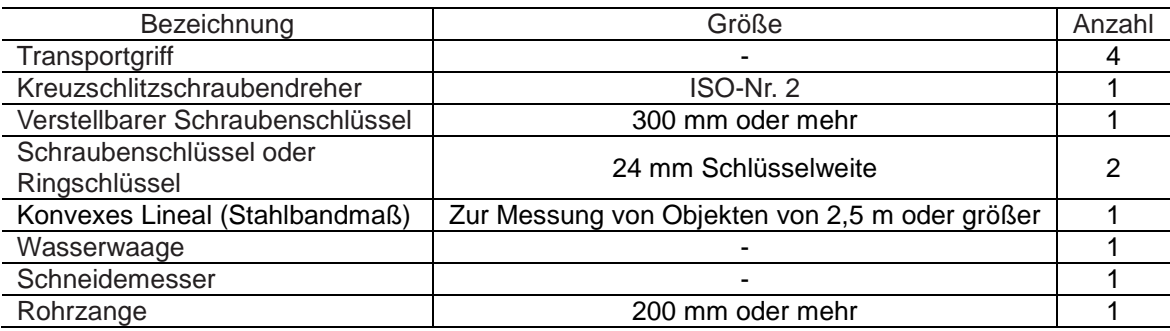

## <span id="page-20-4"></span>**Aufstellumgebung**

Wie alle elektrischen Geräte sollte das Gerät nicht an Orten mit zu hoher Temperatur oder Luftfeuchte aufgestellt werden.

Für eine optimale Betriebsstabilität sollten Temperatur und Luftfeuchte konstant gehalten werden. Die empfohlene Umgebungstemperatur für den Betrieb des Geräts liegt im Bereich von +10 bis +40°C. Die empfohlene Umgebungsluftfeuchte für den Betrieb des Geräts liegt im Bereich von 30 % bis 85 % relative Luftfeuchte (nicht kondensierend).

Stellen Sie das Gerät mindestens 10 cm entfernt von Wänden an einem gut belüfteten Ort auf, an dem das Gerät keinen korrosiven Dämpfen oder extrem hohen/niedrigen Temperaturen ausgesetzt ist und nicht in direkten Kontakt mit Luftströmen kommt. Stellen Sie das Gerät so auf, dass es nicht direktem Sonnenlicht ausgesetzt ist und sich nicht in der Nähe von offenen Fenstern, Öfen, offenen Flammen, Heizplatten, Radiatoren und Trockeneisbädern befindet. Das Gerät sollte nicht in der Nähe von Geräten aufgestellt werden, die hohe Spannungen oder viel Strom führen, wie große Kühlschränke und Öfen. Da das Gerät sehr schwer ist, sollte der Versuchstisch über eine hinreichende Tragfähigkeit verfügen, und das Gerät sollte eben aufliegen.

Das Gerät sollte in der Nähe einer Stromversorgung aufgestellt werden, die die in dieser Bedienungsanleitung genannten Anforderungen an Stromanlagen (Spannung, Strom) erfüllt. Stellen Sie sicher, dass die Netzsteckdose geerdet ist und die Stromversorgung über ein dediziertes Kabel erfolgt.

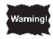

**Wenn das Gerät an einem nicht belüfteten Ort verwendet wird, können ernsthafte Gesundheitsrisiken für den Menschen entstehen.**

## <span id="page-21-0"></span>**Überprüfung der Aufstellbedingungen**

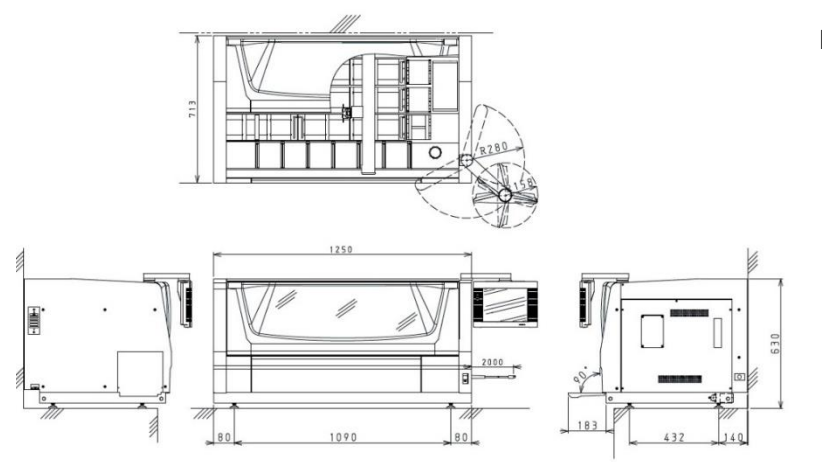

## **Überprüfung des Aufstellortes**

Vergewissern Sie sich, dass der Ort eben und stabil ist und den Abmessungen des Aufstellortes entspricht (Aufstellraum), der in der Abbildung links dargestellt ist. Vergewissern Sie sich, dass am und um den Aufstellort keine Fremdkörper vorhanden sind, die die Lüftungsöffnungen des Geräts blockieren könnten (z. B. hängende Handtücher). Vergewissern Sie sich, dass die

Stromversorgungsanlage die Anforderungen erfüllt.

## **Überprüfung der Stromversorgungsanlage**

Vergewissern Sie sich, dass die Stromversorgungsanlage die Anforderungen erfüllt.

**Das Gerät kann unter Verwendung der Wahlschalter mit den nachstehend aufgeführten Stromversorgungen betrieben werden.**

**Das Umschalten der Spannungseinstellung sollte nur von einem qualifizierten Servicetechniker, der ausschließlich mit dem Gerät arbeitet, durchgeführt werden.**

#### **Anforderungen an die Anlage**

- $\cdot$  Einphasig, 100 VAC  $\pm$  10 %
- $\cdot$  Einphasig, 115 VAC  $\pm$  10 %
- Einphasig, 230 VAC ± 10 %

50/60 Hz: 15 A oder mehr 50/60 Hz: 15 A oder mehr 50/60 Hz: 7 A oder mehr

Steckdose mit Erdungsschiene Steckdose mit Erdungsschiene Steckdose mit Erdungsschiene

**Wenn die oben genannten Anforderungen nicht erfüllt sind (z. B. wenn die verwendete Stromversorgung 200 VAC beträgt), darf das Gerät nicht verwendet werden. Wenn das Gerät eine Auffälligkeit aufweist, kann der Unterbrechungsschalter der Betriebseinrichtung ausgelöst werden, wodurch auch andere Geräte betroffen sein können; verbinden Sie daher jedes Gerät** 

**mit einer eigenen Steckdose (einschließlich eines dedizierten Unterbrechungsschalters für die Stromanlage).**

• Spezifikation des mit dem Gerät mitgelieferten Stromkabels

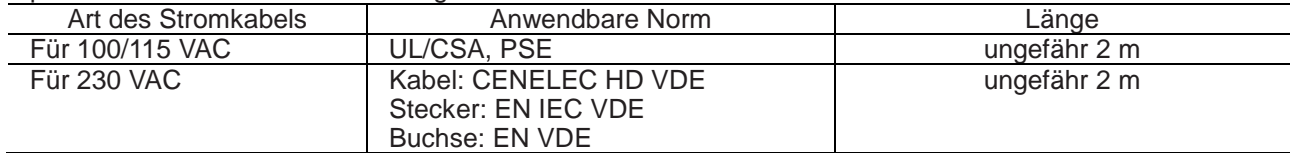

**Wenn das Gerät in einer Region benutzt wird, in der die oben genannte anwendbare Norm nicht erfüllt wird, ist ein anderes Stromkabel zu verwenden, das am Verwendungsort normgerecht ist.**

## • Zur Erdung

Vergewissern Sie sich bei der für die Anlage verantwortlichen Person, dass die verwendete Steckdose nach Klasse D geerdet ist.

#### **Vergewissern Sie sich, dass in der Einrichtung ein Belüftungssystem, ein lokales Abluftsystem oder eine aus dem Gebäude hinausführende Abluftöffnung vorhanden ist.**

Obwohl die Mengen an flüchtigen Lösungsgasen, die aus dem Gerät entweichen, je nach verwendeter Lösung, Verarbeitungsprogramm und Umgebungstemperatur variieren, werden nachstehend die Mengen an pro Zeiteinheit freigesetzten Gasen zu Referenzzwecken bereitgestellt. Überprüfen Sie auf der Grundlage dieser Werte und der Raumgröße des Aufstellortes, ob die Belüftungsrate ausreichend ist, um die Anforderungen an den Aufstellort bezüglich der Konzentrationen von Substanzen in der Arbeitsumgebung zu erfüllen. Wenn kein Belüftungssystem vorhanden ist, benutzen Sie einen ∅38- oder ∅75-Abluftkanaladapter (optional), um den Kanalschlauch mit dem Abluftanschluss des Geräts zu verbinden, und leiten Sie die Abluft aus dem Gebäude hinaus.

 **Höchstmengen an pro Zeiteinheit freigesetzten Gasen (Referenz)**

**Ethanol: 3,9×10-3 (m<sup>3</sup> /h) Xylol: 4,8×10-4 (m<sup>3</sup> /h)**

## <span id="page-22-0"></span>**Überprüfung des Arbeitsbereichs**

Die Abmessungen und das Gewicht des Geräts im verpackten Zustand sind wie folgt: Überprüfen Sie diese vorab, so dass beim Arbeitsschritt "Transportieren, Auspacken und Aufstellen" genug Platz und ausreichende Sicherheit sichergestellt sind.

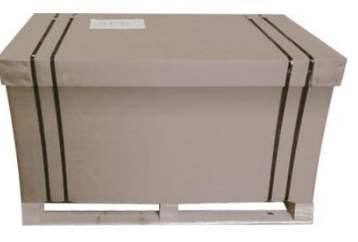

"Abmessungen und Gewicht im verpackten Zustand"

- B: ungefähr 1500 mm<br>H: ungefähr 930 mm
- H: ungefähr 930 mm<br>T: ungefähr 900 mm
- ungefähr 900 mm

Gewicht: ungefähr 210 kg

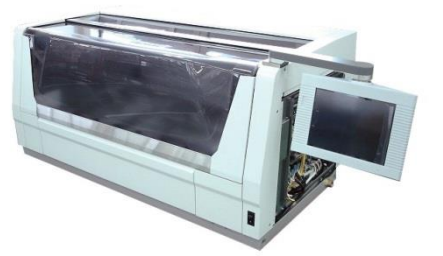

"Abmessungen und Gewicht des Geräts"

- B: ungefähr 1250 mm (ohne Bildschirm)<br>H: ungefähr 630 mm
- H: ungefähr 630 mm<br>T: ungefähr 713 mm
- ungefähr 713 mm
- Gewicht: ungefähr 150 kg

#### <span id="page-22-1"></span>**Transport**

**Beim Transportieren des Geräts mit einem Palettenhubwagen usw. sollte eine Person nicht alleine arbeiten, um Schäden am Gerät oder einen Unfall durch Kollisionen, Herunterfallen des Geräts usw. zu vermeiden.**

**Platzieren Sie beim Transportieren des Geräts dünne Eisenbleche usw., um Höhenunterschiede am Boden auszugleichen, damit es keine Stoßwirkung auf das Gerät gibt.**

**Achten Sie in gebührender Weise auf die Sicherheit. Insbesondere ist beim Transport des Geräts auf einer Neigung zu beachten, dass sich das Gerät aufgrund seines Gewichtes nach einsetzender Beschleunigung nicht ohne Weiteres anhalten lässt.**

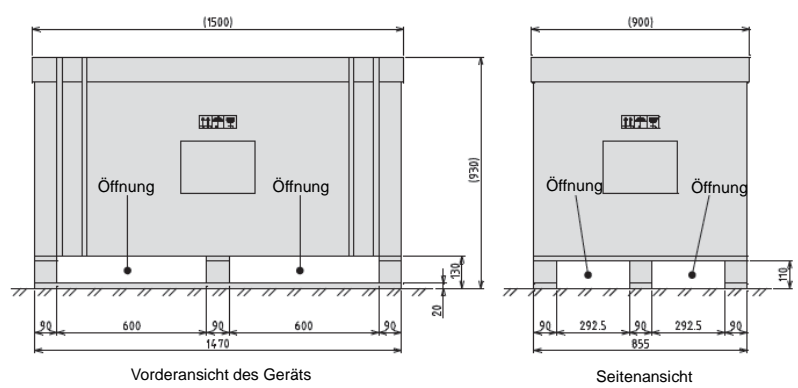

## **Transport des Geräts zum Arbeitsbereich**

**• Transport mit einem Gabelstapler oder Palettenhubwagen** 

Transportieren Sie das Gerät mit einem Gabelstapler oder Palettenhubwagen im verpackten Zustand und führen Sie die Gabel in die Palette ein, wie in der nachstehenden Abbildung dargestellt. Überprüfen Sie vorab anhand der Palettengröße in der Abbildung links die Abmessungen des Gabelstaplers bzw. Palettenhubwagens.

## **Transport zum Aufstellort**

- 1. Packen Sie das Gerät entsprechend den Anweisungen im folgenden Abschnitt "Auspackverfahren Auspacken des Geräts" aus und transportieren Sie das Gerät an den Aufstellort.
- 2. Wenn das Gerät mit einem Palettenhubwagen usw. transportiert werden kann, bewegen Sie die gesamte Palette nahe an den Aufstellort.
- 3. Entfernen Sie die L-Klammern, die das Gerät an der Palette befestigen.
- 4. Schrauben Sie die Transportgriffe in die Gewindeteile auf der linken und rechten Geräteunterseite ein. Schrauben Sie die Transportgriffe vollständig und fest ein.
- 5. Fassen Sie an den Transportgriffen an, um das Gerät anzuheben und es zum Aufstellort zu transportieren.
- **Wenn Sie einen Palettenhubwagen usw. für den Transport benutzen, vergewissern Sie sich, dass das**  Caution! **Gerät mit den L-Klammern an der Palette befestigt ist, da es sich sonst verschieben und von der Palette herunterfallen kann. Wenn das Gerät beim Transport auf einem Palettenhubwagen usw. geschoben werden muss, achten Sie darauf, wohin Sie das Gerät schieben, da die Außenverkleidung verformt oder die Acrylabdeckung beschädigt werden kann. (Benutzen Sie dazu die Transportgriffe am Sockel des Systems.) Achten Sie sorgfältig auf Sicherheit, insbesondere beim Transport des Geräts auf einer Neigung, vergessen Sie nicht, dass sich das Gerät aufgrund seines Gewichts nach seiner Beschleunigung nicht ohne Weiteres anhalten lässt. Stellen Sie beim Anheben des Geräts zum Bewegen eine sichere Bewegungsbahn und festen Halt sicher.**

## <span id="page-23-0"></span>**Auspackverfahren**

Es wird erklärt, wie das Gerät aus der Transportverpackung herauszunehmen ist und wie die Schutzmaterialien zu entfernen sind. Zur sicheren und korrekten Durchführung jeder Arbeit müssen Sie sicherstellen, dass Sie das hier aufgeführte Verfahren befolgen.

**Stellen Sie vor dem Auspacken des Geräts sicher, dass die Verpackungsmaterialien nicht durch äußere Einwirkungen während des Transports beschädigt wurden. Zwei oder mehr Personen sollten immer zusammenarbeiten, um das Gerät auszupacken. Achten Sie darauf, das Gerät beim Auspacken nicht zu beschädigen/zu zerkratzen. Nehmen Sie beim Herausnehmen der Zubehörbox aus dem Gerät eine natürliche Körperhaltung ein.**

#### <span id="page-23-1"></span>**Auspacken des Systems**

1. Schneiden Sie die Bänder mit einem Schneidemesser usw. durch und entfernen Sie den Deckel.

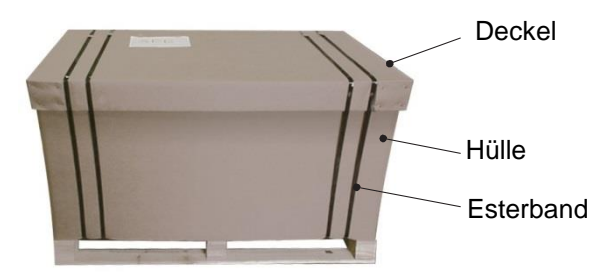

2. Entfernen Sie den Schaumstoff rund um das Gerät und nehmen Sie die Hüllen und Polyethylenbeutel heraus.

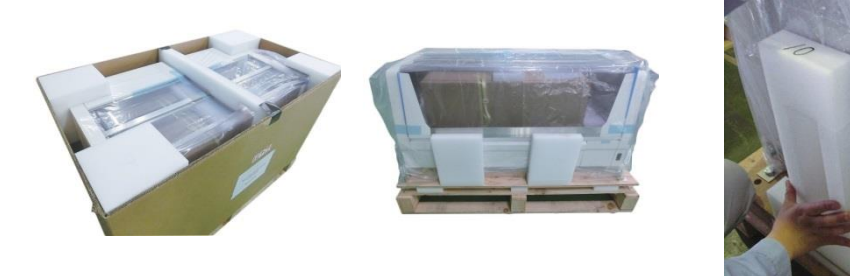

3. Entfernen Sie die Polyethylenbeutel in der vorderen Abdeckung von beiden Seiten, heben Sie die vordere Abdeckung an und nehmen Sie den Schaumstoff zwischen der vorderen Abdeckung und der vorderen Tür heraus.

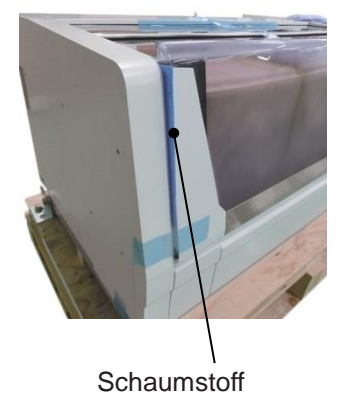

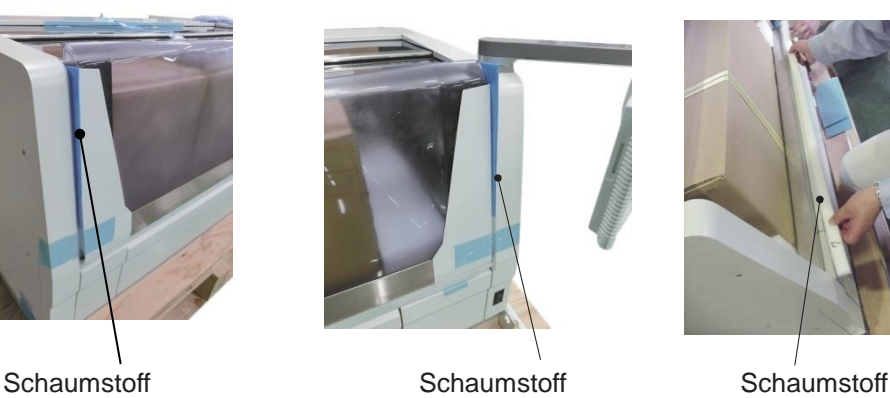

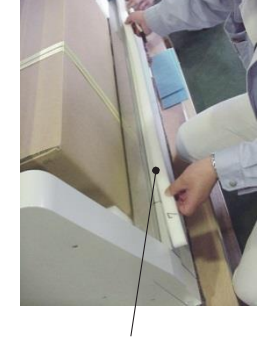

4. Entfernen Sie das Klebeband, das die obere Abdeckung sichert, und nehmen Sie den Schaumstoff zwischen der Abdeckung und der Zubehörbox heraus.

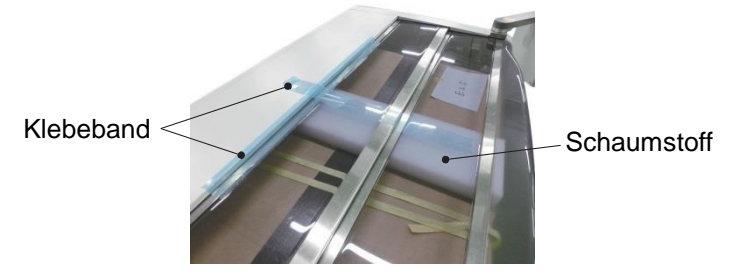

5. Schneiden Sie das PP-Band durch und nehmen Sie die Zubehörbox heraus.

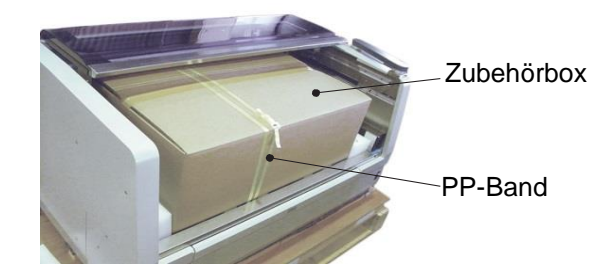

6. Entfernen Sie den Schaumstoff unter dem Bildschirmarm sowie rund um das Gerät.

Schaumstoff Schaumstoff Schaumstoff Schaumstoff Schaumstoff Schaumstoff Schaumstoff Schaumstoff Schaumstoff Schaumstoff Schaumstoff Schaumstoff Schaumstoff Schaumstoff Schaumstoff Schaumstoff Schaumstoff Schaumstoff Schaum

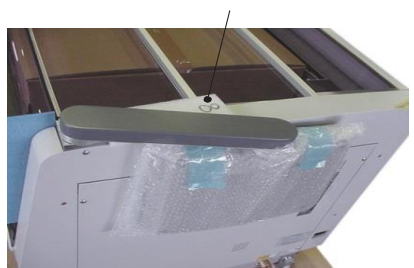

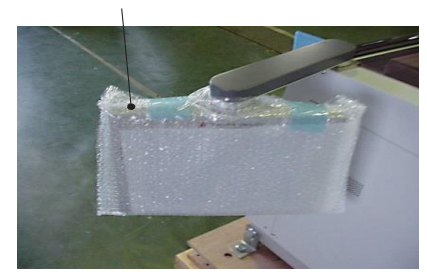

<span id="page-25-0"></span>**Entfernen der Befestigungselemente innerhalb des Geräts**

1. Entfernen Sie den Schaumstoff zwischen Roboterarm und Schiene.

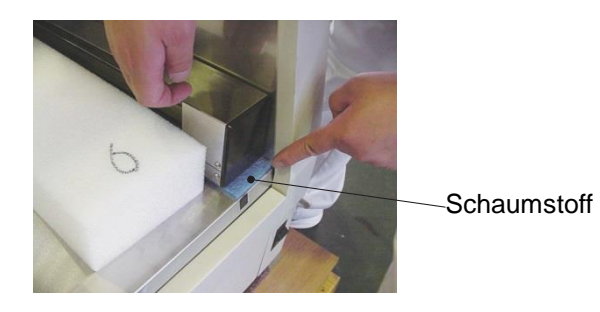

2. Entfernen Sie das Klebeband, das den Halter sichert, und entfernen Sie den Schaumstoff unter dem Halter.

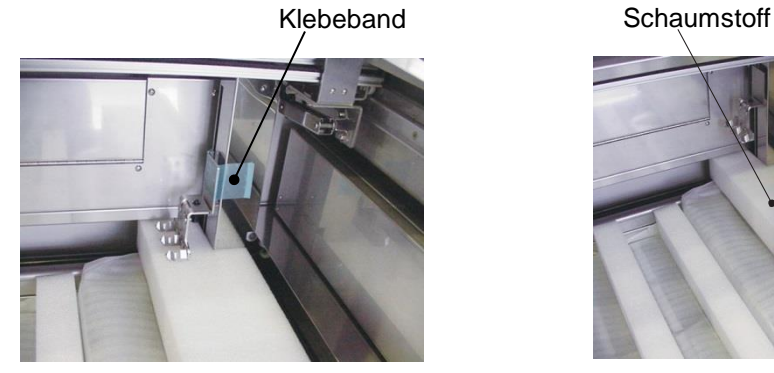

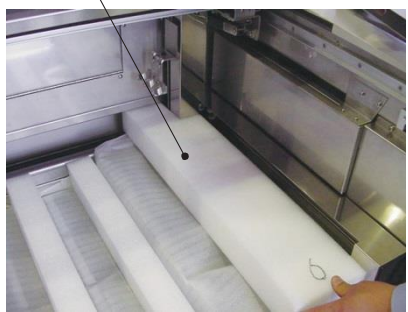

3. Entfernen Sie den Verstärkungsschaumstoff vom Blech und nehmen Sie die Schaumstoffplatte und das PP-Band heraus.

Schaumstoff Schaumstoff Schaumstoff Schaumstoff PP-Band Schaumstoffplatte

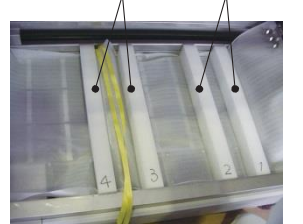

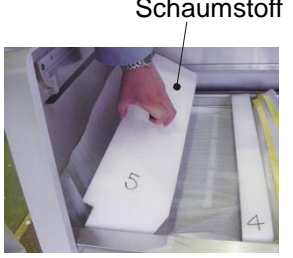

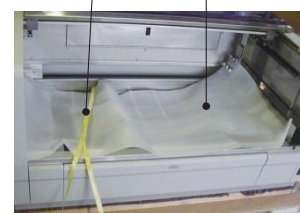

4. Entfernen Sie alle Träger für 3 Positionen und 4 Positionen im System und entfernen Sie das Klebeband, mit dem die Schaumstoffplatte befestigt ist, und die Wasserzulaufdüse.

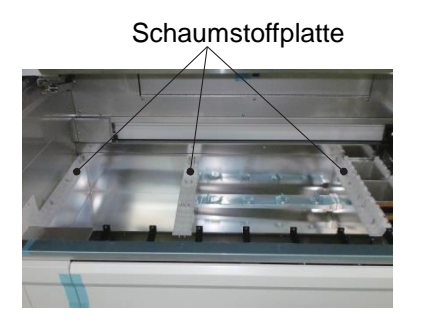

Schaumstoffplatte **Platte zur Sicherung der Wasserzulaufdüse** 

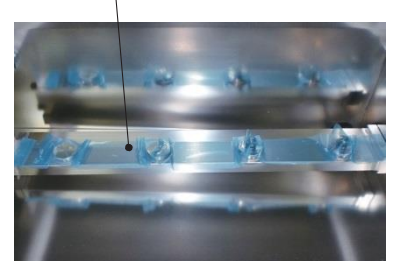

<span id="page-26-1"></span><span id="page-26-0"></span>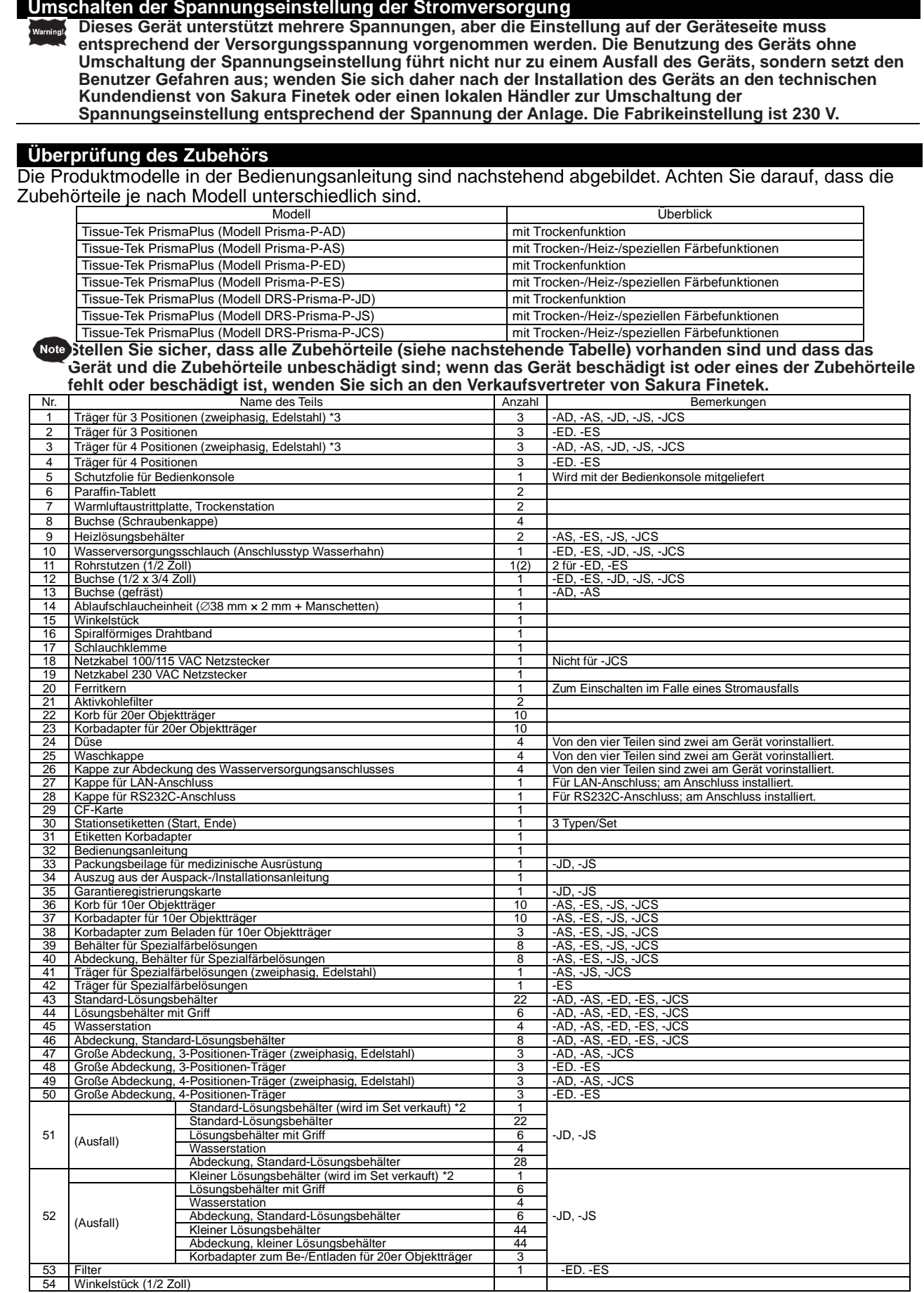

\*1 Die Zubehörteile sind mit allen Modellen kompatibel, es sei denn, die passenden Modelle sind im Feld "Bemerkungen" aufgeführt.

\*2 Wählen Sie entweder das Standard-Lösungsbehälterset oder das kleine Lösungsbehälterset. (nur -JD/-JS)

\*3 Im Gerät untergebracht.

## <span id="page-28-0"></span>**Überprüfung der Installation (Befestigung des Geräts)**

- 1. Stellen Sie sicher, dass der Ort, an dem das Gerät installiert wird, flach und ausreichend fest ist.
- 2. Zwei oder mehr Personen arbeiten zusammen, um das Gerät anzuheben und es zum Installationsort zu bewegen. Wenn das Gerät klappert oder bei der Installation zu stark geneigt wird, stellen Sie die Einstellvorrichtungen unterhalb des Geräts ein. Benutzen Sie die Einstellvorrichtungen unterhalb des Geräts auch dann, wenn das Gerät mit dem Tissue-Tek Film oder Tissue-Tek Glass g2 verbunden ist, um die Höhe und Neigung des Geräts einzustellen.
- 3. Entfernen Sie nach der Installation des Geräts die Transportgriffe und drehen Sie die beigefügte Buchse (Schraubenkappen) in die Gewindeteile des Systems ein.

#### <span id="page-28-1"></span>**Installation der Teile rund um das Gerät**

**● Befestigen Sie den Wasserversorgungsschlauch, schließen Sie ihn an eine Wasserversorgung (Leitungswasserversorgung) mit folgenden Voraussetzungen an:**

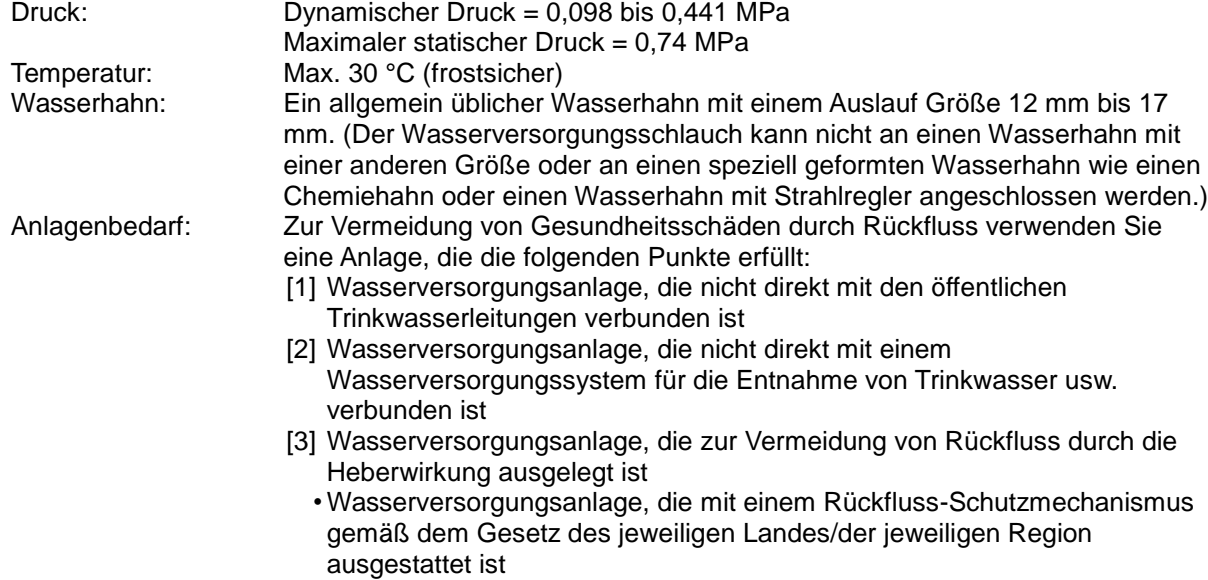

- 1. Verbinden Sie einen Anschlussnippel über eine Buchse an den Wasserversorgungsanschluss am Gerät und schrauben Sie das Gewindeteil des Wasserversorgungsschlauchs in die Buchse.
- 2. Ziehen Sie den Flansch am anderen Ende des Wasserversorgungsschlauchs in Richtung Schlauch und trennen Sie die Wasserhahnkupplung.
- 3. Lösen Sie die vier Schrauben an der Wasserhahnkupplung.
- 4. Ziehen Sie die vier Schrauben gleichmäßig an, während Sie das schwarze Gummi in der Wasserhahnkupplung gegen die Auslaufspitze des Wasserhahns drücken.
- 5. Drehen und ziehen Sie den Anschlussnippel an.
- 6. Führen Sie den Wasserversorgungsschlauch bei zurückgezogenem Flansch in die Wasserhahnkupplung.
- ① 7. Ziehen Sie vorsichtig von Hand an dem Wasserversorgungsschlauch, um sicherzustellen, dass er sich nicht von der Wasserhahnkupplung löst.

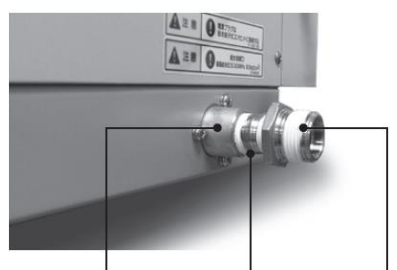

Wasserversorgungsanschluss Anschlussnippel Buchse Gewindeteil des Wasserschlauchs

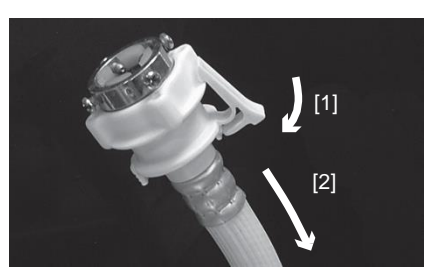

Wasserhahnkupplung Anschlussnippel Flansch am

Trennen der Wasserhahnkupplung

## **● Befestigung des Wasserablaufschlauchs**

- Anlagenbedarf: [1] Ablauf, Abflusskanal oder sonstige Wasserablaufanlagen, die keinem Gegendruck ausgesetzt sind
	- [2] Wasserablaufanlage, die die Umwelt oder die menschliche Gesundheit nicht negativ beeinflusst, selbst wenn Chemikalien zum Färben in das System gelangen
- 1. Installieren Sie ein spiralförmiges Drahtband an einem Ende des Wasserablaufschlauchs, verbinden Sie ein Winkelstück am Ablaufschlauch und ziehen Sie anschließend die Schrauben an.
- 2. Bringen Sie eine Schlauchklemme am Ablaufanschluss am Gerät an und führen Sie anschließend das Winkelstück in den Ablaufanschluss.
- Ablaufanschluss 3. Ziehen Sie die Schrauben an der Schlauchklemme mit einem Schlitzschraubendreher fest.

# Spiralförmiges Drahtband

Ablaufschlauch Ablaufschlauch

Winkelstück

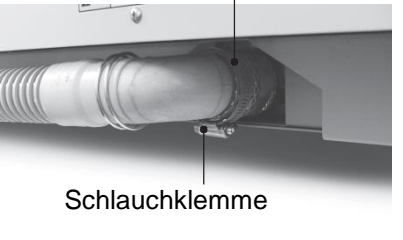

Wasserversorgungsschlauch

- 4. Verbinden Sie das andere Ende vom Ablaufschlauch mit einem Ablauf mit einer Ablaufleistung von mindestens 15 l/min. (Schließen Sie den Schlauch fest an, so dass er sich nicht vom Ablauf löst.)
- 5. Stellen Sie sicher, dass sich der Ablaufanschluss am Gerät in einer höheren Position als der Ablauf befindet, dass der Ablaufschlauch nicht in der Mitte durchhängt und dass die Austrittsöffnung des Ablaufschlauchs mindestens 100 mm vom Wasserspiegel des Ablaufs entfernt ist.

**Den Ablaufschlauch keinesfalls mit einem weiteren Schlauch verlängern. Das Winkelstück kann entweder nach rechts oder links ausgerichtet werden.** 

**Der Ablaufschlauch enthält Vinylchlorid; achten Sie daher darauf, keine organischen Lösungsmittel auf den Schlauch zu verschütten.**

**Stellen Sie nach dem Anschluss des Wasserversorgungsschlauchs und Ablaufschlauchs sicher, dass kein Wasser austritt. Siehe dazu S. 1-42.**

#### **● Installation des Abluftsystems**

Das Gerät erzeugt flüchtige Lösungsgase. Installieren Sie das Gerät in der Nähe eines Belüftungssystems, eines lokalen Abluftsystems oder einer anderen Abluftanlage oder nach außen führenden Abluftöffnung. Schätzen Sie die Abgaskonzentration auf der Grundlage des freigesetzten maximalen Gasvolumens und des Volumens des Installationsortes ab und stellen Sie sicher, dass die Belüftungsrate der installierten Belüftungsanlage ausreichend ist, um die Anforderungen bezüglich von Konzentrationen von Substanzen in der Arbeitsumgebung zu erfüllen. Das Gerät ist idealerweise in unmittelbarer Nähe zu einer Belüftungsanlage installiert werden, wenn es von einer Belüftungsanlage entfernt installiert werden muss; benutzen Sie einen Ø38- oder Ø75-Abluftkanaladapter (optional), um den Kanalschlauch mit dem Abluftanschluss des Geräts zu verbinden, und leiten Sie die Abgase in der Nähe der Belüftungsanlage ab. Benutzen Sie einen Abluftschlauch, um die Abluft aus dem Gebäude abzuleiten, auch wenn keine Abluftanlage verfügbar ist.

**Höchstmengen von freigesetzten Gasen pro Zeiteinheit (Referenz) • Ethanol: 3,9×10-3 (m<sup>3</sup> /h) • Xylol: 4,8×10-4 (m<sup>3</sup> /h)**

- **Prüfung der Anlage**
- Belüftungssystem • Lokale Abluftanlage
- Abluftanschluss

## **Erforderliche Optionen**

• Adapter für Abluftanschluss, 38 mm Durchmesser • Adapter für Abluftanschluss, 75 mm Durchmesser

## **Anschließen**

- 1. Schließen Sie den Adapter für den Abluftanschluss mit Durchmesser 38 oder 75 mm an den Abluftanschluss auf der Rückseite des Systems auf der linken Seite an.
- 2. Führen Sie einen Abluftschlauch in den Adapter und ziehen Sie ihn mit einer Drahtklammer usw. fest.
- 3. Führe Sie das offene Ende des Abluftschlauchs in die Nähe des Belüftungssystems oder des lokalen Abluftsystems oder zur Außenseite des Gebäudes.

Der Abluftschlauch sollte nicht länger als 10 m sein. Stellen Sie sicher, dass der Schlauch in der Mitte nicht geknickt oder verbogen ist. Bei niedriger Umgebungstemperatur kann sich Abwasser innerhalb des Schlauchs ansammeln; stellen Sie deshalb sicher, dass sich kein Abwasser in einem Teil des Ablaufschlauchs ansammeln kann, und installieren Sie auch eine Auffangwanne am Ende des Ablaufschlauchs oder ergreifen Sie sonstige geeignete Maßnahmen.

- **● Den Filter für die Wasserversorgung installieren (nur Prisma-P-ED, ES)**  Installieren Sie je nach vorhandenem Wartungsplatz auf der rechten Seite des Geräts den Filter für die Wasserversorgung an den Wasserversorgungsanschluss und schließen Sie anschließend den Wasserversorgungsschlauch an.
- 1. Auf der rechten Seite des Geräts ist ausreichend Wartungsraum von mindestens 200 mm verfügbar. (1) Schrauben Sie den Anschlussnippel und die Buchse in den angebauten Filter.

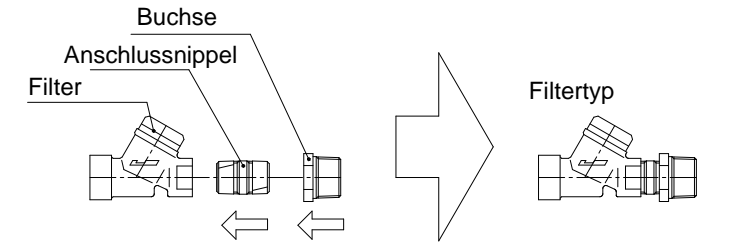

(2) Schrauben Sie den angebauten Anschlussnippel und das in (1) eingebaute Filterset in den Anschluss für die Wasserversorgung auf der rechten Seite des Geräts.

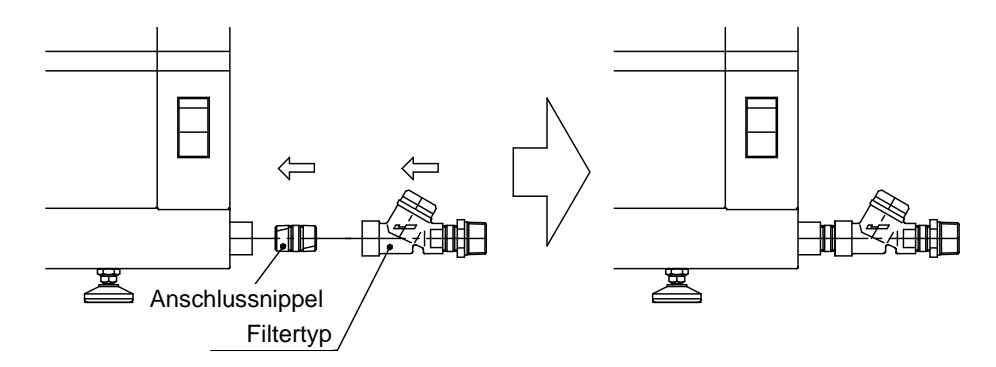

(3) Schrauben Sie den Wasserversorgungsschlauch ein und verbinden Sie den Wasserversorgungsschlauch mit dem Leitungswasserzulauf gemäß S. 1-9.

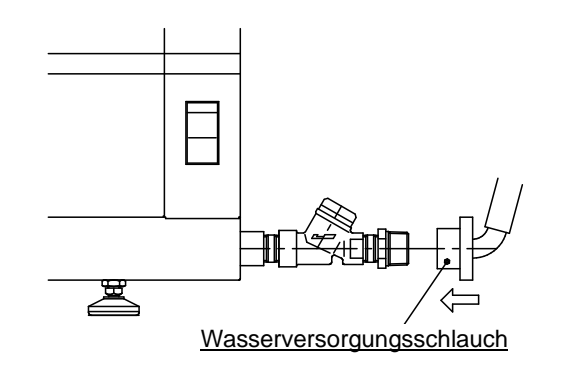

2. Auf der rechten Seite des Geräts ist nur ein Wartungsraum von 100 bis 200 mm verfügbar In diesem Fall könnte ein Platz von ca. 35 mm auf der Geräterückseite erforderlich sein. (1) Schrauben Sie den Anschlussnippel und die Buchse in den angebauten Filter.

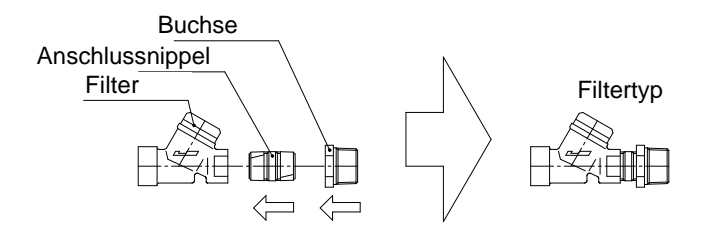

(2) Schrauben Sie den angebauten Anschlussnippel und das Winkelstück in den Anschluss für die Wasserversorgung auf der rechten Seite des Geräts.

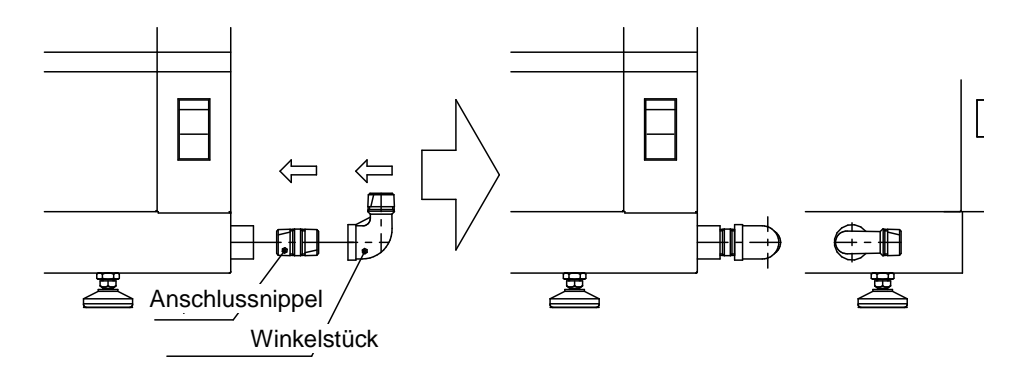

(3) Schrauben Sie das in (1) eingebaute Filterset ein.

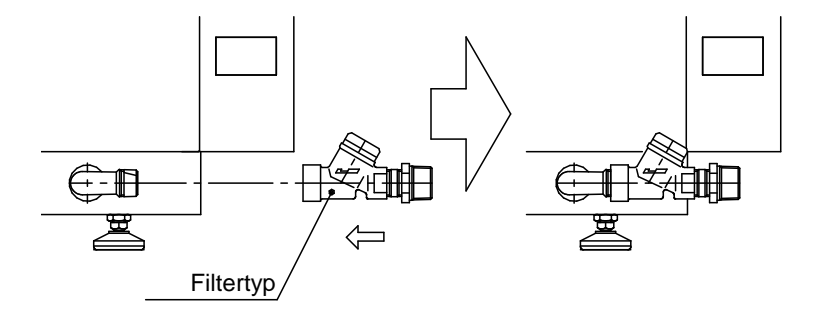

(4) Schrauben Sie den Wasserversorgungsschlauch ein und verbinden Sie den Wasserversorgungsschlauch mit dem Leitungswasserzulauf gemäß S. 1-9.

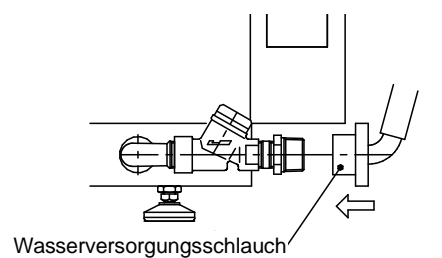

## **● Einstellung der Wasserversorgungsdüse**

Die Waschstationen befinden sich in dem 4-Positionen-Träger in der hintersten Position des Gehäuses. Wenn der 4-Positionen-Träger entfernt ist, sehen Sie die vier Wasserversorgungsdüsen. Wenn Sie die Positionen oder die Anzahl der Waschstationen geändert haben, müssen Sie die Düsenpositionen entsprechend ändern. Die Wasserversorgungsdüse kann wie folgt ausgetauscht werden:

- 1. Entfernen Sie den 4-Positionen-Träger aus der Einbauposition des Waschbehälters.
- 2. Entfernen Sie die Abdeckung der derzeit eingesetzten Düse der Waschstation. Die Abdeckung kann durch Drehen gegen den Uhrzeigersinn entfernt werden. Zum Entfernen der Düse drehen Sie die Waschabdeckung gegen den Uhrzeigersinn, dann entfernen Sie die Düse der Station, indem Sie sie gerade nach oben herausziehen.
- 3. Setzen Sie die Abdeckung ein, wenn Sie das Wasserversorgungsteil abdichten möchten. Stellen Sie jetzt sicher, dass eine wasserdichte Gummidichtung in die Öffnung eingesetzt wird, und drehen Sie anschließend die Abdeckung im Uhrzeigersinn, um sie zu befestigen.
- 4. Zum Installieren der Düse der Waschstation richten Sie zunächst die kleine Öffnung in der wasserdichten Gummidichtung auf die kleine Öffnung im Wasserversorgungsausgang aus. Stecken Sie dann den kleinen Vorsprung auf der Unterseite der Düse der Waschstation in die kleine Öffnung im Wasserversorgungsausgang. Bringen Sie zum Schluss die Waschabdeckung an und drehen Sie sie zum Befestigen im Uhrzeigersinn.

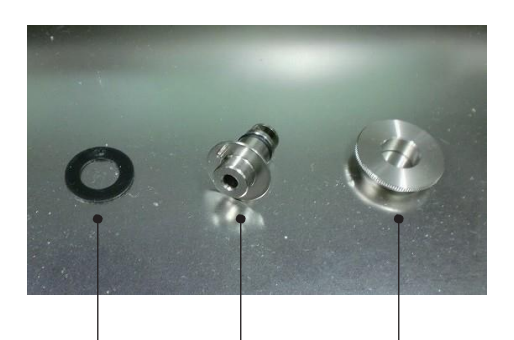

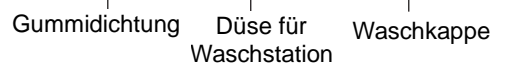

Düse für Waschstation Deckel

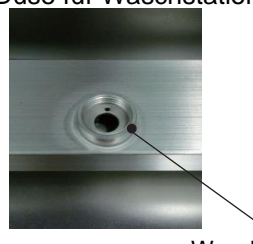

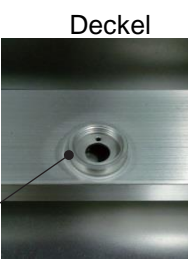

Waschanschluss

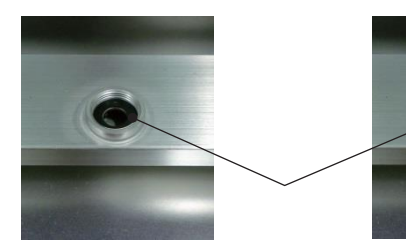

Gummidichtung

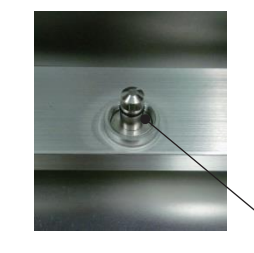

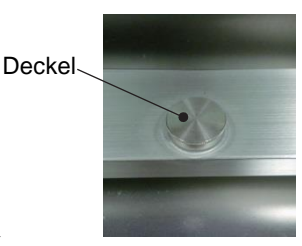

Düse für Waschstation

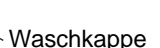

#### <span id="page-33-0"></span>**Installation des Zubehörs**

- **● Aktivkohlefilter installieren**
- 1. Entfernen Sie das Klebeband, mit dem die Tür der Einheit zur Kontrolle der Abdämpfe gesichert ist, und öffnen Sie die Tür [1].
- 2. Setzen Sie die beigefügten Aktivkohlefilter ein und schließen Sie die Tür.

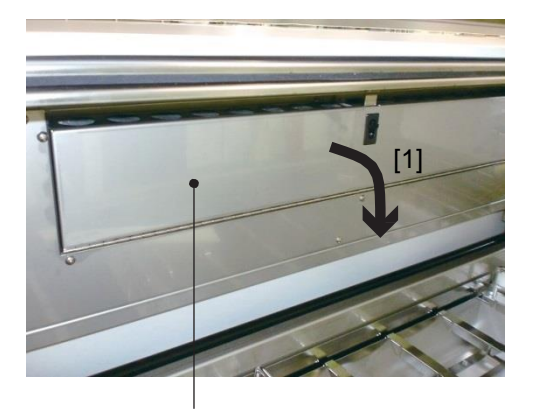

Tür der Einheit zur Kontrolle der Abdämpfe Aktivkohlefilter (2 Stück)

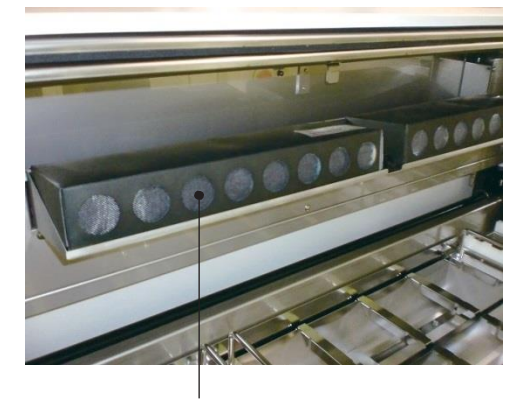

- **● Den Objektträgerhalter installieren (Befestigung für Standard-Lösungsbehälter)**
- 1. Richten Sie die Kerben auf beiden Seiten des Aufhängers am Arm auf die Kerben auf der Innenseite des Objektträgerhalters aus und installieren Sie den Objektträgerhalter von oben.
- 2. Der Objektträgerhalter ist sicher installiert, wenn die Verriegelung ein Klickgeräusch macht.
- 3. Zum Entfernen des Objektträgerhalters heben Sie den Objektträgerhalter [2] an, während Sie die Verriegelung zu sich ziehen [1].

**Das Halteteil des Korbadapters ist scharf, seien Sie also vorsichtig.**

Lock (Sperren)

Objektträgerhalter

Setzen Sie den Objektträgerhalter ein, indem Sie die Kerben an der Innenseite an den Kerben des **Halters** ausrichten.

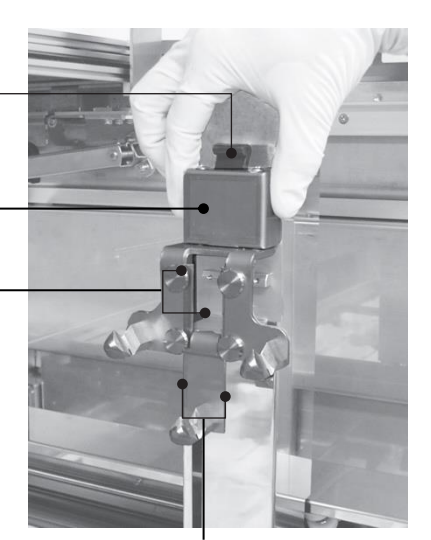

Halterkerben

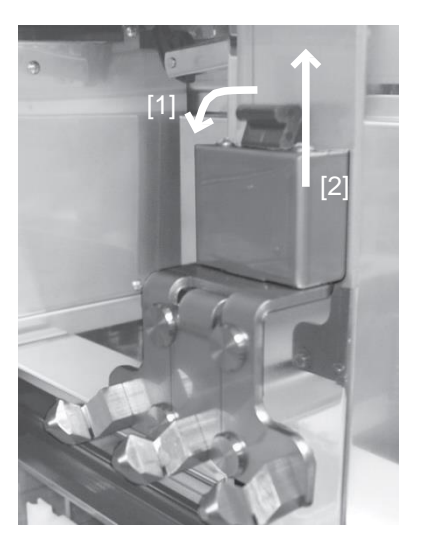

#### **● Jeden Träger installieren**

Setzen Sie jeden Träger mit den nach hinten weisenden zwei Öffnungen auf der Außenseite der Griffe auf beiden Seiten des Trägers (siehe Abbildung unten) ein. Die Position jedes Trägers ist unten dargestellt. Die Träger können nicht in die grau unterlegten Positionen platziert werden.

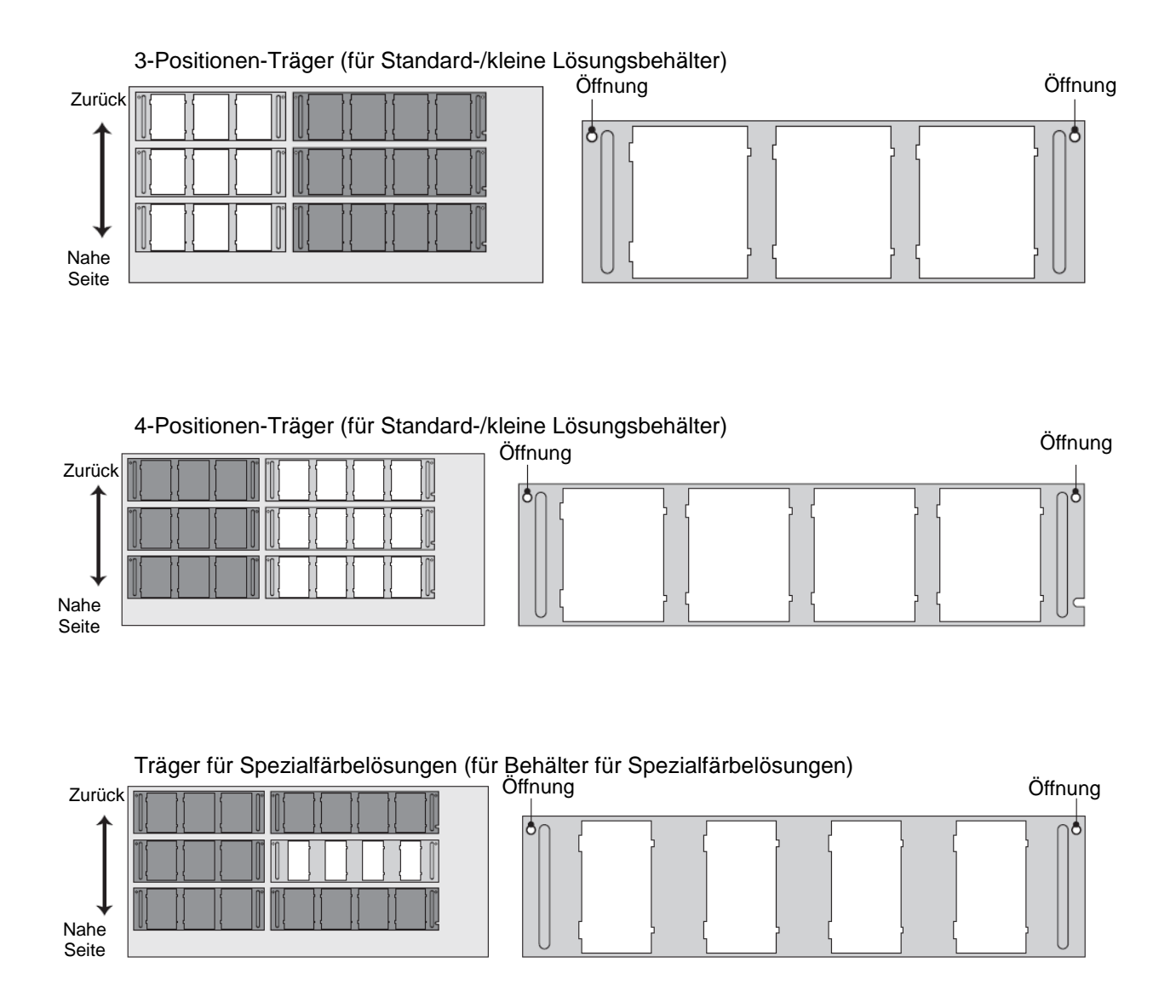

#### **● Lösungsbehälter installieren**

Setzen Sie die Lösungsbehälter in jeden Träger ein. Es gibt drei Arten von Lösungsbehältern: Standard-Lösungsbehälter, kleine Lösungsbehälter und Behälter für Spezialfärbelösungen. Die Art des verwendbaren Trägers und seine Ausrichtung unterscheiden sich je nach Art des Lösungsbehälters.

**• Typ**

Ein 3-Positionen- oder 4-Positionen-Träger enthält Standard-Lösungsbehälter und kleine Lösungsbehälter. Ein Träger für Behälter für Spezialfärbungen enthält nur Behälter für Spezialfärbungen.

**• Richtung** 

Richten Sie jeden Lösungsbehälter so aus, dass das "Schild mit dem Lösungsnamen" oben auf dem Behälter zur Vorderseite des Geräts zeigt, und setzen Sie den Behälter durch Ausrichten der "Kerben" auf beiden Seiten des Behälters auf die Kerben im Träger ein. Achten Sie auf die Breite der Kerben auf beiden Seiten des Lösungsbehälters. Nach dem Einsetzen der Lösungsbehälter im Träger sollten sich die breiteren Kerben auf der linken Seite befinden, während die engeren Kerben auf der rechten Seite sind.

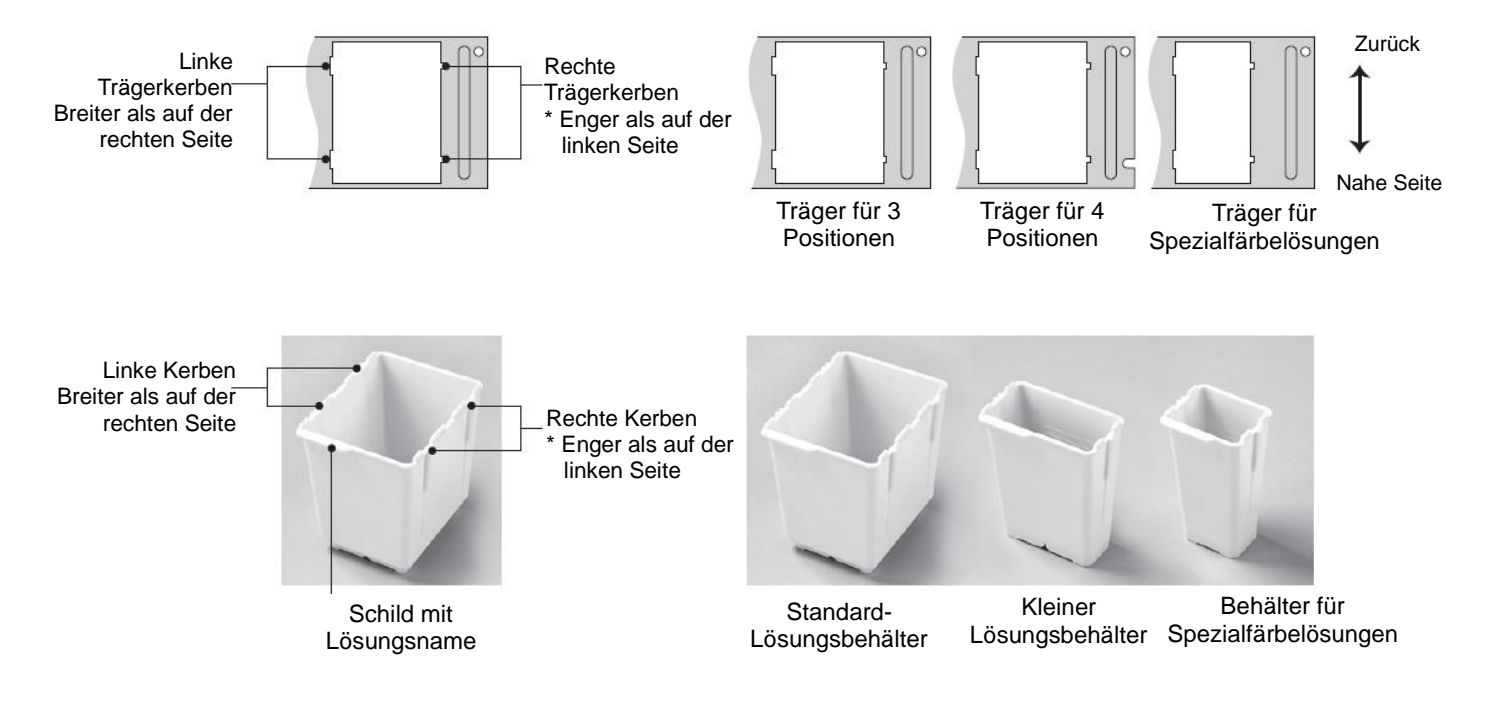

#### <span id="page-35-0"></span>**Strom einschalten**

**Benutzen Sie ein Netzkabel, das für die Versorgungsspannung geeignet ist. Stellen Sie sicher, dass Sie den Stecker mit einer Steckdose mit Erdungsschiene verbinden.**

- 1. Stellen Sie sicher, dass die Eingangsspannung entsprechend der Installationsumgebung eingestellt ist.
- 2. Verbinden Sie das Netzkabel mit der Steckdose auf der rechten Seite am unteren Ende des Geräts.
- 3. Stellen Sie sicher, dass der Netzschalter am rechten unteren Ende der Gerätevorderseite ausgeschaltet ist, und verbinden Sie anschließend den Stecker am Netzkabel mit der Steckdose auf der Anlagenseite.
- 4. Schalten Sie den Netzschalter ein, um das Gerät zu starten.
## **Spezifikation "Prisma-P-AD/AS"**

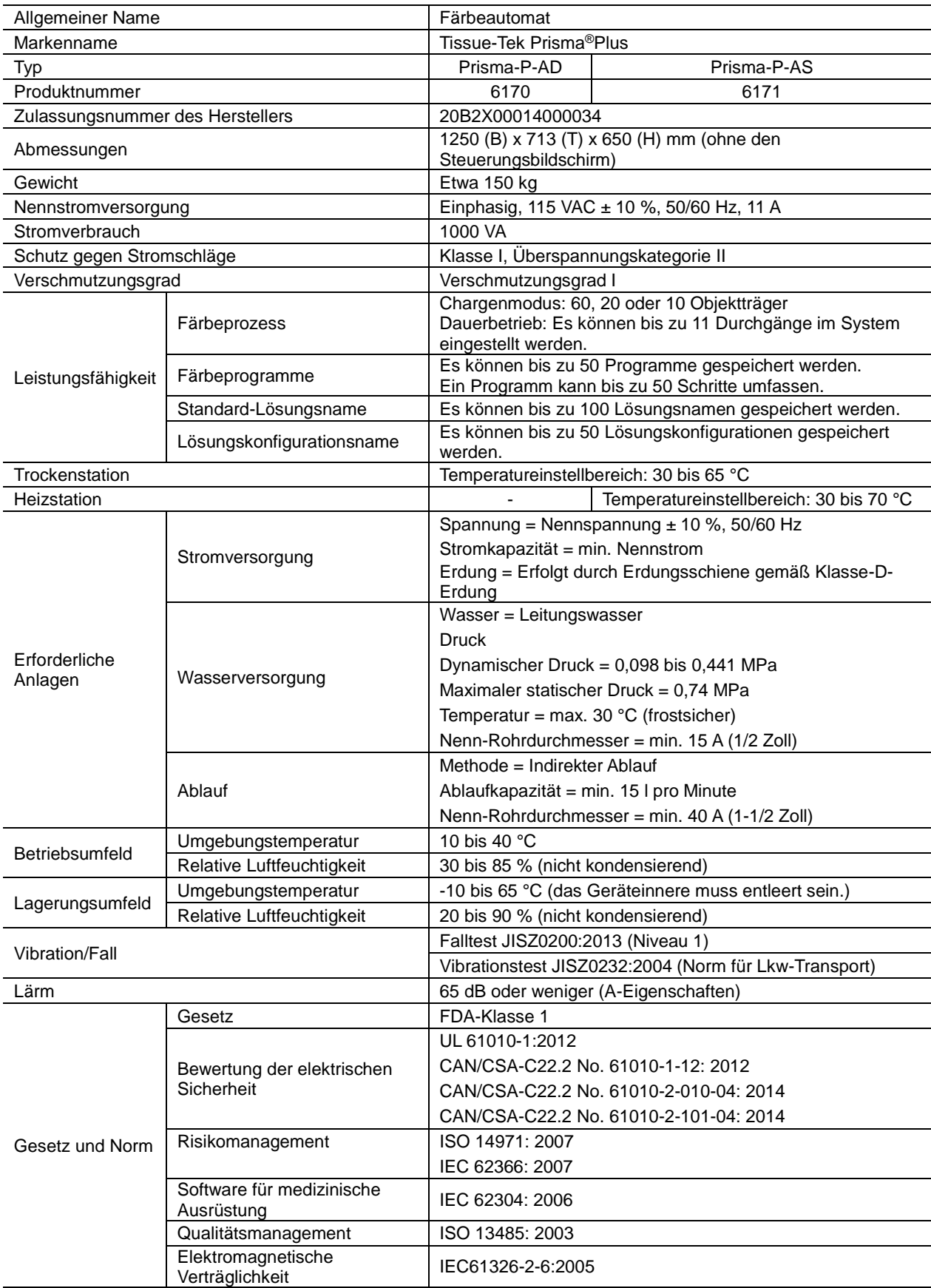

## **Spezifikation "Prisma-P-ED/ES"**

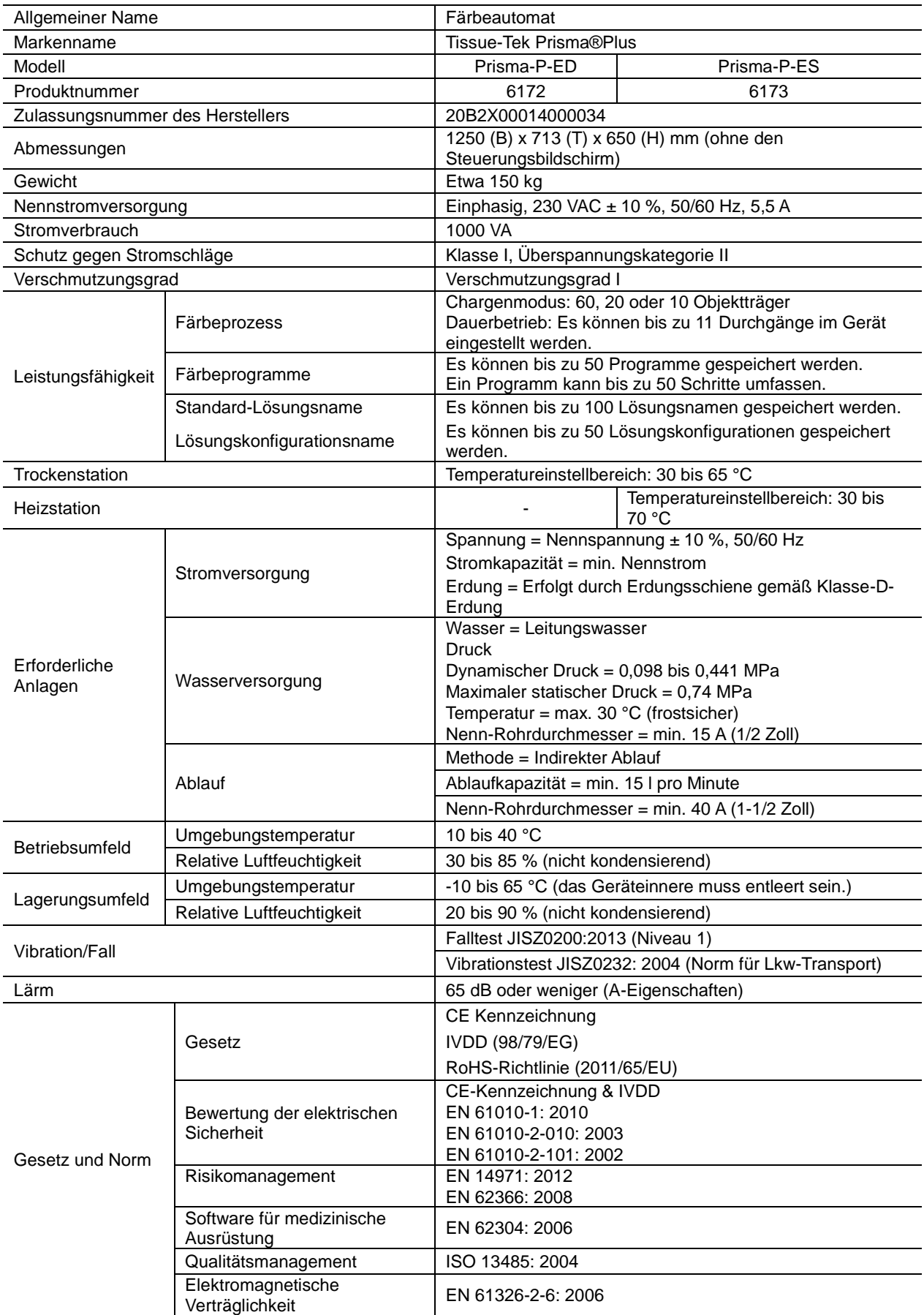

### **Spezifikation "DRS-Prisma-P-JD/JS" "DRS-Prisma-P-JCS"**

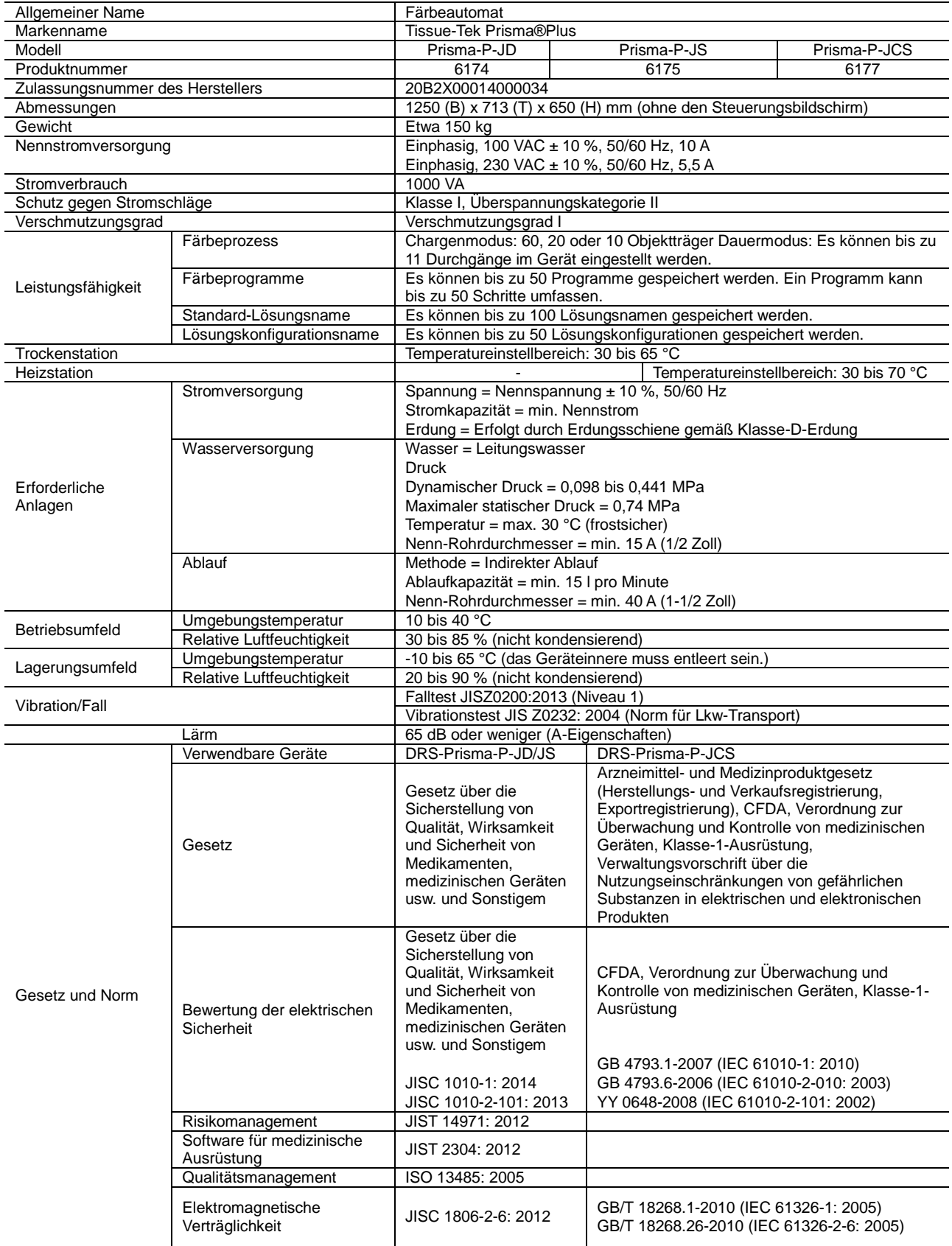

### **Name der einzelnen Teile**

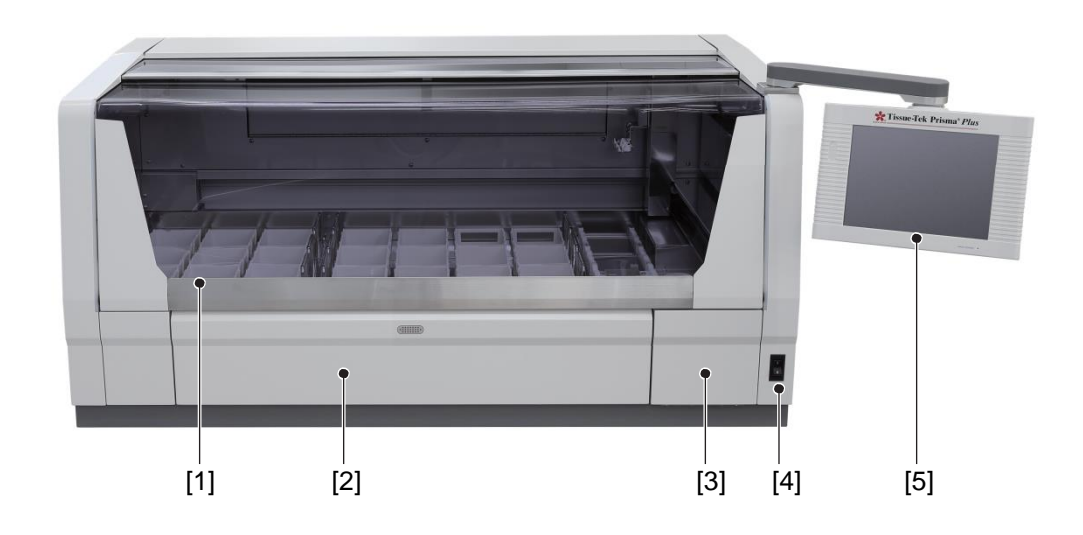

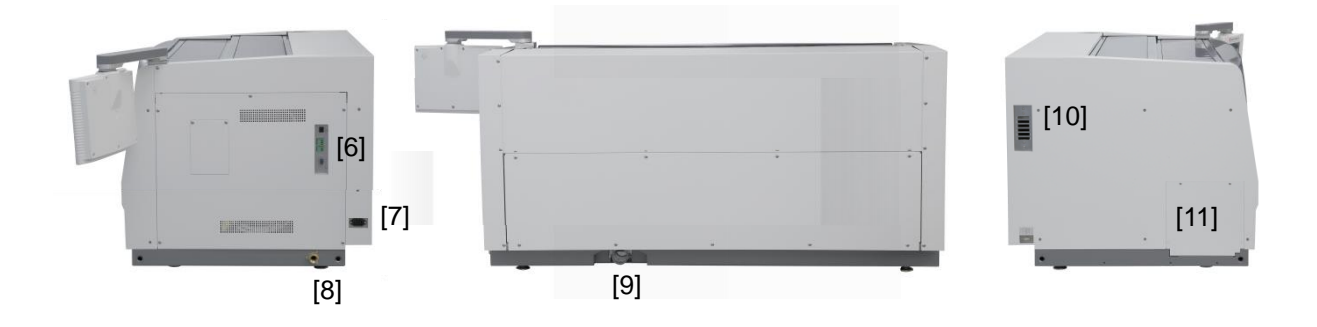

#### **[1] Deckel**

Der Deckel schützt den Bediener vor dem Kontakt mit gefährlichen Stoffen, ohne seine Sicht zu beeinträchtigen.

- **[2] Tür**
- Öffnen Sie diese Tür zum Einsetzen oder Entfernen von Gewebeproben. **[3] Tür für Wasserversorgungsfilter**
- Betreten Sie diesen Bereich bei der Wartung des Wasserversorgungskreislaufs.
- **[4] Netzschalter**
- **[5] Bildschirm des Bedienfelds**

Ein Touchscreen-Bildschirm zur Bedienung des Geräts.

#### **[6] Externe Schnittstelle**

Kann an eine UVS (unterbrechungsfreie Stromversorgung), einen 2D-Bacode-Scanner usw. angeschlossen werden.

- **[7] Stromanschluss**
- **[8] Wasserversorgungsanschluss**

Dieser Anschluss wird mit Leitungswasser versorgt.

- **[9] Ablaufanschluss**
- **[10] Auslass für Abluft**

Dieser Auslass kann mittels einer speziellen Befestigung mit einem externen Abluftkanal verbunden werden.

#### **[11] Anschluss für Folieneindeckautomat**

Entfernen Sie die Anschlussabdeckung, um einen Folieneindeckautomat für den Automatikbetrieb zum Färben durch Eindecken anzuschließen.

### **Name der einzelnen Teile**

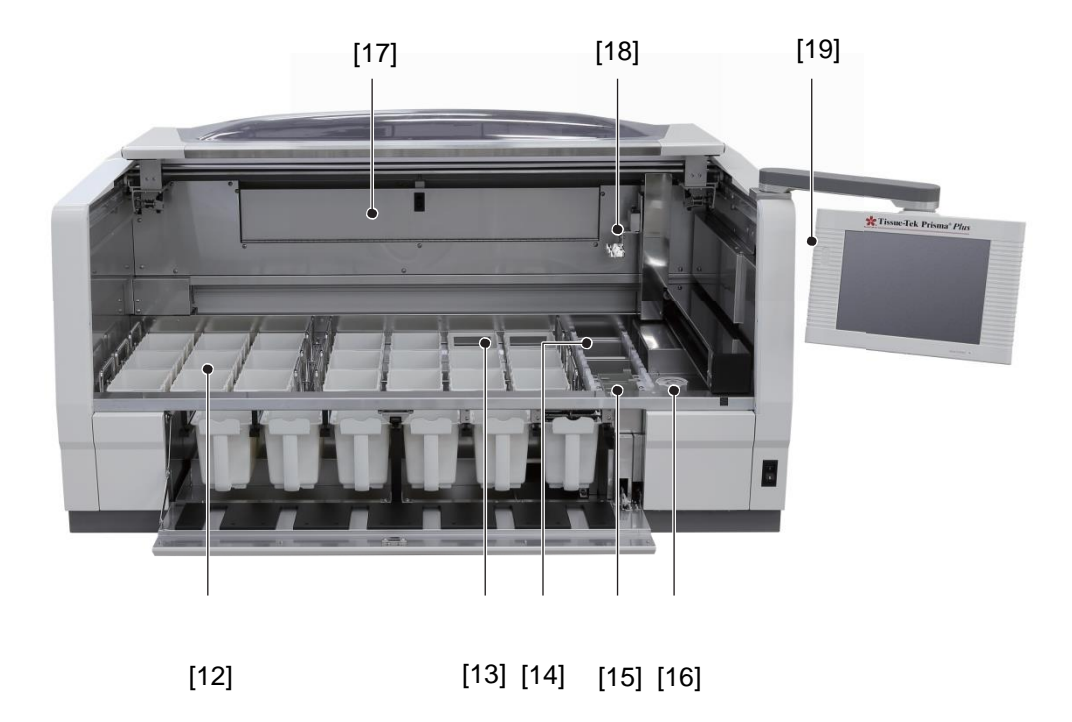

- **[12] Großbehälter für Lösungen**
- **[13] Waschstation**
	- Bis zu 4 Waschstationen.
- **[14] Trockenstation**
- **[15] Heizstation**
- Heizstationen ermöglichen spezielle Färbedurchgänge, die ein Aufwärmen erfordern. **[16] Griff für Wasserversorgung**
- Betätigen Sie diesen Hebel, um den Wasserdurchfluss einzustellen.
- **[17] Einheit zur Kontrolle der Abdämpfe** Aktivkohlefilter sind Bestandteil der Einheit.
- **[18] Roboterarm**
	- Die Aufgabe der Roboterarme besteht darin, den Objektträgerkorb zu bewegen.
- **[19] CF-Kartensteckplatz**

Hiermit wird eine CF-Karte in den Steckplatz eingeschoben.

### **Standardzubehör/Optionen**

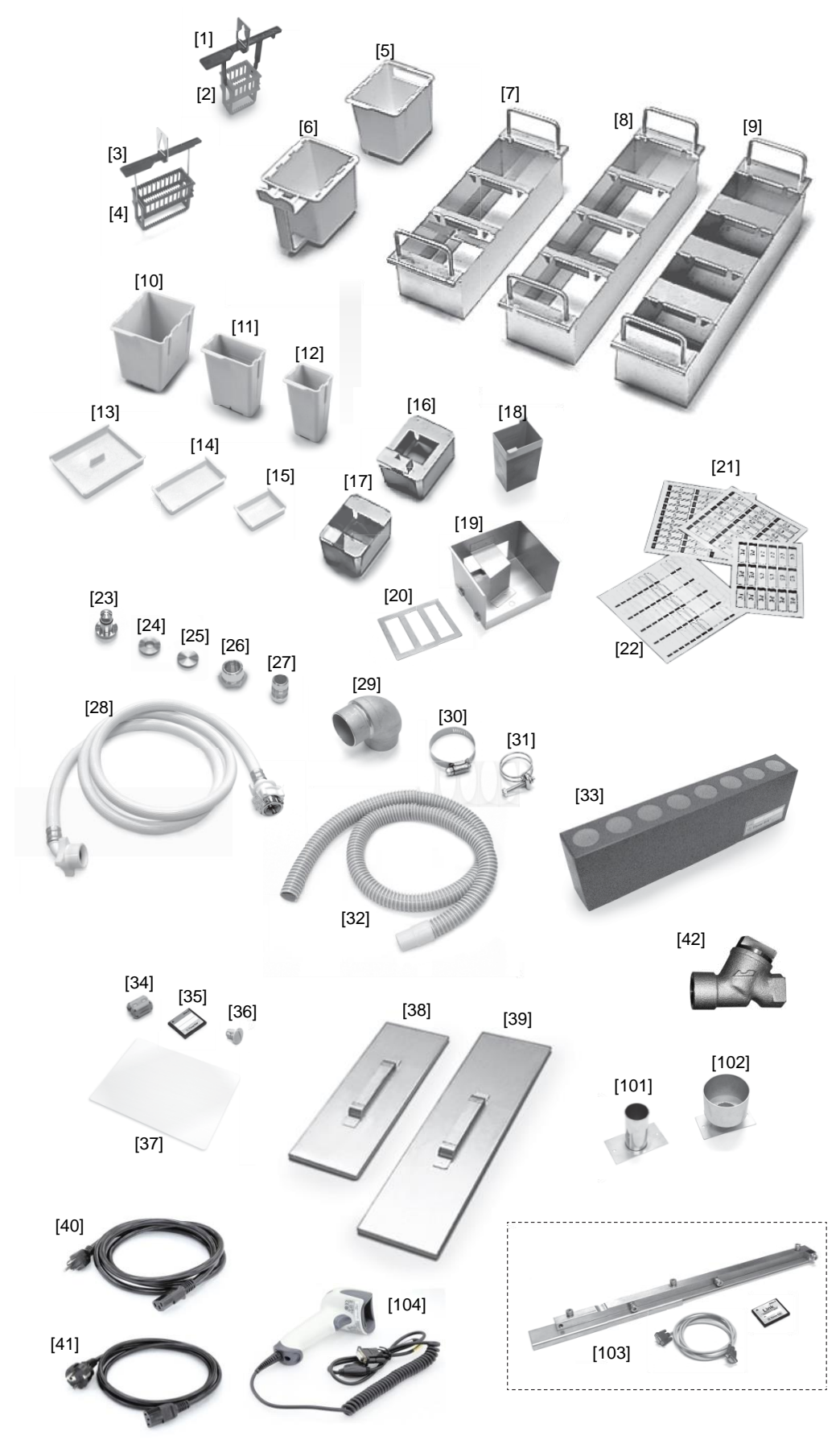

### **Standardzubehör/Optionen**

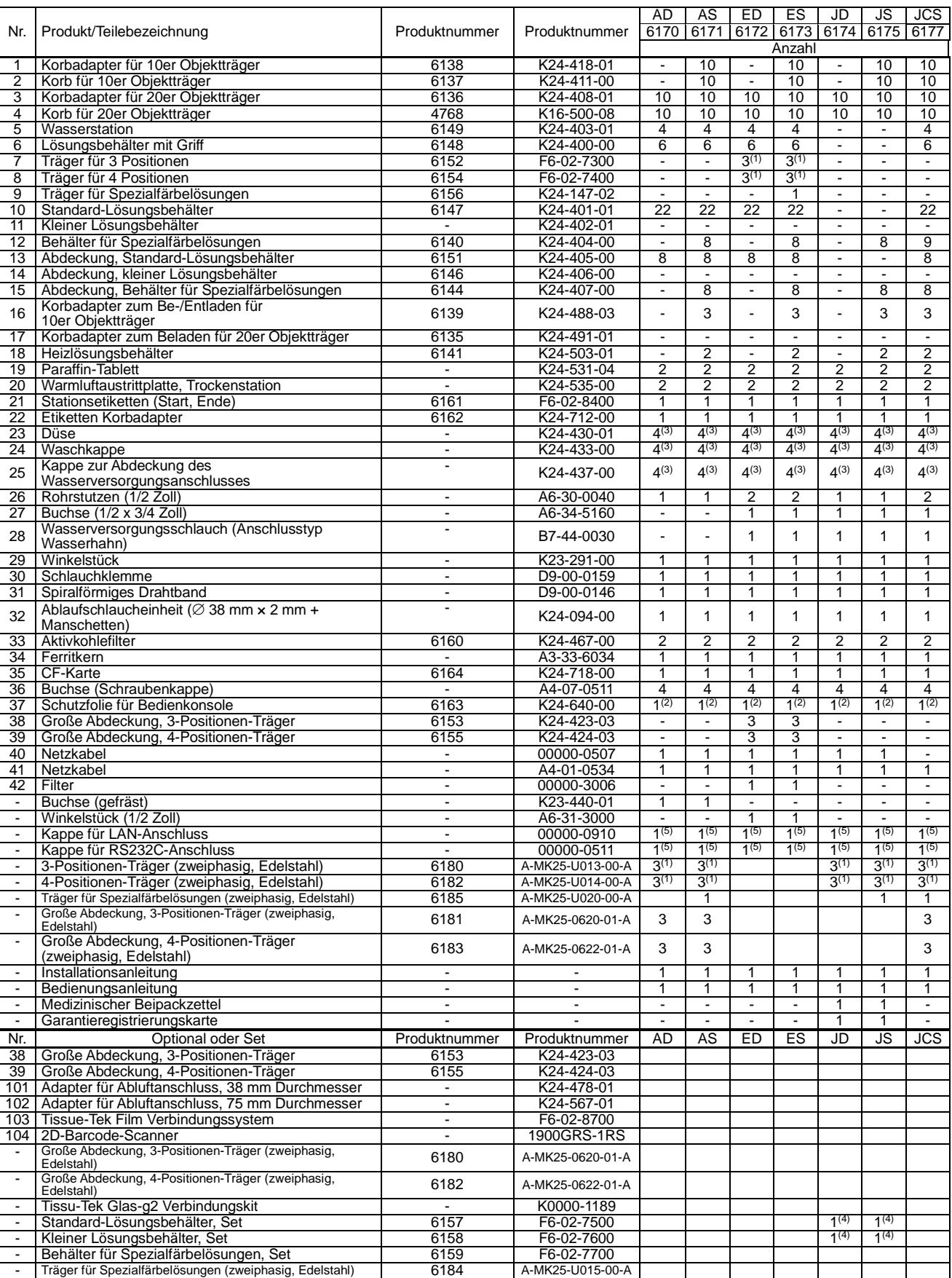

\* (1) Im Gerät vorinstalliert.

(2) Am Bedienfeld vorinstalliert.

(3) Von den vier Teilen sind zwei am Gerät vorinstalliert.

(4) Wählen Sie entweder das Standard-Lösungsbehälterset oder das kleine Lösungsbehälterset.

(5) An jedem Anschluss vorinstalliert.

#### **Grundlegende Informationen zu diesem Gerät**

Dieser Abschnitt erläutert die Bedienungsgrundlagen des Geräts. Einzelheiten zu jedem Punkt finden Sie auf der Seite, auf die im Text verwiesen wird.

#### **Geräteübersicht**

● Dieses Gerät färbt automatisch Gewebe- und Zellabstrichproben auf Glasträgern für die Mikroskopie als Teil von histologischen Untersuchungen und Tests, die in den Bereichen der Pathologie, Anatomie, klinischen Pathologie usw. durchgeführt werden.

Das Gerät unterstützt verschiedene Färbemethoden, z. B. H&E, Papanicolaou usw.

- Dieses Gerät wird über den Touchscreen-artigen Bildschirm auf der rechten Seite bedient. Dieser Bildschirm ermöglicht dem Bediener eine einfache Bedienung des Geräts entsprechend den visuellen Hinweisen durch Berühren der notwendigen Tasten, die auf dem Bildschirm angezeigt werden. Die Färbedaten können mittels einer speziellen Compact-Flash-Karte (CF-Karte) auch von einem PC ausgegeben werden.
- Es können zwei Arten von Körben zur Aufbewahrung von Objektträgern verwendet werden: der 20er Objektträgerkorb für allgemeine Färbungen und der 10er Objektträgerkorb für Spezialfärbungen
- Die Lösungsbehälter sind grob in drei Typen eingeteilt: Standard-Lösungsbehälter, kleine Lösungsbehälter und Behälter für Spezialfärbelösungen. Die Korbkapazität und das erforderliche Lösungsvolumen von jedem Lösungsbehälter sind nachstehend zusammengefasst.

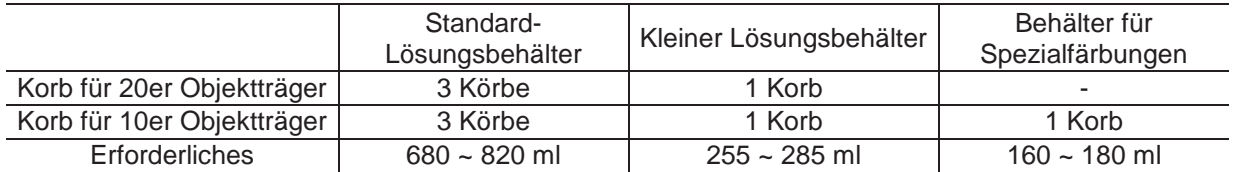

#### **Färbeprozessmodi**

Das Gerät führt Färbeprozesse im "Dauermodus" und "Chargenmodus" durch. Die zwei Färbemodi werden nachfolgend erläutert.

#### **• Dauerbetrieb**

Ein weiterer Färbedurchgang kann während des aktuellen Färbedurchgangs gestartet werden, wobei bis zu 11 Färbedurchgänge gleichzeitig durchgeführt werden können.

#### **• Chargenmodus**

In diesem Modus muss jeder Färbeprozess abgeschlossen sein, bevor die nächste Probe gefärbt werden kann. Der Startschritt und der Endschritt können festgelegt werden, um einen Färbevorgang zu starten.

Siehe **S. 1-33** für die Einstellung des jeweiligen Modus.

#### **Benutzerverwaltung mit Passwort**

Das Gerät kann die zulässigen Bedienungsfunktionen für den jeweiligen Benutzer entsprechend dem Benutzerpasswort beschränken. Es werden zwei Arten von Passwörtern bereitgestellt. Das "Administrator-Passwort" ist ein Passwort für eine höhere Ebene, die sämtliche Vorgänge gestattet, während das "Benutzerpasswort" ein Passwort für eine niedrigere Ebene ist, das nur die für jeden einzelnen Benutzer vorher festgelegten spezifischen Vorgänge erlaubt. Siehe **S. 1-39** zu Einzelheiten über die Einstellung eines Passwortes usw.

#### **An-/Abmeldefunktion**

Der Benutzer gibt das ihm zugewiesene Passwort ein, um sich am Gerät anzumelden; danach ist das Gerät betriebsbereit. Nur der Benutzer, der sich angemeldet hat, kann das Gerät bedienen. Die Vorgänge, die dem angemeldeten Benutzer gestattet sind, variieren je nach Ebene des Benutzerpasswortes. Wenn sich der Benutzer während des Vorgangs vom Gerät abmeldet, kann eine unbefugte Bedienung des Geräts durch eine dritte Person vermieden werden. Der Färbeprozess wird durch die Abmeldung nicht beeinträchtigt und bis zum Ende fortgesetzt. Zur erneuten Anmeldung am Gerät gibt der Benutzer ein Passwort über die Anmeldetaste auf dem Bildschirm ein. Das Anmeldepasswort muss nicht dem Passwort entsprechen, das für die Abmeldung vom Gerät verwendet wurde. Der Benutzer kann sich mit einem beliebigen Passwort, das aktuell im Gerät gespeichert ist, anmelden.

Während eines Vorgangs, bei dem es sich nicht um einen Färbeprozess handelt, kann sich der Benutzer ebenfalls jederzeit vom Gerät abmelden, wenn er das Gerät für einen längeren Zeitraum verlässt. Diese Funktion schützt das Gerät vor unbefugter Bedienung durch eine dritte Person.

#### **Sicherheitsmechanismus des Geräts**

Als Sicherheitsmechanismus ist das Gerät so konzipiert, dass die Bewegungen des Arms angehalten werden, wenn die Abdeckung während des Färbeprozesses geöffnet wird. Obwohl der Zeitzähler für den Färbeprozess bei geöffneter Abdeckung weiter läuft, bewegen sich die Körbe nicht, da der Arm angehalten wurde. Das Färben kann fortgesetzt werden, indem der Vorgang nach dem Schließen der Abdeckung wieder aufgenommen wird. Der planmäßige Abschluss des Färbeprozesses kann sich um die Zeit verzögern, in der die Abdeckung geöffnet ist. Der Arm wird ebenfalls angehalten, wenn die Vordertür während eines Zugriffs auf eine Lösungsstation in der vordersten Reihe geöffnet ist. In diesem Fall kann der Färbeprozess ebenfalls fortgesetzt werden, indem der Vorgang nach dem Schließen der Vordertür wieder aufgenommen wird. Der planmäßige Abschluss des Färbeprozesses kann sich jedoch um die Zeit verzögern, in der die Abdeckung geöffnet ist.

#### **Öffnen und Schließen der Abdeckung/Tür**

#### **● Öffnen der Abdeckung** Halten Sie das Edelstahlteil in der Mitte der Abdeckung fest und heben Sie die Abdeckung hoch, indem Sie sie zu sich ziehen. Wenn die Abdeckung angehoben wird, neigt sie sich automatisch nach vorne. Schieben Sie die Abdeckung auf die Rückseite des Geräts, so dass sie in der Decke des Geräts aufbewahrt wird. **● Schließen der Abdeckung**

Halten Sie das Edelstahlteil in der Mitte der Abdeckung fest und ziehen Sie es zu sich. Nachdem die Abdeckung vollständig aus der Decke des Geräts gezogen wurde, kippt das Edelstahlteil langsam nach unten. Wenn die Abdeckung nach unten fällt, schieben Sie das Teil aus Edelstahl in das Gerät, um die Abdeckung sicher zu schließen.

#### **● Öffnen der Tür**

Berühren Sie die Tür einmal und die Tür wird sich zu Ihnen hin öffnen.

**● Schließen der Tür**

Heben Sie die Tür in der Mitte an und drücken Sie sie zu, bis ein Klickgeräusch zu hören ist; dabei gehen Sie in umgekehrter Reihenfolge wie beim Öffnen der Tür vor.

#### **Handhabung des Touchscreen-Bildschirms**

Der Touchscreen-Bildschirm zur Bedienung des Geräts ist beweglich. Bewegen Sie den Bildschirm langsam, indem Sie beide Enden des Bildschirms festhalten. Beachten Sie, dass der Bewegungsbereich des Bildschirms begrenzt ist. Bewegen Sie den Bildschirm nicht über den festgelegten Bereich hinaus und wenden Sie keine übermäßige Kraft an, da der Bildschirm ansonsten brechen kann.

Auf dem Bedienfeld ist eine Schutzfolie angebracht. Eine Schutzfolie, die schmutzig oder beschädigt ist oder sich gelöst hat, muss ausgetauscht werden.

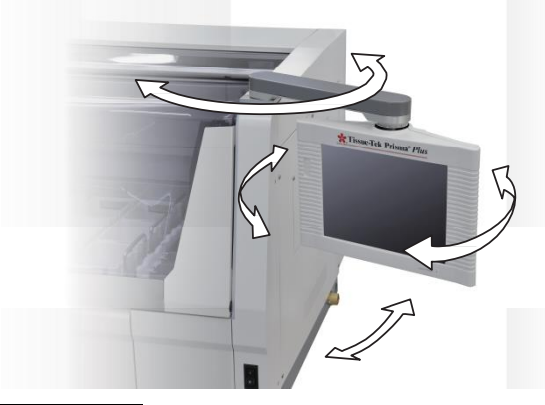

#### **Handhabung des CF-Kartensteckplatzes**

Auf der rechten Seite des Touchscreen-Bildschirms zum Bedienen dieses Geräts ist ein CF-Kartensteckplatz zum Einstecken einer CF-Karte vorhanden. Sie können die Färbe- und andere Daten, die im Gerät gespeichert sind, mithilfe einer CF-Karte auf einem PC usw. speichern.

- Stecken Sie eine CF-Karte in den CF-Kartensteckplatz mit der Seite mit einem Pfeil; die andere Seite mit dem Etikett weist zu Ihnen hin.
- Warten Sie, bis die Bestätigungsmeldung auf dem Bildschirm erscheint, bevor Sie die CF-Karte entfernen.
- Sakura übernimmt keine Gewähr für die Integrität der auf den CF-Karten gespeicherten Daten, ungeachtet des vom Gerät angezeigten Fehlers oder des Vermögenschadens in Verbindung mit dem Datenverlust/Datenschaden. Sakura bietet keine Dienste im Zusammenhang mit der Wiederbeschaffung oder Wiederherstellung von Daten auf CF-Karten an.
- Andere als die für das Gerät festgelegten CF-Karten können eventuell nicht unterstützt werden. CF-Karten müssen mit Microsoft Windows FTP-formatiert werden.

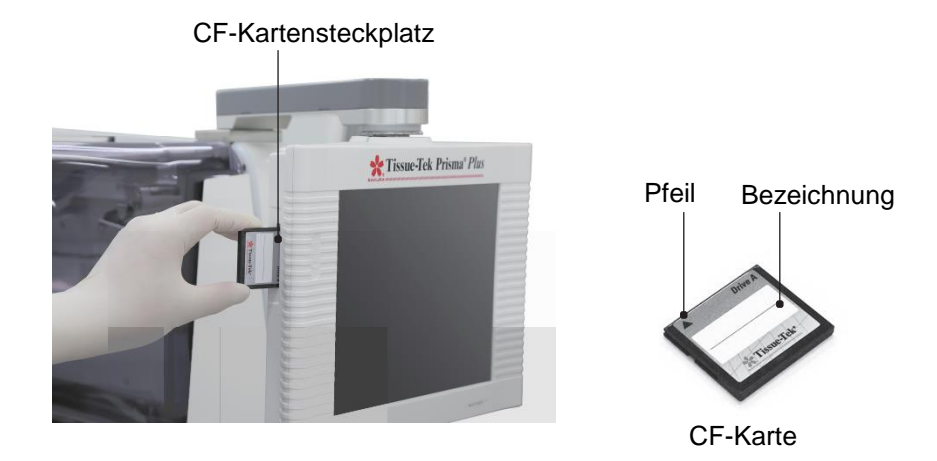

#### **Verschiedene Gateways**

Auf der rechten Geräteseite sind externe Signalein- und -ausgänge für mehrere Gateways vorhanden. Sie können das Gerät von diesen Gateways aus mit einer unterbrechungsfreien Stromversorgung, einem Alarmausgang, einem LAN und einem Barcode-Scanner verbinden. Jedes Gateway wird unten erklärt.

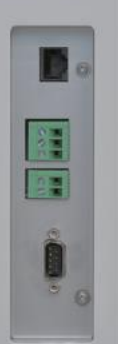

LAN-Verbindung externer Alarmausgang

Externer Alarmausgang

Signaleingang zur Erfassung eines **Stromausfalls** 

Barcode-Scanner-Verbindung

#### **● Signaleingang zur Erfassung eines Stromausfalls**

Sie können eine unterbrechungsfreie Stromversorgung (Uninterruptible Power Supply, USV) mit der Stromversorgung des Geräts verbinden, so dass die Gewebeproben im Falle eines Stromausfalls geschützt sind und abtransportiert werden können. Stellen Sie bei der Installation einer UVS sicher, dass Sie ein Modell verwenden, dessen Ausgangsleistung der Eingangsleistung des Geräts entspricht oder darüber liegt.

#### **Empfohlene UVS-Leistung: Ausgangsleistung von 15 kVA für die Dauer von 5 Minuten möglich**

Einige UVS werden nicht vom Gerät unterstützt. Einzelheiten erhalten Sie vom technischen Kundendienst von Sakura Finetek oder bei einem lokalen Händler. Das Gerät liefert ein UVS-Eingangssignal zur Erfassung des Betriebs bei Stromausfall der an der Stromversorgung angeschlossenen UVS. Benutzen Sie eine UVS, die mit einer Kontaktausgang-Schnittstelle oder einem offenen Kollektor-Ausgang, der im Normalzustand geöffnet bleibt und bei Stromausfalls kurzschließt, ausgestattet ist. Schalten Sie immer die Stromversorgung des Geräts aus, bevor Sie es an eine UVS anschließen.

\* Wickeln Sie beim Anschluss des Signalkabels zur Erfassung eines Stromausfallsignals an einen externen Stromkreis das Signalkabel rund um den angebrachten Ferritkern so nah wie möglich am Gerät, wie unten dargestellt. Wenn der Ferritkern nicht installiert ist, kann es aufgrund von Außengeräuschen zu einer Fehlfunktion des Geräts kommen.

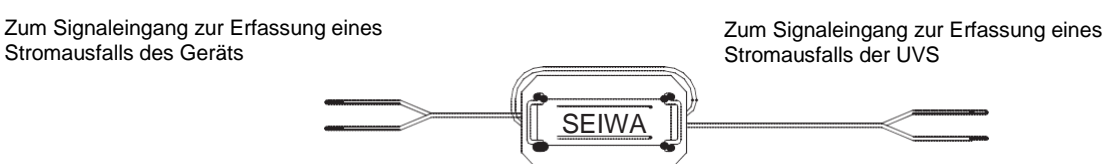

Wenn der Ferritkern installiert ist

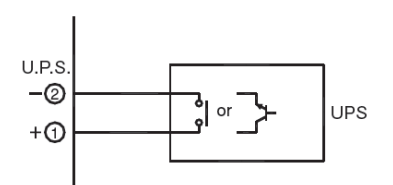

Beispiel für den Anschluss eines Stromausfallsignals

#### ● **Alarmausgang**

Dies ist ein spannungsloser Kontaktausgang, der zur Auslösung eines Alarms vom Gerät im Falle eines Fehlers verwendet wird, der zum Anhalten des Färbevorgangs führt (andere Fehler als niedrige Batterieladung, Störungen des Abluftgeräts und der Heiz-/Trockenstationen). Die Nennspannung der Anschlussleistung darf 30 VDC nicht überschreiten, wobei der Nennstrom auf 1 A oder niedriger gehalten wird. Schalten Sie immer die Stromversorgung des Geräts aus, bevor Sie den Alarmausgang anschließen. Einzelheiten erhalten Sie vom technischen Kundendienst von Sakura Finetek oder bei einem lokalen Händler.

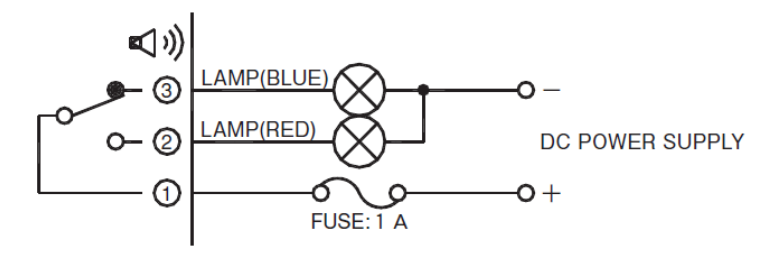

Beispiel für den Anschluss eines externen Alarms

#### ● **EMV**

Dieses Gerät erfüllt die Emissions- und Störsicherheitsanforderungen gemäß EN61326-2-6 oder JISC1806-2-6.

**Ethernet-Anschluss (LAN-Verbindung)** 

Für den Anschluss des Geräts an ein lokales Netzwerk sind spezielle Einstellungen erforderlich. Sollten Sie eine LAN-Verbindung benötigen, wenden Sie sich an Ihren Systemadministrator. Einzelheiten erhalten Sie vom technischen Kundendienst von Sakura Finetek oder bei einem lokalen Händler.

**Spezifikation: 10BASE-T**

#### ● **2D-Barcode-Scanner (optional)**

Mit dem Anschluss des 2D-Barcode-Scanners kann das Gerät die Strichcodes auf Färbelösungen von Sakura lesen\*. Ihre Ablaufdaten können auf der Grundlage der Barcode-Informationen in das System eingeführt werden.

Besuchen Sie die lokale Website von Sakura Finetek, um die Verfügbarkeit der Sakura-Färbelösungen und Färbekits zu prüfen.

#### **Verhältnis zwischen Lösungskonfigurationen und Stationsnummern**

Dieser Abschnitt erläutert das Verhältnis zwischen Lösungskonfigurationen und auf dem Bildschirm angezeigter Stationsnummern. Die Verbindungsstation ist verfügbar, wenn das Gerät mit einem Folieneindeckautomat verbunden ist. Sie kann nicht benutzt werden, wenn kein Folieneindeckautomat angeschlossen ist.

#### **● Anordnung von kleinen Lösungsstationen**

Die kleinen Lösungsstationen können "ohne Stationen für Speziallösungen " oder "mit Stationen für Speziallösungen" angeordnet werden. In beiden Fällen sind die Lösungskonfigurationen und die Anzahl der Stationen gleich. Die Anzahl der Stationen und die Stationsnummern sind unterschiedlich, je nachdem, ob einige Stationen als Waschstationen oder Lösungsstationen benutzt werden.

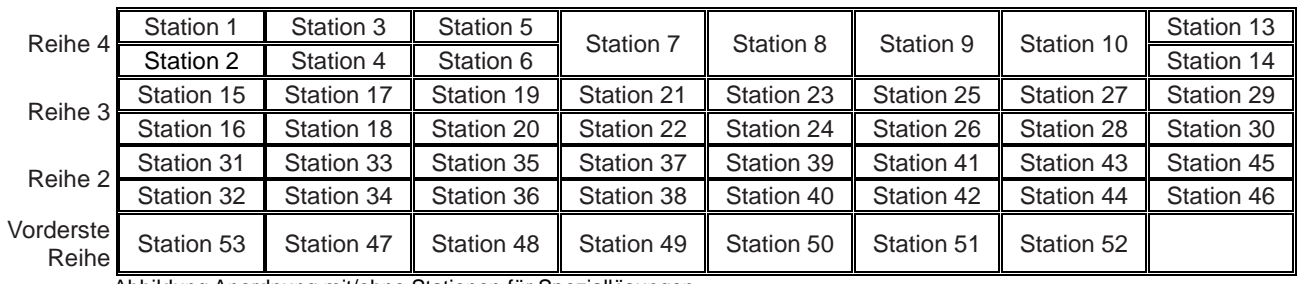

Abbildung Anordnung mit/ohne Stationen für Speziallösungen

Die festen Stationsnummern sind den Startstationen (S1 bis S3), Endstationen (verbunden) (E1-1 bis E1- 5), Endstationen (nicht verbunden) (E2-1 bis E2-5), Waschstationen (W1 bis W4), Trockenstationen (D1A, D1B, D2A, D2B), Heizstationen (H1, H2) und Verbindungsstation (VERBINDUNG) zugeordnet. In den nachstehenden Tabellen sind die Identifikationsnummern jeder ausgewählten Station und die entsprechende Stationsnummer aufgeführt.

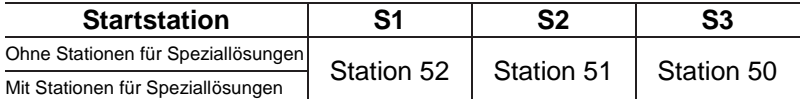

\* S2 und S3 können ebenfalls als Lösungsstationen festgelegt werden.

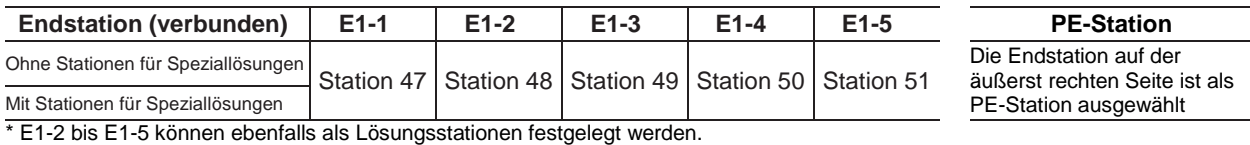

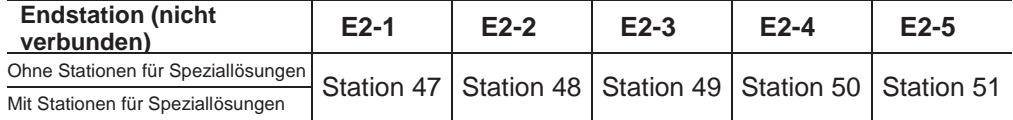

\* E2-2 bis E2-5 können ebenfalls als Lösungsstationen festgelegt werden.

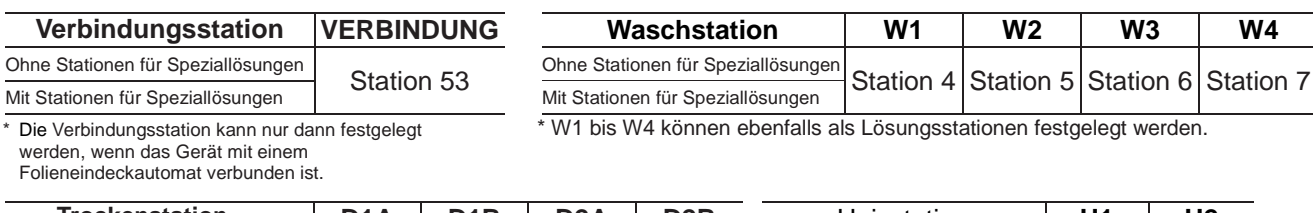

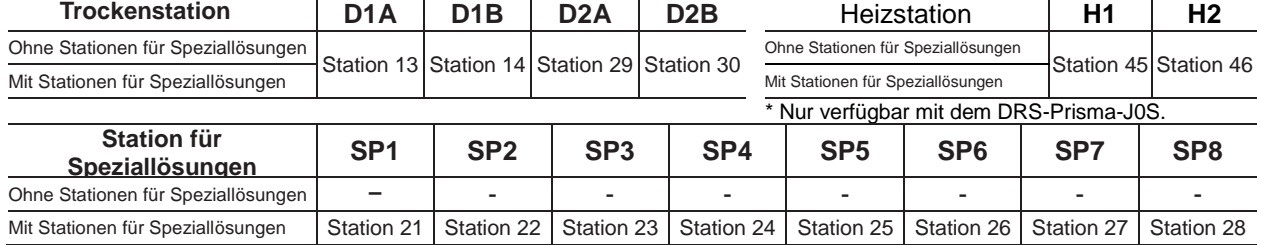

#### **● Anordnung von Standardlösungsstationen (mit Trockenstationen)**

Im Standardmodus sind die Anordnung und die Nummern der Stationen unterschiedlich, je nachdem, ob die Lösungsstationen "ohne Stationen für Speziallösungen" oder "mit Stationen für Speziallösungen" angeordnet sind.

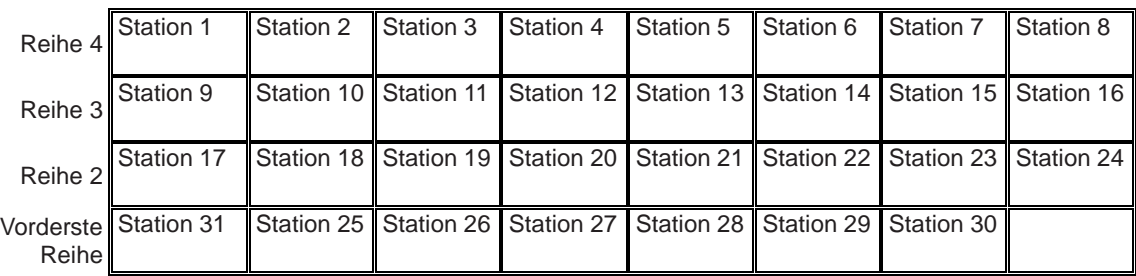

Abbildung Anordnung ohne Stationen für Spezialfärbelösungen

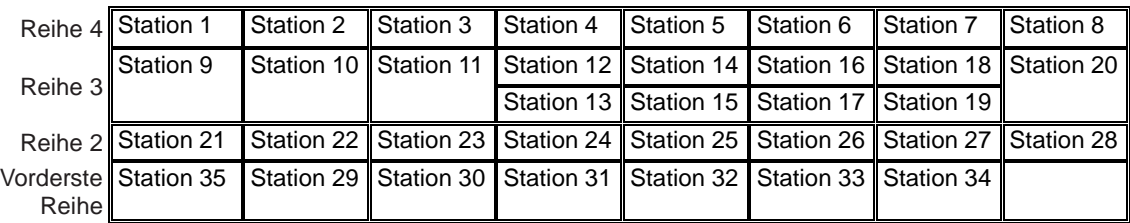

Abbildung Anordnung mit Stationen für Speziallösungen

Die festen Stationsnummern sind den Startstationen (S1 bis S3), Endstationen (verbunden) (E1-1 bis E1- 5), Endstationen (nicht verbunden) (E2-1 bis E2-5), Waschstationen (W1 bis W4), Trockenstationen (D1, D2) und Verbindungsstation (VERBINDUNG) zugeordnet. In den nachstehenden Tabellen sind die Identifikationsnummern jeder ausgewählten Station und die entsprechende Stationsnummer aufgeführt. Die Endstation auf der äußerst rechten Seite ist als PE-Station ausgewählt.

Ohne Stationen für

festgelegt werden.

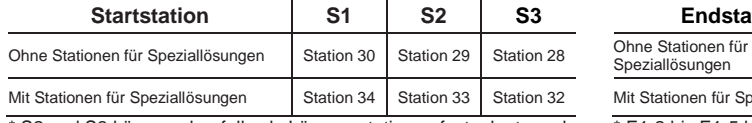

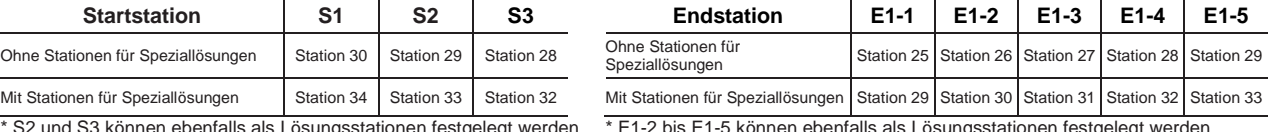

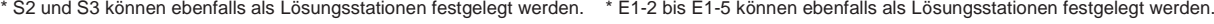

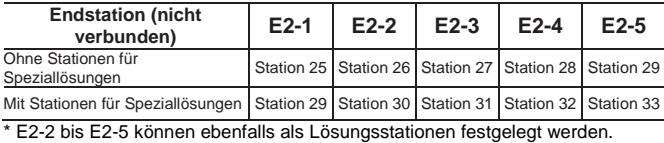

**Verbindungsstation VERBINDUNG Waschstation W1 W2 W3 W4**

Ohne Stationen für<br>Speziallösungen Station 7 Station 6 Station 5 Station 4 Mit Stationen für Speziallösungen Station 7 Station 6 Station 5 Station 4

\* W1 bis W4 können ebenfalls als Lösungsstationen

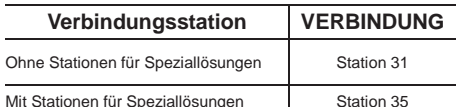

\* Die Verbindungsstation kann nur dann festgelegt werden, wenn das Gerät mit einem Folieneindeckautomat verbunden ist.

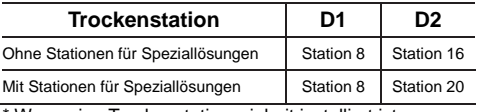

Wenn eine Trockenstationseinheit installiert ist.

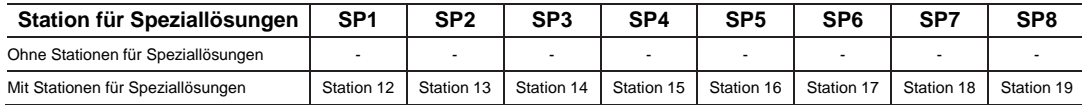

**● Anordnung von Standardlösungsstationen (mit Trockenstationen)**

Im Standardmodus sind die Anordnung und die Nummern der Stationen unterschiedlich, je nachdem, ob die Lösungsstationen "ohne Stationen für Speziallösungen" oder "mit Stationen für Speziallösungen" angeordnet sind.

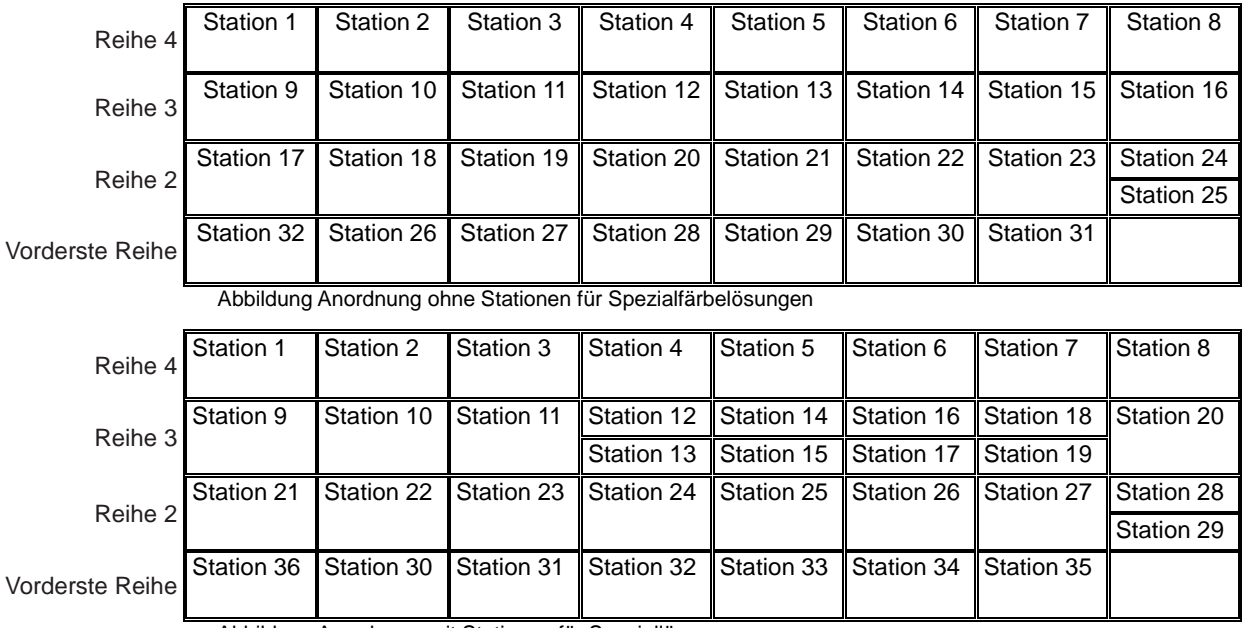

Abbildung Anordnung mit Stationen für Speziallösungen

Die festen Stationsnummern sind den Startstationen (S1 bis S3), Endstationen (verbunden) (E1-1 bis E1- 5), Endstationen (nicht verbunden) (E2-1 bis E2-5), Waschstationen (W1 bis W4), Trockenstationen (D1, D2), Heizstationen (H1, H2) und der Verbindungsstation (VERBINDUNG) zugeordnet. In den nachstehenden Tabellen sind die Identifikationsnummern jeder ausgewählten Station und die entsprechende Stationsnummer aufgeführt. Die Endstation auf der äußerst rechten Seite ist als PE-Station ausgewählt.

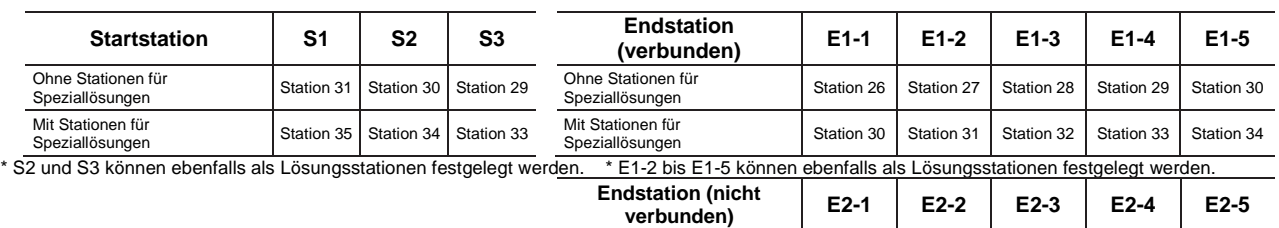

Ohne Stationen für

Mit Stationen für

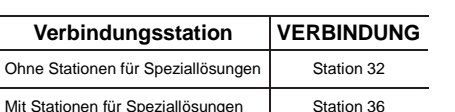

\*Die Verbindungsstation kann nur dann festgelegt werden, wenn das Gerät mit einem Folieneindeckautomat verbunden ist.

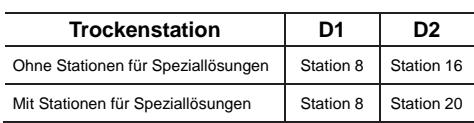

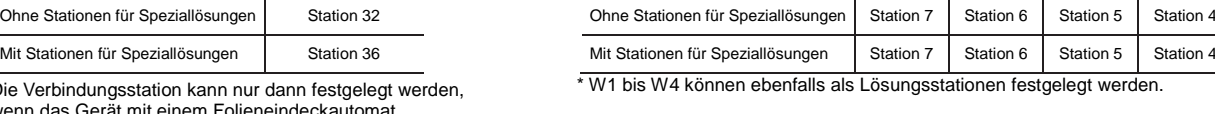

**Verbindungsstation VERBINDUNG Waschstation W1 W2 W3 W4**

Ohne Stationen für<br>Speziallösungen Station 26 Station 27 Station 28 Station 29 Station 30

Mit Stationen für<br>Speziallösungen Station 30 Station 31 Station 32 Station 33 Station 34 \* E2-2 bis E2-5 können ebenfalls als Lösungsstationen festgelegt werden.

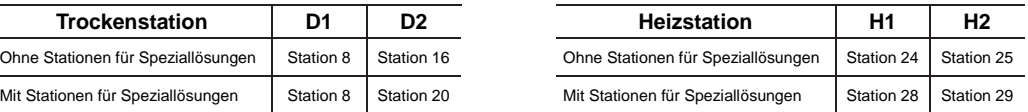

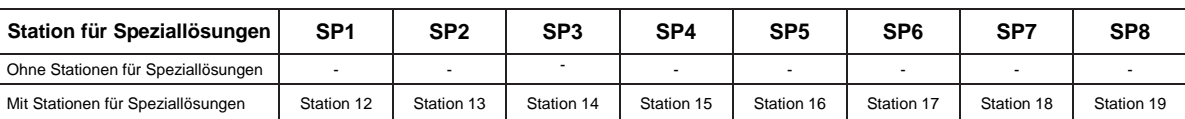

 $\overline{a}$ 

### **Stain Process Menu** LABORATORY 2017, April 7, Friday **X** Tissue-Tek Prisma<sup>®</sup>  $\frac{1}{4$ DMIN 1  $901$ Stain Process Menu Utility Menu Edit Menu Solution Configuration Selection Staining Mode Selection Reset Solution Usage Information [1] [2] [3] Λ Error Log Read Barcode  $[4]$   $(1)$   $[5]$ Software Version<br>and Serial Number Exit

Dieser Menübildschirm erscheint, solange sich das Gerät nach der Anmeldung im Standby-Modus befindet.

ĥ

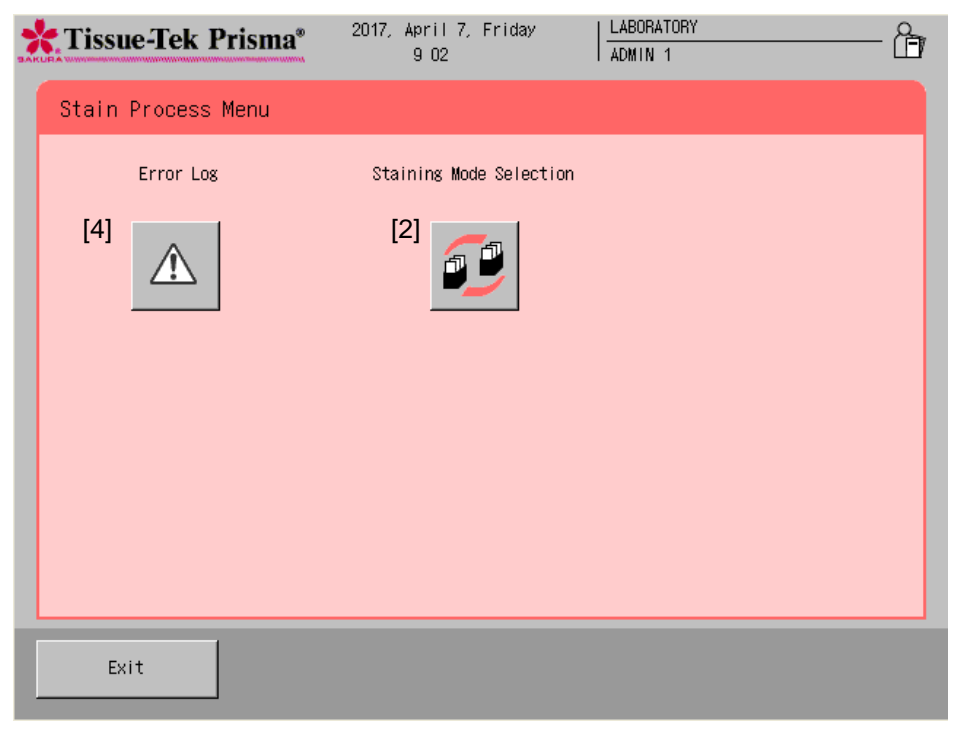

Dieser Menübildschirm erscheint während des Färbeprozesses.

#### **Erläuterung der Symbole Stain Process Menu**

#### **[1] Solution Configuration Selection**

Berühren Sie dieses Symbol, um zur Lösungskonfiguration für das Färben zu wechseln. Wählen Sie eine gewünschte Lösungskonfiguration aus den gespeicherten Konfigurationen aus und weisen Sie sie dem Gerät zu.

#### **[2] Staining Mode Selection**

Berühren Sie dieses Symbol für die folgenden Punkte im Zusammenhang mit der Einleitung des Färbeprozesses. Einmal eingestellt, kann der Färbemodus (Dauer-/Chargenmodus) während des Färbeprozesses nicht mehr geändert werden. Andere Einstellungen können während des Färbeprozesses geändert werden.

#### **• Färbemodus Auswählen**

Legen Sie fest, ob der Färbeprozess im Chargenmodus oder im Dauermodus durchgeführt werden soll.

**• Initialisierung des Bildschirms "Start Staining"** Legen Sie fest, wann der Bildschirm "Start Staining" gezeigt werden soll. Wählen Sie die Schaltfläche **Opening the door** oder **Touching START**.

**• Initialisierung von "Färbeprozess Starten"** Legen Sie fest, wann das Färben gestartet werden soll. Wählen Sie **Closing the door**, **Touching START button** oder **Touching START button after closing the door**.

#### **Achten Sie darauf, dass der Färbeprozess nicht unbeabsichtigt gestartet wird, wenn "Closing the door" ausgewählt wurde.**

**• Startbestätigung**

Legen Sie fest, ob eine Bestätigungsmeldung zu Beginn des Färbevorgangs gezeigt werden soll.

- **Meldung Prozessbeginn** Legen Sie fest, ob der Start des Färbeprozesses durch Anzeige des Startbildschirms angezeigt werden soll, nachdem der Färbeprozess gestartet wurde.
- **Heizstation immer beheizt** Legen Sie bei der Benutzung von Heizstationen fest, ob die Heizstationen immer beheizt werden sollen.
- **Anzeige Lösungsname**

Legen Sie fest, ob der jeweilige Lösungsname (Abkürzung) auf jeder Station auf dem Bildschirm mit einer Lösungskonfiguration angezeigt werden soll.

#### **• Verbindung zum Folieneindeckautomat**

Legen Sie fest, ob die Kommunikationsverbindung mit dem verbundenen Folieneindeckautomaten hergestellt oder aufgehoben werden soll, wenn die Verbindung im Bildschirm "System Setup" eingestellt ist (**S. 1-36**). Selbst wenn das Gerät mit einem Folieneindeckautomaten verbunden ist, werden die Objektträger nicht zum Folieneindeckautomaten weitertransportiert, wenn hier "Not in Use" angezeigt wird. Dieser Punkt wird nur dann angezeigt, wenn das Gerät mit einem Folieneindeckautomaten verbunden ist.

#### **[3] Reset Solution Usage Information**

Berühren Sie dieses Symbol, um das Nutzungslimit in Durchgängen/Tagen/Objektträgern für jede Station, deren Nutzungsinformationen verwaltet werden, zurückzusetzen.

#### **[4] Error Log**

Berühren Sie dieses Symbol, um Fehlerhistorie und Fehlerbeschreibungen zu prüfen oder Fehler zu löschen.

#### **[5] Read Barcode (Optional)**

Benutzen Sie diese Einstellung, um die 2D-Barcodes auf Sakura-Färbelösungen\* zu lesen und ihre Ablaufdaten auf der Grundlage der 2D-Barcode-Informationen in das Gerät einzugeben.

Besuchen Sie die lokale Website von Sakura Finetek, um die Verfügbarkeit der Sakura-Färbelösungen und Färbekits zu prüfen.

**Utility Menu** 

### 2017, April 7, Friday LABORATORY **X** Tissue-Tek Prisma<sup>®</sup> 冶  $9:03$ ADMIN 1 Stain Process Menu Utility Menu Edit Menu System Setup Language Selection Export Data Water Flow Arm Movement Check Software Version<br>and Serial Number Fxit

#### **Erläuterung der Symbole im Utility Menu**

#### **[1] System Setup**

Berühren Sie diese Taste zur Einstellung von Datum/Uhrzeit, Datum-/Uhrzeitformat, zur Änderung von Passwörtern, Einstellung des Nutzungslimits, der Institutionsnamen, der Aktivierung oder Deaktivierung des Datenexports, des Alarmtons, und um festzulegen, ob ein Tasteneingabeton ausgegeben werden soll. Beim Berühren dieser Taste wird der Bildschirm "System Setup" angezeigt. (**S. 1-36**)

#### **[2] Language Selection**

Berühren Sie diese Taste, um die Anzeigesprache zu ändern.

#### **[3] Export Data**

Wählen Sie diese Taste, um Prozessberichte, Lösungskonfigurationen, Färbeprogramme, die Liste von Lösungskonfigurationsnamen, die Liste von Färbeprogrammnamen, die Liste mit Lösungsnamen, die Daten der Systemeinstellung und den Lösungsnutzungsstatus zu exportieren. (**S. 1-43**)

#### **[4] Water Flow**

Wählen Sie diese Taste, um die Wasserdurchlaufmenge zu den Waschstationen anzupassen. (**S. 1-42**)

#### **[5] Arm Movement Check**

Die Prüfung der Bewegung des Roboterarms ist ein Vorgang zur Überprüfung von Hindernissen innerhalb des Bewegungsbereichs des Arms. Wenn die Träger und Lösungsbehälter nicht ordnungsgemäß eingesetzt sind, kann der Arm sie möglicherweise berühren und nicht ordnungsgemäß funktionieren. Wird bei dieser Prüfung ein Problem festgestellt, müssen die Zubehörteile erneut ordnungsgemäß eingelegt werden.

**Edit Menu** 

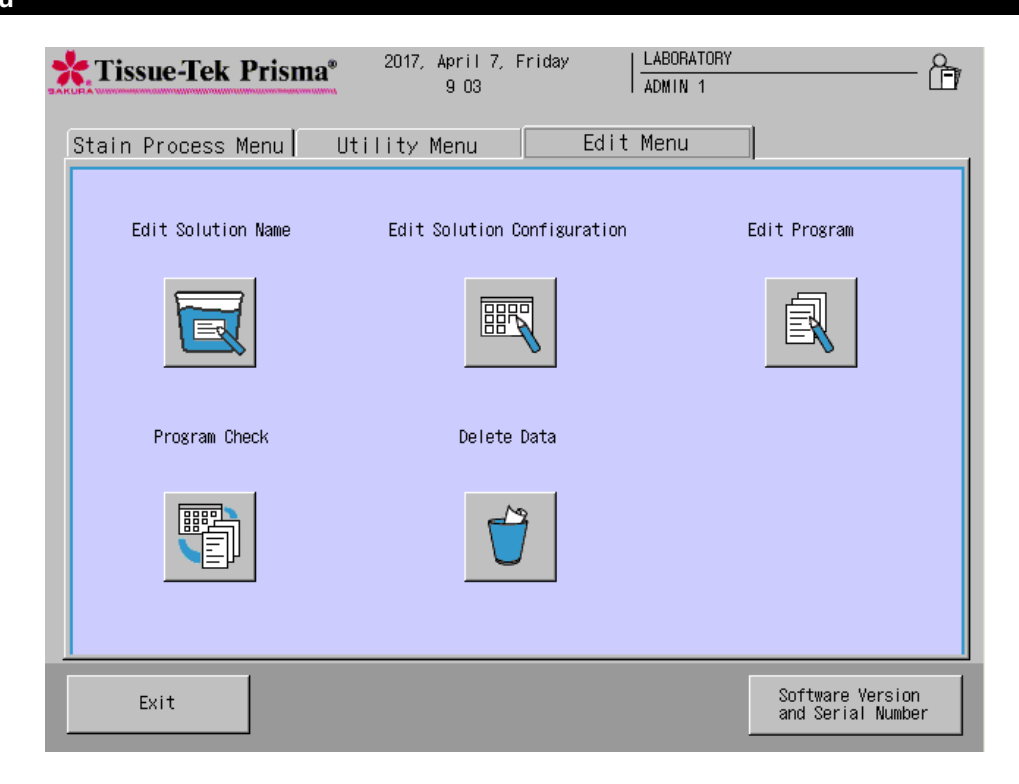

**Erläuterung der Symbole im Edit Menu**

#### **[1] Edit Solution Name**

Wählen Sie dieses Symbol, um einen neuen Lösungsnamen zu erstellen oder einen bestehenden Lösungsnamen zu bearbeiten. (**S. 2-23**)

#### **[2] Edit Solution Configuration**

Wählen Sie dieses Symbol, um eine neue Lösungskonfiguration zu erstellen oder eine bestehende Lösungskonfiguration zu bearbeiten. (**S. 2-15**)

#### **[3] Edit Program**

Wählen Sie dieses Symbol, um ein neues Färbeprogramm zu erstellen oder ein bestehendes Färbeprogramm zu bearbeiten. (**S. 2-25**)

#### **[4] Program Check**

Wählen Sie dieses Symbol, um die Lösungskonfigurationen, mit denen ein vorgegebenes Färbeprogramm laufen kann, zu prüfen. (**S. 2-33**)

#### **[5] Delete Data**

Wählen Sie dieses Symbol, um die Lösungskonfigurationen, Lösungsnamen, Färbeprogramme und Prozessberichte zu löschen. (**S. 2-44**)

#### **System Setup**

Im Bildschirm "System Setup", das über das Utility Menu aufrufbar ist, können Sie die für die Benutzung des Geräts notwendigen Basiseinstellungen festlegen.

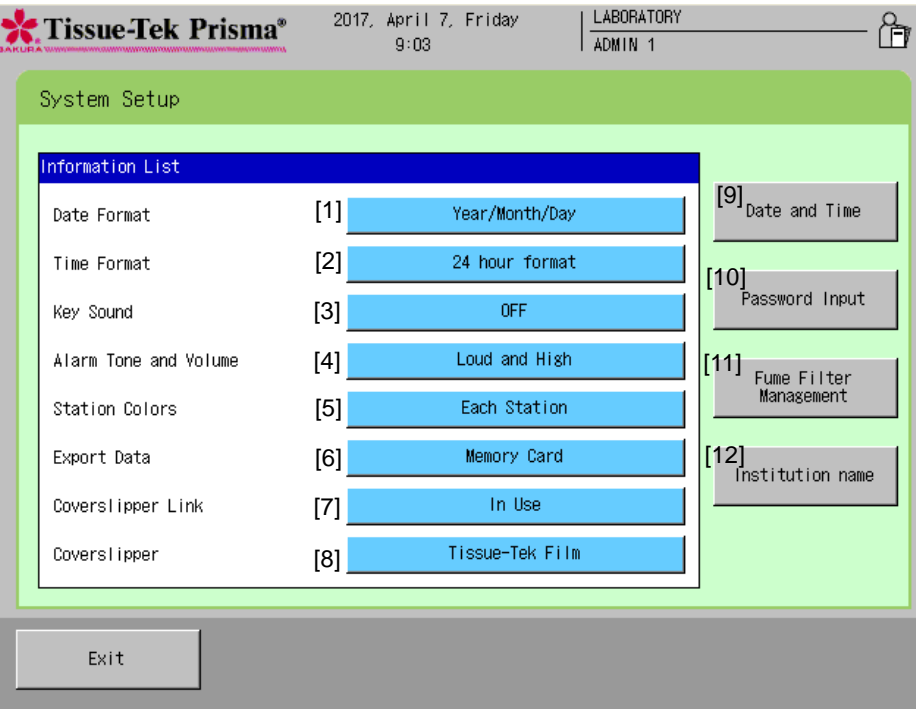

#### **[1] Date Format**

Legt das Format für die Datumsanzeige fest. Durch Berührung der Optionsschaltfläche wechselt das Anzeigeformat zwischen der Reihenfolge "Year/Month/Day", "Month/Day/Year" und "Day/Month/Year".

#### **[2] Time Format**

Legt das Format für die Uhrzeitanzeige fest. Durch Berührung der Optionsschaltfläche wechselt das Uhrzeitformat zwischen "12 hour format" und "24 hour format".

#### **[3] Key Sound**

Legt fest, ob die Tonausgabe beim Drücken einer Taste ein- oder ausgeschaltet ist.

#### **[4] Alarm Tone and Volume**

Legt den Ton und die Lautstärke für Systemalarme fest. Durch Berührung der Schaltfläche wechselt die Aufschrift auf der Schaltfläche zwischen "Loud and High", "Loud and Low" "Soft and High" und "Soft and Low".

#### **[5] Extended Station Colors**

Durch Berührung der Schaltfläche wechselt die Aufschrift auf der Taste zwischen "Each Solution Name" und "Each Station".

#### **[6] Export Data**

Legt fest, ob ein Datenexport möglich ist, und legt den Zielpfad für den Datenexport fest. Durch Berührung der Schaltfläche wechselt die Aufschrift auf der Taste zwischen "File" und "OFF".

#### **[7] Coverslipper Link**

Diese Schaltfläche wird benutzt, um festzulegen, ob eine Verbindung mit dem Folieneindeckautomaten hergestellt werden soll. Dieser Punkt wird nur dann angezeigt, wenn das Gerät mit einem Folieneindeckautomaten verbunden ist.

#### **[8] Coverslipper**

Wenn die Verbindung mit dem Folieneindeckautomaten installiert ist, kann der Folieneindeckautomat ausgewählt werden.

#### **[9] Date and Time**

Sie können das Datum und die Uhrzeit einstellen. (S**. 1-38**)

#### **[10] Password Input**

Sie können Benutzer-IDs und Passwörter verwalten. (**S. 1-39**)

#### **[11] Fume Filter Management**

Sie können die Einsatzgrenzen von Filtern verwalten. (**S. 1-41**)

#### **[12] Institution Name**

Sie können den Namen der Einrichtung, in der das Gerät benutzt wird, festlegen.

Durch Berührung der Taste **Institution Name** wird die einfache Tastatur angezeigt. Geben Sie den jeweiligen Namen der Einrichtung ein und berühren Sie anschließend die Taste **Save**, um den Namen zu speichern. Ein Einrichtungsname kann mit bis zu 20 Zeichen eingegeben werden. Berühren Sie die Taste **Caps Lock**, um Zeichen in Großschrift einzugeben. Berühren Sie die Taste erneut, um Zeichen in Kleinschrift einzugeben.

#### **Datum und Uhrzeit einstellen**

Sie können das Datum und die Uhrzeit durch Berührung von Date and Time im Bildschirm "System Setup", der über das Utility Menu aufrufbar ist, einstellen.

#### **Jahr eingeben**

Durch Berührung der Schaltfläche Modify rechts von "Year" wird der Ziffernblock angezeigt. Geben Sie das aktuelle Jahr mithilfe des Ziffernblocks ein. Sie können ein Jahr zwischen 2000 und 2099 eingeben.

#### **Monat eingeben**

Jedes Mal, wenn die Taste ▲ oder ▼ rechts von "Month" berührt wird, wechselt die Auswahl zum nächsten Monat (▲) oder zum vorherigen Monat (▼).

#### **Tag eingeben**

Wählen Sie einen gewünschten Tag durch Berührung der entsprechenden Nummer im Kalender.

#### **Stunden und Minuten eingeben**

Sie können die Tage und Minuten mithilfe des Ziffernblocks, der durch Berührung der Schaltfläche **Modify** unter jedem Element angezeigt wird, eingeben. Das Zeitformat wird durch Berührung der Schaltfläche "Time Format" (12-Stunden-Format/24-Stunden-Format) im Bildschirm "System Setup" ausgewählt.

#### **vor/nach Mittag**

Sie können vor/nach Mittag nur dann auswählen, wenn das 12-Stunden-Format aktuell ausgewählt ist.

Nach Eingabe aller Elemente drücken Sie auf die Taste **Save**, um die Einstellungen zu übernehmen.

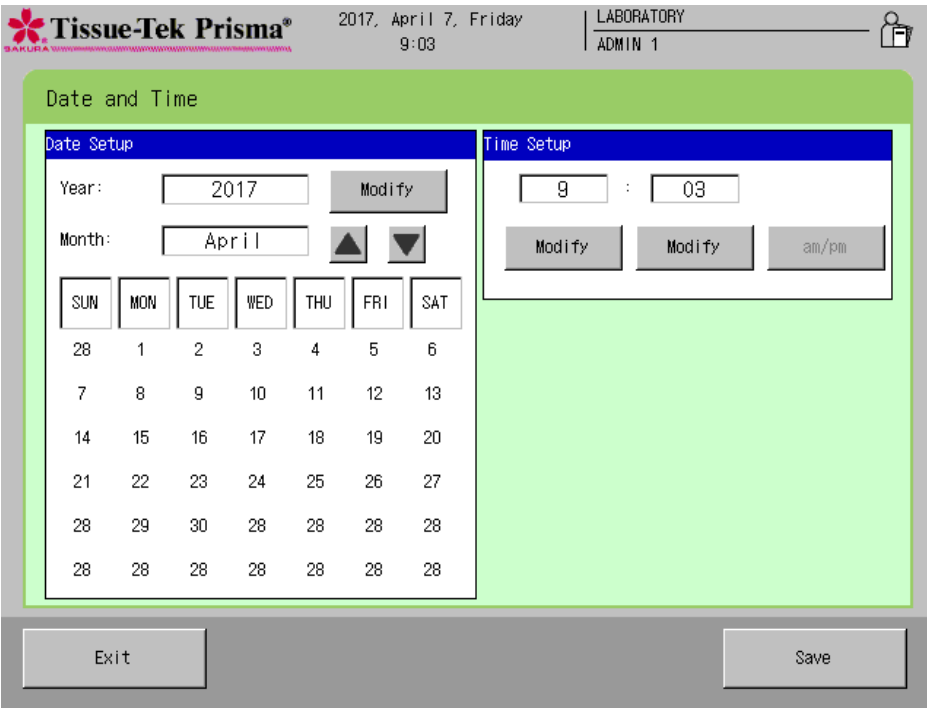

#### **Benutzer-IDs, Passwörter und verwendbare Funktionen festlegen**

Sie können Benutzer-IDs und Passwörter sowie die von jedem Benutzer verwendbaren Funktionen durch Auswahl von Password Input im Bildschirm "System Setup", der über das Utility Menu aufrufbar ist, festlegen. Für die Einstellung von jedem Element wählen Sie den jeweiligen Benutzer aus und führen Sie den entsprechenden Vorgang, wie nachfolgend erläutert, durch.

#### **Eine ID einstellen**

Sie können die bestehende ID eines Benutzers ändern. Durch Berührung der Taste **User's ID** wird die einfache Tastatur angezeigt.

Geben Sie eine neue Benutzer-ID ein und berühren Sie anschließend die Taste **Save**, um die ID zu speichern. Eine Benutzer-ID kann mit bis zu 20 Zeichen eingegeben werden. Berühren Sie die Taste **Caps Lock**, um Zeichen in Großschrift einzugeben. Berühren Sie die Taste erneut, um Zeichen in Kleinschrift einzugeben.

#### **Ein Passwort festlegen**

Sie können ein Passwort nur dann ändern, wenn Sie sich als Administrator angemeldet haben. Wählen Sie den Benutzer aus, dessen Passwort Sie festlegen möchten, berühren Sie die Taste **Password Setup** und geben Sie anschließend mit dem Ziffernblock ein neues Passwort mit sechs Zeichen ein. Das eingegebene Passwort wird im Passwortfeld mit Sternchen (\*) angegeben. Drücken Sie nach der Eingabe des Passwortes die Taste **Enter**. Wenn Sie im Bildschirm aufgefordert werden, Ihr Passwort zur Bestätigung erneut einzugeben, geben Sie dasselbe Passwort ein und berühren Sie erneut die Taste **Enter**, um das Passwort zu speichern.

Es können insgesamt vier "Administrator"-Passwörter und 20 "Benutzer"-Passwörter gespeichert werden. Die Werkseinstellungen sind nachstehend angegeben.

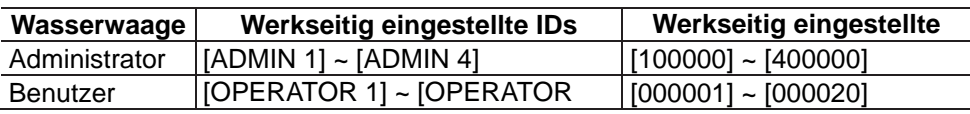

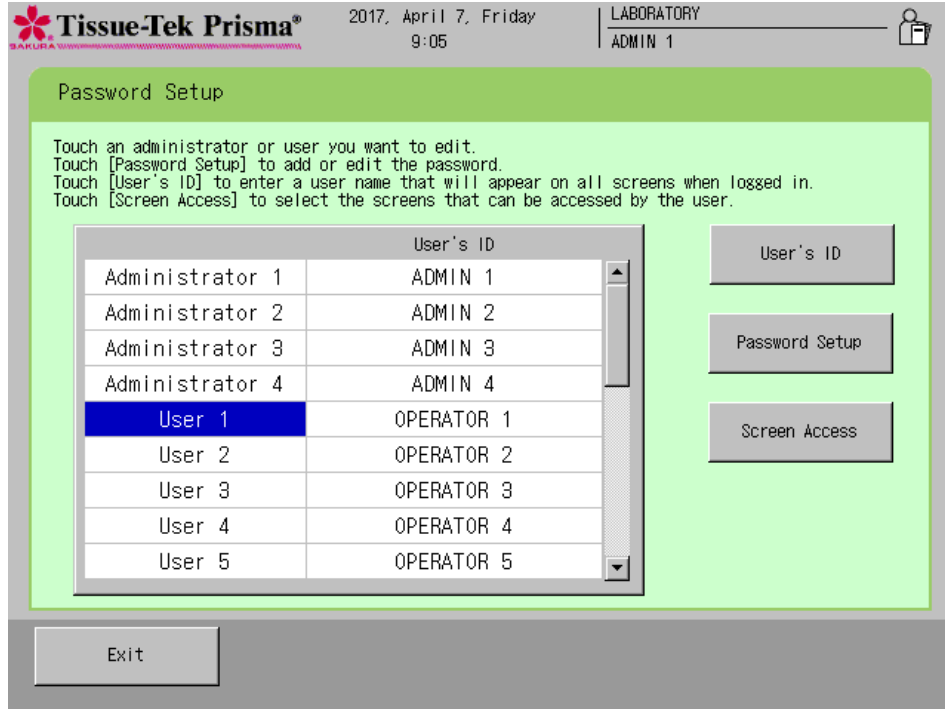

#### **Verwendbare Funktionen einstellen**

Sie können für jeden Benutzer verwendbare Funktionen einstellen. Dieser Vorgang kann nicht für "Administratoren" durchgeführt werden.

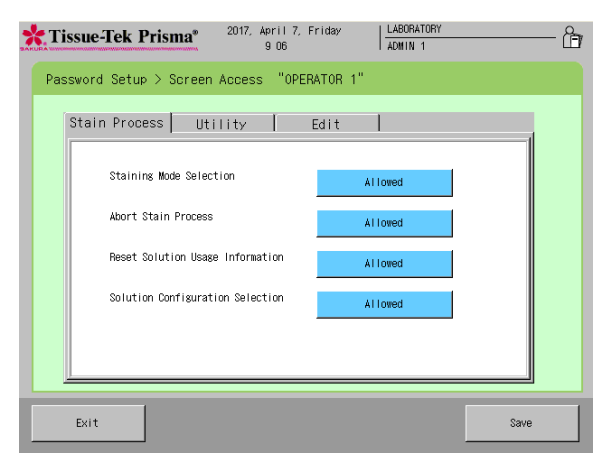

### **Stain Process**

 **Staining Mode Selection** Durch Berührung dieser Funktion werden die Rechte für "Staining Mode Selection" von Allowed in **Not Allowed** geändert.

#### **Abort Stain Process**

Durch Berührung dieser Funktion werden die Rechte für "Abort Stain Process" von **Allowed** in **Not Allowed** geändert.

#### ■ Reset Solution Usage Information

Durch Berührung dieser Funktion werden die Rechte für "Reset Solution Usage Information" von **Allowed** in **Not Allowed** geändert.

#### **Solutions Configuration Selection**

Durch Berührung dieser Funktion werden die Rechte für "Solutions Configuration Selection" von **Allowed** in **Not Allowed** geändert.

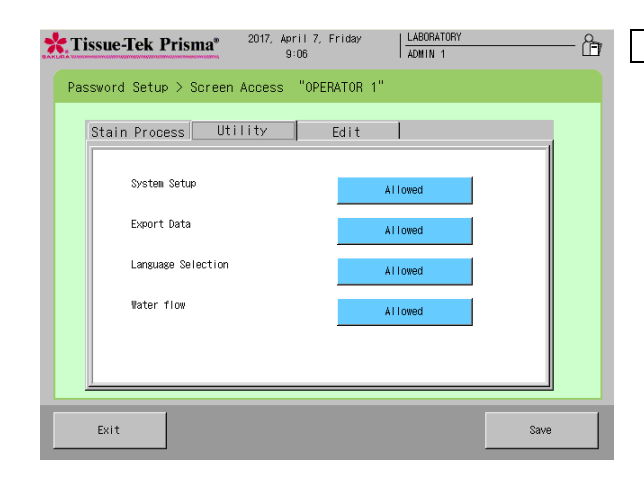

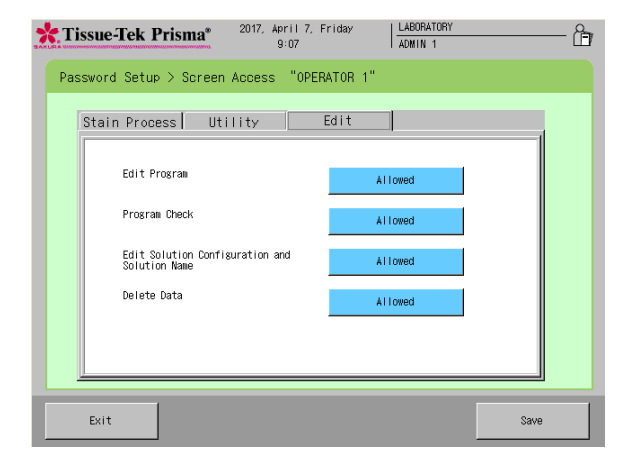

### **Utility**

#### **System Setup**

Durch Berührung dieser Funktion werden die Rechte für "System Setup" von Allowed in Not **Allowed** geändert.

#### **Export Data**

Durch Berührung dieser Funktion werden die Rechte für "Export Data" von **Allowed** in **Not Allowed** geändert.

#### **Language Selection**

Durch Berührung dieser Funktion werden die Rechte für "Language Selection" von **Allowed** in **Not Allowed** geändert.

#### **Water Flow**

Durch Berührung dieser Funktion werden die Rechte für "Water Flow" von **Allowed** in Not **Allowed** geändert.

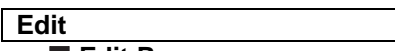

**Edit Program**

Durch Berührung dieser Funktion werden die Rechte für "Edit Program" von Allowed in Not **Allowed** geändert.

#### **Program Check**

Durch Berührung dieser Funktion werden die Rechte für "Program Check" von **Allowed** in Not **Allowed** geändert.

#### ■ Edit Solution Configuration and Solution **Name**

Durch Berührung dieser Funktion werden die Rechte für "Edit Solution Configuration and Solution Name" von **Allowed** in **Not Allowed** geändert.

#### **Daten löschen**

Durch Berührung dieser Funktion werden die Rechte für "Delete Data" von **Allowed** in **Not Allowed** geändert.

#### **Dunstfilterverwaltung**

Sie können Elemente im Zusammenhang mit der Aktivkohlefilterverwaltung durch Auswahl von **Fume Filter Management** im Bildschirm "System Setup", der über das Utility Menu aufrufbar ist, festlegen.

#### **Benutzung oder Nichtbenutzung der Aktivkohlefilterverwaltung**

Sie können festlegen, ob Sie die Benutzung der Aktivkohlefilter verwalten. Berühren Sie die Schaltfläche, um zwischen "In Use" und "Not in Use" umzuschalten.

#### **Zeitlimit festlegen**

Bei Auswahl "In Gebrauch" kann die Taste **Set Time Limit** benutzt werden. Wenn die Taste **Set Time Limit** berührt wird, können Sie ein Zeitlimit für die Aktivkohlefilter festlegen. Durch Berührung dieser Taste wird der Ziffernblock für die Eingabe des gewünschten Zeitlimits angezeigt. Zum Zurücksetzen des eingegebenen Zeitlimits berühren Sie die Taste **Clear**. Ein Zeitlimit kann zwischen 1 und 999 Stunden in Einheiten von "Stunden" festgelegt werden. Das Standardlimit ist "240" Stunden. Nach Eingabe des Zeitlimits berühren Sie die Taste **Enter**, um die Eingabe zu speichern.

Zur Erhaltung einer sauberen Arbeitsumgebung wird empfohlen, die Aktivkohlefilter (jedes Set besteht aus zwei Filtern) mindestens alle zwei Wochen auszutauschen.

#### **Tatsächliche Zeit zurücksetzen**

Berühren Sie die Schaltfläche **Reset Actual Time**, um den aktuellen Zählerwert der Nutzungszeit des Filters zurückzusetzen. Durch Berührung der Schaltfläche wird die aktuell gespeicherte Zeit zurückgesetzt.

Nach Einstellung aller Elemente berühren Sie die Schaltfläche **Exit**, um zum Bildschirm "System Setup" zurückzukehren.

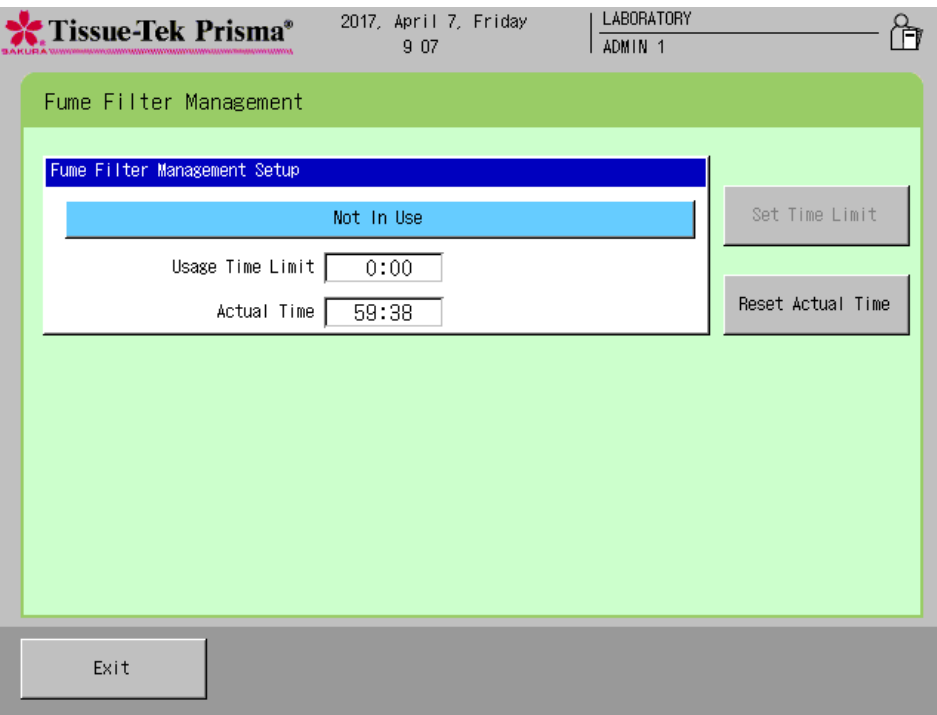

#### **Wasserdurchlauf einstellen**

Sie können die Laufzeit für die Wasserversorgung der Waschstationen durch Auswahl von **Water Flow** im Utiity Menu ändern.

**• Laufzeit der Wasserversorgung** --- Der Zeitpunkt, an dem in einem Färbeprozess die Wasserversorgung für die Waschstationen vor dem Transport der Gewebeproben zu den Waschstationen beginnt.

Ändern Sie die Einstellung, wann immer erforderlich, vor Beginn des Färbeprozesses, nach Änderung der Lösungskonfiguration oder des Färbeprogramms usw. Die Laufzeit der Wasserversorgung muss geändert werden, nachdem die Waschlösungskonfiguration geändert wurde. Der Wasserdurchlauf kann bei geöffneter Abdeckung angepasst werden.

- 1. Stellen Sie sicher, dass das Wasser aus allen Waschstationen abgelaufen ist.
- 2. Öffnen Sie den Griff der Wasserversorgung.
- 3. Berühren Sie die Taste **Start** und warten Sie, bis das Wasser aus den Waschstationen überläuft.
- 4. Sobald das Wasser aus den Waschstationen überläuft, berühren Sie die Taste **Stop**. Stellen Sie den Griff der Wasserversorgung so ein, dass das Wasser innerhalb von 20 bis 30 Sekunden überläuft.
- 5. Die von Ihnen eingestellte Laufzeit der Wasserversorgung wird angezeigt und das Speicherfenster erscheint. Berühren Sie die Taste **Save**, wenn Sie diese Laufzeit verwenden möchten. Durch Berührung der Taste **Exit** kehren Sie zum Bildschirm Water Flow zurück.

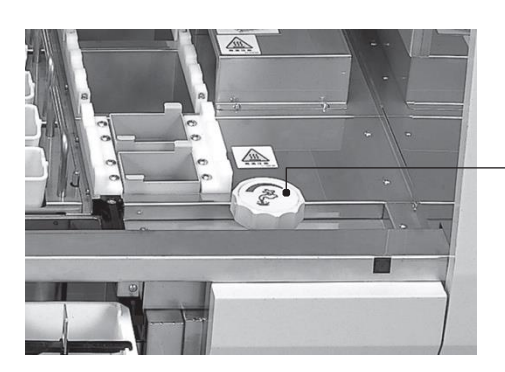

Griff für Wasserversorgung

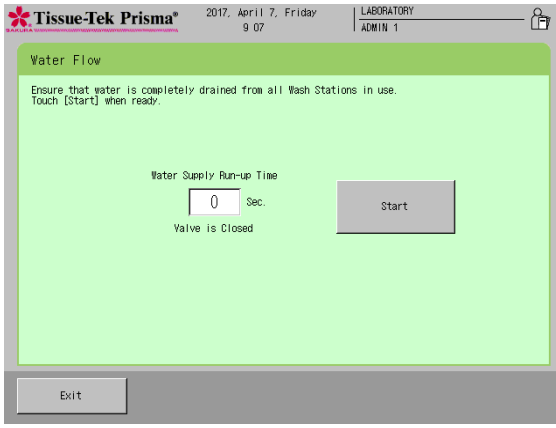

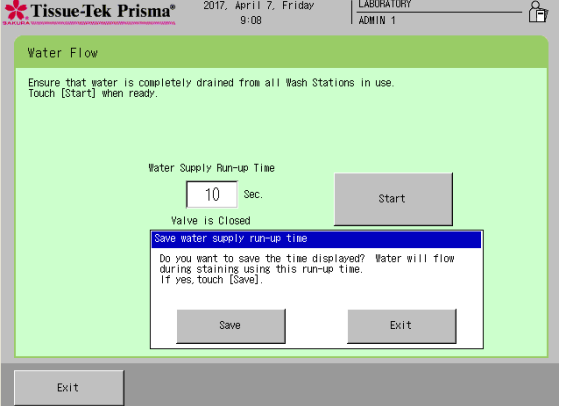

### **Daten exportieren**

#### **Datenexport abbrechen**

Sie können die folgenden Elemente durch Auswahl von **Export Data** im **Utility Menu** exportieren. Wenn das Ausgabeziel auf "OFF" eingestellt ist, ist der Vorgang deaktiviert.

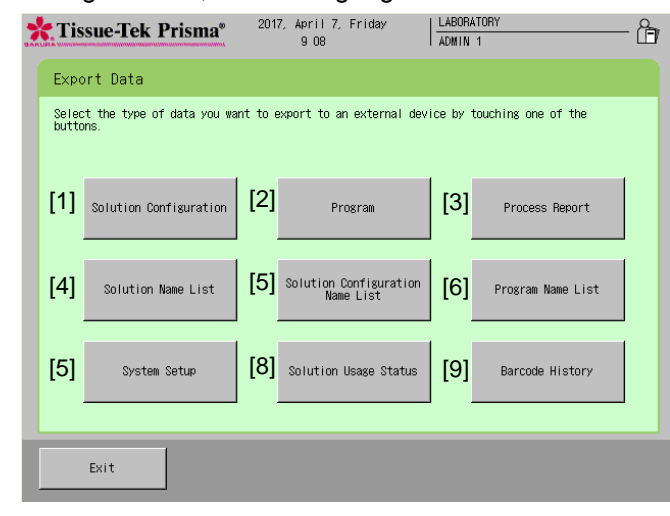

#### **[1] Solution Configuration (Solution Configuration List)**

Berühren Sie diese Schaltfläche, um die Einzelheiten zu den vom Benutzer erstellten Lösungskonfigurationen zu exportieren.

#### **[2] Stain Program (Stain Program List)**

Berühren Sie diese Schaltfläche, um die Einzelheiten zu den vom Benutzer erstellten Färbeprogrammen zu exportieren.

#### **[3] Process Result (Process Report)**

Berühren Sie diese Schaltfläche, um die Ergebnisse der Färbeprozesse zu exportieren. Wenn ein Fehler oder eine Störung während des Färbeprozesses auftritt, werden die Informationen des jeweiligen Fehlers ebenfalls exportiert.

#### **[4] Solution Name List**

Berühren Sie diese Schaltfläche, um eine Liste mit allen vom Benutzer erstellten Lösungsnamen zu exportieren.

#### **[5] Solution Configuration Name List**

Berühren Sie diese Schaltfläche, um eine Liste mit allen vom Benutzer erstellten Lösungskonfigurationen zu exportieren.

#### **[6] Stain Program Name List**

Berühren Sie diese Schaltfläche, um eine Liste mit allen vom Benutzer erstellten Färbeprogrammnamen zu exportieren.

#### **[7] System Setup (System Setup List)**

Berühren Sie diese Schaltfläche, um die Einzelheiten zu der vom Benutzer gespeicherten Systemeinrichtung zu exportieren.

#### **[8] Solution Usage Status (Solution Usage List)**

Berühren Sie diese Schaltfläche, um den Lösungsnutzungsstatus für die vom Benutzer verwalteten Stationen zu exportieren.

#### **[9] Barcode History**

Eine Liste mit bis zu 1.000 Sätzen von Barcode-Informationen, die vom Benutzer eingelesen wurden, kann in eine externe Datei exportiert werden.

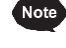

**Ein Beispiel für einen Datenexport ist auf S. 2-40 dargestellt. Die Überschrift in Klammern ist der Titel beim Export.**

#### **Namen von auf eine CF-Karte exportierten Dateien**

Wenn eine Datei als Exportziel festgelegt ist, wird jeder Satz von Ausgabedaten als Datei auf eine CF-Karte gespeichert. Die Daten von jedem exportierten Element werden im nachstehend dargestellten Format benannt.

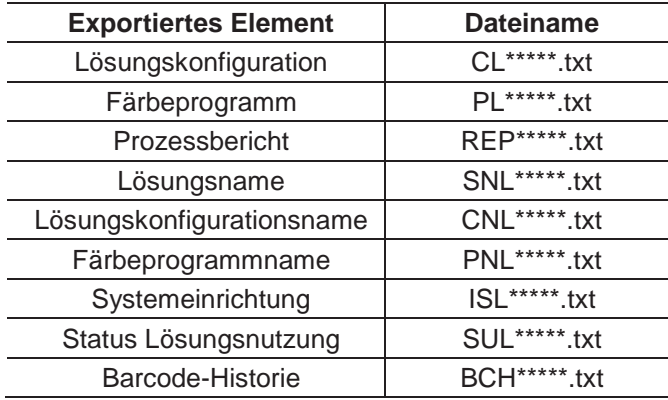

# **Kapitel 2 Bedienvorgang**

**Ablauf des Färbeprozesses**

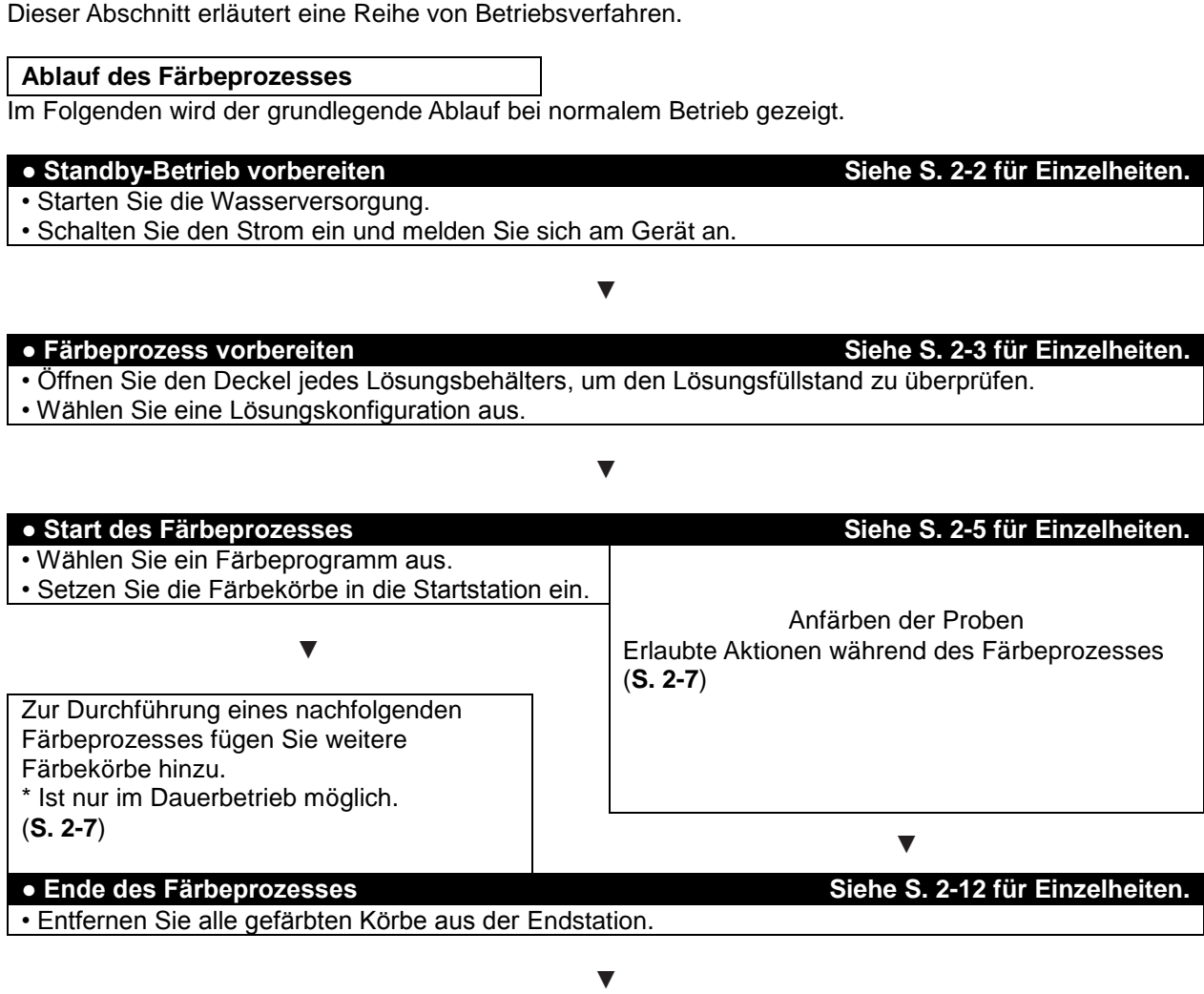

**● Ende des Betriebs Siehe S. 2-12 für Einzelheiten.** • Schalten Sie den Strom ab und schließen Sie die Wasserversorgung. • Schließen Sie den Deckel jedes Lösungsbehälters.

**Färbeprozess vorbereiten Siehe S. 2-12 für Einzelheiten.**

Dieser Abschnitt erläutert die Vorbereitung, die vor dem Start des Färbeprozesses durchgeführt werden muss.

#### **Wasserversorgung öffnen**

- 1. Öffnen Sie den Wasserhahn, so dass Wasser zugeführt werden kann.
- 2. Halten Sie die Mitte der Abdeckung fest und heben Sie sie hoch, während Sie diese zu sich ziehen, um die Abdeckung zu öffnen und den Deckel von jedem Lösungsbehälter zu entfernen.

**Stellen Sie sicher, dass Sie alle Deckel entfernen. Wenn ein Deckel geschlossen bleibt, können die Gewebeproben geschädigt werden, wenn die Körbe zur entsprechenden Station transportiert werden.**

#### **Am Gerät anmelden**

1. Der Benutzer muss sich am Gerät anmelden, um das Gerät in Betrieb zu nehmen. Es kann immer nur ein Benutzer am System gleichzeitig angemeldet sein. Wenn der Netzschalter am unteren rechten Geräterand eingeschaltet ist, zeigt der Bildschirm eine Meldung, dass das Gerät gerade Daten lädt. Nach einer Weile wird ein Bestätigungsbildschirm am Gerät angezeigt. Berühren Sie nach der Bestätigung der Elemente die Schaltfläche **OK**, um zum Bildschirm Stain Process Monitor zurückzukehren.

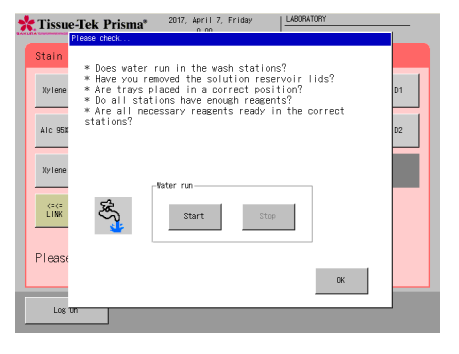

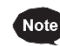

**Berühren Sie die Startschaltfläche unter "Confirm Water Supply", um eine Überprüfung der Wasserversorgung durchzuführen. Berühren Sie die Stoppschaltfläche, um die Wasserversorgung zu schließen.**

- 2. Wenn der Bildschirm Stain Process Monitor erscheint, berühren Sie die Schalttaste **Log On** unten links. Wenn das Unterfenster Enter Password erscheint, geben Sie mithilfe des Ziffernblocks, der auf dem Bildschirm eingeblendet wird, ein zugewiesenes Passwort (Zahlentasten 0 bis 9) ein. Wenn Sie einen Fehler gemacht haben, kann durch Berührung der Taste **Backspace** das zuletzt eingegebene Zeichen gelöscht werden. Alternativ können Sie die Taste **Cancel** berühren, um die Passworteingabe abzubrechen und zum Bildschirm Stain Process Monitor zurückzukehren. Siehe **S. 1-39** für Passwörter.
- 3. Drücken Sie nach der Eingabe des Passwortes die Taste **Enter**, um die Anmeldung abzuschließen.

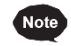

#### **Abmelden**

**Berühren Sie die Taste Log Off unten links auf dem Bildschirm, um sich vom Gerät abzumelden. Sie können sich vom Gerät abmelden, selbst nachdem der Färbeprozess eingeleitet wurde. Nachdem sich der Benutzer abgemeldet hat, übernimmt das Gerät nur Bedienungseingaben, um den Status des Färbeprozesses zu überprüfen. Zur Durchführung von anderen Vorgängen muss sich der Benutzer erneut am Gerät anmelden.**

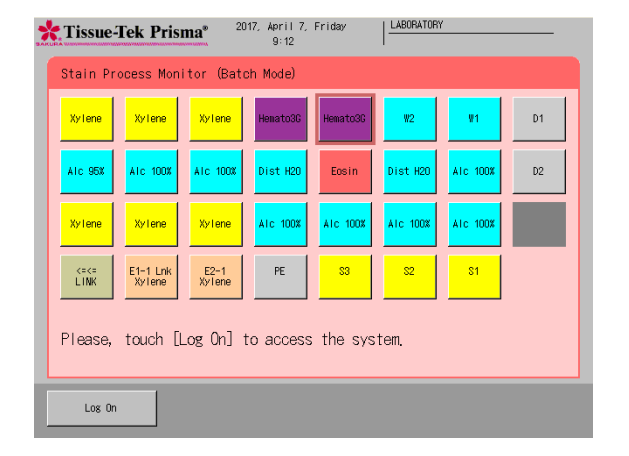

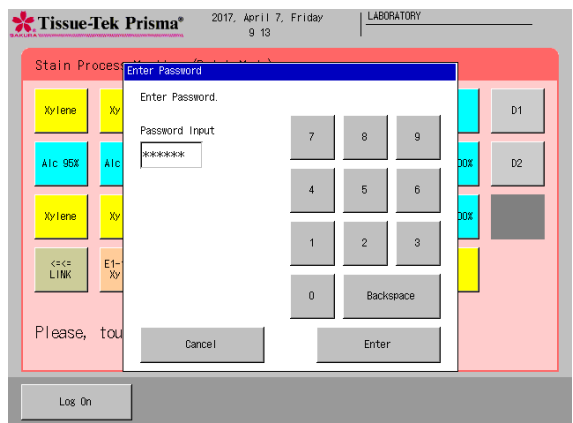

#### **Eine Lösungskonfiguration und Einrichtung von Lösungen auswählen und speichern**

Das Gerät kann mehrere Lösungskonfigurationen und Färbeprogramme speichern. Dementsprechend müssen Sie eine Lösungskonfiguration auswählen, die für das von Ihnen gewünschte Färbeprogramm geeignet ist, und die ausgewählte Konfiguration auf dem Bildschirm anzeigen, bevor Sie das Programm starten. Dieser Abschnitt erläutert die Auswahl und das Speichern einer Lösungskonfiguration, die auf dem Bildschirm angezeigt wird.

- 1. Berühren Sie die Taste **Menu** unten rechts auf dem Bildschirm Stain Process Monitor.
- 2. Wählen Sie Stain Process Menu aus dem Stain Process Menu, Utility Menu oder Edit Menu aus und berühren Sie anschließend die Taste **Solution Configuration Selection**.
- 3. Wählen Sie einen gewünschten Lösungskonfigurationsnamen durch Berühren aus der Liste mit Lösungskonfigurationen und berühren Sie anschließend die Taste **Select**. Für die Erstellung einer neuen Konfiguration der Station oder Bearbeitung einer bestehenden Konfiguration der Station siehe "Einstellung einer Lösungskonfiguration" **(S. 2-15)**.

**"Auswahl einer Lösungskonfiguration" Wenn eine der folgenden Bedingungen auf eine Lösungsstation zutrifft, für die eine Lösungsverwaltung festgelegt wurde, werden die Informationen der Lösungsverwaltung nicht übertragen.**

- **• Die Position der Station, in der die Lösungsverwaltung erfolgt, ändert sich, wenn sich die Lösungskonfiguration ändert.**
- **• Die Lösung in der Position der Station, in der die Lösungsverwaltung erfolgt, ändert sich in eine andere Lösung, wenn sich die Lösungskonfiguration ändert.**

**• Die Verwaltungsmethode für die Station, in der die Lösungsverwaltung erfolgt, ändert sich, wenn sich die Lösungskonfiguration ändert. Wenn die verwendete Lösung, die Position der Station (Stationsnummer) und die Verwaltungsmethode sich nach Änderung der Stationskonfiguration nicht ändern, werden die Informationen der Lösungsverwaltung übertragen.**

**Berühren Sie die Taste "Check Program", um die Färbeprogramme zu prüfen, die mit der von Ihnen ausgewählten Lösungskonfiguration durchgeführt werden können.** 

**Zur Prüfung einer bestimmten Lösungskonfiguration wählen Sie die jeweilige Lösungskonfiguration**  aus und berühren Sie die Taste "View", um die Solution Configuration View mit der entsprechenden **Stationsanordnung auf dem Bildschirm anzuzeigen. Sie können zudem die Anordnung der Behälter für die nächste Konfiguration prüfen, indem Sie die Taste "Change View" unten rechts berühren. Wenn die**  aktuelle Lösungskonfiguration geeignet ist, berühren Sie die Taste "Select". Zur Prüfung einer anderen Lösungskonfiguration berühren Sie die Taste "Exit" und wählen Sie wieder eine gewünschte **Lösungskonfiguration aus.**

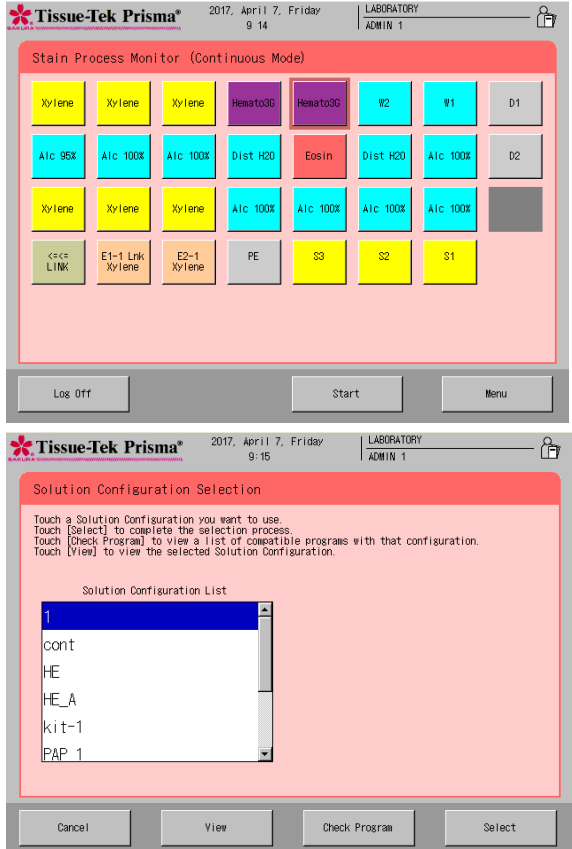

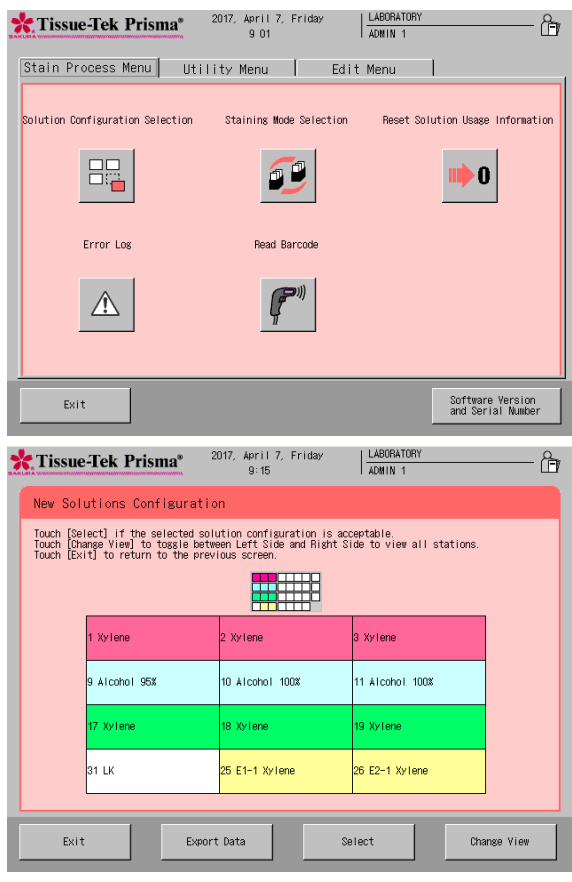

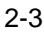

4. Durch Berührung der Taste **Select** wird der Bildschirm New Solution Configuration angezeigt. Wenn die von Ihnen ausgewählte neue Lösungskonfiguration eine Änderung des Objektträgerhalters vom 3- Positionen-Typ in den 1-Position-Typ oder vom 1-Position-Typ in den 3-Positionen-Typ erfordert, erscheint das Fenster zur Änderung des Objektträgerhalters mit der Nachfrage, ob der Objektträgerhalter geändert wurde.

Ändern Sie den Objektträgerhalter entsprechend der Meldung und berühren Sie die Taste **Yes**. Siehe **S. 1-14** wegen Einzelheiten zur Änderung des Objektträgerhalters.

- 5. Öffnen Sie die Abdeckung und setzen Sie die Lösungen entsprechend der Bildschirmdarstellung ein. Setzen Sie zuerst die Lösungsbehälter ein, wobei Sie auf die verschiedenen Behältertypen achten; z. B. Standard-Lösungsbehälter, kleiner Lösungsbehälter und Behälter für Spezialfärbelösungen.
- 6. Füllen Sie dann die Lösungen in die Behälter. Die Lösungen sollten vorher in die Lösungsbehälter auf einem flachen, stabilen Untergrund oder direkt in die bereits im Gerät eingesetzten Behälter gefüllt werden. Wenn Lösungen außerhalb des Geräts in die Behälter gefüllt werden, müssen Sie die gefüllten Behälter unter Verwendung von speziellen Trägern transportieren, um den Vorgang zu erleichtern.
- 7. Nach Einsetzen aller Lösungen schließen Sie die Abdeckung und berühren Sie die Taste **Exit**, um die gewählte Lösungskonfiguration zu speichern.

Zur Durchführung eines anderen Vorgangs können Sie durch Berührung der Taste **Cancel** zum Stain Process Menu zurückkehren.

#### **Objektträger in die Körbe einsetzen**

Dieser Abschnitt erläutert, wie Objektträger in die Körbe eingesetzt werden.

- 1. Bereiten Sie die zu färbenden Objektträger vor. Überprüfen Sie die Lösungskonfiguration und bereiten Sie die Körbe (für 20er Objektträger oder 10er Objektträger) zusammen mit den entsprechenden Korbadaptern vor.
- 2. Bringen Sie einen Korbadapter an jedem Korb an, indem Sie die Markierung "UP SIDE" oben auf dem Adapter auf die Markierung "UP SIDE" auf einer Seite des Korbs ausrichten. Nachdem Sie sich vergewissert haben, dass beide "UP SIDE" Markierungen in dieselbe Richtungen zeigen, kippen Sie den Korbadapter entlang der Kerbe.
- 3. Setzen Sie als nächstes die Objektträger einzeln in den Korb ein. Achten Sie darauf, die Objektträger so einzusetzen, dass die Seite mit dem Gewebe in Richtung der "UP SIDE" Markierungen weist. Kippen Sie nach dem Einsetzen aller Objektträger den Korbadapter wieder in seine ursprüngliche Position zurück.
	- **Verwenden Sie keine zerstörten, abgenutzten, beschädigten oder deformierten Körbe und Korbadapter,**  Note **da dies zu Problemen führen kann. Tauschen Sie jeden dieser Körbe/Korbadapter durch einen neuen aus. Setzen Sie die Objektträger gleichmäßig in den Korb ein.**
		- **Eine ungleichmäßige Verteilung der Objektträger im Korb kann dessen Weitertransport während des Färbevorgangs behindern. Bei weniger Objektträgern müssen Sie insbesondere darauf achten, den Korb beim Einsetzen der Objektträger nicht zu verkanten.**

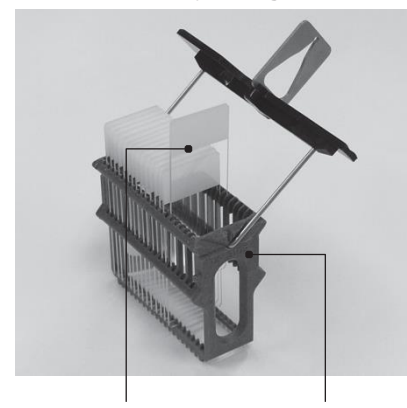

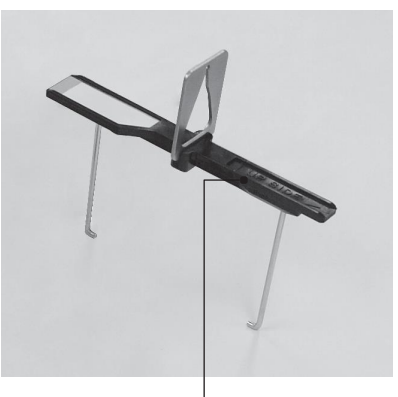

Gewebeseite "UP SIDE"-Markierung "UP SIDE"-Markierung

#### **Start des Färbeprozesses**

Dieser Abschnitt erläutert ein normales Verfahren zum Starten des Färbeprozesses. Siehe **S. 2-13** für das Verfahren zum Starten des Färbeprozesses im "Chargenmodus" durch Festlegung der Start- und Endphase.

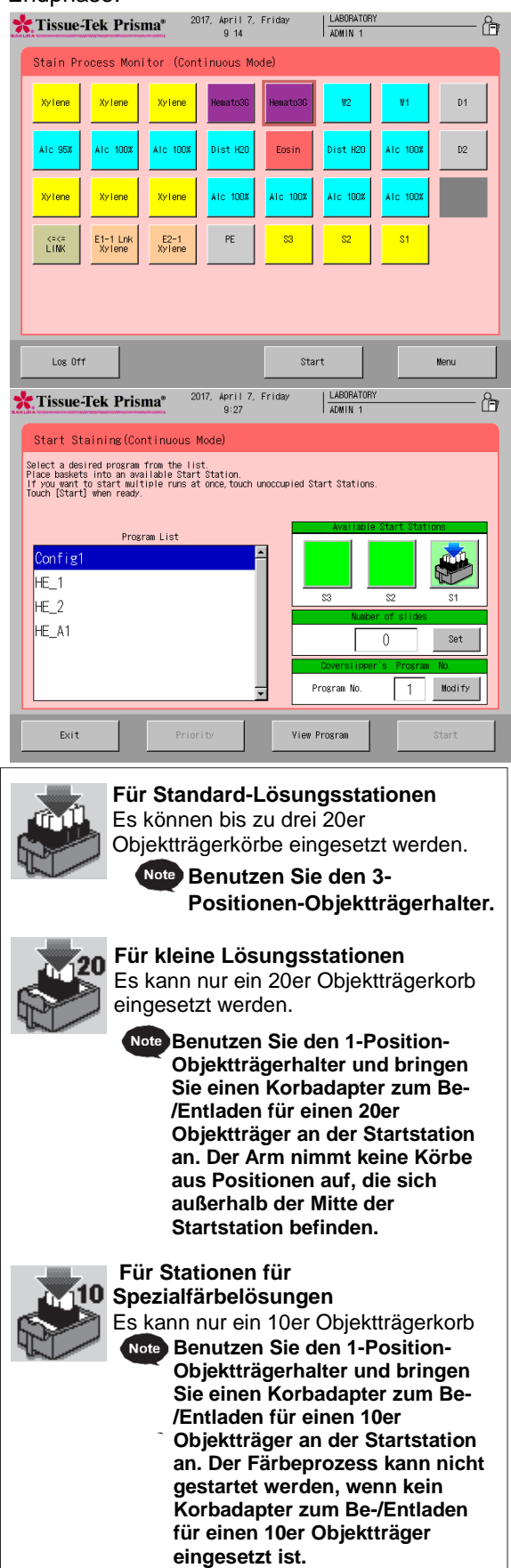

- 1. Berühren Sie die Taste **Start** unten rechts auf dem Bildschirm Stain Process Monitor. Wenn der Bildschirm Stain Process Monitor derzeit nicht angezeigt wird, müssen Sie den aktuellen Vorgang abschließen oder abbrechen und die Taste **Exit** oder die Taste **Reset** unten rechts auf dem Bildschirm berühren, um zum Bildschirm Stain Process Monitor zurückzukehren.
- 2. Berühren Sie die Taste **Start** und wählen Sie ein von Ihnen gewünschtes Programm in der Programmliste aus.

Berühren Sie zur Überprüfung der Einzelheiten des ausgewählten Programms die Taste **View Program** unten rechts.

3. Wählen Sie als nächstes den Ort zum Einsetzen eines Korbs aus, den Sie aus Available Start Stations auf der rechten Seite des Anzeigebildschirms ausgewählt haben. Wenn alle Startstationen leer sind, wird automatisch "S1" ausgewählt. Zum Ändern der Startstation wählen Sie die neue Station aus und berühren Sie anschließend die ursprüngliche Station, um die Auswahl zu entfernen. Sie können auch einen Satz aus mehreren Startstationen gleichzeitig für dasselbe Färbeprogramm auswählen. Die Anzahl der Startstationen sowie die Anzahl und der Typ der Körbe, die in jede Startstation eingesetzt werden können, werden je nach ausgewählter "Lösungskonfiguration" festgelegt. Überprüfen Sie den jeweiligen Korbtyp anhand des auf dem Bildschirm angezeigten Korbsymbols.

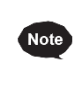

- **Wenn drei Startstationen eingerichtet wurden, wird "S1" "S2" und "S3" angezeigt. Durch Berühren eines gewünschten Symbols auf dem Bildschirm wird die Korbmarkierung zur entsprechenden Station hinzugefügt; damit wird sie als Startstation eingestellt, in die die Körbe eingesetzt werden.**
- 4. Wenn das Programm Stationen umfasst, für die "Management by slides" eingestellt wurde, wird das Feld, in welches die Anzahl der Objektträger eingegeben werden soll, angezeigt. Wenn dieses Feld angezeigt wird, geben Sie eine gewünschte Anzahl von Objektträgern ein.

Durch Berührung der Taste **Set** wird der virtuelle Ziffernblock für die Eingabe der Werte angezeigt. Der Bereich der Werte, die eingegeben werden können, hängt vom Programm ab. Wenn das Programm nur Standard-Lösungsstationen umfasst, lautet der Wertebereich 1 bis 60. Wenn das Programm nur kleine Lösungsstationen umfasst, lautet der Wertebereich 1 bis 20. Wenn das Programm nur Lösungsstationen für Spezialfärbelösungen umfasst, lautet der Wertebereich 1 bis 10.

- **Wenn die Schaltfläche Start ohne Eingabe eines Wertes berührt wird, erscheint ein Warnfenster.**  Wenn das Programm keine Stationen umfasst, für die "Management by slides" eingestellt wurde, **wird das Feld, in welches die Anzahl der Objektträger eingegeben werden soll, nicht angezeigt. Wenn "Management by slides" ausgewählt wird, kann die Bearbeitung jeweils nur in einer Station gestartet werden.**
- 5. Öffnen Sie die Tür an der Unterseite der Abdeckung, um einen Korb in die Startstation einzusetzen. Durch einmaliges Drücken der oberen Türmitte nach hinten öffnet sich die Tür in Ihre Richtung. Wenn sich die Tür öffnet, nehmen Sie den Behälter aus der Startstation heraus; achten Sie dabei auf die Ausrichtung des Korbs, in den die Objektträger eingesetzt sind. Setzen Sie den Korb so ein, dass die Markierung "UP SIDE" oben auf dem Korbadapter nach rechts ausgerichtet ist. Richten Sie die Kerben auf der Oberseite der Startstation auf die Kerben an beiden Enden der Oberseite des Korbadapters aus. Schieben Sie nach dem Einsetzen des Korbs den Behälter der Station in das Gerät; schließen Sie die Tür und drücken Sie anschließend die Tür, bis ein Klickgeräusch hörbar ist.
	- **Bringen Sie beim Einsetzen eines kleinen Lösungsbehälters oder eines Behälters für Spezialfärbelösungen einen geeigneten Adapter an der Startstation an. Anderenfalls kann der Färbeprozess nicht ordnungsgemäß durchgeführt werden. Bestätigen Sie auch, dass der Objektträgerhalter nur eine Rastzunge hat. Wenn ein falscher Objektträgerhalter eingesetzt wurde, kann der Färbeprozess nicht ordnungsgemäß durchgeführt werden.**
- 6. Durch Berührung der Taste **Start** unten rechts auf dem Bildschirm wird eine Bestätigungsmeldung angezeigt. Wählen Sie **Start**, um das Färben zu starten.
- 7. Sobald das Färben startet, erscheint der Bildschirm Stain Process Monitor, auf dem Sie die aktuelle Verarbeitung prüfen können. Siehe **S. 2-7** für Aktionen, die während des Färbeprozesses erlaubt sind.
	- **Das oben erläuterte Startverfahren ist nur ein Beispiel. Wenn das Gerät so eingestellt wurde, dass der Färbeprozess nach dem Schließen der Tür gestartet wird, brauchen Sie die Starttaste nicht zu berühren, da das Schließen der Tür den Färbeprozess automatisch startet. Siehe S. 1-33 für Einstellungen bezüglich des Startverfahrens.**
### **Erlaubte Aktionen während des Färbeprozesses**

Die folgenden Aktionen sind während des Färbeprozesses erlaubt. Das Hinzufügen von Körben und die Einstellung des Prioritätsstarts sind nur im Dauerbetrieb möglich.

- Einen Korb hinzufügen
- Prioritätsstart
- Den Status der Endstation prüfen
- Den Färbestatus prüfen
- Erlaubte Menü-Aktionen während des Färbeprozesses
- Unterbrechung und Abbruch des Färbeprozesses
- Einen Korb entfernen

### **Einen Korb hinzufügen**

Dieser Abschnitt erläutert das Verfahren zum Hinzufügen eines Korbs während des Färbeprozesses. Dieses Verfahren ist grundsätzlich identisch mit dem normalen Färbestartvorgang, jedoch kann ein Korb nur im Dauerbetrieb hinzugefügt werden. Beachten Sie ferner, dass das Hinzufügen eines Korbs unter den folgenden Bedingungen nicht möglich ist:

- Das Gerät führt einen Färbeprozess im Chargenmodus durch.
- Es werden 11 Färbeprozesse durchgeführt.
- Die Startstation ist voll.
- Es liegt ein Fehler (einschließlich eines Station-voll-Fehlers) vor.

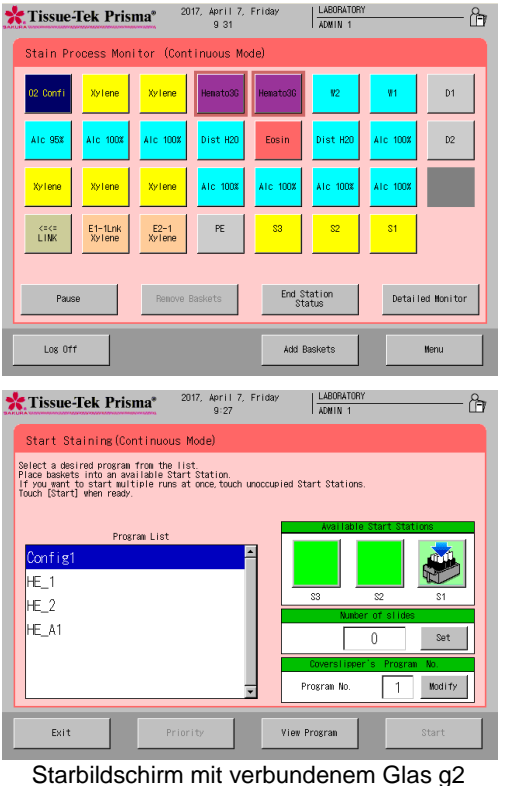

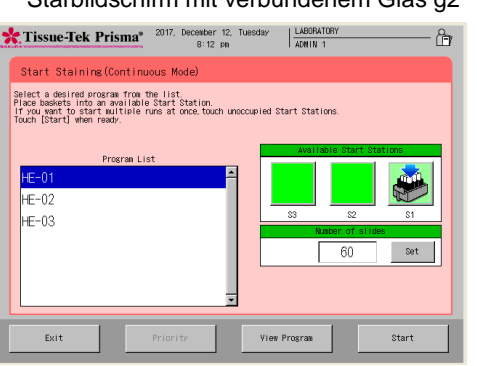

Starbildschirm mit verbundener Folie

- 1. Berühren Sie die Taste **Add Baskets** unten rechts auf dem Bildschirm Stain Process Monitor.
- 2. Wenn der Bildschirm Stain Process Monitor erscheint, wählen Sie ein von Ihnen gewünschtes Programm aus der Programmliste. Berühren Sie zur Überprüfung der Einzelheiten des ausgewählten Programms die Taste **View Program** unten rechts.
- 3. Wählen Sie als nächstes den Ort der Startstation zum Einsetzen eines Korbs aus, den sie aus Available Start stations auf der rechten Seite des Anzeigebildschirms ausgewählt haben. Wählen Sie **S1, S2 oder S3**. Durch Berührung einer von Ihnen gewünschten Station wird diese als Startstation ausgewählt, sofern sie verfügbar ist. Zum Ändern der Startstation wählen Sie die neue Station aus und berühren Sie anschließend die ursprüngliche Station, um die Auswahl zu entfernen. Sie können auch einen Satz aus mehreren Startstationen gleichzeitig für dasselbe Färbeprogramm auswählen. Die Anzahl der Startstationen sowie die Anzahl und der Typ der Körbe, die in jede Station eingesetzt werden können, werden je nach ausgewählter "Lösungskonfiguration" festgelegt. Überprüfen Sie den jeweiligen Korbtyp anhand des auf dem Bildschirm angezeigten Korbsymbols.
- 4. Wenn das Programm Stationen umfasst, für die "Management by slides" eingestellt wurde, wird das Feld, in welches die Anzahl der Objektträger eingegeben werden soll, angezeigt. Wenn dieses Feld angezeigt wird, geben Sie eine gewünschte Anzahl von Objektträgern ein.

Durch Berührung der Taste **Set** wird der virtuelle Ziffernblock für die Eingabe der Werte angezeigt. Der Bereich der Werte, die eingegeben werden können, hängt vom Programm ab. Wenn das Programm nur Standard-Lösungsstationen umfasst, lautet der Wertebereich 1 bis 60. Wenn das Programm nur kleine Lösungsstationen umfasst, lautet der Wertebereich 1 bis 20. Wenn das Programm nur Lösungsstationen für Spezialfärbelösungen umfasst, lautet der Wertebereich 1 bis 10.

**Wenn die Schaltfläche Start ohne Eingabe eines Wertes berührt wird, erscheint ein Warnfenster. Wenn**  das Programm keine Stationen umfasst, für die "Management by slides" eingestellt wurde, wird das **Feld, in welches die Anzahl der Objektträger eingegeben werden soll, nicht angezeigt. Geben Sie bei der Benutzung eines Folieneindeckautomaten eine entsprechende Programmnummer in das Nummerneingabefeld des Folieneindeckautomaten ein.**

- 5. Öffnen Sie die Tür an der Unterseite der Abdeckung, um einen Korb in die Startstation einzusetzen. Stellen Sie sicher, dass der Arm sich nicht auf einer Lösungsstation in der vordersten Reihe befindet. Wenn sich der Arm beim Öffnen der Tür in der vordersten Reihe befindet, wird ein Fehler erzeugt und der Betrieb wird angehalten, wodurch die Färbezeit verlängert werden kann. Öffnen Sie die Tür, nehmen Sie den Behälter der Startstation heraus und setzen Sie anschließend vorsichtig einen Korb mit den eingesetzten Objektträgern ein. Achten Sie dabei auf die Ausrichtung des Korbs. Setzen Sie den Korb so ein, dass die Markierung "UP SIDE" oben auf dem Korbadapter nach rechts ausgerichtet ist. Schieben Sie nach dem Einsetzen des Korbs den Behälter der Station in das Gerät; schließen Sie die Tür und drücken Sie anschließend die Tür, bis ein Klickgeräusch hörbar ist.
- **Wenn Sie einen 20er Objektträgerkorb für eine kleine Lösungsstation verwenden, müssen Sie einen Korbadapter zum Be-/Entladen für einen 20er Objektträger an der Startstation anbringen. Anderenfalls kann der Färbeprozess möglicherweise nicht ordnungsgemäß durchgeführt werden. Wenn Sie eine Station für Spezialfärbelösungen verwenden, müssen Sie einen Korbadapter zum Be-/Entladen für einen 10er Objektträger an der Startstation anbringen. Anderenfalls wird der Färbeprozess nicht gestartet.**
- 6. Durch Berührung der Taste **Start** unten rechts auf dem Bildschirm wird eine Bestätigungsmeldung angezeigt. Wählen Sie Start, um das Färben zu starten. Wenn das Gerät so eingestellt wurde, dass der Färbeprozess nach dem Schließen der Tür gestartet wird, brauchen Sie die Taste **Start** nicht zu berühren, da das Schließen der Tür den Färbeprozess automatisch startet. Siehe **S. 2-19** für entsprechende Einstellungen.
- 7. Sobald das Färben startet, erscheint der Bildschirm Stain Process Monitor.

### **Prioritätsstart einstellen**

Der Prioritätsstart ist eine Funktion, die das Einsetzen von Gewebeproben in die Startstation ermöglicht, die später transportiert werden und vor anderen Gewebeproben, die in der Startstation bereitstehen, gefärbt werden. Die Endzeit kann nicht geändert werden. Diese Funktion kann nicht ausgeführt werden, wenn kein Korb in die Startstation eingesetzt ist.

- 1. Stellen Sie sicher, dass der Zielkorb in die Startstation eingesetzt ist. Berühren Sie als nächstes die Taste **Start** und wählen Sie ein von Ihnen gewünschtes Färbeprogramm aus der Programmliste auf dem Bildschirm Stain Process Monitor – wie beim Hinzufügen eines Korbs.
- 2. Durch Berührung der Taste **Priority** wird die Prioritätsstart-Funktion aktiviert und der Bildschirm Stain Process Monitor wird angezeigt.

#### **Den Status der Endstation prüfen**

Sie können den Status aller aktuell festgelegten Endstationen während des Färbeprozesses prüfen, indem Sie die Taste **End Station Status** auf dem Bildschirm Stain Process Monitor berühren. Die Endstationen sind mit E1-1, E1-2 usw. von links fortlaufend nummeriert, wenn das Gerät mit einem Folieneindeckautomat verbunden ist, oder mit E2-1, E2-2 usw. von links, wenn das Gerät nicht mit einem Folieneindeckautomat verbunden ist.

In den mit einem Sternchen (\*) gekennzeichneten Endstationen befindet sich kein Korb. Berühren Sie die Taste **Exit**, um zum Bildschirm Stain Process Monitor zurückzukehren.

#### **Den Färbestatus prüfen**

Sie können den Status des aktuellen Färbeprozessdurchgangs prüfen, indem Sie die Taste **Detailed Monitor** auf dem Bildschirm Stain Process Monitor berühren. Die geplante Endzeit kann ebenfalls auf dem Detailed Monitor geprüft werden. Für die Rückkehr zum vorherigen Bildschirm müssen Sie die Taste **Overview Monitor** drücken. Sie können sich von einem beliebigen Bildschirm abmelden; beide Bildschirme funktionieren als Bildschirm Stain Process Monitor.

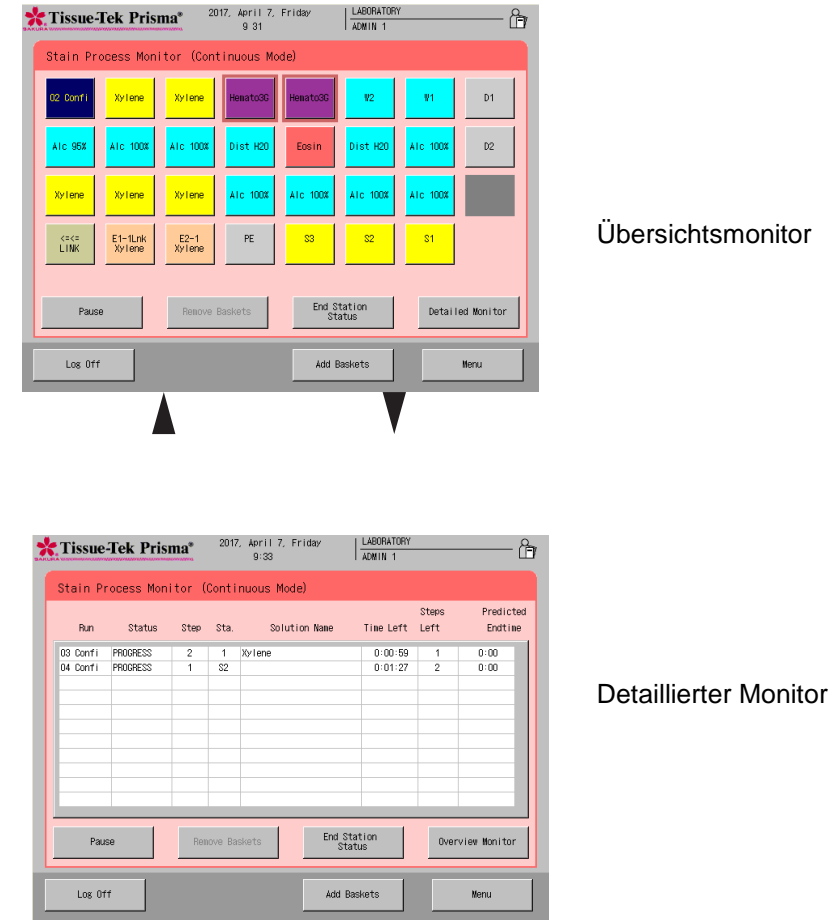

**Die im Feld "No." angezeigten laufenden Nummern der Färbeprozesse und die abgekürzten Namen der Färbeprogramme werden ebenfalls im Übersichtsmonitor angezeigt, so dass der aktuelle Schritt auf einen Blick optisch zu erkennen ist. Sie können ebenfalls die zu einer von Ihnen gewünschten Färbeprozessnummer (Nr.) gehörigen Schaltfläche im Übersichtsmonitor berühren, um die Einzelheiten des entsprechenden Färbeprogramms zu prüfen. Berühren Sie die Taste "Exit", um zum Übersichtsmonitor zurückzukehren.**

### **Erlaubte Menü-Aktionen während des Färbeprozesses**

Sie können bestimmte Menü-Aktionen während des Färbeprozesses durchführen, indem Sie die Taste **Menu** auf dem Bildschirm Stain Process Monitor berühren.

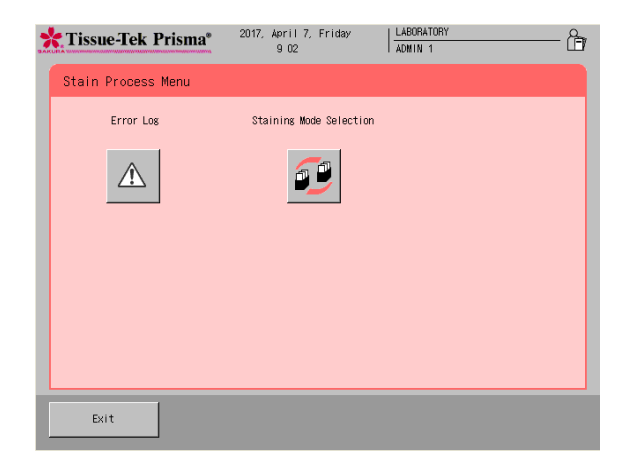

### ● **Fehleranzeige**

Es werden bis zu 99 Fehler, die seit dem Start des Färbeprozesses aufgetreten sind, angezeigt, wobei der letzte Fehler oben angezeigt wird.

Sie können die  $\blacksquare$   $\blacksquare$  -Tasten auf der rechten Seite des Bildschirms berühren, um die in der Liste verborgenen Spalten anzuzeigen. Durch Berührung von **Error Description** wird ein Bildschirm angezeigt, auf dem die Fehlerzahl und die entsprechenden Fehlerbeschreibungen angezeigt werden. Sie können auch die Taste **Clear** berühren, um die gespeicherten Fehlerdaten zu löschen.

### ● **Einen Färbemodus einstellen**

Einmal eingestellt, kann der Färbemodus (Dauer-/Chargenmodus) während des Färbeprozesses nicht mehr geändert werden. Andere Einstellungen können während des Färbeprozesses geändert werden. (**S.1-33**)

### **Unterbrechung und Abbruch des Färbeprozesses**

Dieser Abschnitt erläutert die Verfahren zum Unterbrechen und Abbrechen des Färbeprozesses. Der Abbruchvorgang kann nur nach der Unterbrechung des Färbeprozesses durchgeführt werden.

### **● Unterbrechen**

Zum Unterbrechen eines Färbeprozesses müssen Sie die Taste **Pause** auf der linken Seite auf dem Bildschirm Stain Process Monitor berühren. Durch Berührung der Taste **Pause** wird das Unterbrechungsfenster angezeigt. Der Arm wird sich bis in eine Position weiter bewegen, in der er sicher anhalten kann; danach werden alle Färbevorgänge angehalten. Wenn Sie das Färben wiederaufnehmen möchten, berühren Sie die Taste **Resume**. Beachten Sie, dass durch die Unterbrechung die Durchführung des Prozesses bis zur geplanten Endzeit möglicherweise nicht mehr möglich ist. In diesem Fall muss die geplante Endzeit ab der Wiederaufnahme um die Zeit der Unterbrechung des Färbeprozesses verlängert werden.

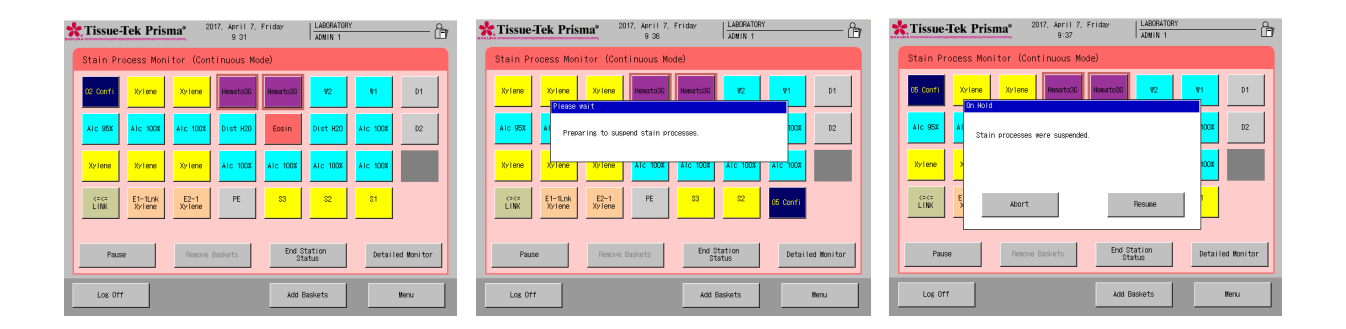

#### **● Vorgang abbrechen**

Zum Abbruch aller oder eines Teils der aktuellen Färbevorgänge müssen Sie die Taste **Pause** auf dem Bildschirm Stain Process Monitor berühren. Wenn das Abbruchfenster erscheint, berühren Sie die Taste **All Run**, um alle Färbevorgänge abzubrechen. Zum Abbruch bestimmter Färbevorgänge berühren Sie die entsprechenden Nummern der Färbevorgänge und setzen ein Häkchen in das Feld "Selected" von jedem Färbevorgang.

Wenn die Taste **Abort** berührt wird, erscheint ein Bestätigungsbildschirm und fragt Sie, ob Sie die ausgewählten Färbevorgänge abbrechen möchten. Mit der Auswahl von **Yes** erscheint das Fenster zum Abbrechen der Durchführung. Öffnen Sie die Abdeckung und entnehmen Sie die nicht verarbeiteten Körbe. Nach der Entnahme der Körbe und dem Schließen der Abdeckung wird die Taste **Exit** angezeigt. Berühren Sie diese Taste, um den Abbruchvorgang abzuschließen.

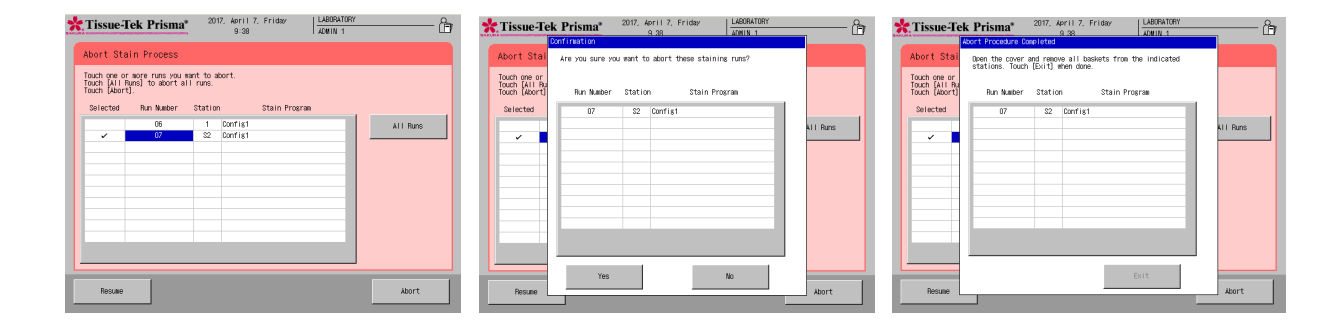

### **Einen Korb während des Färbeprozesses entnehmen**

Der folgende Vorgang wird durchgeführt, wenn ein Korb während des Färbeprozesses oder nach Abschluss des Färbeprozesses aus der Endstation oder PE-Station entnommen wird. Der Vorgang kann nicht durchgeführt werden, wenn die Endstation oder PE-Station keinen Korb enthält.

- 1. Stellen Sie sicher, dass der Arm sich nicht auf einer Lösungsstation in der vordersten Reihe befindet. Öffnen Sie anschließend die Tür und entnehmen Sie den Korb.
- 2. Nach der Entnahme des Korbs und dem Schließen der Tür öffnet sich das Fenster mit der Bestätigung der Korbentnahme. Berühren Sie die Taste **Yes** in diesem Fenster. Wenn Sie den Korb noch nicht entnommen haben, berühren Sie die Taste **No**.

#### **Ende des Färbeprozesses**

Die gefärbten Körbe werden in der angegebenen Endstation oder PE-Station aufbewahrt. (Wenn das Gerät mit dem Folieneindeckautomaten verbunden ist, werden die gefärbten Körbe in der Verbindungsstation aufbewahrt. Wenn die Verbindungsstation voll ist, werden die gefärbten Körbe vorübergehend in der Endstation aufbewahrt und verbleiben dort, bis sie in der Verbindungsstation aufbewahrt werden können.)

#### **Gefärbte Körbe entnehmen**

- 1. Es erscheint ein Fenster, in dem das Ende des Färbeprozesses angegeben ist. Das Fenster verschwindet automatisch nach ca. 15 Sekunden.
- 2. Stellen Sie sicher, dass der Arm sich nicht auf einer Lösungsstation in der vordersten Reihe befindet. Öffnen Sie anschließend die Tür und entnehmen Sie den Korb.
- 3. Nach der Entnahme des Korbs und dem Schließen der Tür öffnet sich das Fenster mit der Bestätigung der Korbentnahme. Berühren Sie die Taste **Yes** in diesem Fenster. Wenn Sie den Korb noch nicht entnommen haben, berühren Sie die Taste **No**.

**Entnehmen Sie nach dem Öffnen der Tür alle gefärbten Körbe aus der Endstation und PE-Station.**

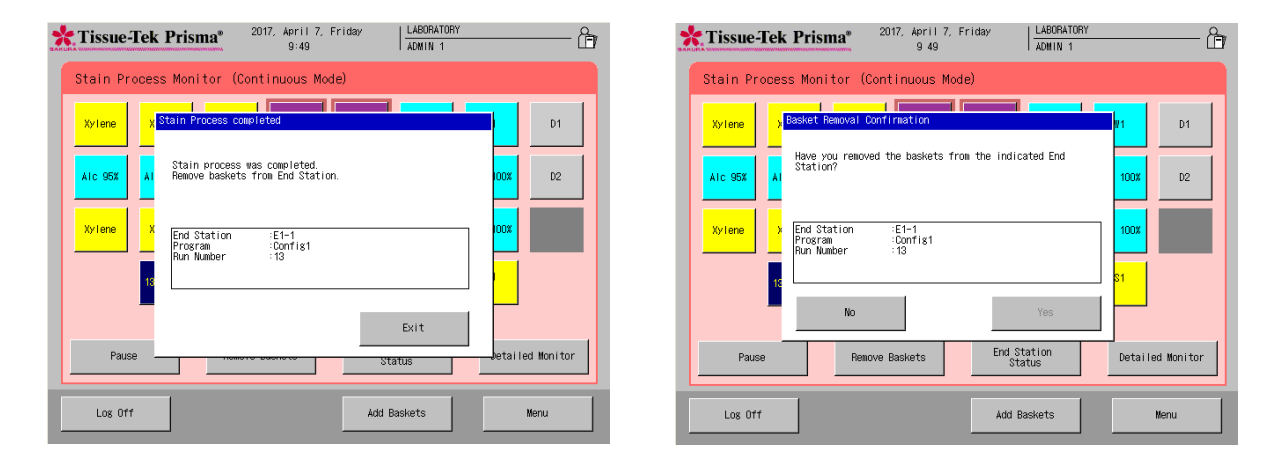

#### **Ende des Betriebs**

Dieser Abschnitt erläutert das Verfahren zur Fertigstellung des Färbeprozesses und Beendigung des Vorgangs.

- 1. Nach Abschluss aller Vorgänge müssen Sie den Netzschalter rechts unten am Gerät ausschalten und anschließend die Wasserversorgung trennen.
- 2. Schließen Sie die Deckel auf allen Lösungsbehältern und schließen Sie anschließend die Abdeckung.

Dadurch wird die Reihe von Vorgängen abgeschlossen.

### **Starten des Färbeprozesses durch Festlegung der Start- und Endphasen**

Sie können den Färbeprozess durch Festlegung der Start- und Endphasen nur im Chargenmodus starten. Wenn eine gewünschte Phase als Startphase festgelegt ist, startet das Färbeprogramm ab der festgelegten Phase. Wenn eine gewünschte Phase als Endphase festgelegt ist, endet der Färbeprozess in der festgelegten Phase und die Körbe werden zu der im entsprechenden Färbeprogramm festgelegten Endstation gebracht.

Note ) **Die Start- und Endphasen sind nur vorübergehende Änderungen in den Start- und Endstationen. Die Einstellungen werden unwirksam, sobald die Reihe von Färbevorgängen abgeschlossen ist oder abgebrochen wurde. Die Start- und Endphasen können nicht an den in der nachstehenden Tabelle gezeigten Stationen eingestellt werden.**

**Wenn die Startphase an einer Trockenstation eingestellt ist, schaltet sich die Heizanlage der Trockenstation zu Beginn des Färbeprozesses ein. Wenn die Startphase an einer Heizstation eingestellt ist, verbleiben die Körbe in der Startstation, bis die Heizstation die vorgegebene Temperatur erreicht hat.**

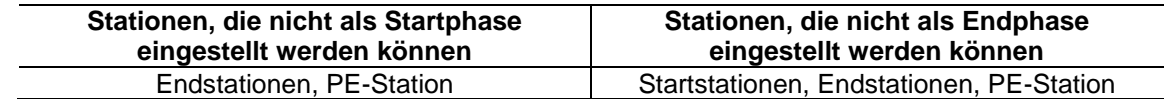

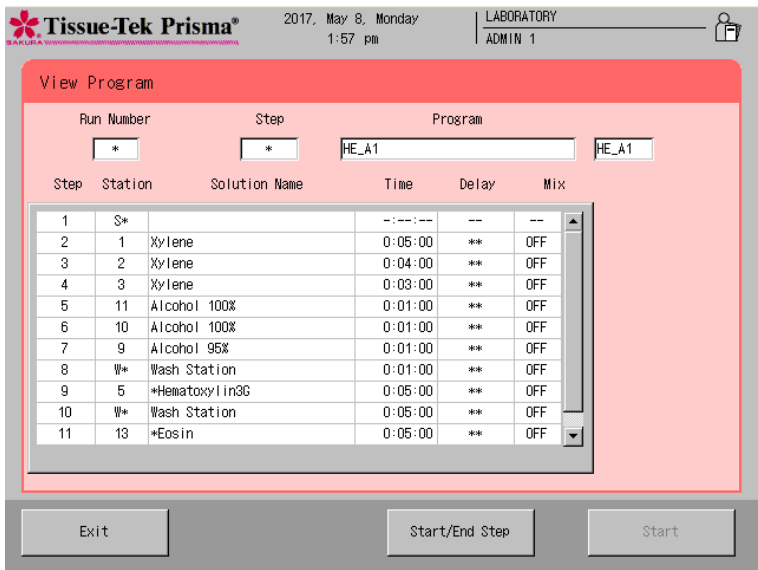

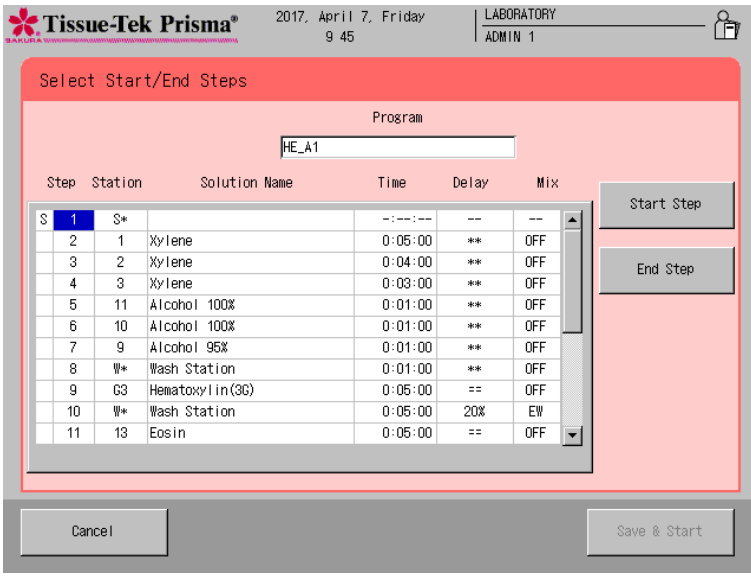

- 1. Berühren Sie die Taste **Start** unten rechts auf dem Bildschirm Stain Process Monitor. Wenn der Bildschirm Stain Process Monitor derzeit nicht angezeigt wird, müssen Sie den aktuellen Vorgang abschließen oder abbrechen und die Taste **Exit** oder die Taste **Reset** unten rechts auf dem Bildschirm berühren, um zum Bildschirm Stain Process Monitor zurückzukehren.
- 2. Berühren Sie die Taste **Start** und wählen Sie ein von Ihnen gewünschtes Programm in der Programmliste aus.
- 3. Setzen Sie als nächstes einen Korb ein und wählen Sie eine Startstation unter "Verfügbare Startstationen" aus. Siehe **S. 2-4** wegen Einzelheiten zum Einsetzen eines Korbs und Auswählen einer Startstation. Nach dem Einsetzen des Korbes und der Auswahl der Startstation müssen Sie die Taste **View Program** unten rechts berühren.
- 4. Der Bildschirm View Program erscheint und es werden die Einzelheiten zum aktuell ausgewählten Färbeprogramm angezeigt. Berühren Sie die Taste **Start/End Step** unten rechts.
- 5. Daraufhin erscheint der Bildschirm Select Start/End Steps.
- 6. Für die Einstellung einer Startphase wählen Sie eine Phasennummer aus, die Sie als Startphase festlegen möchten. Berühren Sie anschließend die Taste **Start Step** auf der rechten Seite. Wenn die Taste berührt wird, erscheint "S" vor der Phasennummer, um darauf hinzuweisen, dass sie als Startphase festgelegt wurde.
- 7. Für die Einstellung einer Endphase wählen Sie eine Phasennummer aus, die Sie als Endphase festlegen möchten. Berühren Sie anschließend die Taste **End Step** auf der rechten Seite. Wenn die Taste berührt wird, erscheint "E" vor der Phasennummer, um darauf hinzuweisen, dass sie als Endphase festgelegt wurde.
- 8. Durch Berührung der Tasten **Save & Start** wird der Färbeprozess gestartet. Durch Berührung der Taste **Cancel** werden die Einstellungen der Start-/Endphase verworfen und Sie kehren zum Bildschirm View Program zurück.

Von "Solution Configuration" aus können Sie eine Konfiguration von erforderlichen Lösungsstationen sowie weitere Elemente, die für den reibungslosen Ablauf des Färbeprogramms notwendig sind, einstellen.

### **Eine neue Lösungskonfiguration erstellen**

Dieser Abschnitt erläutert das Verfahren für die Erstellung einer neuen Lösungskonfiguration. Es können bis zu 50 Lösungskonfigurationen gespeichert werden.

**Einen Konfigurationsnamen speichern**

- 1. Berühren Sie **Menu** im unteren rechten Bildschirmrand Stain Process Monitor und wählen Sie anschließend **Edit Solution Configuration** im Edit Menu aus.
- 2. Berühren Sie **Add Configuration** und geben Sie anschließend einen Namen für die Lösungskonfiguration (bis zu 20 Zeichen) mit der einfachen Tastatur auf dem Bildschirm Create Solution Configuration Name ein.

Nach Eingabe des Namens für die Lösungskonfiguration berühren Sie die Taste **Save**, um den Namen zu speichern.

3. Durch Berührung der Taste **Save** wird das Fenster für die Einrichtung der Lösungskonfiguration angezeigt **(S. 2-16)**.

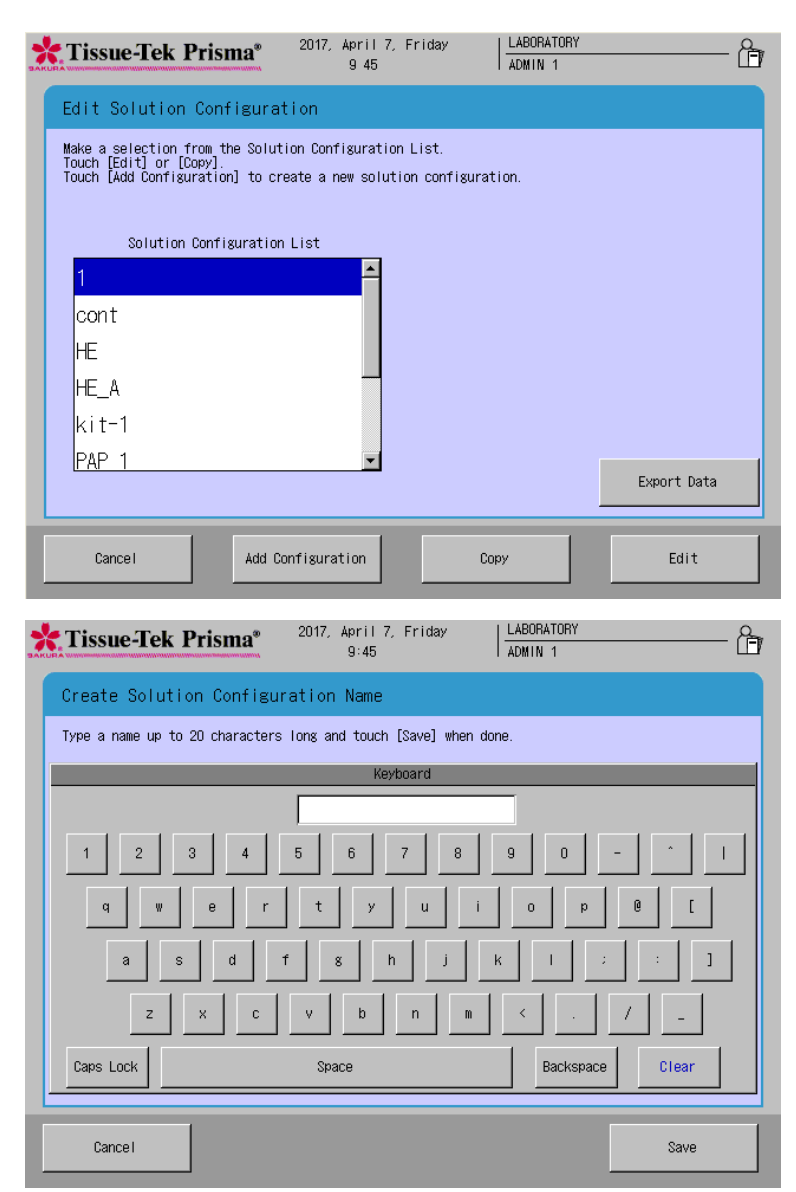

### **Eine Lösungskonfiguration einrichten**

Bei der Einrichtung eines Lösungskonfigurationsnamens wird das Fenster für die Einrichtung der Lösungskonfiguration angezeigt. Auf diesem Bildschirm kann die gesamte Lösungskonfiguration eingerichtet werden. Die Einrichtung der einzelnen Elemente wird nachfolgend erläutert.

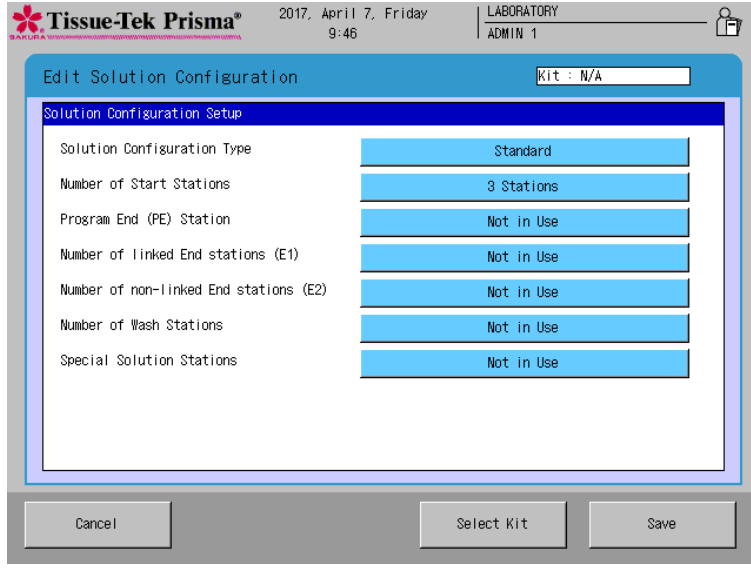

### **● Solution Configuration Type**

Sie können auswählen, ob Standard-Lösungsbehälter (Standard) oder kleine Lösungsbehälter (Klein) benutzt werden sollen. Durch Berührung dieser Funktion schaltet die Auswahl zwischen Standard und Klein um.

### **● Number of Start Stations**

Legen Sie die Anzahl der Startstationen fest. Es können bis zu drei Startstationen festgelegt werden. Durch Berührung dieser Funktion wechseln Sie zwischen #1 Station, #2 Stationen und = #3 Stationen.

### **● Program End (PE) Station**

Legen Sie fest, ob Sie eine PE-Station benutzen möchten. Wenn Sie eine PE-Station benutzen, wird die PE-Station an der äußerst rechten Endstation eingerichtet. Durch Berührung dieser Funktion schaltet die Auswahl zwischen **In Use** und **Not In Use** um.

### **● Setting Linked End Stations (E1)**

Wenn das Gerät mit einem Folieneindeckautomaten verbunden ist, bewegt sich die Verarbeitung zu den verbundenen Endstationen, wenn der Färbevorgang endet. Es können bis zu fünf solcher Stationen festgelegt werden. Durch Berührung dieser Funktion wechseln Sie zwischen **Not In Use**, **1 Station**, **2 Stations**, **3 Stations**, **4 Stations** und **5 Stations**.

### **● Setting Unlinked End Stations (E2)**

Bestimmen Sie die Anzahl der Endstationen, die nicht mit dem Folieneindeckautomaten verbunden sind. Es können bis zu fünf solcher Stationen festgelegt werden. Durch Berührung dieser Funktion wechseln Sie zwischen **Not In Use**, **1 Station**, **2 Stations**, **3 Stations**, **4 Stations** und **5 Stations**.

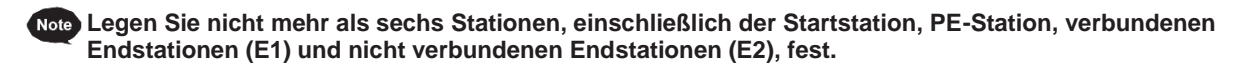

### **● Number of Wash Stations**

Bestimmen Sie, wie viele Waschstationen benutzt werden sollen oder ob keine Waschstation benutzt wird. Falls ja, können bis zu vier Waschstationen festgelegt werden. Durch Berührung dieser Schaltfläche wechseln Sie zwischen **Not In Use**, **1 Station**, **2 Stations**, **3 Stations** und **4 Stations**.

### **● Special Solution Stations**

Bestimmen Sie, ob Stationen für Speziallösungen benutzt werden sollen. Durch Berührung dieser Funktion schaltet die Auswahl zwischen **In Use** und **Not In Use** um.

### **● Heating Stations**

Bestimmen Sie, ob Heizstationen benutzt werden sollen. Wenn **Not In Use (No Heating)** ausgewählt wird, führen die Heizstationen keine Heizkontrolle durch und werden wie gewöhnliche Stationen für Spezialfärbelösungen behandelt. Durch Berührung dieser Funktion wechseln Sie zwischen **In Use**, **Not In Use** und **Not In Use (No Heating)**.

Durch Berührung der Taste **Save** wird der nächste Einstellungsbildschirm oder der Bildschirm Edit Solution Configuration angezeigt, auf dem Sie jede Lösungsstation einstellen können.

### **Eine Bearbeitung der Lösungskonfiguration einstellen**

Durch Einstellung der Elemente auf dem Bildschirm Solution Configuration Setup und durch anschließende Berührung der Taste **Save** wird der Bildschirm Edit Solution Configuration angezeigt. Auf diesem Bildschirm können Sie genaue Einstellungen für die einzelnen Lösungsstationen festlegen. Die verfügbaren Einstellungen werden im Folgenden erläutert. Nach Einstellung der notwendigen Elemente müssen Sie die Taste **Save** berühren, um die abgeschlossene Konfiguration zu speichern.

### • **Anordnung der Lösungskonfigurationen**

Sie können eine beliebige Station berühren, um einen Lösungsnamen für die entsprechende Lösungsstation sowie die Verwaltungsmethode der Lösung festzulegen. Diese Elemente können nur für die farbigen Lösungsstationen festgelegt werden. Für die Stationen mit grauem Hintergrund sind diese Einstellungen nicht zulässig.

**• Liste** 

Sie können die Lösungskonfiguration in Form einer Liste anzeigen.

**• Eigenschaften**

Durch Berührung von **Properties** auf dem Bildschirm Edit Solution Configuration wird ein weiterer Bildschirm angezeigt, auf dem Sie die Darstellungsfarben für die ausgewählte Lösungskonfiguration sowie Elemente im Zusammenhang mit der Steuerung des Färbeprozesses festlegen können.

### **…Stationsfarben einstellen (S.2-19)**

Ändern Sie die Darstellungsfarbe jeder Stationsgruppe.

**…Daten der Steuerung des Färbeprozesses einstellen (S.2-20)**

Sie können ausführliche Steuerungen wie "Mischen", "erweitertes Waschen", "Hebegeschwindigkeit des Korbs", "Zeit des Waschzyklus mit Wasser" und "Temperatureinstellungen" einstellen.

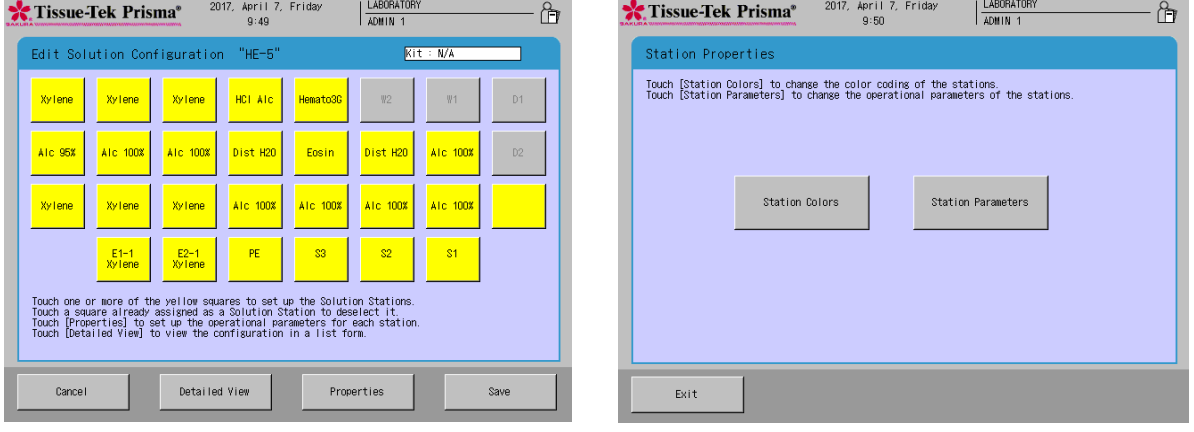

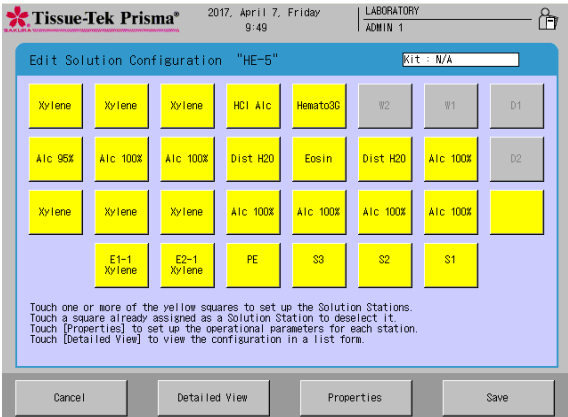

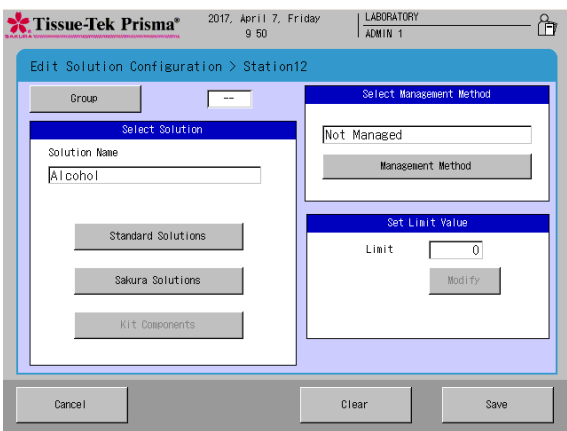

### **● Lösungsname und Verwaltungsmethode festlegen**

Sie können eine beliebige Station berühren, um einen Lösungsnamen für die entsprechende Lösungsstation sowie die Verwaltungsmethode der Lösung festzulegen. Diese Elemente können nur für die farbigen Lösungsstationen festgelegt werden. Für die Stationen mit grauem Hintergrund sind diese Einstellungen nicht zulässig.

- 1. Berühren Sie auf dem Bildschirm Edit Solution Configuration für die Bearbeitung der Lösungskonfiguration die Station, für die Sie eine Lösung festlegen möchten. Wählen Sie einen gewünschten Lösungsnamen aus "Standard Solutions", "Sakura Solutions" und "Kit Solutions \*" im Lösungseinstellungsfeld aus.
	- Besuchen Sie die lokale Website von Sakura Finetek, um die Verfügbarkeit der Sakura-Färbelösungen und Färbekits zu prüfen.

**Mit der Auswahl von "Standard Solutions" werden Lösungsnamen von einigen Standardlösungen und vom Benutzer eingetragene Lösungsnamen angezeigt. Siehe S.2-23 für die Erstellung oder Bearbeitung von Lösungsnamen. Mit der Auswahl von "Sakura Solutions" werden Lösungsnamen von mittels Barcode verwalteten Sakura-Färbelösungen angezeigt. Mit der Auswahl von "Kit Solutions" werden die Lösungen angezeigt, die die mittels Barcode verwalteten Sakura-Färbekits umfassen.** 

- 2. Legen Sie nach der Auswahl des Lösungsnamens die Verwaltungsmethode für die Lösung fest. Die Berührung von **Management Method** wechselt die Reihenfolge der "Durchgänge: Management by Runs done/Days (Verwaltung nach durchgeführten Durchgängen/Tagen): Management by days/Slides (Verwaltung nach Tagen/Objektträgern): Management by slides/NONE (Verwaltung nach Objektträgern/KEINE): Not in Use (Nicht in Gebrauch)."
- 3. Bestimmen Sie als nächstes ein bestimmtes Nutzungslimit. Durch Berührung der Schaltfläche **Set** im Eingabefeld wird der virtuelle Ziffernblock angezeigt; geben Sie mit hierüber einen Einstellungswert ein.

Runs: Verwaltet die Anzahl der Durchgänge. Sie können einen Wert zwischen 0 und 99 eingeben. **Days: Verwaltet die Anzahl der Tage. Sie können einen Wert zwischen 0 und 99 eingeben. Slides: Verwaltet die Anzahl der Objektträger. Sie können einen Wert zwischen 1 und 9999 eingeben. NONE: Nicht in Gebrauch. Das Feld ist grau hinterlegt.**

4. Durch Berührung der Taste **Save** werden die Einstellungen gespeichert und Sie kehren zum Bildschirm Edit Solution Configuration zurück.

### **● Stationsgruppen einrichten**

Wählen Sie Lösungsnamen aus und berühren Sie die Schaltfläche **Group**; nun können Sie die Stationen den Gruppen G1 bis G5 zuordnen. Die Stationen in einer Gruppe können eine farbige Umrandung haben.

### **● Zur Listenansicht wechseln**

Sie können die aktuelle Lösungskonfiguration in Form einer Liste durch Berührung von "Detailed View" auf dem Bildschirm Edit Solution Configuration prüfen.

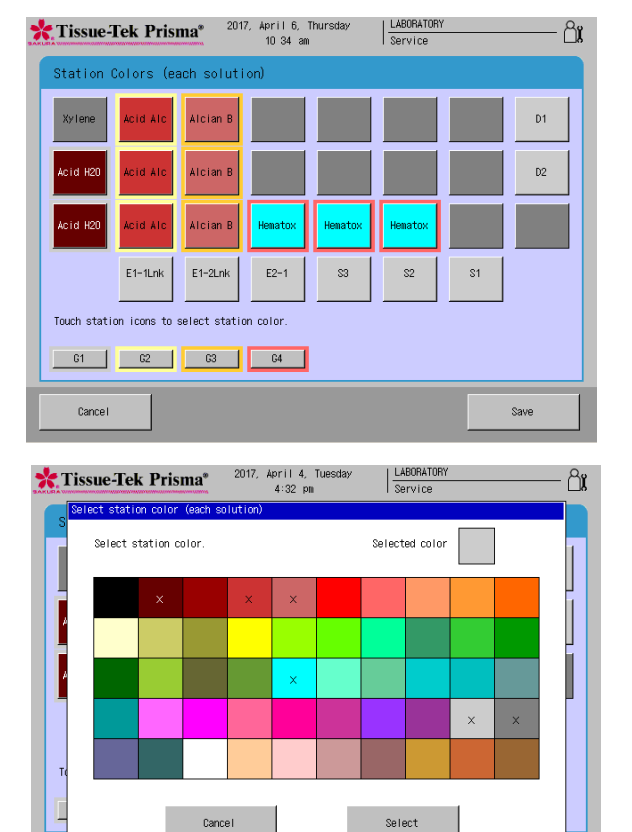

### Tissue-Tek Prisma\* 2017, April 13, Thursday  $\frac{\text{LABORATOR}}{\text{ADMIN} + \text{IDM$ ௹ Station Colors (each solution  $\mathsf{D}1$  $D2$ Cancel Select  $\overline{S1}$ Touch station icons to select station color 61 62 63 64 Cance

### **● Stations- und Gruppenfarben festlegen**

Durch Berührung von **Properties** auf dem Bildschirm Edit Solution Configuration wird ein weiterer Bildschirm angezeigt, auf dem Sie die Darstellungsfarben für die ausgewählte Lösungskonfiguration sowie Elemente im Zusammenhang mit der Steuerung des Färbeprozesses festlegen können.

### **● Stationsfarben einstellen**

Sie können den Lösungsstationen, Heizstationen, Speziallösungsstationen, Trockenstationen, Waschstationen, Startstationen, Endstationen und PE-Stationen, mit Ausnahme der Verbindungsstationen, Farben zuordnen.

Es stehen verschiedene Farben zur Verfügung. Es können verschiedene Farben für jeden Lösungsnamen oder für jede Station festgelegt werden.

- 1. Berühren Sie die Schaltfläche **Properties** auf dem Bildschirm Edit Solution Configuration und berühren Sie anschließend die Schaltfläche **Set Color** auf dem Bildschirm Set Station Configuration Properties, um zum Bildschirm Set Station Color zu gelangen.
- 2. Berühren Sie die Schaltfläche, die der Station entspricht, für die Sie eine Farbe festlegen möchten.
- 3. Daraufhin erscheint der Bildschirm für die Farbauswahl. Wählen Sie eine Farbe aus und berühren Sie anschließend die Schaltfläche "Select". um die Auswahl zu übernehmen.
- 4. Daraufhin erscheint der Bildschirm Select Station Color und die Schaltfläche der entsprechenden Station wechselt in die ausgewählte Farbe.

Berühren Sie die Schaltfläche **Save**, um die Einstellung zu speichern.

**Wenn der Farbmodus für jeden Lösungsnamen Note unterschiedlich ist, haben alle Stationen mit demselben Stationsnamen dieselbe Farbe. Beachten Sie, dass dies nur für die Lösungsstationen, Heizstationen und Speziallösungsstationen gilt. Die Farben, die bereits ausgewählt wurden, werden mit einem x gekennzeichnet.**

**● Farben für Lösungsnamengruppen einstellen** Der Bildschirm für die Farbeinstellung für eine Gruppe von Lösungsnamen hat bis zu fünf Schaltflächen von G1 bis G5. Es sind acht Farben verfügbar.

- 1. Berühren Sie die Schaltfläche **Properties** auf dem Bildschirm Edit Solution Configuration und berühren Sie anschließend die Schaltfläche **Set Color** auf dem Bildschirm Set Solution Configuration Properties, um zum Bildschirm Set Station Color zu gelangen.
- 2. Berühren Sie die Schaltfläche, die der Gruppe entspricht, für die Sie eine Farbe festlegen möchten. Beispiel) Schaltfläche **G1**
- 3. Daraufhin erscheint der Bildschirm für die Auswahl der Gruppenfarbe. Wählen Sie eine Farbe aus und berühren Sie anschließend die Schaltfläche "Select", um die Auswahl zu übernehmen.
- 4. Die Umrandung der Stationsschaltflächen in der Gruppe zeigt die ausgewählte Farbe. Berühren Sie die Schaltfläche **Save**, um die Einstellung zu speichern.

**● Steuerungsdaten für den Färbeprozess einstellen** In den Färbesteuerungsdaten können Sie ausführliche Färbesteuerungen durch Berühren von **Mix**, **Enhanced Wash**, **Basket Lifting Speed**, **Water Wash Cycle Time** und **Temperature Settings**  einstellen. Diese Elemente können für jede Lösungskonfiguration einzeln festgelegt werden.

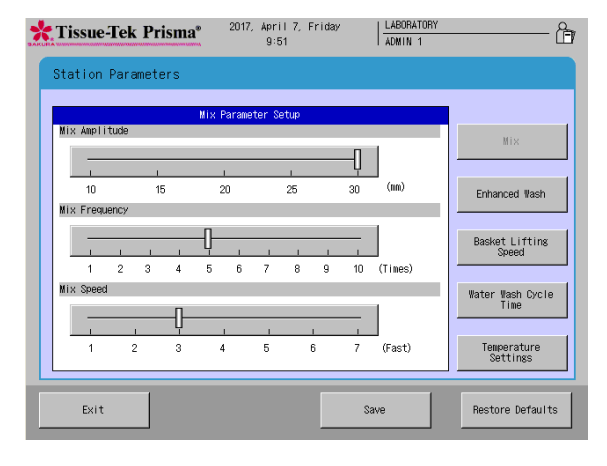

#### **Mix Parameter Setup • Mix Amplitude**

Sie können die Amplitude für die Auf-/Ab-Bewegung des Korbs in der Lösung einstellen. Wählen Sie einen gewünschten Schieber aus und bewegen Sie ihn nach rechts oder links, um die Einstellung zu ändern. Der einstellbare Bereich beträgt "10 bis 30" (mm) mit 5-mm-Intervallen. Die Standardeinstellung ist "30" mm.

**• Mix Frequency**

Sie können die entsprechende Mischfrequenz für jeden Mischvorgang festlegen. Wählen Sie einen gewünschten Schieber aus und bewegen Sie ihn nach rechts oder links, um die Einstellung zu ändern. Der einstellbare Bereich beträgt "1 bis 10" (Mal). Die Standardeinstellung ist " $5$ " Mal.

**• Mix Speed**

Sie können die Geschwindigkeit für die Auf-/Ab-Bewegung des Korbs während des Mischvorgangs einstellen. Wählen Sie einen gewünschten Schieber aus und bewegen Sie ihn nach rechts oder links, um die Einstellung zu ändern. Der einstellbare Bereich ist "1 bis 7" wobei "7" der Höchstgeschwindigkeit entspricht. Die Standardeinstellung ist "3".

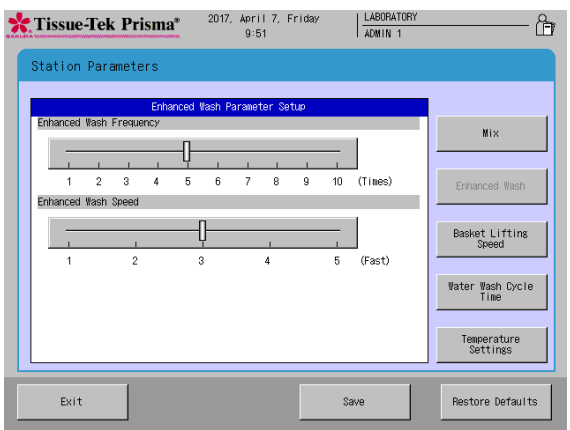

### **Enhanced Wash Parameter Setup**

#### **• Enhanced Wash Frequency** Sie können die Anzahl der Wiederholungen der Auf-/Ab-Bewegungen des Korbs aus der Lösung und zurück in die Lösung festlegen. Wählen Sie einen gewünschten Schieber aus und bewegen Sie ihn nach rechts oder links, um die Einstellung zu ändern. Der einstellbare Bereich beträgt "1 bis 10" (Mal). Die Standardeinstellung ist "5" Mal.

**• Enhanced Wash Speed**

Sie können die Geschwindigkeit für die Auf-/Ab-Bewegung des Korbs während des erweiterten Waschvorgangs einstellen. Wählen Sie einen gewünschten Schieber aus und bewegen Sie ihn nach rechts oder links, um die Einstellung zu ändern. Der einstellbare Bereich ist "1 bis 5", wobei "5" der Höchstgeschwindigkeit entspricht. Die Standardeinstellung ist "3".

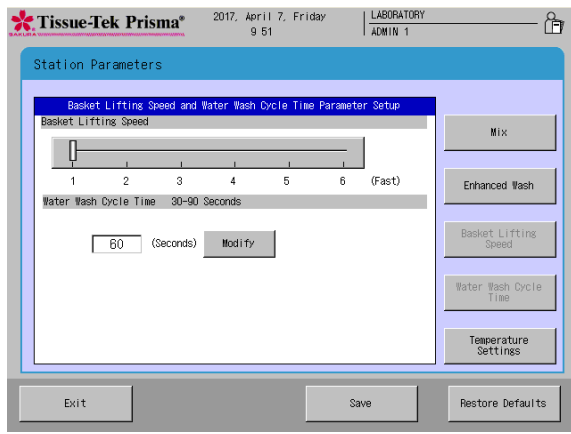

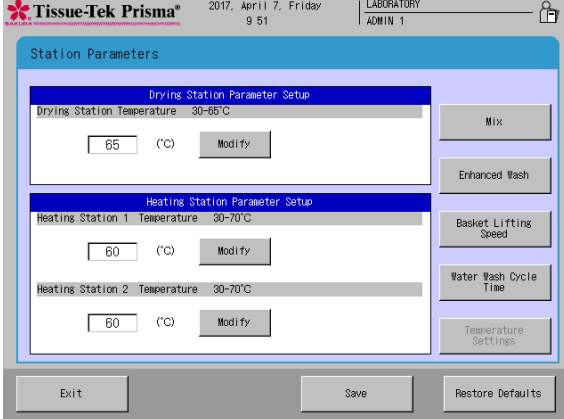

### **Basket Lifting Speed and Water Wash Cycle Time Parameter Setup**

**• Basket Lifting Speed**

Sie können die Hebegeschwindigkeit für die Körbe einstellen. Wählen Sie einen gewünschten Schieber aus und bewegen Sie ihn nach rechts oder links, um die Einstellung zu ändern. Der einstellbare Bereich ist "1 bis 6", wobei "6" der Höchstgeschwindigkeit entspricht. Die Standardeinstellung ist "1". Benutzen Sie "1" unter normalen Einsatzbedingungen.

**Bei einer Erhöhung der Aufwärtsgeschwindigkeit gelangt eine größere Menge der Lösung in die nächste Station, was dazu führt, dass sich die Lösung schneller zersetzt, wodurch die Färbequalität abnimmt. Darüber hinaus besteht das Risiko, dass die Gewebeproben infolge der abnehmenden Lösungsmenge verunreinigt werden.**

#### **• Water Wash Cycle Time**

Sie können den Zyklus zum Austausch des Färbelösung und andere Verunreinigungen enthaltenen Schmutzwassers in den Waschstationen einstellen. Legen Sie einen Wert mithilfe des Ziffernblocks, der durch Berührung der Taste **Modify** angezeigt wird, fest. Der einstellbare Bereich beträgt "30 bis 90" (Sekunden). Die Standardeinstellung ist "60" (Sekunden).

### **Temperature Settings**

#### **• Drying Station Temperature**

Sie können die Temperatur der Trockenstationen festlegen.

Legen Sie einen Wert mithilfe des Ziffernblocks, der durch Berührung der Taste **Modify** angezeigt wird, fest. Der einstellbare Bereich beträgt "30 bis 65" (°C). Die Standardeinstellung ist "65" (°C). Beachten Sie, dass die Trockenstationen bei niedrigen Temperaturen je nach Außenlufttemperatur möglicherweise nicht gesteuert werden können.

### **• Heating Station 1 Temperature 1**

Sie können die Temperatur der auf der Rückseite des Geräts angebrachten Heizstation einstellen. Legen Sie einen Wert mithilfe des Ziffernblocks, der durch Berührung der Taste **Modify** angezeigt wird, fest. Der einstellbare Bereich beträgt "30 bis 70" (°C). Die Standardeinstellung ist "60" (°C). Beachten Sie, dass diese Heizstation bei niedrigen Temperaturen je nach Außenlufttemperatur möglicherweise nicht gesteuert werden kann.

### **• Heating Station 2 Temperature**

Sie können die Temperatur der auf der Vorderseite des Geräts angebrachten Heizstation einstellen. Legen Sie einen Wert mithilfe des Ziffernblocks, der durch Berührung der Taste **Modify** angezeigt wird, fest. Der einstellbare Bereich beträgt "30 bis 70" (°C). Die Standardeinstellung ist "60" (°C). Beachten Sie, dass diese Heizstation bei niedrigen Temperaturen je nach Außenlufttemperatur möglicherweise nicht gesteuert werden kann.

### **Eine Lösungskonfiguration bearbeiten**

Dieser Abschnitt erläutert das Verfahren zur Bearbeitung einer bestehen Lösungskonfiguration.

- 1. Berühren Sie **Menu** unten rechts auf dem Bildschirm Stain Process Monitor.
- 2. Wählen Sie **Edit Solution Configuration** im Edit Menu aus.
- 3. Wählen Sie in der Solution Configuration List auf dem Bildschirm Solution Configuration Selection durch Berühren die Lösungskonfiguration aus, die Sie bearbeiten möchten.
- 4. Berühren Sie als nächstes die Taste **Edit**, um den Bildschirm Create Solution Configuration Name mit der einfachen Tastatur anzuzeigen. Geben Sie zur Änderung des aktuell gespeicherten Namens der Lösungskonfiguration einen neuen Namen mit der Bildschirmtastatur ein (bis zu 20 Zeichen). Nach Eingabe des neuen Namens für die Lösungskonfiguration berühren Sie die Taste **Save**, um den Namen zu speichern.
- 5. Durch Berührung der Taste **Save** wird der Bildschirm Solution Configuration Setup angezeigt, wie auf **S. 2-16** erläutert.

**Wenn eine Lösungskonfiguration, die ein beliebiges gespeichertes Färbeprogramm beeinflusst, bearbeitet wird, können die Änderungen nicht gespeichert werden.**

**"Eine Lösungskonfiguration bearbeiten"**

**Wenn eine der folgenden Bedingungen auf eine Lösungsstation zutrifft, für die eine Lösungsverwaltung festgelegt wurde, werden mit der Bearbeitung der Lösungskonfiguration die Informationen der Lösungsverwaltung zurückgesetzt.**

- **• Die Position der Station, in der die Lösungsverwaltung erfolgt, wird durch die Bearbeitung der Lösungskonfiguration geändert.**
- **• Die Lösung in der Position der Station, in der die Lösungsverwaltung erfolgt, ändert sich in eine andere Lösung, wenn die Lösungskonfiguration bearbeitet wird.**
- **• Die Verwaltungsmethode für die Station, in der die Lösungsverwaltung erfolgt, wird durch die Bearbeitung der Lösungskonfiguration geändert.**

**Beachten Sie, dass solange eine Station, in der die Lösungsverwaltung erfolgt, nicht durch die Bearbeitung der Lösungskonfiguration bearbeitet wird, und solange die benutzte Lösung, die Position der Station (Stationsnummer) und die Verwaltungsmethode unverändert bleiben, die Informationen der Lösungsverwaltung nicht zurückgesetzt werden, selbst wenn die Lösungskonfiguration bearbeitet wurde.**

### **Eine Lösungskonfiguration kopieren**

Dieser Abschnitt erläutert das Verfahren für das Kopieren einer Lösungskonfiguration.

- 1. Berühren Sie **Menu** unten rechts auf dem Bildschirm Stain Process Monitor.
- 2. Wählen Sie **Edit Solution Configuration** im Edit Menu aus.
- 3. Wählen Sie in der Solution Configuration List auf dem Bildschirm Solution Configuration Selection durch Berühren die Lösungskonfiguration aus, die Sie kopieren möchten, und berühren Sie anschließend die Taste **Copy**. Der Bildschirm Copy Solution Configuration wird angezeigt.
- 4. Wählen Sie als nächstes das Kopierziel aus. Berühren Sie die Taste **Add Configuration**, um eine neue Lösungskonfiguration zum Kopieren zu erstellen. Zum Kopieren einer bestehenden Lösungskonfiguration wählen Sie die gewünschte Lösungskonfiguration im Fenster "Kopieren nach" aus und berühren Sie anschließend die Taste **Copy**.
- 5. Durch Berührung der Taste **Add Configuration** oder der Taste **Copy** wird der Bildschirm Create Solution Configuration Name mit der einfachen Tastatur angezeigt. Geben Sie zur Änderung des Namens der Lösungskonfiguration einen neuen Namen mit der Bildschirmtastatur ein (bis zu 20 Zeichen). Nach Eingabe des neuen Namens für die Lösungskonfiguration berühren Sie die Taste **Save**, um den Namen zu speichern.
- 6. Durch Berührung der Taste **Save** wird der Bildschirm Solution Configuration Setup angezeigt, wie auf **S. 2-16** erläutert.

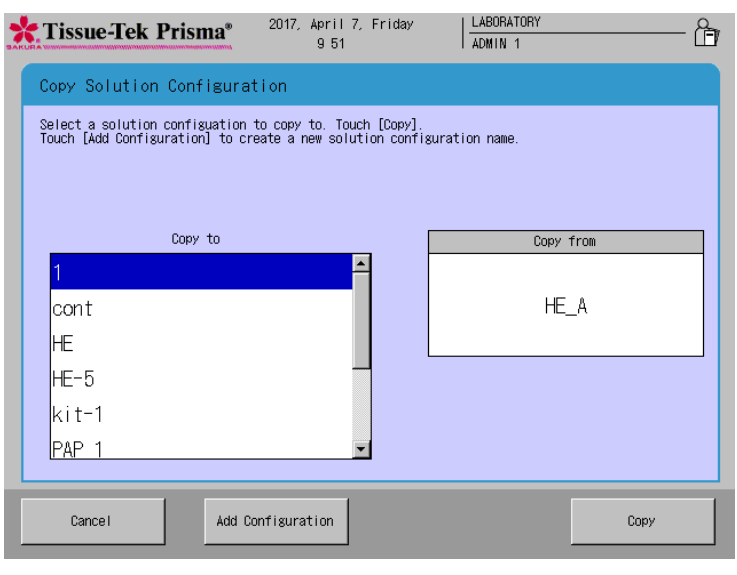

### **Einen Lösungsnamen bearbeiten**

Dieser Abschnitt erläutert das Verfahren für das Einrichten eines Lösungsnamens. Es können bis zu 100 Lösungsnamen gespeichert werden. Jeder Lösungsname muss aus bis zu 20 alphanumerischen Zeichen bestehen.

### **Einen Lösungsnamen erstellen und bearbeiten**

1. Berühren Sie **Menu** unten rechts auf dem Bildschirm Stain Process Monitor.

- 2. Wählen Sie **Edit Solution Name** im Edit Menu.
- 3. Wenn der Bildschirm Edit Solution Name erscheint, berühren Sie die Taste **Add Solution Name**, wenn Sie einen neuen Lösungsnamen erstellen möchten. Zur Änderung eines bestehenden Lösungsnamens wählen Sie den Lösungsnamen aus, den Sie in der Liste mit Lösungen ändern möchten, und berühren Sie anschließend die Taste **Edit**.
- 4. Durch Berührung der Taste **Edit** wird der Bildschirm Create Solution Name mit einer einfachen Tastatur angezeigt. Geben Sie einen Lösungsnamen ein (bis zu 20 Zeichen). Nach Eingabe des Lösungsnamens berühren Sie die Taste **Save**. Wenn der Bildschirm Sie zur Eingabe eines abgekürzten Lösungsnamens auffordert, müssen Sie mit der Bildschirmtastatur eine Abkürzung eingeben und anschließend die Taste **Save** berühren, um die Abkürzung zu speichern. (Geben Sie eine Abkürzung von bis zu acht Zeichen ein.)
- 5. Durch Berührung der Taste **Save** wird der Bildschirm Edit Solution Name angezeigt, auf dem der Lösungsname, den Sie gerade gespeichert haben, in der Solution List angezeigt wird.

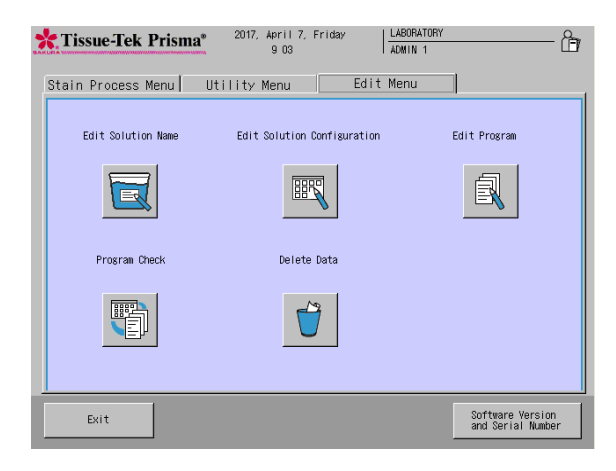

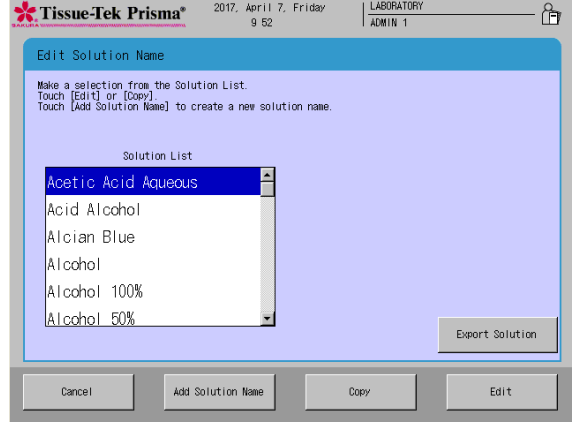

### **Einen Lösungsnamen kopieren**

- 1. Berühren Sie **Menu** unten rechts auf dem Bildschirm Stain Process Monitor.
- 2. Wählen Sie **Edit Solution Name** im Edit Menu.
- 3. Wählen Sie in der Solution List auf dem Bildschirm Edit Solution Name durch Berühren die Lösung aus, die Sie kopieren möchten, und berühren Sie anschließend die Taste **Copy**.
- 4. Durch Berührung der Taste **Copy** wird der Bildschirm Create Solution Name mit der einfachen Tastatur angezeigt. Geben Sie zur Änderung des Lösungsnamens einen neuen Namen mit der Bildschirmtastatur ein (bis zu 20 Zeichen). Nach Eingabe des Lösungsnamens berühren Sie die Taste **Save**. Wenn der Bildschirm Sie zur Eingabe eines abgekürzten Lösungsnamens auffordert, müssen Sie mit der Bildschirmtastatur eine Abkürzung eingeben und anschließend die Taste **Save** berühren, um die Abkürzung zu speichern. (Geben Sie eine Abkürzung von bis zu acht Zeichen ein.)
- 5. Durch Berührung der Taste **Save** wird der Bildschirm Edit Solution Name angezeigt, auf dem der Lösungsname, den Sie gerade gespeichert haben, in der Solution Name List angezeigt wird.

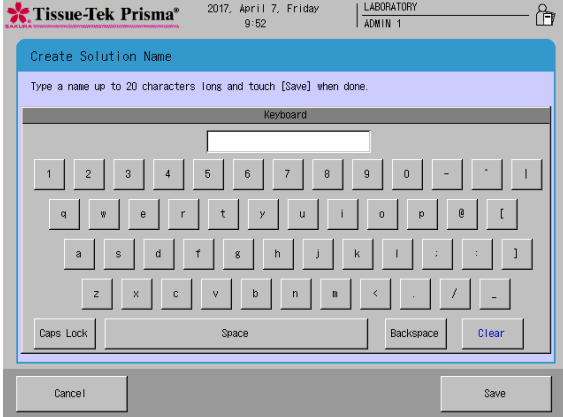

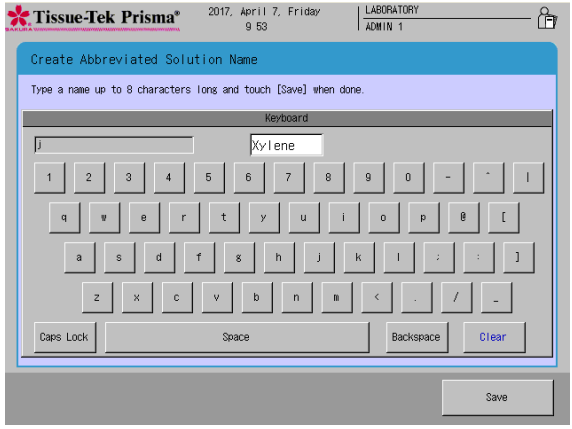

"Färbeprogramme" sind Programme, die Färbeprozesse auf der Grundlage der "Lösungskonfigurationen" automatisch durchführen. Siehe **S. 2-15** für "Lösungskonfigurationen".

### **Ein neues Färbeprogramm erstellen**

Dieser Abschnitt erläutert das Verfahren für die Erstellung eines neuen Färbeprogramms aus einer voreingestellten "Lösungskonfiguration". Wenn keine "Lösungskonfiguration" für das Färbeprogramm, das Sie erstellen, geeignet ist, siehe "Eine Lösungskonfiguration einstellen" auf S. 2-15. Es können bis zu 50 Färbeprogramme gespeichert werden.

**Einen Färbeprogrammnamen speichern**

- 1. Berühren Sie **Menu** unten rechts auf dem Bildschirm Stain Process Monitor.
- 2. Wählen Sie **Edit Program** im Bearbeitungsmenü.
- 3. Durch Berührung von **Change Solution Configuration** wird das Fenster für die Konfigurationsauswahl angezeigt. Berühren Sie in der Liste mit den voreingestellten Konfigurationen die Lösungskonfiguration, die Sie für Ihr neues Färbeprogramm benutzen möchten, und berühren Sie anschließend die Auswahltaste.
- 4. Berühren Sie als nächstes die Taste **Add Program**. Wenn der Bildschirm CreateProgram Name mit der einfachen Tastatur angezeigt wird, müssen Sie einen Lösungsnamen eingeben (bis zu 20 Zeichen). Nach Eingabe des Lösungsnamens berühren Sie die Taste **Save**. Wenn der Bildschirm Sie zur Eingabe eines abgekürzten Färbeprogrammnamens auffordert, müssen Sie mit der Bildschirmtastatur eine Abkürzung eingeben und anschließend die Taste **Save** berühren, um die Abkürzung zu speichern. (Geben Sie eine Abkürzung von bis zu fünf Zeichen ein.)
- 5. Durch Berührung der Taste **Save** fahren Sie mit dem Vorgang fort, wie unter "Ein neues Färbeprogramm erstellen" auf **S. 2-26** erläutert.

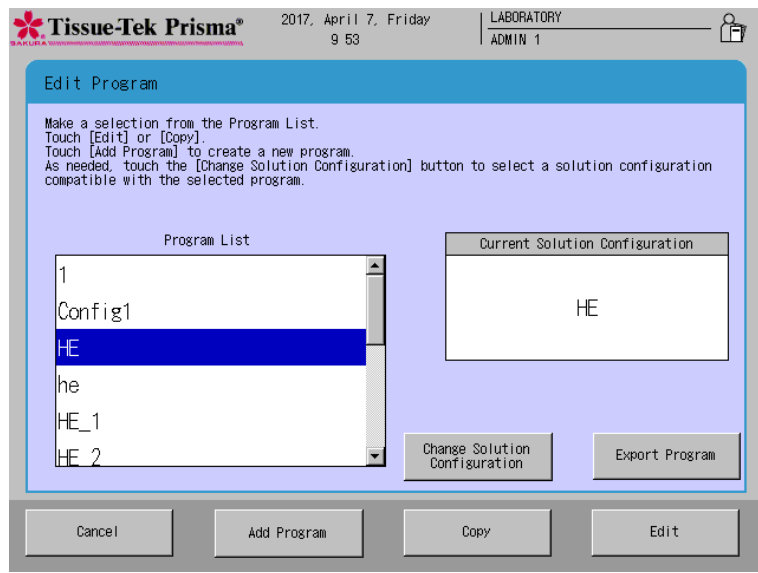

### **Ein neues Färbeprogramm erstellen**

Zur Erstellung eines neuen Färbeprogramms berühren Sie das gewünschte Element oder wählen Sie mit den Cursor-Tasten unten rechts einen gewünschten Ort aus. Das Verfahren für die Erstellung aller Elemente wird nachfolgend erläutert.

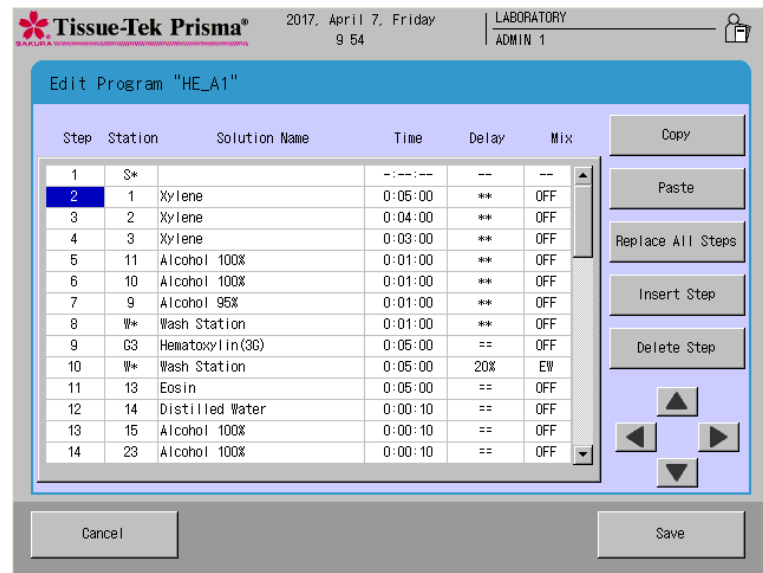

### **● Das Feld "Step" bedienen**

"Step" bezieht sich auf die Reihenfolge jeder Färbephase. Unter "Step" auf dem Bildschirm Edit Program können Sie eine oder mehrere Nummern oder ein oder mehrere leere Felder berühren und auswählen und anschließend **Copy**, **Paste**, **Replace All Step**, **Insert Step** oder **Delete Steps** auswählen, um den entsprechenden Vorgang durchzuführen.

**• Copy**

Durch Berührung dieser Schaltfläche wird die zum ausgewählten "Step"-Feld gehörige Zeile kopiert. Die Daten sind noch nicht eingefügt.

**• Paste**

Durch Berührung dieser Schaltfläche werden die Daten in die kopierte Zeile, die zum ausgewählten "Step"-Feld gehört, eingefügt. Mit diesem Vorgang wird die ursprüngliche Zeile umgehend über die mit dem Cursor aktuell ausgewählte "Step"-Zeile eingefügt. Grundsätzlich werden nur Daten zu "Time", "Delay" und "Mix" kopiert.

**• Replace All Steps**

Durch Berührung dieser Schaltfläche werden Daten zu "Time", "Delay" und "Mix" von allen Zeilen, mit Ausnahme der Zeilen der Startstation, Endstation und PE-Station, durch die entsprechenden Daten in der kopierten Zeile ersetzt. Die Namen der Lösungsstationen werden nicht ersetzt.

**• Insert Step**

Durch Berührung dieser Schaltfläche wird ein neues "Step"-Feld direkt unter der zum "Step"-Feld gehörigen Zeile eingefügt.

**• Delete Step**

Durch Berührung dieser Schaltfläche wird die zum ausgewählten "Step"-Feld gehörige Zeile gelöscht.

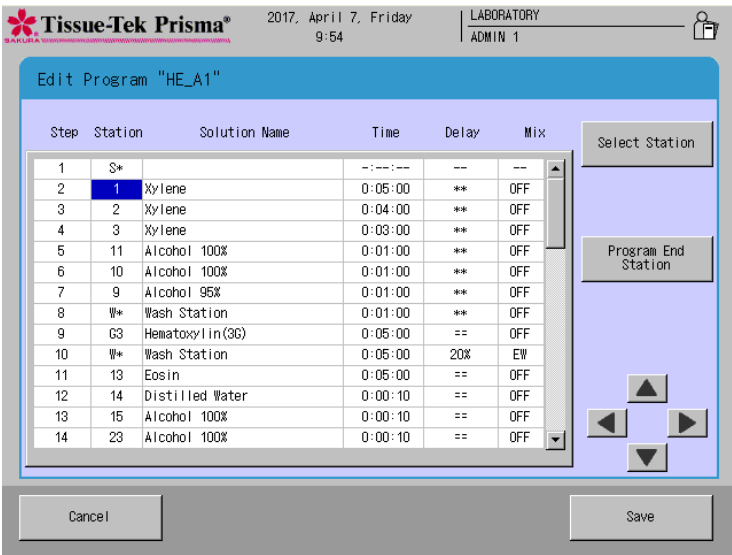

### **•** Das Feld "Station" bedienen

"Station" bezieht sich auf alle Stationsnummern, die der aktuell ausgewählten Lösungskonfiguration zugeordnet sind. Auf dem Bildschirm Edit Program können Sie jedes "Station"-Feld berühren und auswählen und anschließend **Select Station** oder **Program End Station** auswählen, um den entsprechenden Vorgang durchzuführen.

### **• Select Station**

Sie können die Station, die dem Feld "Station" zugewiesen werden soll, auswählen. Durch Berührung der Taste **Select Station** wird die Anordnung der Lösungskonfiguration angezeigt. Wenn eine gewünschte Station berührt wird, werden die Daten dieser Station am unteren Bildschirmrand angezeigt, so dass Sie die Zuordnung und den Lösungsnamen für die Station prüfen können. Durch Berührung der Taste Modify wird die Auswahl im Feld "Station" auf dem Bildschirm Edit Program angezeigt, wobei die ausgewählte Stationsnummer im Feld "Station" und der entsprechende Lösungsname im Feld "Solution Name" erscheinen. Wenn eine Station ohne Lösung, z. B. die Startstation, Endstation, Waschstation oder Trockenstation, ausgewählt wird, entspricht der im Feld "Station" angezeigte Text der nachfolgenden Tabelle.

**Richten Sie eine oder mehrere Endstationen am Ende des Färbeprogramms ein.** 

### **• Program End Station**

Sie können eine PE-Station als Standby-Station in die ausgewählte Zeile einfügen. Durch diesen Vorgang wird "PE" zum Feld "Station" auf dem Bildschirm Edit Program hinzugefügt. Zur Information: Die PE-Station wird automatisch auf die äußerst rechte Endstation eingestellt.

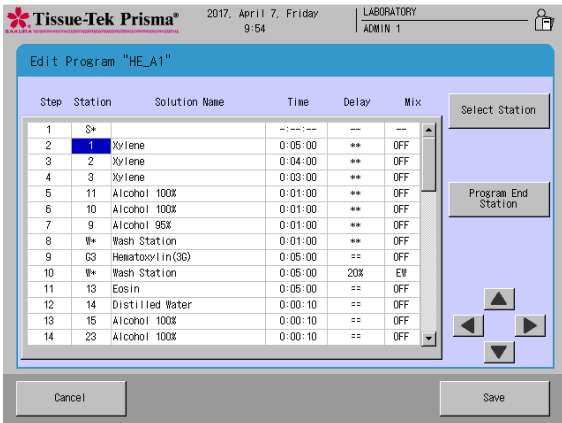

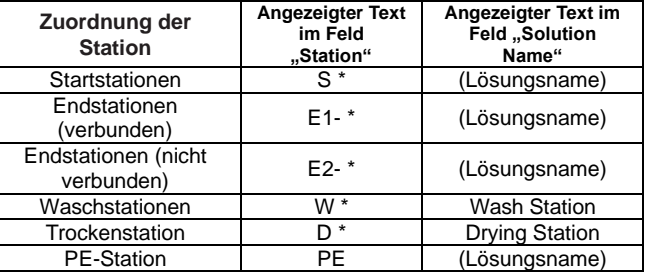

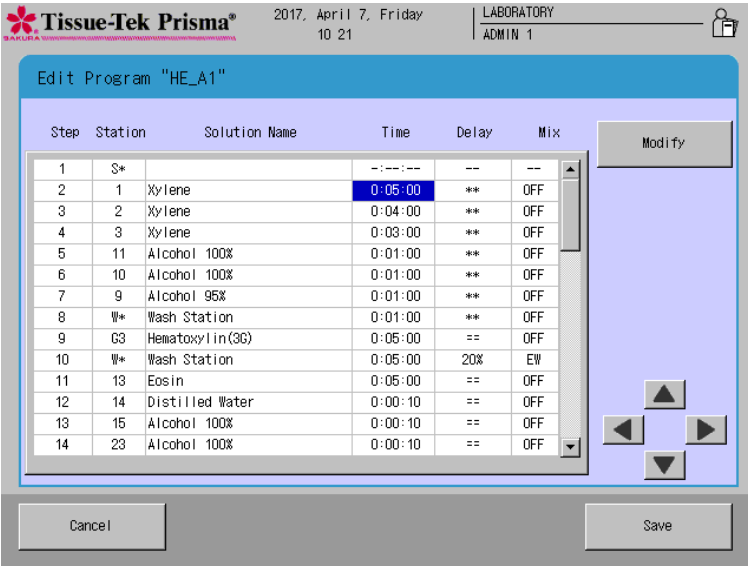

### **•** Das Feld "Time" bedienen

Im Feld "Time" können Sie eine Verarbeitungszeit für die aktuell ausgewählte Lösung einstellen. Stellen Sie eine gewünschte Zeit im Format "Stunden: Minuten: Sekunden" ein. Die maximale Zeit, die eingegeben werden kann, ist "99:59:59".

#### **• Modify**

Berühren Sie die Taste **Modify**, um eine Verarbeitungszeit festzulegen. Durch Berührung dieser Taste wird der Ziffernblock angezeigt, mit dem Sie eine gewünschte Zeit in "Stunden: Minuten: Sekunden" eingeben können. Der Eingabebereich von jedem Segment ist unten dargestellt:

Stunden: 0 bis 99 Minuten: 0 bis 59 Sekunden: 0 bis 59

Durch Berührung der Taste Clear werden die ausgewählten Segmente auf "0" zurückgesetzt. Durch Berührung der Taste **Enter** wird die eingegebene Verarbeitungszeit angewendet. Sie können in einigen Feldern "0:00:00" eingeben. Wenn jedoch "0:00:00" in allen Feldern eingestellt wurde, können Sie nicht speichern.

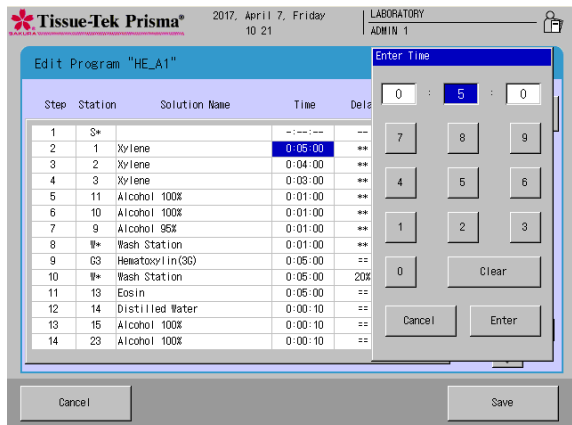

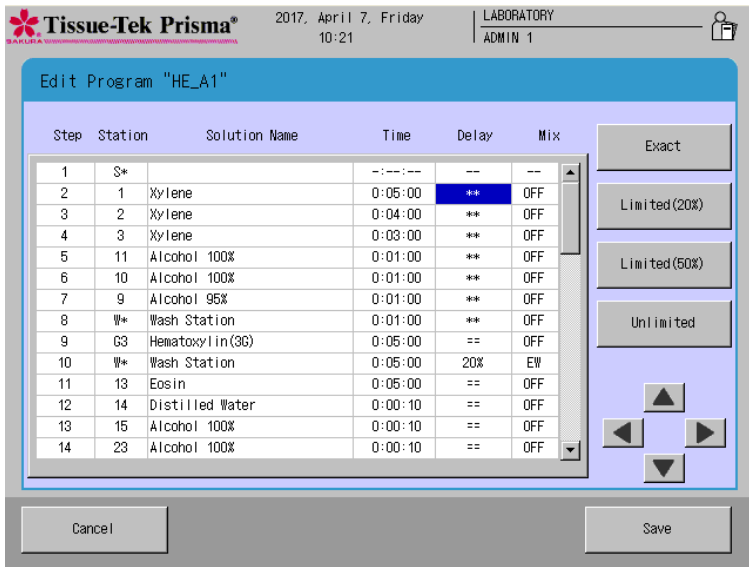

### **● Das Feld "Delay" bedienen**

"Delay" bezieht sich auf die "zulässige Verzögerung" für einen Färbeprozess, um einen weiteren Färbeprozess durchzuführen, falls mehrere Färbeprozesse gleichzeitig im Dauerbetrieb durchgeführt werden müssen, während ein anderer Färbeprozess aufgeschoben wird. Im Feld "Delay" können Sie dies als "zulässige Verzögerung" als eine von vier Ebenen einstellen.

**• Exact**

Eine Verzögerung ist nicht zulässig und jeder Färbeprozess wird genau nach der vorgegebenen Zeit durchgeführt.

**• Limited (20 %)**

Eine Verzögerung von bis zu 20 % der vorgegebenen Zeit ist zulässig.

- **• Limited (50 %)** Eine Verzögerung von bis zu 50 % der vorgegebenen Zeit ist zulässig.
- **• Unlimited**

Eine unbegrenzte Verzögerung ist zulässig.

Jede Einstellung wird wie folgt in den "Delay"-Feldern angezeigt.

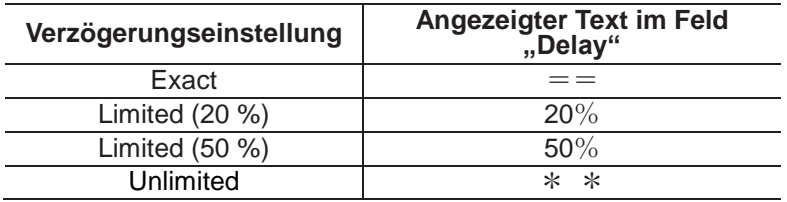

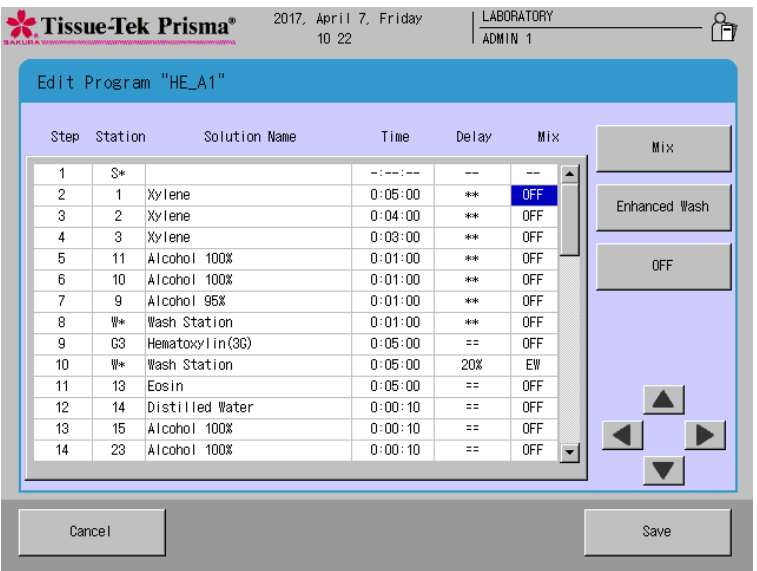

### **•** Das Feld "Mix" bedienen

In dem Feld "Mix" können Sie festlegen, ob ein "Mischen" und ein "erweitertes Waschen" während des Färbens durchgeführt werden soll. Die Durchführung dieser Aktionen, die ein manuelles Färben ziemlich genau simulieren, verhindert melierte Farben und Mitfärben zur Verbesserung der Qualität der Färbung.

#### **• Mix**

Durch Berührung der Taste **Mix** wird der Bildschirm angezeigt, auf dem Sie das Mischen einstellen können.

**• Enhanced Wash**

Durch Berührung der Taste **Enhanced Wash** wird der Bildschirm angezeigt, auf dem Sie das erweiterte Waschen einstellen können.

**• OFF**

Durch Berührung der Taste **OFF** wird der Bildschirm angezeigt, auf dem Sie sowohl das Mischen als auch das erweiterte Waschen einstellen können.

Jede Einstellung wird wie folgt in den "Mix"-Feldern angezeigt.

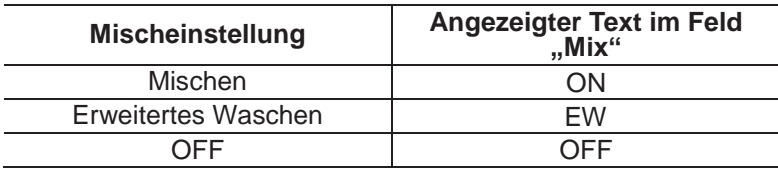

### **Ein Färbeprogramm bearbeiten**

Dieser Abschnitt erläutert das Verfahren zur Bearbeitung eines bestehenden Färbeprogramms.

- 1. Berühren Sie **Menu** unten rechts auf dem Bildschirm Stain Process Monitor.
- 2. Wählen Sie **Edit Program** im Bearbeitungsmenü.
- 3. Wählen Sie in der Program List auf dem Bildschirm Select Program durch Berühren das Färbeprogramm aus, das Sie bearbeiten möchten. Die für das ausgewählte Färbeprogramm verwendete Lösungskonfiguration wird auf der rechten Seite angezeigt. Zum Ändern dieser Lösungskonfiguration berühren Sie die Taste **Change Solution Configuration** am unteren Ende und wählen Sie eine neue Lösungskonfiguration aus der Liste mit Lösungskonfigurationen aus. Zum Benutzen der angezeigten Lösungskonfiguration fahren Sie mit dem nächsten Schritt fort.
- 4. Berühren Sie als nächstes die Taste **Edit**. Der Bildschirm Create Solution Configuration mit der einfachen Tastatur wird angezeigt. Geben Sie zur Änderung des Namens des Färbeprogramms einen neuen Namen mit der Bildschirmtastatur ein (bis zu 20 Zeichen). Nach Eingabe des Namens des Färbeprogramms berühren Sie die Taste **Save**. Wenn der Bildschirm Sie zur Eingabe eines abgekürzten Färbeprogrammnamens auffordert, müssen Sie mit der Bildschirmtastatur eine Abkürzung eingeben und anschließend die Taste **Save** berühren, um die Abkürzung zu speichern. (Geben Sie eine Abkürzung von bis zu fünf Zeichen ein.)
- 5. Durch Berührung der Taste Save fahren Sie mit dem Vorgang fort, wie unter "Ein neues Färbeprogramm erstellen" auf **S. 2-26** erläutert.

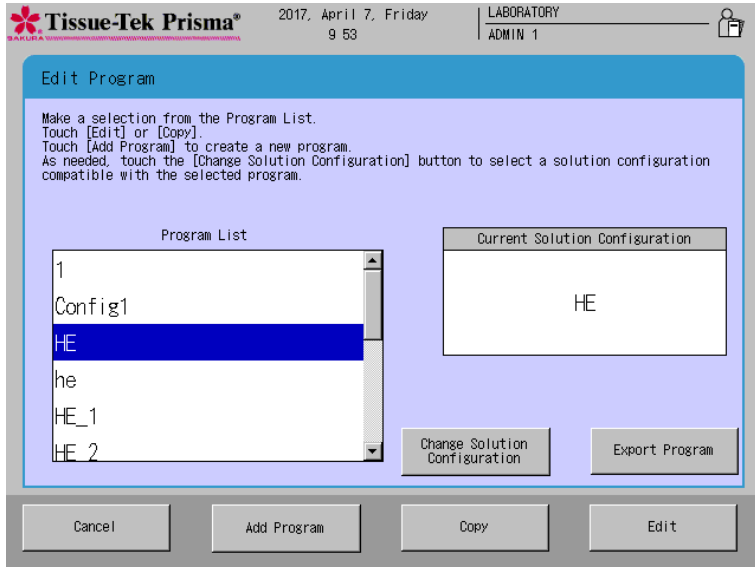

### **Ein Färbeprogramm kopieren**

Dieser Abschnitt erläutert das Verfahren für das Kopieren eines Färbeprogramms.

- 1. Berühren Sie **Menu** unten rechts auf dem Bildschirm Stain Process Monitor.
- 2. Wählen Sie **Edit Program** im Bearbeitungsmenü.
- 3. Wählen Sie in der Program List auf dem Bildschirm Select Program durch Berühren das Färbeprogramm aus, das Sie kopieren möchten, und berühren Sie anschließend die Taste **Copy**. Der Bildschirm Copy Program wird angezeigt.
- 4. Wählen Sie als nächstes das Kopierziel aus. Berühren Sie die Taste **Add Configuration**, um eine neue Lösungskonfiguration zum Kopieren zu erstellen. Zum Kopieren eines bestehenden Programms wählen Sie das gewünschte Programm im Fenster "Kopieren nach" aus und berühren Sie anschließend die Taste **Copy**.
- 5. Durch Berührung der Taste **Add Program** oder der Taste **Copy** wird der Bildschirm Create Solution Configuration Name mit der einfachen Tastatur angezeigt. Geben Sie zur Änderung des Namens des Färbeprogramms einen neuen Namen mit der Bildschirmtastatur ein (bis zu 20 Zeichen). Nach Eingabe des Namens des Färbeprogramms berühren Sie die Taste **Save**. Wenn der Bildschirm Sie zur Eingabe eines abgekürzten Färbeprogrammnamens auffordert, müssen Sie mit der Bildschirmtastatur eine Abkürzung eingeben und anschließend die Taste **Save** berühren, um die Abkürzung zu speichern. (Geben Sie eine Abkürzung von bis zu fünf Zeichen ein.)
- 6. Durch Berührung der Taste Save fahren Sie mit dem Vorgang fort, wie unter "Ein neues Färbeprogramm erstellen" auf **S. 2-26** erläutert.

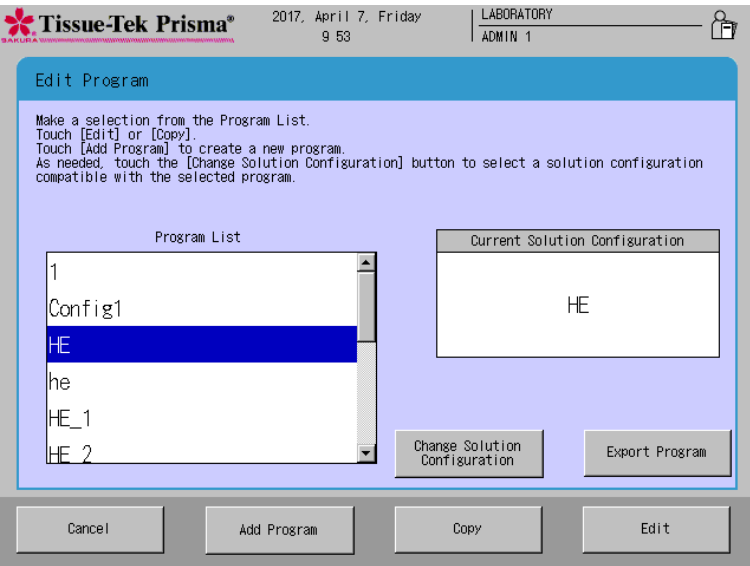

### **Ein Färbeprogramm prüfen**

Dieser Abschnitt erläutert das Verfahren zur Prüfung, ob eine vorgegebene Kombination von Lösungskonfiguration und Färbeprogramm möglich ist.

- 1. Berühren Sie **Menu** unten rechts auf dem Bildschirm Stain Process Monitor.
- 2. Wählen Sie **Program Check** im Edit Menu.
- 3. Wenn der Bildschirm Program Check erscheint, wählen Sie die Lösungskonfiguration aus, die Sie in der Solution Configuration List prüfen möchten. Wählen Sie als nächstes das Färbeprogramm aus, das Sie in der Program List prüfen möchten.
- 4 Nach Auswahl des Programms und der Lösungskonfiguration berühren Sie die Taste **Check** im unteren rechten Bildschirmrand. Der Bildschirm "Program Check Result" wird angezeigt.
- 5. Dieser Bildschirm zeigt Probleme mit der ausgewählten Kombination, falls solche vorhanden sind. Falls nötig, ändern Sie das Färbeprogramm und/oder die Lösungskonfiguration anhand des angezeigten Prüfergebnisses, um die Probleme zu beheben.

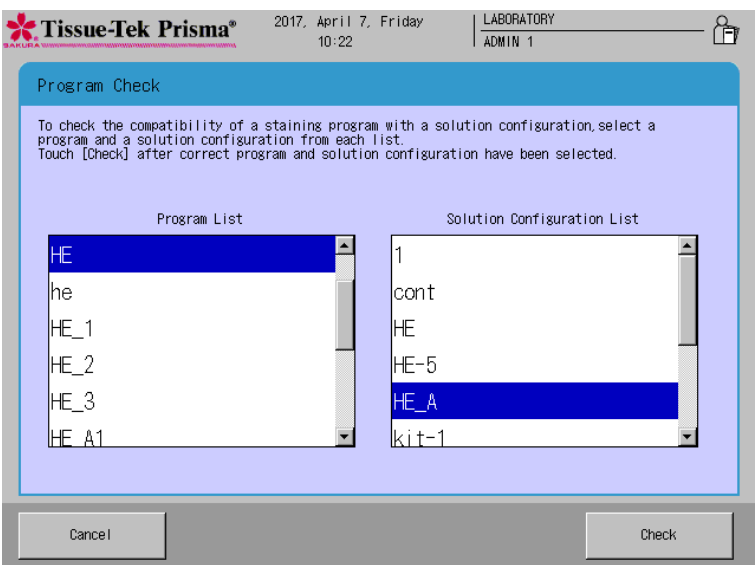

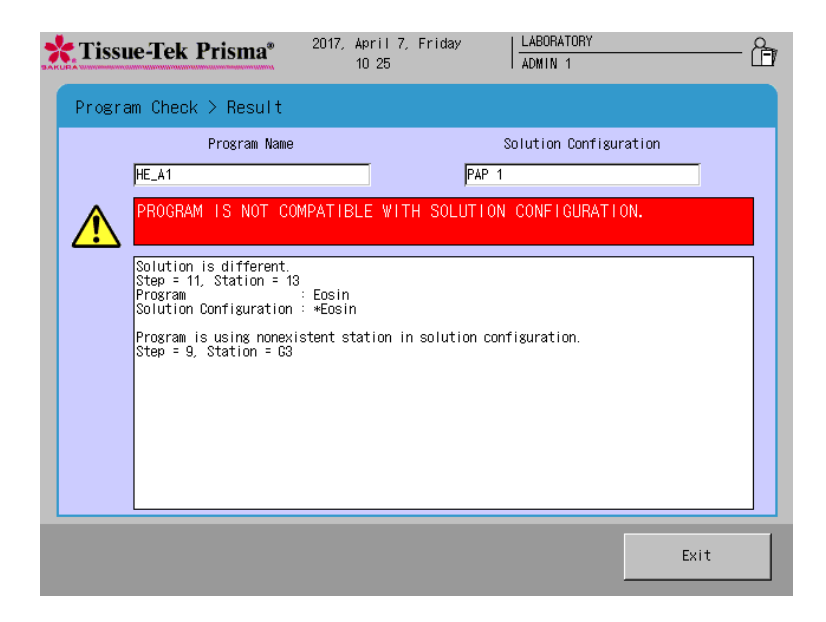

Benutzen Sie den mit dem Gerät verbundenen Barcode-Scanner, um die Barcodes zu lesen, so dass die Ablaufdaten und die Chargennummern der Färbelösungen\* in das Gerät eingegeben werden und Berichte über Informationen zur Lösungsnutzung usw. erstellt werden. Die Barcode-Verwaltung von Lösungsinformationen ermöglicht zudem Folgendes:

- Die Informationen zur Lösungsnutzung im Barcode jeder verwendeten Lösung werden gespeichert, so dass ein Alarm ausgegeben wird, wenn die Haltbarkeit der ungeöffneten Lösung abläuft oder der geöffneten Lösung abläuft, je nachdem, was zuerst eintritt.
- Am Ende des Vorgangs wird ein Alarm ausgegeben, selbst am Ablaufdatum. (Das Öffnungsdatum ist der Tag, an dem der Barcode gelesen wird.)

### **Zu verwendende Lösungen**

- Sakura-Färbelösungen\*
- Färbekits\*
- Besuchen Sie die lokale Website von Sakura Finetek, um die Verfügbarkeit der Sakura-Färbelösungen und Färbekits zu prüfen.

### **Sakura-Färbelösungen benutzen**

### **Eine Lösungskonfiguration bearbeiten**

- 1. Wenn eine Speziallösung verwendet wird, wählen Sie **Edit Solution Configuration** [1] im Edit Menu aus, um zum Bildschirm Solution Setup zu gelangen.
- 2. Klicken Sie auf dem Bildschirm Solution Configuration Setup die Schaltfläche **Save** [2], um zum Bildschirm Solution Configuration zu gelangen.

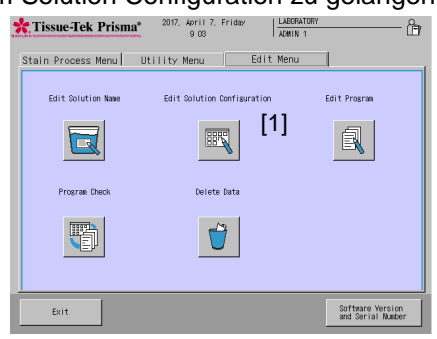

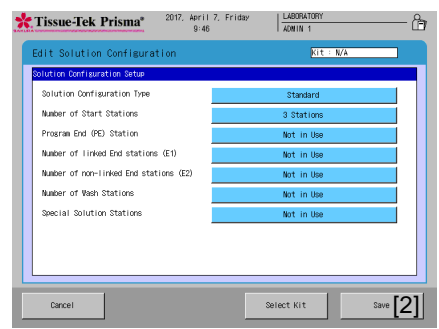

Bildschirm Edit Menu Bildschirm Configuration Setup Screen

### 3. Wählen Sie die Station aus, in der die Speziallösungen benutzt werden soll, und wählen Sie **Sakura Staining Solutions** [3].

Wenn das Fenster Lösung auswählen [4] erscheint, wählen Sie die zu verwendende Speziallösung aus. Nach Auswahl der Lösung wird die Station als eine Sakura-Speziallösungsstation erkannt. (Die Einzelheiten zu jeder Kategorie sind in der nachfolgenden Tabelle aufgeführt.)

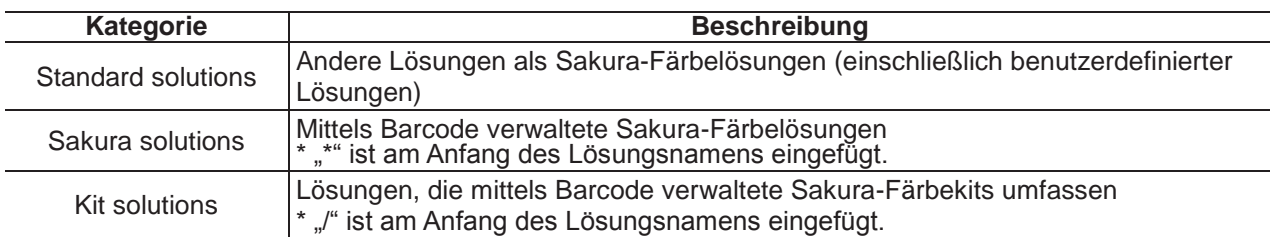

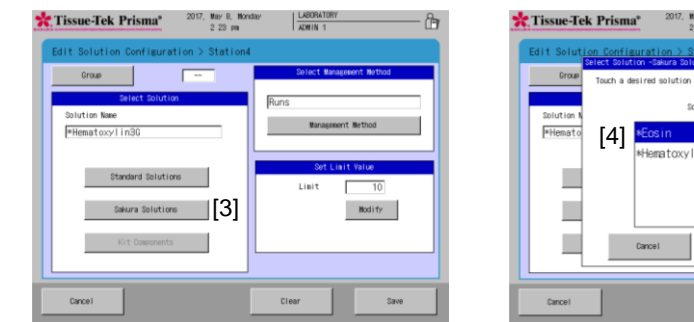

### **Barcode-Daten von Sakura-Lösungen eingeben**

- 1. Bereiten Sie die in das Gerät einzusetzende Lösung vor.
- 2. Berühren Sie die Schaltfläche **Read Barcode** im Stain Process Menu.
- 3. Gehen Sie zum Bildschirm Read Barcode und bestätigen Sie die Station, für die die Speziallösung eingerichtet ist.

Nur die Stationen, für die ein Barcode eingegeben werden kann, werden angezeigt.

Das Verfahren zum Lesen des Barcodes und der Lösungszustand unterscheiden sich je nach Stations- /Textfarbe. Benutzen Sie daher die nachstehende Tabelle als Referenz.

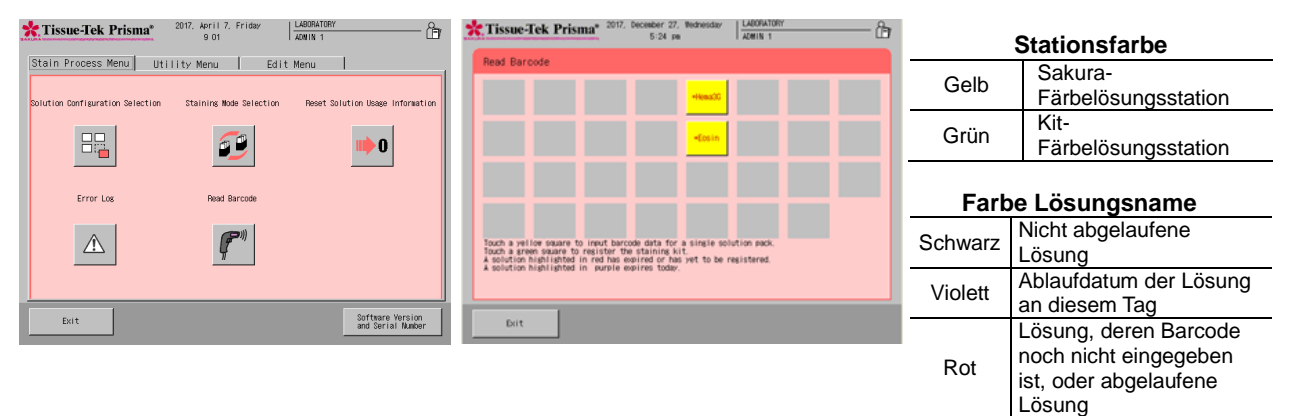

Station ein.

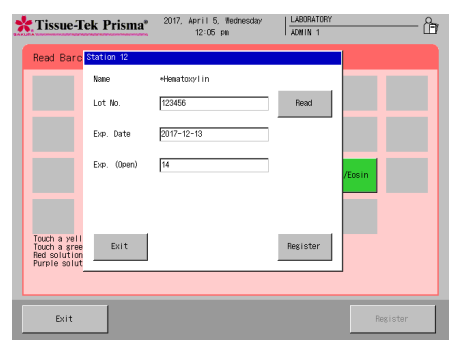

4. Wählen Sie die entsprechende Station und lesen Sie den Barcode der Lösung.

6. Wenn die auf dem Bildschirm angezeigten Informationen richtig sind, legen Sie die Speziallösung in die festgelegte

5. Nach dem Lesen des Barcodes der Speziallösung werden die Informationen der Speziallösung auf dem Bildschirm angezeigt.

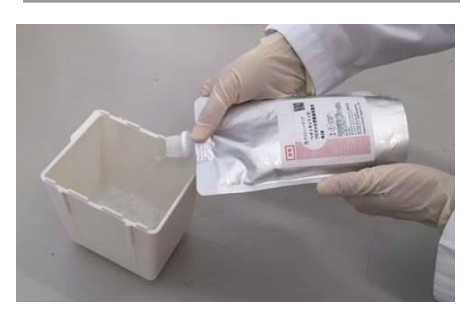

**auszurichten. Auch durch Drücken des Beutels tritt die Lösung aus. Halten Sie den Beutel daher vorsichtig mit der anderen Hand fest.**

**Der Beutel der Speziallösung lässt sich einfach verformen. Benutzen Sie daher eine Hand, um die Öffnung des Beutels mit der Lösung auf die Station** 

- Tissue-Tek Prisma<sup>®</sup> 2017, April 5, We  $\frac{LABORA}{ADM1N}$ Lot No Read Touch a yet<br>Touch a gree<br>Red solution<br>Purnie enlu Exit
- 7. Sobald die Lösung eingerichtet ist, berühren Sie die Schaltfläche **Enter**.
- 8. Berühren Sie die Schaltfläche **Save** und anschließend die Schaltfläche **Yes** in der nachstehenden Abbildung; die eingegebenen Barcode-Informationen werden gespeichert.

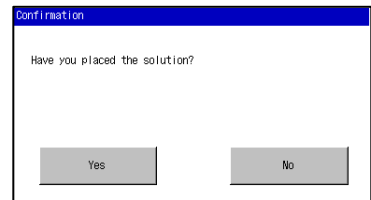

### **Sakura-Färbekit benutzen**

### **Eine Lösungskonfiguration bearbeiten**

- 1. Wenn ein Färbekit verwendet wird, wählen Sie **Edit Solution Configuration** [1] im Edit Menu aus, um zum Bildschirm Solution Configuration Setup zu gelangen.
- 2. Berühren Sie auf dem Bildschirm Solution Configuration Setup die Schaltfläche **Select Kit** [2], um das Auswahlfenster Select Staining Kit anzuzeigen, und legen Sie anschließend den für die Lösungskonfiguration verwendeten Färbekit ein.

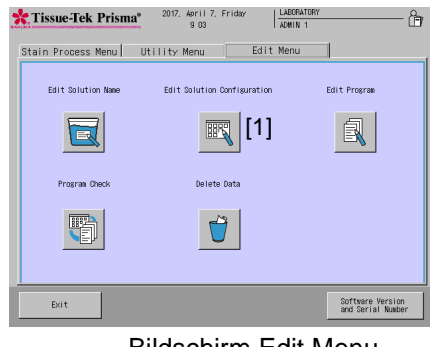

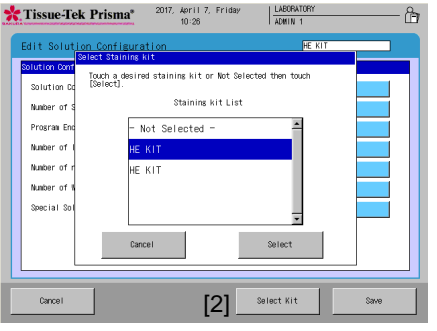

Bildschirm Edit Menu Bildschirm Configuration Setup Screen

3. Für die angegebene Station wählen Sie **Kit Solutions** [4] aus den in [3] abgebildeten Kategorien aus. (Die Einzelheiten zu jeder Kategorie sind in der nachfolgenden Tabelle aufgeführt.)

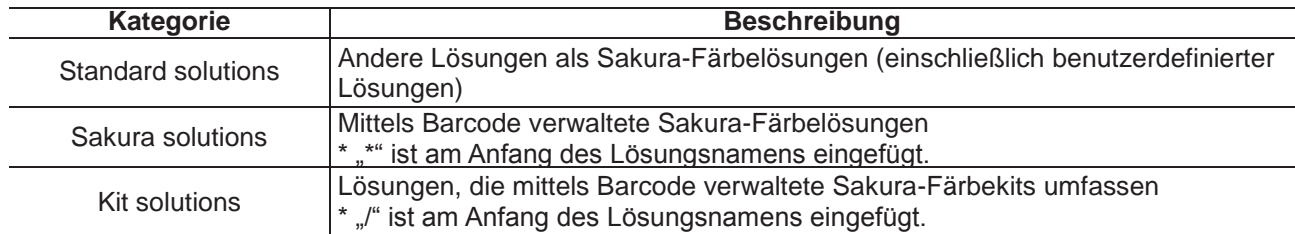

Durch Berührung der Schaltfläche **Kit Components** [4] wird das Auswahlfenster Select Solution Kit Components [5] angezeigt. Wählen Sie daher die Lösung aus, die Sie der Station zuweisen möchten. Nach Auswahl der Lösung wird die Station als eine Lösungsstation der Kit-Komponente erkannt.

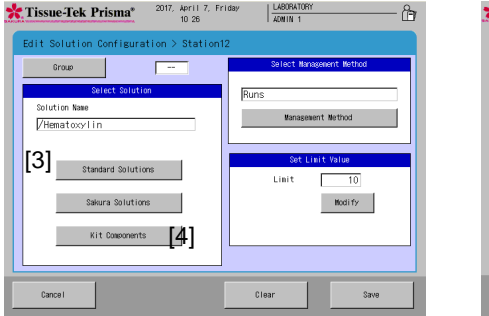

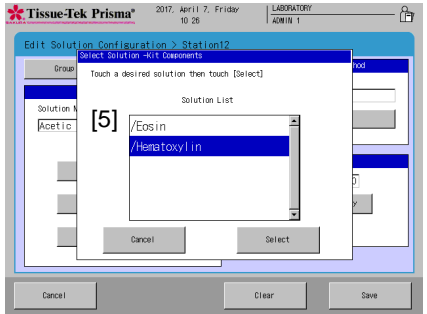

### **Barcode-Daten von Kit-Komponentenlösungen eingeben**

- 1. Bereiten Sie die in das Gerät einzusetzende Lösung vor.
- 2. Berühren Sie die Schaltfläche **Read Barcode** im Stain Process Menu.
- 3. Gehen Sie zum Bildschirm Read Barcode und bestätigen Sie die Station, für die die Speziallösung eingerichtet ist.

Nur die Stationen, für die ein Barcode eingegeben werden kann, werden angezeigt.

Das Verfahren zum Lesen des Barcodes und der Lösungszustand unterscheiden sich je nach Stations- /Textfarbe. Benutzen Sie daher die nachstehende Tabelle als Referenz.

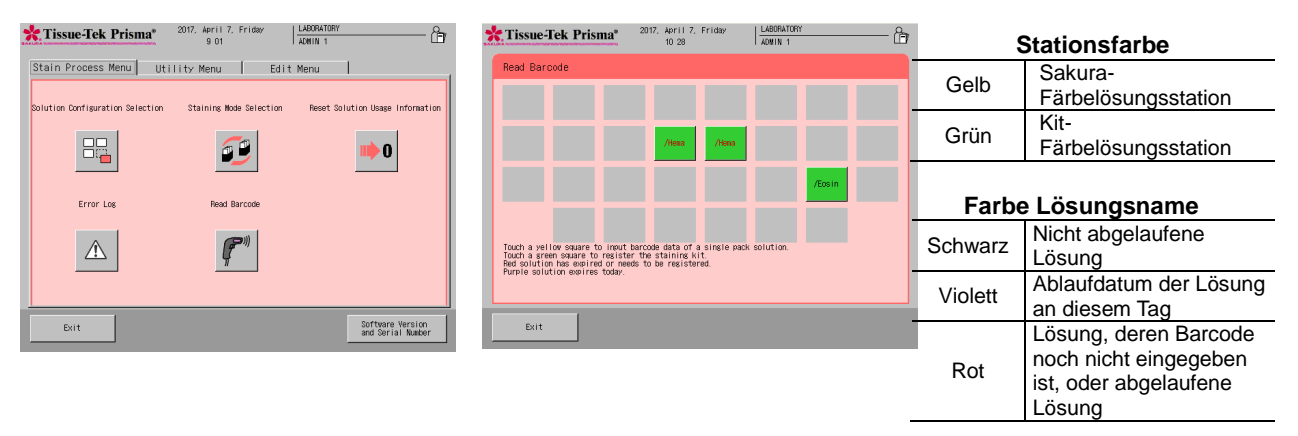

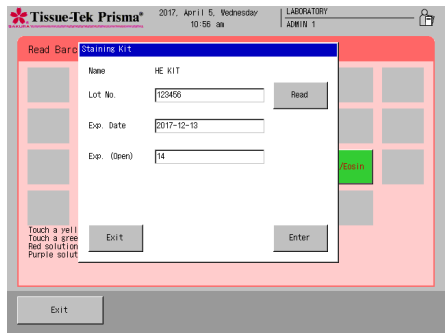

- 4. Wählen Sie die Station aus, für die das Kit festgelegt ist, und lesen Sie den Barcode des Kits aus.
- 5. Nach Lesen des Kits werden die Informationen des Kits auf dem Bildschirm angezeigt. Wenn die auf dem Bildschirm angezeigten Informationen richtig sind, berühren Sie die Schaltfläche **Enter**.
- **X** Tissue-Tek Prisma\* April<br>10.00  $\frac{L}{400}$ Touch a yellow square to input barcooe data of a<br>Touch a green square to register the staining kit<br>Red solution has expired or needs to be registere Exit
- 6. Der Barcode der Kit-Komponentenlösung wird gelesen.

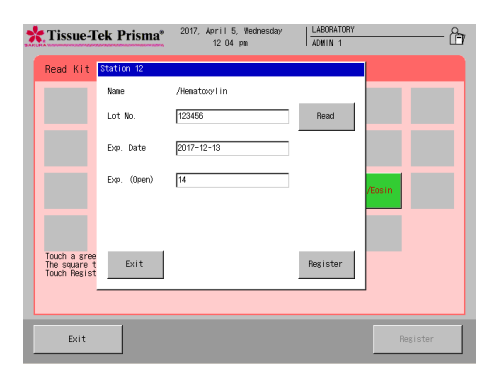

7. Nach dem Lesen des Barcodes der Lösung werden die Informationen der Lösung auf dem Bildschirm wie beim Kit angezeigt.

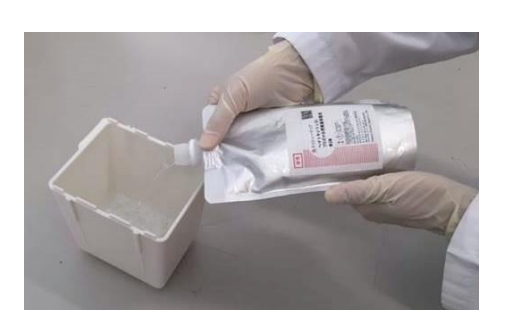

Tissue-Tek Prisma 2017, April 5, W  $\frac{\text{LABOR}}{\text{LAMM}}$ Read Lot W 12349  $2017 -$ Touch a gree<br>The square t<br>Touch Begiet  $\mid$  Exit Resister Exit

- 8. Wenn die auf dem Bildschirm angezeigten Informationen richtig sind, legen Sie die Station mit der Speziallösung als die festgelegte Station im Gerät fest.
	- **Der Beutel der Speziallösung lässt sich einfach verformen. Benutzen Sie daher eine Hand, um die Öffnung des Beutels mit der Lösung auf die Station auszurichten. Auch durch Drücken des Beutels tritt die Lösung aus. Halten Sie den Beutel daher vorsichtig mit der anderen Hand fest.**
- 9. Nach dem Einsetzen der Lösung müssen Sie die Schaltfläche **Register** drücken. Berühren Sie die Schaltfläche **Register** und anschließend die Schaltfläche **Yes** in der nachstehenden Abbildung; die eingegebenen Barcode-Informationen werden gespeichert.

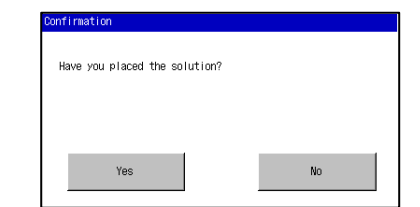

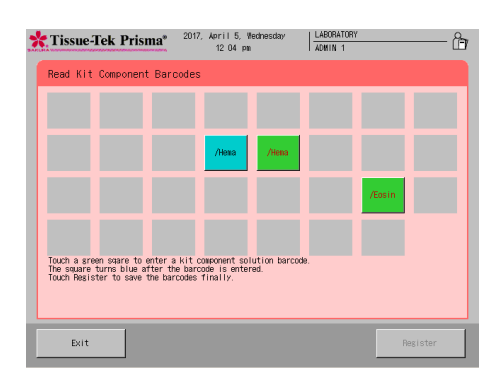

10. Wenn die Schaltfläche **Yes** berührt wird, erscheint die Station, für die die Barcode-Informationen festgelegt wurden, in blau. Lesen Sie im Falle eines Kits alle Lösungen, aus denen das Kit besteht, und berühren Sie anschließend die Schaltfläche **Register** im unteren rechten Bildschirmrand, um den Speichervorgang für die Lösung abzuschließen.

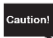

**Die Schaltfläche Register wird auswählbar, nachdem alle Lösungen, aus denen das Kit besteht, gelesen wurden. Wenn Sie zum vorherigen Bildschirm zurückkehren, ohne die Schaltfläche Register zu berühren, werden die gespeicherten Informationen zurückgesetzt.**

### **Die Informationen zur Lösungsnutzung zurücksetzen**

Vom Stain Process Menu aus können Sie auf den Bildschirm Reset Solution Usage zugreifen und auf abgelaufene Lösungen prüfen und ihre Nutzungsinformationen zurücksetzen.

Sie können auch vom Bildschirm Reset Solution Usage Information aus zum Bildschirm Read Bar Code wechseln.

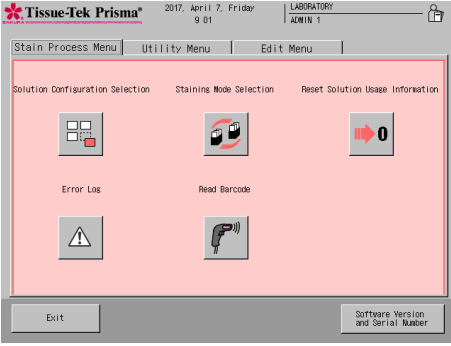

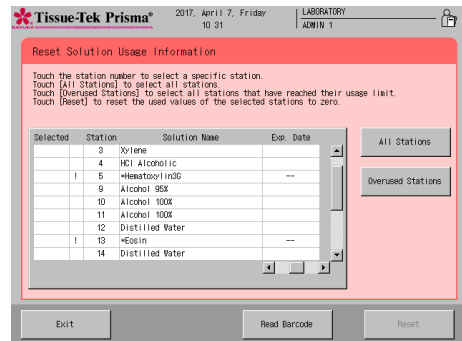

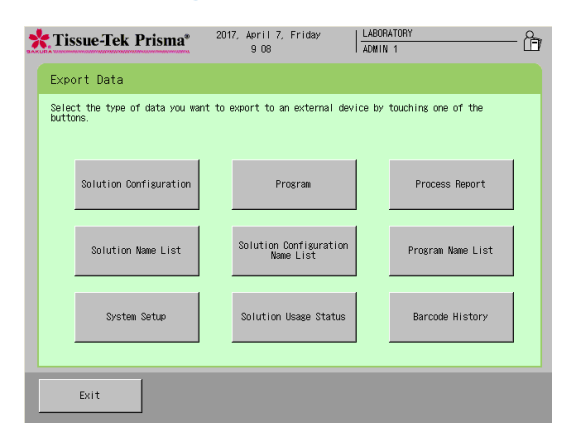

### **Ausgabe Prozessbericht**

Jeder Bericht mit Barcode-Informationen kann vom Bildschirm Export aus ausgegeben werden.

#### **Bericht Solution Usage Information**

Sie können diesen Bericht durch das Berühren von **Solution Usage Status** auf dem Bildschirm Export Data ausgeben.

Der Bericht enthält neben den Barcode-Daten der aktuell benutzten Lösungen und Kits lediglich die Chargennummern und die Ablaufdaten von ungeöffneten und geöffneten Lösungen/Kits. Das Feld "Exp. (Use)" des Berichts zeigt das Ablaufdatum (ungeöffnet oder geöffnet, je nachdem, was zuerst eintritt). Darüber hinaus wird der Tag, an dem der Barcode gelesen wurde, als Öffnungsdatum gezeigt.

In dem Bericht werden die Ablaufdaten der einzelnen Kit-Lösungen gesondert aufgezeigt.

Neben dem Barcode von jeder Station wird ebenfalls der Barcode von jedem Kit angezeigt.

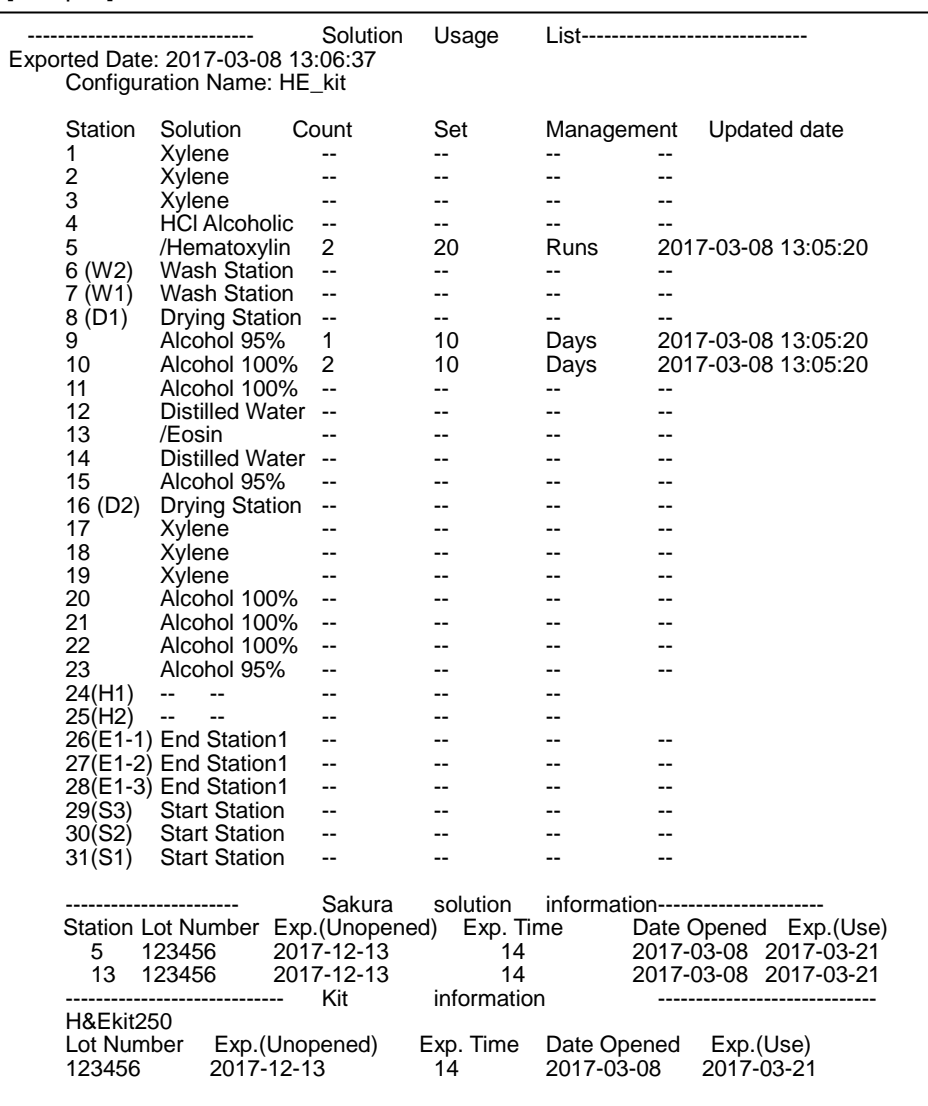

#### [Beispiel]

### **Prozessbericht**

Sie können diesen Bericht durch das Berühren von **Process Report** auf dem Bildschirm Export ausgeben. Der Bericht enthält neben den Barcode-Daten der aktuell benutzten Lösungen und Kits lediglich die Chargennummern und die Ablaufdaten von ungeöffneten und geöffneten Lösungen/Kits. Das Feld "Exp. (Use)" des Berichts zeigt das Ablaufdatum (ungeöffnet oder geöffnet, je nachdem, was zuerst eintritt). Darüber hinaus wird der Tag, an dem der Barcode gelesen wurde, als Öffnungsdatum gezeigt. In dem Bericht werden die Ablaufdaten der einzelnen Kit-Lösungen gesondert aufgezeigt. Der Lösungsnutzungsstatus wird am Ende der Verarbeitung angezeigt. Neben dem Barcode von jeder Station wird ebenfalls der Barcode von jedem Kit angezeigt.

Das Nutzungsfeld zeigt den Lösungsnutzungsstatus an. Im Fall einer Gruppe werden die aktuell benutzten Stationen und der Nutzungsstatus von jeder Station angezeigt.

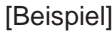

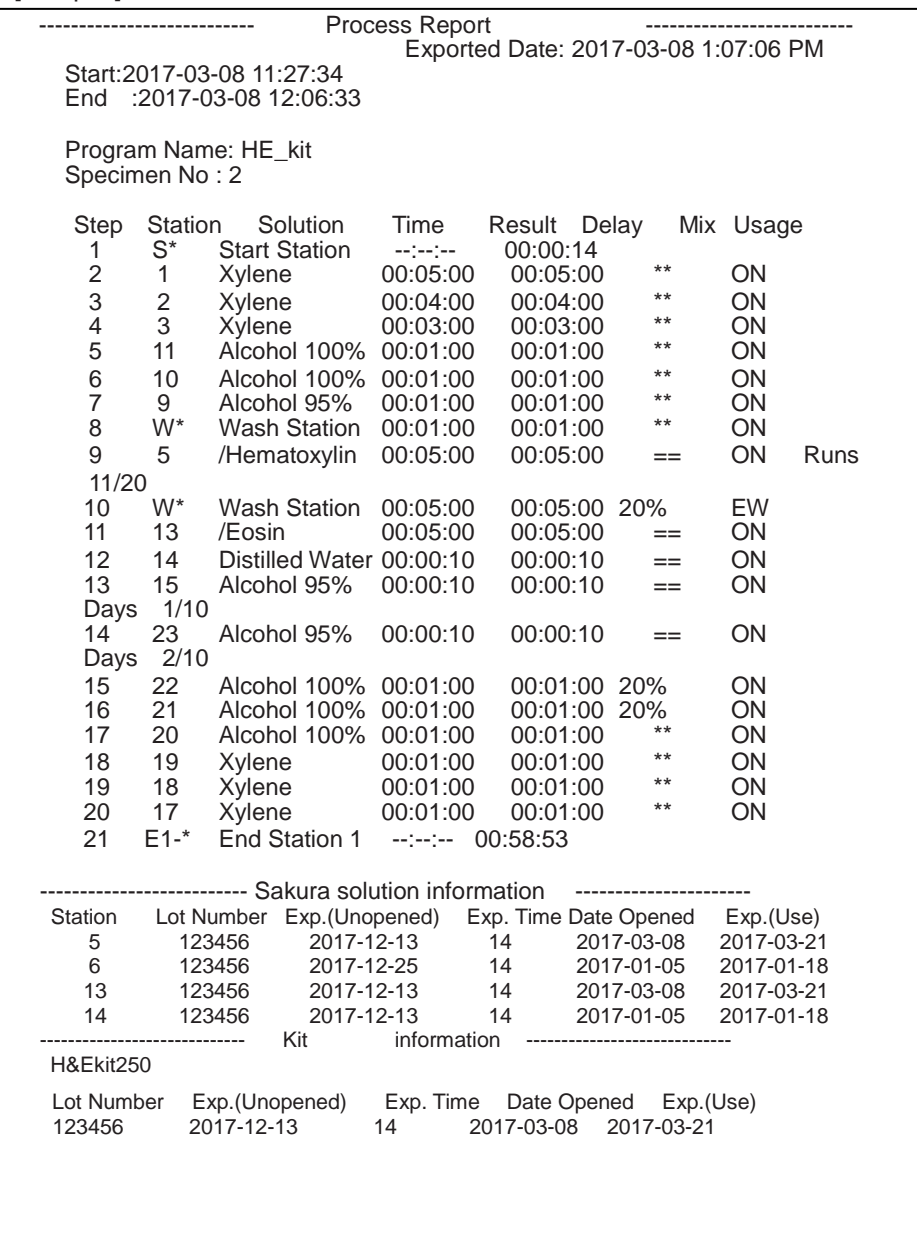

### **Bericht Lösungskonfiguration**

Sie können diesen Bericht durch das Berühren von **Solution Configuration List** auf dem Bildschirm Export Data ausgeben.

Der Bericht über die Lösungskonfiguration enthält ebenfalls den Namen des Färbekits.

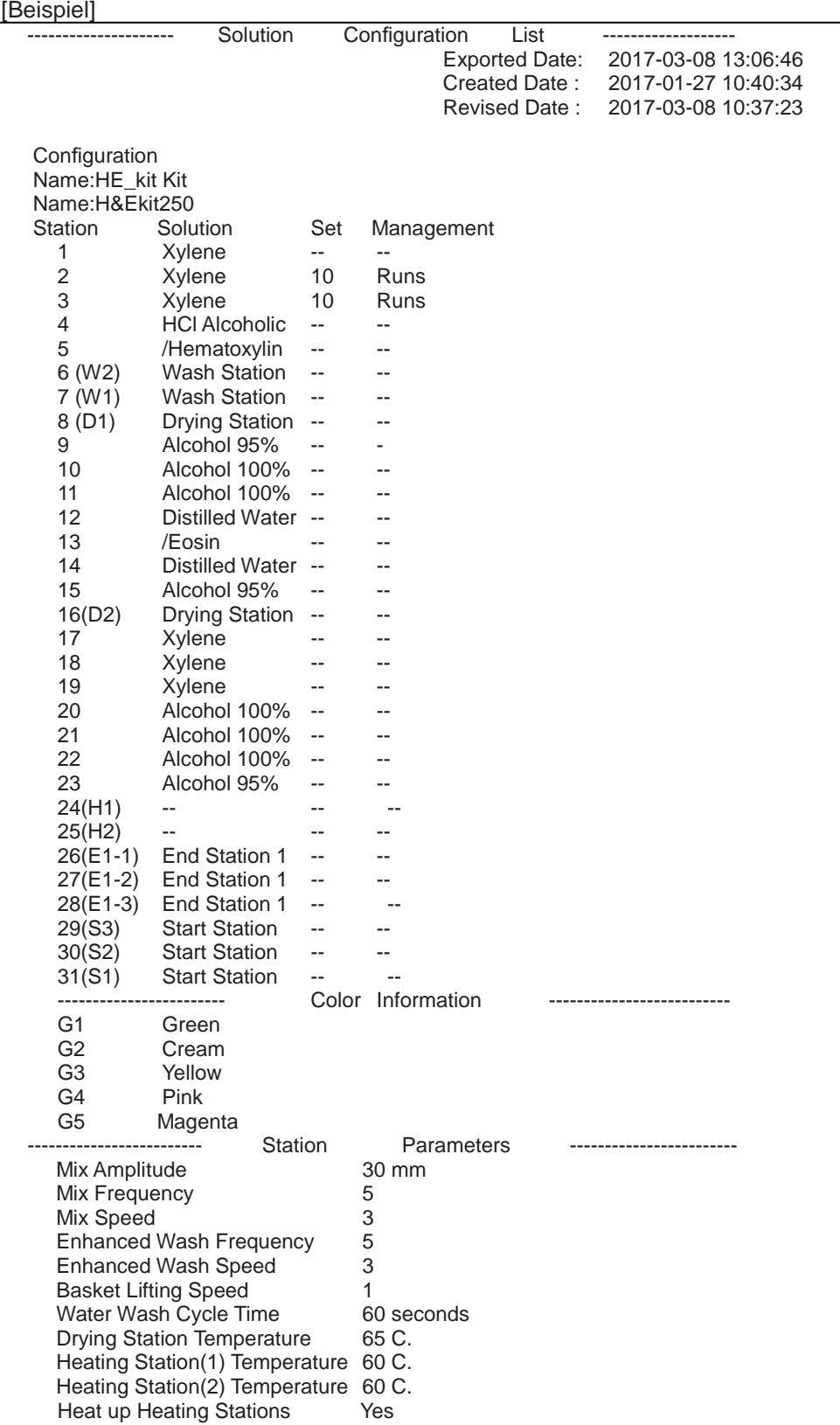
### **Benutzung des Barcode-Scanners und seiner Funktion (Optionen)**

### **Bericht Barcode-Historie**

Sie können diesen Bericht durch das Berühren von **Barcode History** auf dem Bildschirm Export Data ausgeben.

Die Barcode-Historie zeigt die GTIN von jedem Barcode, der gelesen wurde, die Chargennummer und den Tag, an dem der Barcode gelesen wurde, von bis zu 1 000 zuletzt gelesenen Barcodes.

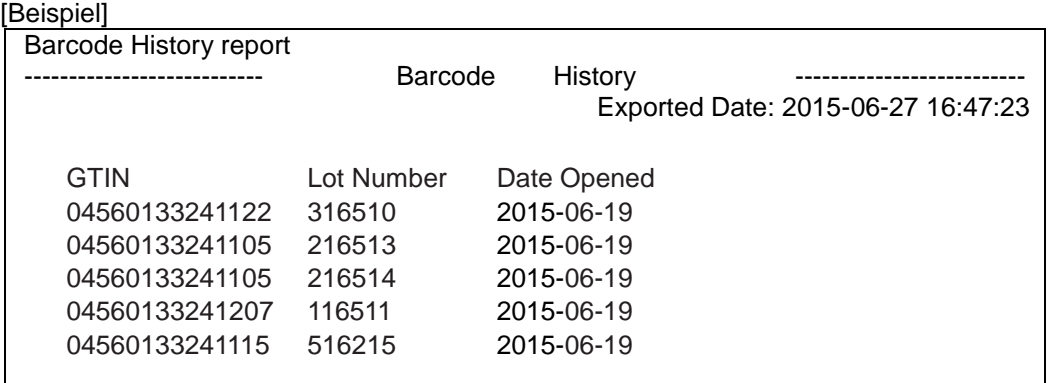

### **Daten löschen**

### **Löschen von Lösungskonfigurationen/Färbeprogrammen/Lösungsnamen/Prozessberichten**

Dieser Abschnitt erläutert das Verfahren zum Löschen von eines beliebigen Elements (Lösungskonfiguration/Färbeprogramm/Lösungsname/Prozessbericht).

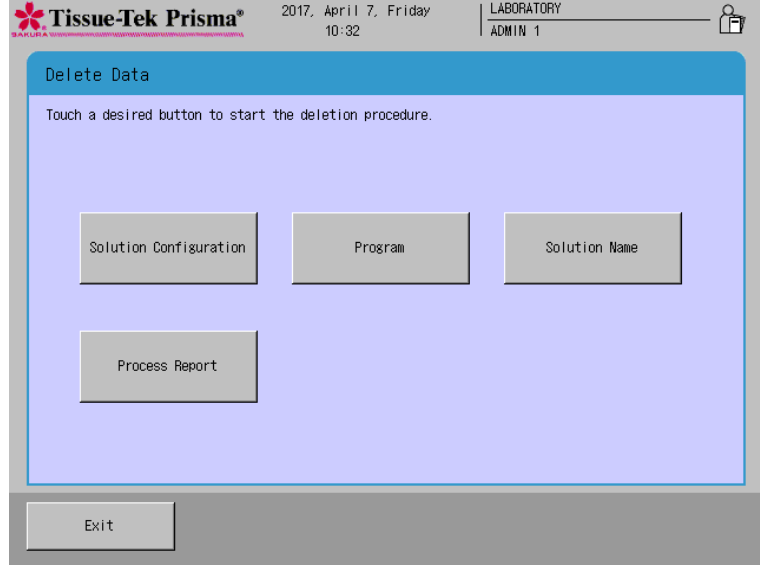

#### **Eine Lösungskonfiguration löschen**

- 1. Berühren Sie **Menu** im unteren rechten Bildschirmrand des Stain Process Monitor und wählen Sie anschließend **Delete Data** im Edit Menu aus.
- 2. Wenn der Bildschirm Delete Data erscheint, wählen Sie **Solution Configuration**.
- 3. Durch Berührung der Taste erscheint das Fenster Deletion Procedure. Wählen Sie in der Solution Configuration List die Lösungskonfiguration aus, die Sie löschen möchten. Dadurch wird ein Vermerkzeichen "√" zum Check-Feld hinzugefügt. Sie können mehrere Lösungskonfigurationen gleichzeitig auswählen und löschen. Sie können ebenfalls **All Data** berühren, um alle Lösungskonfigurationen in der Liste auszuwählen. In der Liste mit Lösungskonfigurationen werden nur die Lösungskonfigurationen angezeigt, die nicht von den verfügbaren Färbeprogrammen benutzt werden. Wenn die Lösungskonfiguration, die Sie löschen möchten, nicht in der Liste aufgeführt ist, müssen Sie alle Färbeprogramme löschen, die die entsprechende Lösungskonfiguration benutzen, und diesen Vorgang erneut ausführen.
- 4. Berühren Sie **Delete**, nachdem das Zielelement ausgewählt wurde. Wenn der Bildschirm Confirmation erscheint, drücken Sie **Yes**, um das Löschen abzuschließen.

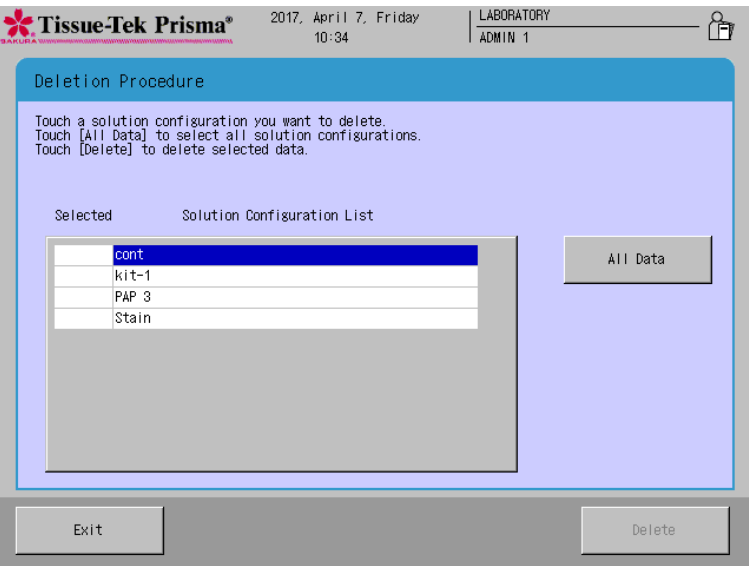

### **Daten löschen**

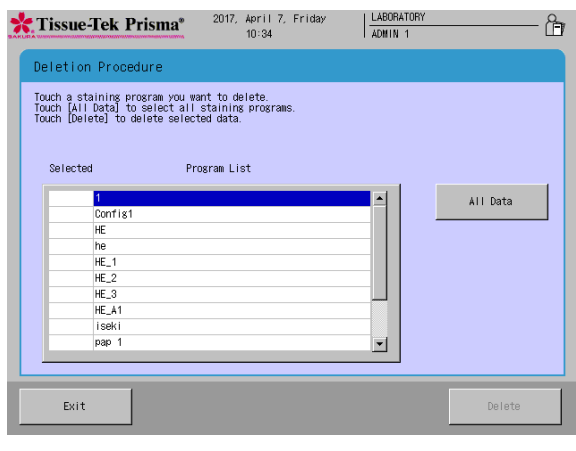

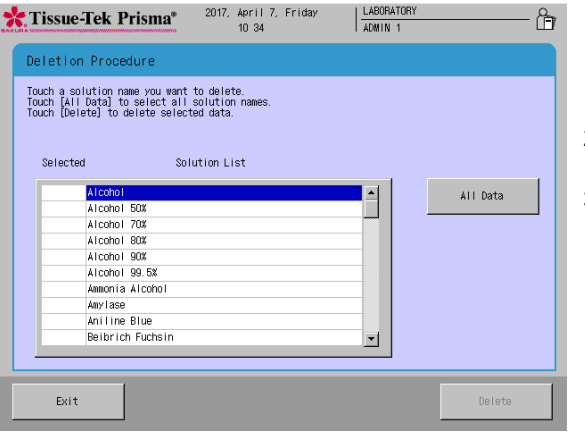

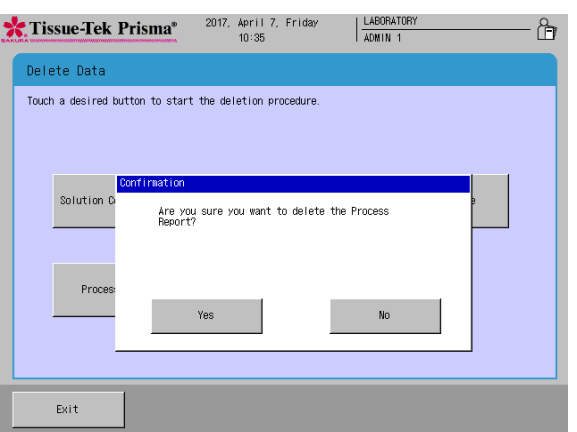

#### **Ein Färbeprogramm löschen** 1. Berühren Sie **Menu** im unteren rechten Bildschirmrand des Stain Process Monitor und wählen Sie anschließend **Delete Data** im Edit Menu aus. 2. Wenn der Bildschirm Delete Data erscheint, wählen Sie **Program**. 3. Durch Berührung der Taste erscheint das Fenster Deletion Procedure. Wählen Sie in der Program Llist das Färbeprogramm aus, das Sie löschen möchten. Dadurch wird ein Vermerkzeichen "v" zum Check-Feld hinzugefügt. Sie können mehrere Färbeprogramme gleichzeitig auswählen und löschen.

Sie können ebenfalls **All Data** berühren, um alle Lösungskonfigurationen in der Liste auszuwählen. 4. Berühren Sie **Delete**, nachdem das Zielelement ausgewählt wurde. Wenn der Bildschirm Confirmation erscheint, drücken Sie **Yes**, um das Löschen abzuschließen.

#### **Einen Lösungsnamen löschen**

- 1. Berühren Sie **Menu** im unteren rechten Bildschirmrand des Stain Process Monitor und wählen Sie anschließend **Delete Data** im Edit Menu aus.
- 2. Wenn der Bildschirm Delete Data erscheint, wählen Sie **Solution Name**.
- 3. Durch Berührung der Taste erscheint das Fenster Deletion Procedure. Wählen Sie in der Solution List den Lösungsnamen aus, den Sie löschen möchten. Dadurch wird ein Vermerkzeichen "√" zum Check-Feld hinzugefügt. Sie können mehrere Lösungsnamen gleichzeitig auswählen und löschen. Sie können ebenfalls **All Data** berühren, um alle Lösungskonfigurationen in der Liste auszuwählen. In der Lösungsliste werden nur die Lösungen angezeigt, die nicht von den verfügbaren Färbeprogrammen benutzt werden. Wenn der Lösungsname, den Sie löschen möchten, nicht in der Liste aufgeführt ist, müssen Sie alle Färbeprogramme löschen, die die entsprechende Lösung benutzen, und diesen Vorgang erneut ausführen.
- 4. Berühren Sie **Delete**, nachdem das Zielelement ausgewählt wurde. Wenn der Bildschirm Confirmation erscheint, drücken Sie **Yes**, um das Löschen abzuschließen.

#### **Einen Prozessbericht löschen**

- 1. Berühren Sie **Menu** im unteren rechten Bildschirmrand des Stain Process Monitor und wählen Sie anschließend **Delete Data** im Edit Menu aus.
- 2. Wenn der Bildschirm **Delete Data** erscheint, wählen Sie Process Report.
- 3. Berühren Sie **Delete**, nachdem das Zielelement ausgewählt wurde. Wenn der Bildschirm Confirmation erscheint, drücken Sie **Yes**, um das Löschen abzuschließen.

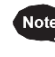

**Es können bis zu 50 Prozessberichte gespeichert werden. Beim Speichern des 51. Prozessberichts wird der älteste Bericht automatisch gelöscht, um Platz für den neuen Bericht zu machen.**

### **Zu ergreifende Maßnahmen bei einem Stromausfall**

### **Vorgang zur Wiederherstellung der Stromversorgung**

Dieser Abschnitt erläutert das Vorgehen im Falles eines Stromausfalls während des Färbeprozesses. Nach Wiederherstellung der Stromversorgung müssen Sie den nachstehend erläuterten Vorgang durchführen.

1. Nach Wiederherstellung der Stromversorgung ertönt ein akustisches Fehlersignal und es erscheint der Bildschirm Power Outage Alarm oder das Fehlerfenster des Arms auf dem Bildschirm des Bedienfeldes, um den Bediener darüber zu informieren, dass ein Stromausfall aufgetreten ist.

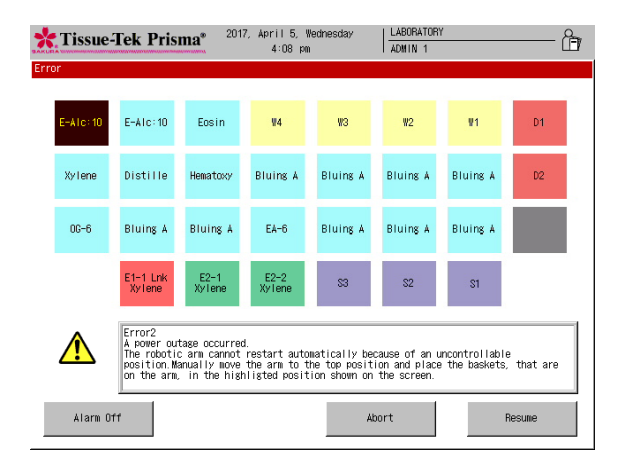

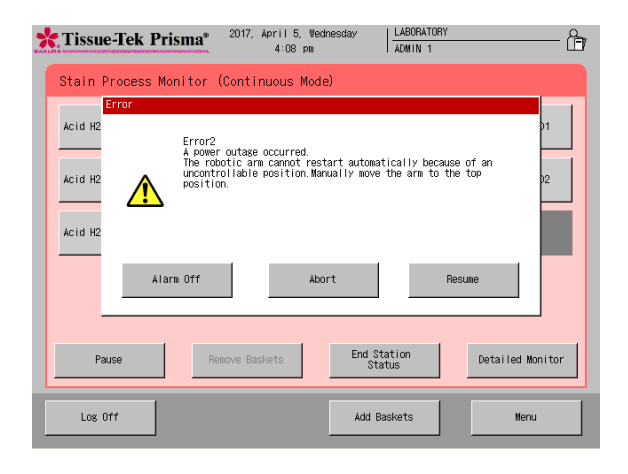

- 2. Der Bediener muss den Arm entsprechend der Anweisung auf dem Bildschirm in die ursprüngliche Position bringen. Wenn sich ein Korb gerade auf dem Arm befindet, müssen Sie ihn entsprechend der Anweisung auf dem Bildschirm entfernen und dann in die braun markierte Station stellen.
- 3. Wenn Sie das Färben wiederaufnehmen möchten, berühren Sie die Taste **Resume**. Aufgrund des Stromausfalls kann das Färben möglicherweise nicht bis zur ursprünglich geplanten Endzeit abgeschlossen werden. In diesem Fall kann sich die festgelegte Zeit um die Zeit vom Eintritt des Stromausfalls bis zur Berührung der Taste **Resume** verlängern.
- 4. Berühren Sie die Taste **Abort**, um den Färbevorgang abzubrechen. Siehe **S. 2-11** für die Methode zum Abbrechen des Färbevorgangs.
	- **Bei einem anhaltenden Stromausfall kann es zu einem Austrocknen oder zu Färbeproblemen kommen. Wenn Sie wissen, dass ein Stromausfall auftritt, dürfen Sie das Gerät nicht benutzen. Wenn ein anhaltender Stromausfall aufgrund eines unerwarteten Problems aufgetreten ist, müssen Sie eine geeignete Maßnahme ergreifen, um die Gewebeproben vor dem Austrocknen zu schützen, und anschließend den restlichen Färbeprozess durchführen.**

### **Zu ergreifende Maßnahmen bei einem Fehler**

### **Fehlerbehandlung**

Während des Betriebs kann nach der Anzeige eines Fehlers ein Abschalten des Geräts ausgelöst werden. Dieser Abschnitt erläutert die bei auftretenden Fehlern zu ergreifenden Maßnahmen. Die meisten Fehler sind mit einer Nummer versehen. Bei einigen Fehlern wird die Reihe von Vorgängen wie Färbedurchläufe vorübergehend angehalten, während bei anderen Fehlern ein Warn- /Bestätigungsfenster angezeigt wird, in dem der Bediener aufgefordert wird, die entsprechenden Elemente zu prüfen. Die Fehler-/Warn-/Bestätigungsfenster sind nachstehend dargestellt.

#### **Fehler mit einer Nummer**

Die meisten Fehler sind mit einer Nummer versehen und werden wie folgt angezeigt. Sie können die zu ergreifende Maßnahme gegen jeden Fehler prüfen. Siehe dazu den zur jeweiligen Nummer gehörigen Abschnitt in Kapitel 4 "Fehlerbehebung". Wenn Sie zur Lösung des Problems weitere Unterstützung benötigen oder wenn das Problem nach Durchführung der angegebenen Maßnahme weiterhin besteht oder wenn das aufgetretene Problem nicht in der Liste aufgeführt ist, wenden Sie sich bitte an den technischen Kundendienst von Sakura Finetek oder den lokalen Händler.

#### **Sonstige Fehler**

Wenn der Fehler nicht mit einer Nummer versehen ist, befolgen Sie bitte die Anweisung im Fehlerfenster.

**Im Falle eines unerwarteten Problems, für das Sie keine Lösung finden können, müssen Sie die Stromversorgung sofort abschalten. Öffnen Sie als nächstes die Abdeckung, entfernen Sie die Gewebeproben und schützen Sie diese vor dem Austrocknen. Wenden Sie sich anschließend an den technischen Kundendienst von Sakura Finetek oder einen lokalen Händler.**

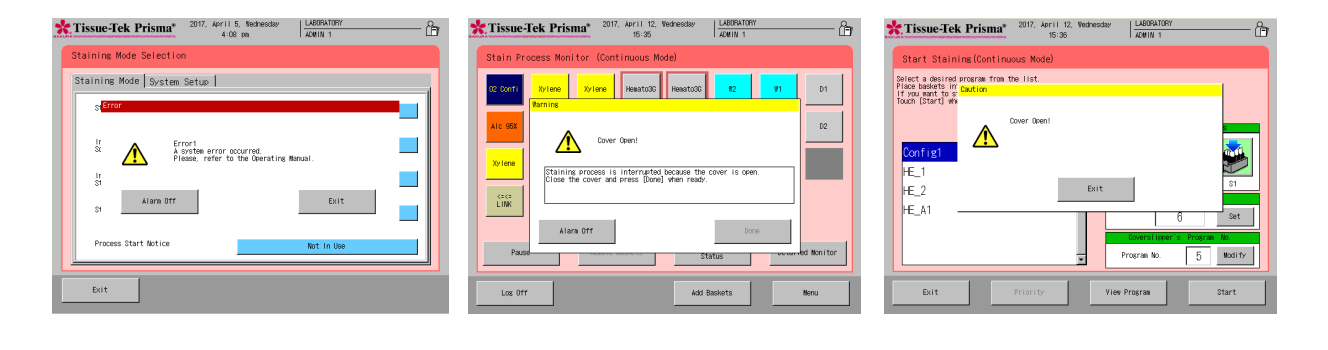

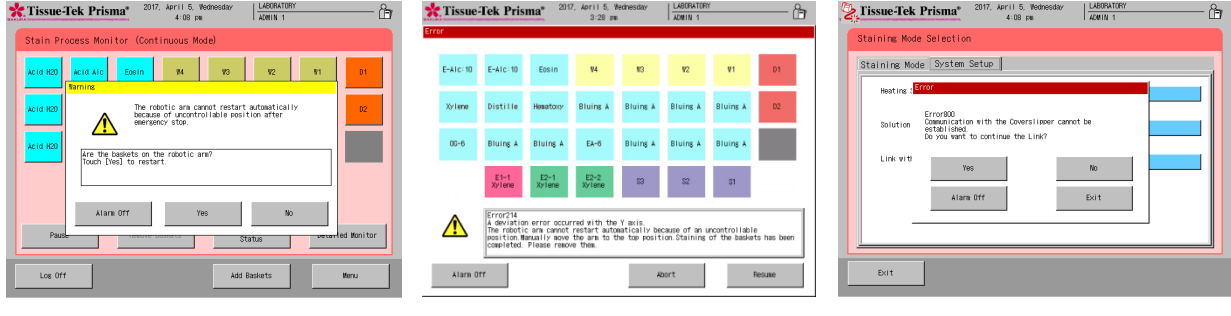

# **Kapitel 3 Wartung und Inspektion**

### **Inspektion und Reinigungsmethoden**

Inspizieren und reinigen Sie das Gerät regelmäßig, um es vor Funktionsstörungen und Ausfällen zu schützen. Wenn nicht explizit in dieser Bedienungsanleitung angegeben, sollten Sie die Inspektion und die Reinigung stets bei ausgeschalteter Stromversorgung vornehmen.

### **Die Lösungsbehälter und Körbe reinigen**

Reinigen Sie die Lösungsbehälter und Körbe mit Wasser oder einem neutralen Reinigungsmittel. Wenn die Lösung mit einem Behälter/Korb in Kontakt gekommen ist und die Farbe oder das Färbemittel sich nicht einfach entfernen lässt, weichen Sie den Behälter/Korb in einem herkömmlichen chemischen Farbreiniger oder einem Bleichmittel (verdünnt gemäß den Anweisungen des Herstellers) ein und reinigen Sie den Behälter/Korb anschließend mit einem neutralen Reinigungsmittel. Manchmal werden die anhaftenden Färbemittel durch die Reinigung nicht vollständig entfernt. Zur Vermeidung von anhaftendem Färbemittel wird empfohlen, die Lösungsbehälter/Körbe nach jedem Färbeprozess zu reinigen. Alternativ können Sie für jede Lösung unterschiedliche Lösungsbehälter/Körbe benutzen, so dass die Behälter/Körbe mit Färbemitteln weiterhin verwendet werden können.

### **Die Trockenstationen reinigen**

Im Gerät sind die zwei äußerst rechten Stationen auf der Rückseite die Trockenstationen. Entfernen Sie zunächst die beiden speziellen Befestigungen von den Trockenstationen. Reinigen Sie als nächstes die Stationen mit einem neutralen Reinigungsmittel und wischen Sie sie anschließend mit einem trockenen Tuch ab. Setzen Sie die Stationen wieder ein, indem Sie die Schritte zum Entfernen in umgekehrter Reihenfolge ausführen. Wenn die Trockenstationen nicht ordnungsgemäß eingesetzt werden, funktioniert die Trockenfunktion nicht ordnungsgemäß.

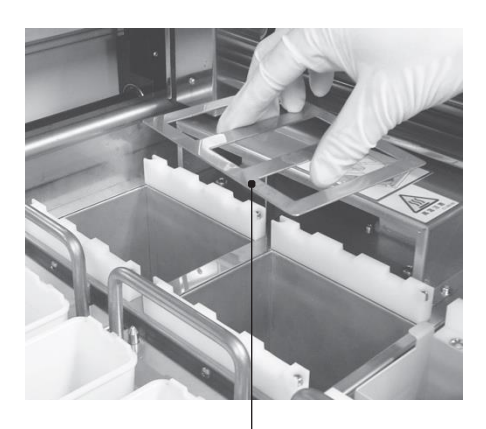

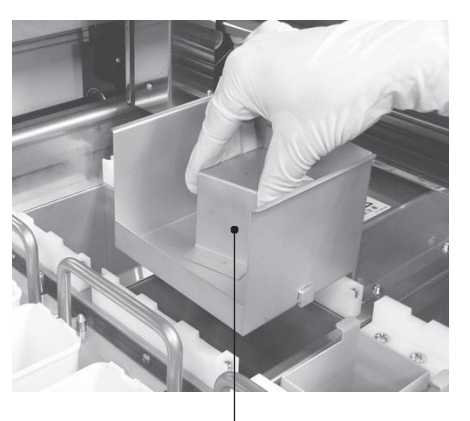

Befestigung **Paraffin-Tablett** 

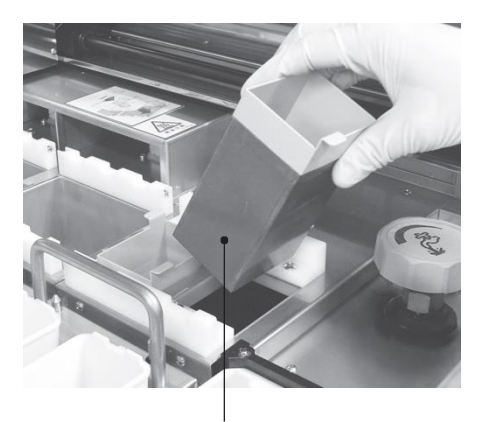

Spezialbehälter für Heizstationen

### **Die Heizstationen reinigen**

Im Gerät sind die zwei äußerst rechten Stationen auf der Vorderseite die Heizstationen. Entfernen Sie die Heizstationen, indem Sie die beiden Zungen an den Kanten der Heizstation festhalten. Seien Sie beim Umgang mit den Heizstationen vorsichtig, da diese Stationen unmittelbar nach einem Vorgang, in dem die Heizstationen benutzt wurden, noch sehr heiß sind. Reinigen Sie die Heizstationen mit einem neutralen Reinigungsmittel und wischen Sie sie anschließend mit einem trockenen Tuch ab. Setzen Sie die Stationen nach der Reinigung wieder in die ursprünglichen Positionen zurück. Die Innenseiten der Heizstationen sind mit Teflon beschichtet. Stellen Sie bei der Reinigung sicher, dass die Beschichtung nicht mit scharfen Kanten in Berührung kommt, da sie anderenfalls abgekratzt wird.

### **Aktivkohlefilter austauschen**

Der Zeitpunkt zum Austausch der Aktivkohlefilter lässt sich ohne Weiteres durch Einstellen eines Zeitlimits mit der Funktion Aktivkohlefilterverwaltung festlegen (Einzelheiten siehe **S. 1-41**). Tauschen Sie immer beide Aktivkohlefilter in jedem Filterpaar zusammen aus. Wenn die obigen Anweisungen nicht befolgt werden, kann es zu einem erheblichen Leistungsrückgang der Aktivkohlefilter kommen. Suchen Sie zum Austauschen der Aktivkohlefilter nach einem schwarzen Knopf im Filterlagerbereich. Kippen Sie den Kopf herunter, indem Sie ihn zu sich ziehen, um die Stauklappe herauszunehmen. Nach dem Austausch der Filter setzen Sie die Stauklappe in ihre ursprüngliche Position zurück. Schieben Sie die Stauklappe, bis Sie ein Klickgeräusch hören. Wenn die Stauklappe nicht ordnungsgemäß eingesetzt wird, kann sie in Kontakt mit dem Arm kommen und Probleme verursachen.

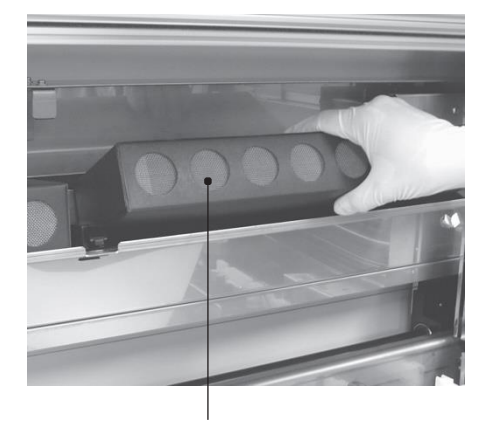

Aktivkohlefilter \* Ein Filter wird auf der rechten Seite eingesetzt, ein anderer auf der linken Seite.

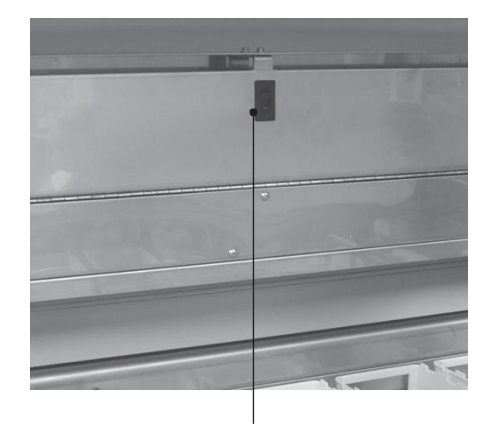

Aktivkohlefilter Knopf zum Öffnen/Schließen

### **Reinigen des Objektträgerhalters und des Korbadapters**

Die Kerbe des Objektträgerhalters und das Metallteil des Korbadapters werden aufgrund von wiederholten Färbevorgängen verschmutzt. Benutzen Sie zur Reinigung des Objektträgerhalters und des Korbadapters ein mit Alkohol befeuchtetes Tuch usw. Reinigen Sie sie mindestens einmal pro Monat.

Metallteil des Korbadapters

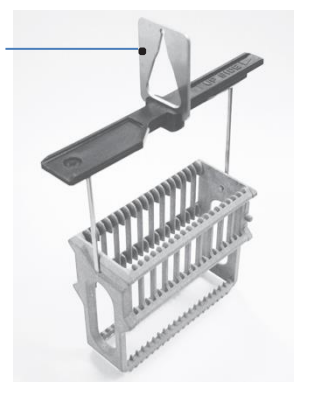

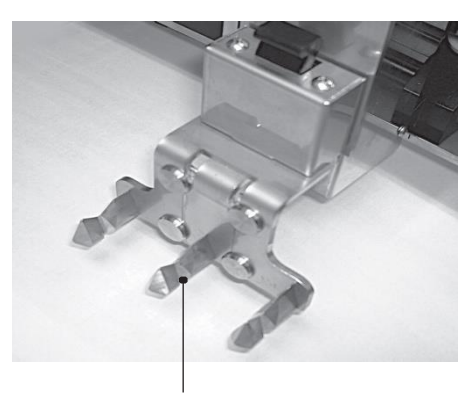

Kerbe des Objektträgerhalters

### **Filter für die Wasserversorgung reinigen (ausgenommen Prisma-P-ED, ES)**

Schließen Sie den Hauptwasserhahn. Öffnen Sie die Filtertür für die Wasserversorgung rechts unten am Gerät. Das Öffnen der Abdeckung erleichtert das Öffnen der Tür. Benutzen Sie einen Schraubendreher mit einer Schlüsselweite von 17 mm, um den Deckel entgegen dem Uhrzeigersinn zu drehen, und entfernen Sie den Deckel. Aus dem Rohr kommt Wasser heraus. Benutzen Sie daher einen Behälter usw., um das Wasser aufzufangen. Waschen Sie den Filter mit Wasser und einer Bürste usw. Nach dem Waschen des Filters müssen Sie den Filter trocknen, einbauen und den Deckel aufschrauben. Öffnen Sie den Wasserversorgungsverschluss und stellen Sie sicher, dass kein Wasser aus dem Filter austritt. Reinigen Sie den Filter einmal pro Monat. Führen Sie nach der Reinigung einen Wasserversorgungstest gemäß **S. 1-42** durch.

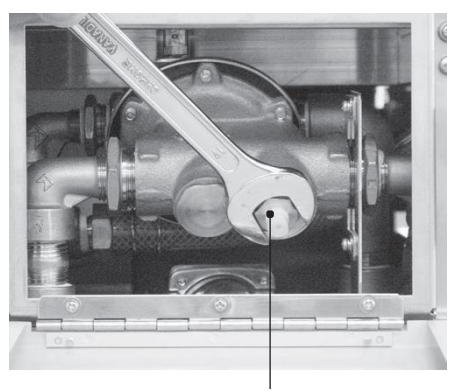

Deckel für Wasserversorgungsfilter Maschenweite des

### **Das Gehäuse reinigen**

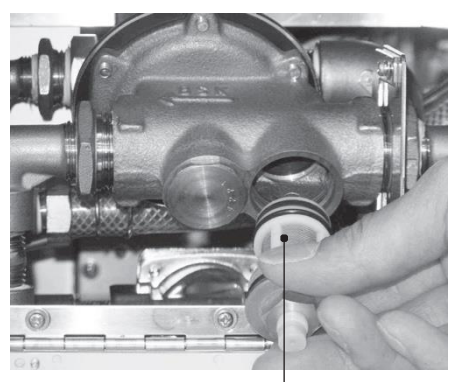

Wasserversorgungsfilters

Reinigen Sie den gesamten Aufbewahrungsraum des Geräts und die Lösungsstationen sowie den Ablauf und die Bleche mindestens einmal pro Monat. Entfernen Sie alle Träger aus dem Gehäuse und reinigen Sie diese mit einem mit Wasser angefeuchteten Tuch. Reinigen Sie zudem die Träger mit einem neutralen Reinigungsmittel und wischen Sie sie anschließend mit einem trockenen Tuch ab.

**Reinigen Sie neben dem Gehäuse des Geräts auch die Abdeckung, die Tür sowie den Bereich rund um die Abluftöffnung gründlich. Stellen Sie sicher, dass Sie die Stromversorgung abgeschaltet und den Netzstecker aus der Steckdose gezogen haben. Anderenfalls können Sie einen Stromschlag erhalten.** 

#### **<Corrosion Protection>**

Der Tissue-Tek Prisma besteht aus korrosionsbeständigem Edelstahl, jedoch kann der Edelstahl je nach Kombination von Faktoren wie Umwelt (Wasser, Luft), Färbemethode (Art der Lösung, Konzentration), Verwendungsmethode (Handhabung von Lösungen, Wartung) usw. rosten. Beachten Sie die folgenden Punkte, um das Gerät vor Korrosion zu schützen.

Halten Sie die Deckel der Lösungsbehälter geschlossen, außer während der Färbeprozesse. Entfernen Sie Lösungsbehälter, die eine stark ätzende Lösung enthalten, von den Trägern und bewahren Sie die Lösungen außerhalb des Geräts auf.. Wenn eine stark ätzende Lösung im Gerät verschüttet wird, müssen Sie sie sofort aufwischen.

Entfernen Sie alle Lösungsträger (einschließlich der Lösungsbehälter) einmal pro Woche aus dem Gerät, wischen Sie die Träger mit einem mit Wasser angefeuchteten Tuch ab, reinigen Sie sie mit einem neutralen Reinigungsmittel und wischen Sie sie mit einem trockenen Tuch ab.

### **Ätzende Lösungen**

Säuren [Salzsäure (HCL), Bromwasserstoffsäure (Hbr), Flusssäure (HF), usw.] und Färbelösungen, die eine Säure enthalten

Reagenzlösungen [Schiff-Reagenz, Kalt-Schiff, schwefelhaltige Säurelösung, Resorcin‐Fuchsin-Färbelösung usw.]

Oxidierende Chloride [Eisenchlorid (FeCl3), Natriumthiosulfat (Na22O3), organische Säure (HCOOH), Essigsäure (CH3COOH), Oxalsäure (C2H2O4), Milchsäure (CH3CH(OH)COOH), usw.)]

Anderenfalls können die Metallteile schnell korrodieren (Rost usw.). Wenden Sie sich bezüglich der Benutzung von Metallreinigern an den technischen Kundendienst von Sakura Finetek oder einen lokalen Händler.

#### **Düse der Waschstation reinigen**

Entfernen Sie die Düse der Waschstation und reinigen Sie jedes Teil mit einem neutralen Reinigungsmittel. Da es sich hierbei um eine Waschstation handelt, muss die Düse nicht abgewischt werden. Führen Sie dennoch nach dem Einbau der Düse einen Wasserversorgungstest durch und setzen Sie den Lösungsbehälter ein, um sicherzustellen, dass die Düse der Waschstation ordnungsgemäß angeschlossen ist.

Siehe **S. 1-13** zu Einbau/Entfernung der Düse der Waschstation oder **S. 1-42** zum Wasserversorgungstest.

#### **Ablaufschlauch reinigen**

Wenn der Ablaufschlauch auf der Rückseite des Filters verstopft ist, kann der Färbeprozess beeinträchtigt werden und es können unerwünschte Probleme verursacht werden. Reinigen Sie den Ablaufschlauch mindestens einmal pro Monat, um solche Probleme zu vermeiden. Entfernen Sie den Ablaufschlauch vom Winkelstück und reinigen Sie den Schlauch von innen mit Leitungswasser. Wenn der Schlauch nach der Reinigung weiterhin verstopft oder gerissen ist und Wasser austritt usw., müssen Sie den Schlauch durch einen neuen ersetzen. Siehe **S. 1-10** zur Installationsmethode des Ablaufschlauchs.

Wenn Sie Fragen in Bezug auf die Reinigung haben, wenden Sie sich bitte an den technischen Kundendienst von Sakura Finetek oder einen lokalen Händler.

# **Kapitel 4 Fehlersuche und -behebung**

### **Während des Betriebs des Systems angezeigte Fehlercodes**

In der nachfolgenden Tabelle für Fehlersuche und -behebung sind Probleme aufgelistet, die während des Betriebs des Systems auftreten können. Zu jeder Problembeschreibung sind mögliche Ursachen und die zu ergreifenden Maßnahmen aufgeführt. Benutzen Sie diese Tabelle bei Vorliegen eines Problems, um den Zustand des Geräts zu bestimmen und die geeignete Maßnahme zu ergreifen. Wenn das Problem nach Durchführung der angegebenen Maßnahme weiterhin besteht oder wenn das aufgetretene Problem nicht in der Liste aufgeführt ist, wenden Sie sich bitte an den technischen Kundendienst von Sakura Finetek oder den lokalen Händler. Die Nummer in der Tabelle verweist auf die entsprechende Fehlernummer.

**\* Im Falle eines unerwarteten Problems, für das Sie keine Lösung finden können, müssen Sie die Stromversorgung sofort abschalten. Wenden Sie sich anschließend an den technischen Kundendienst von Sakura Finetek oder einen lokalen Händler.**

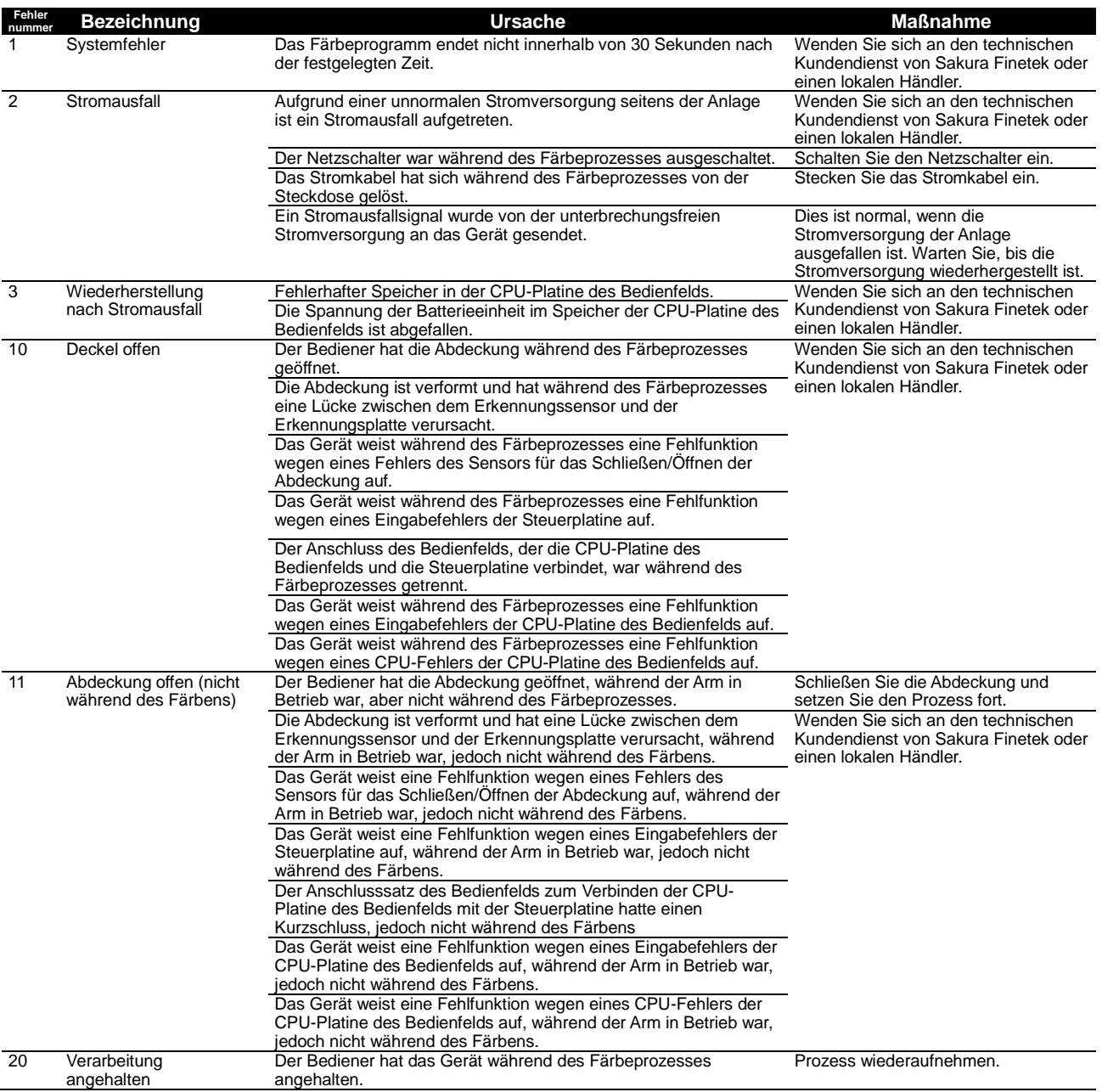

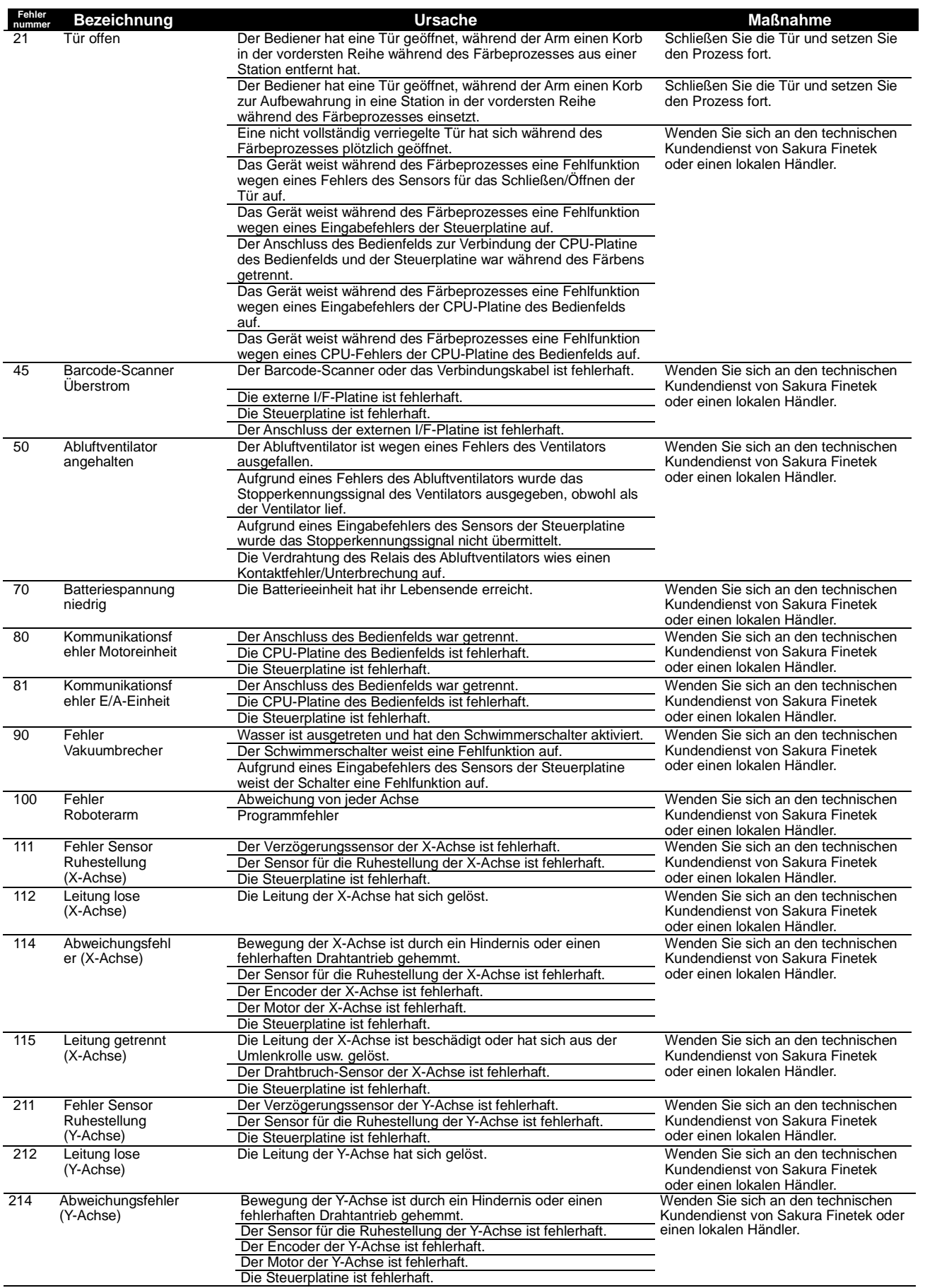

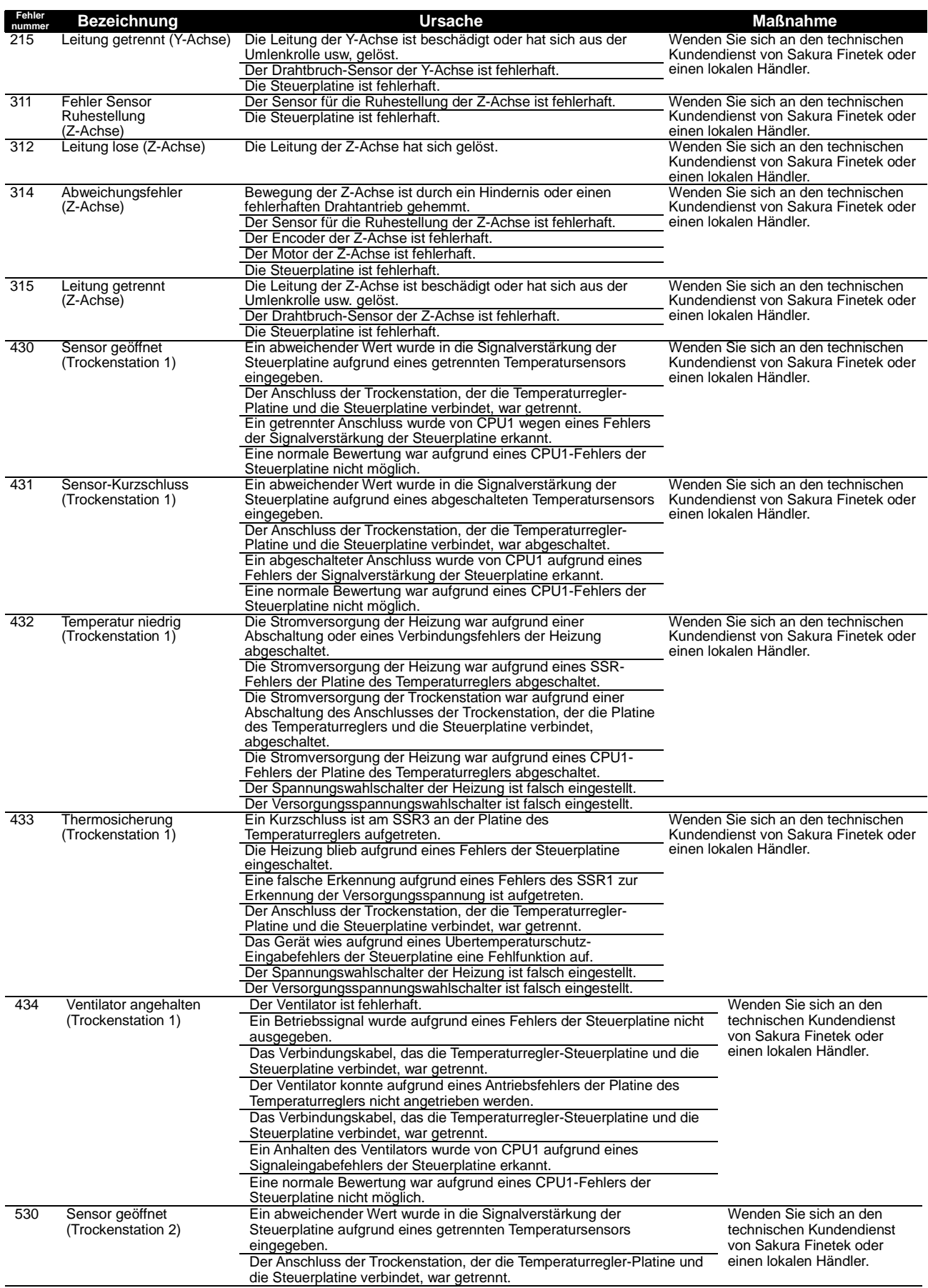

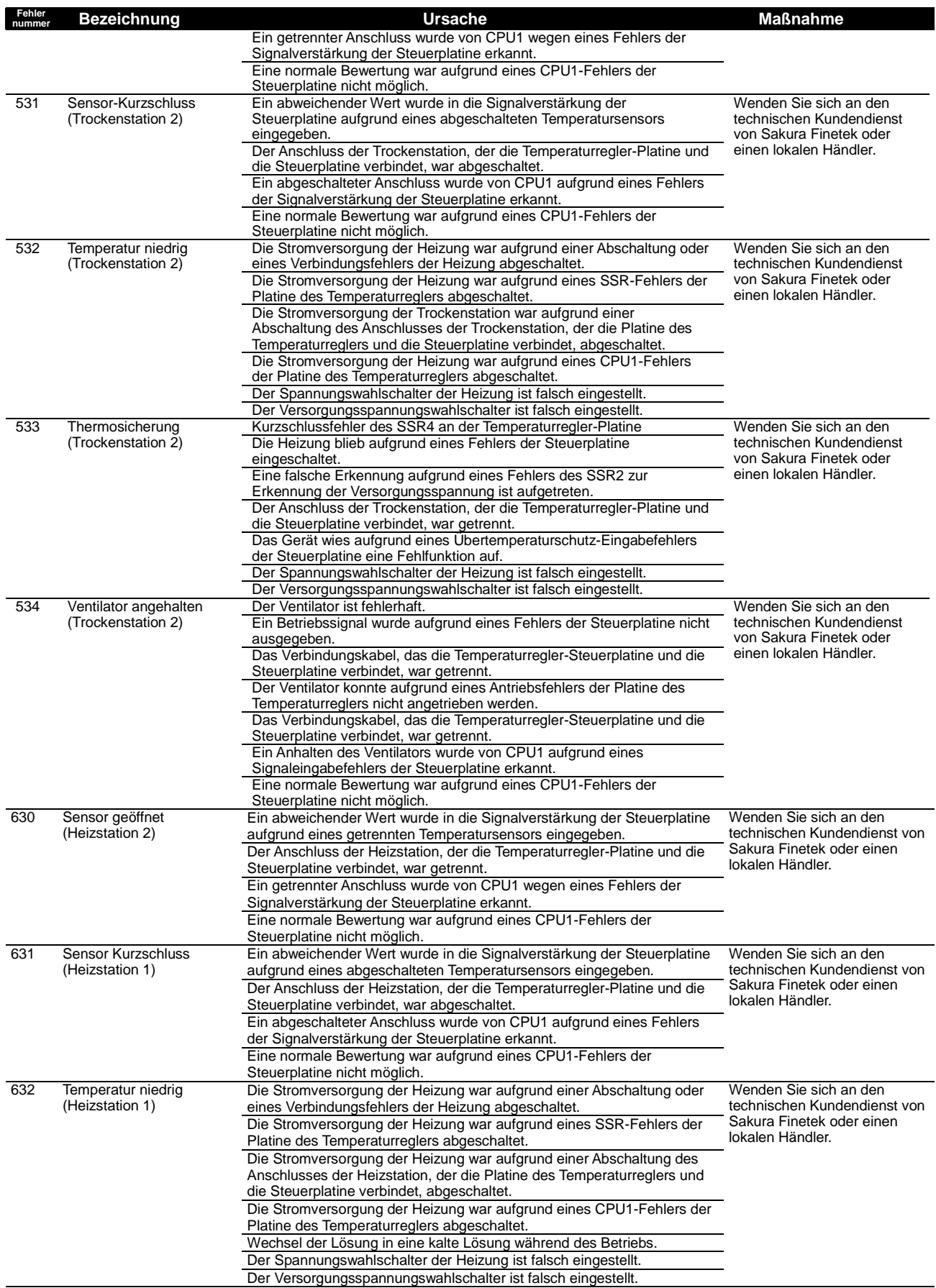

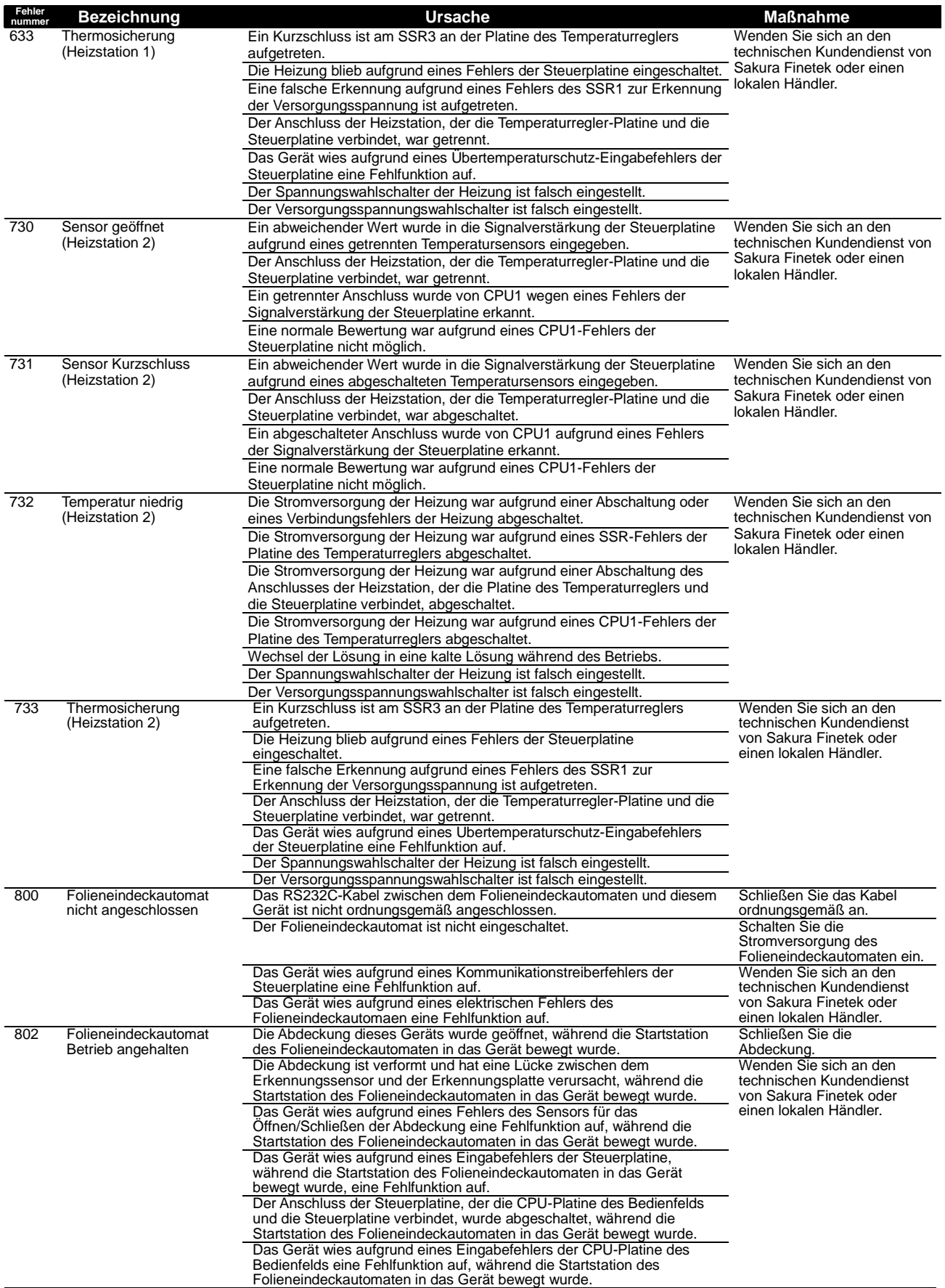

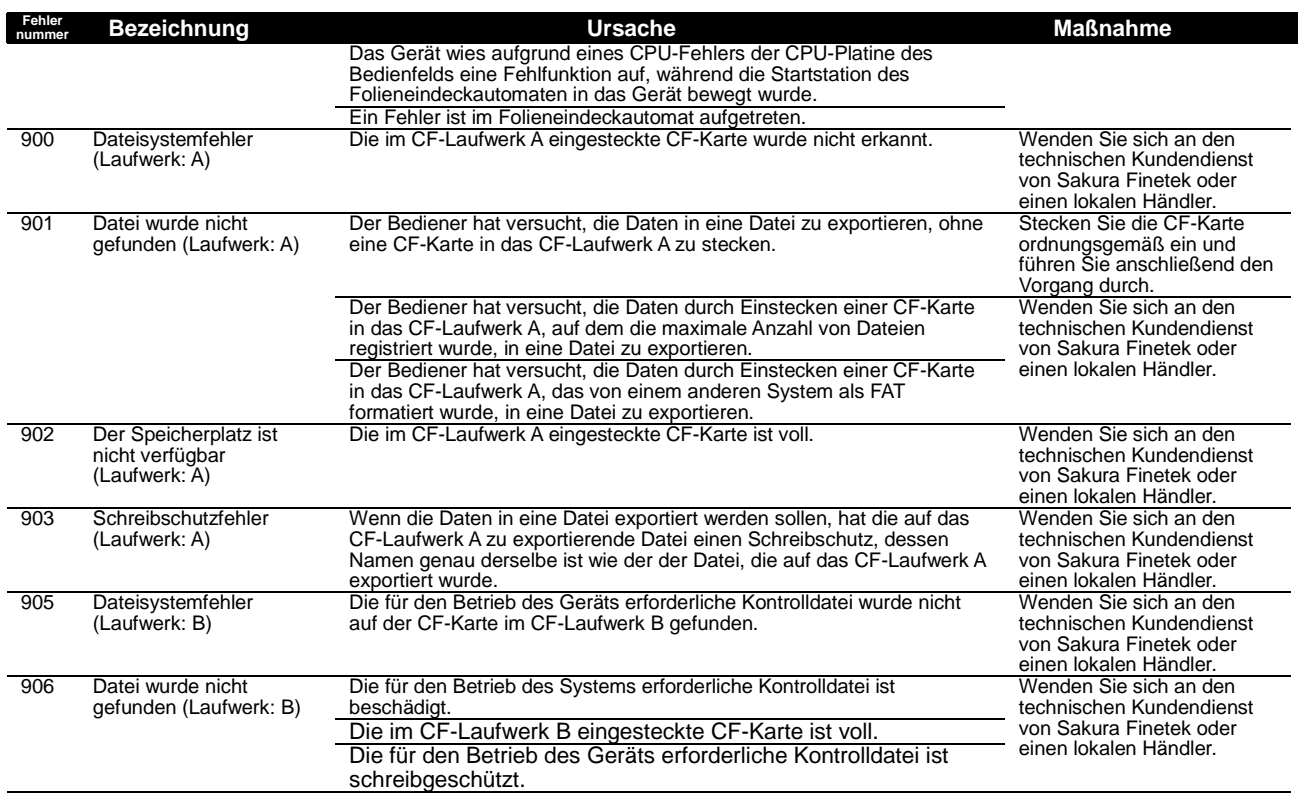

### **Gerätezustand und Abhilfemaßnahmen**

In der nachfolgenden Tabelle für Fehlersuche und -behebung sind Probleme aufgelistet, die während des Betriebs des Systems auftreten können. Für jedes Problem werden mögliche Ursachen und Abhilfemaßnahmen beschrieben. Nutzen Sie diese Informationen, um den Zustand des Geräts festzustellen und das Problem zu beheben. Wenn das Problem nach Durchführung der angegebenen Maßnahme weiterhin besteht oder wenn das aufgetretene Problem nicht in der Liste aufgeführt ist, wenden Sie sich bitte an den technischen Kundendienst von Sakura Finetek oder den lokalen Händler.

#### **\* Im Falle eines unerwarteten Problems, für das Sie keine Lösung finden können, müssen Sie die Stromversorgung sofort abschalten. Wenden Sie sich anschließend an den technischen Kundendienst von Sakura Finetek oder einen lokalen Händler.**

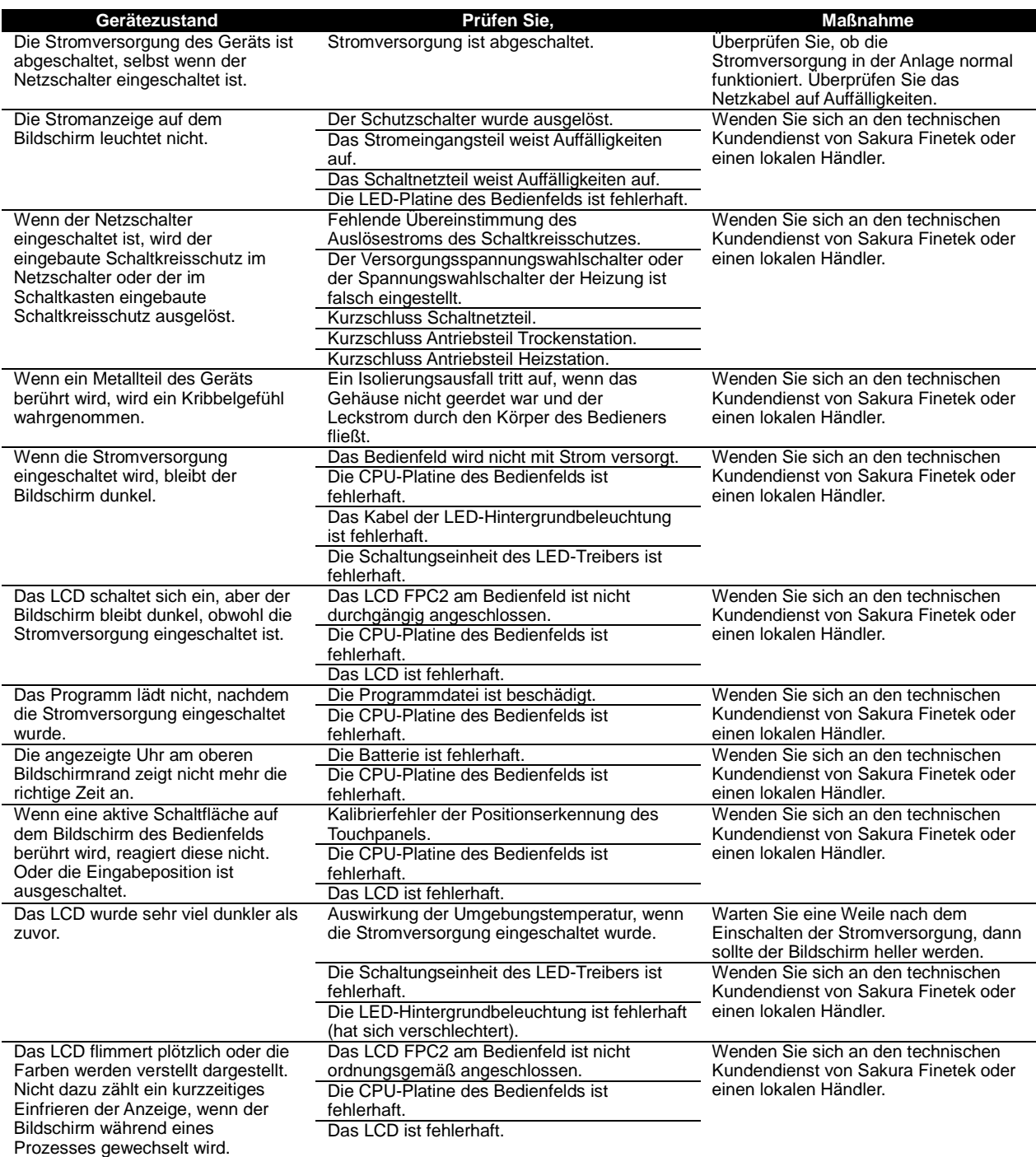

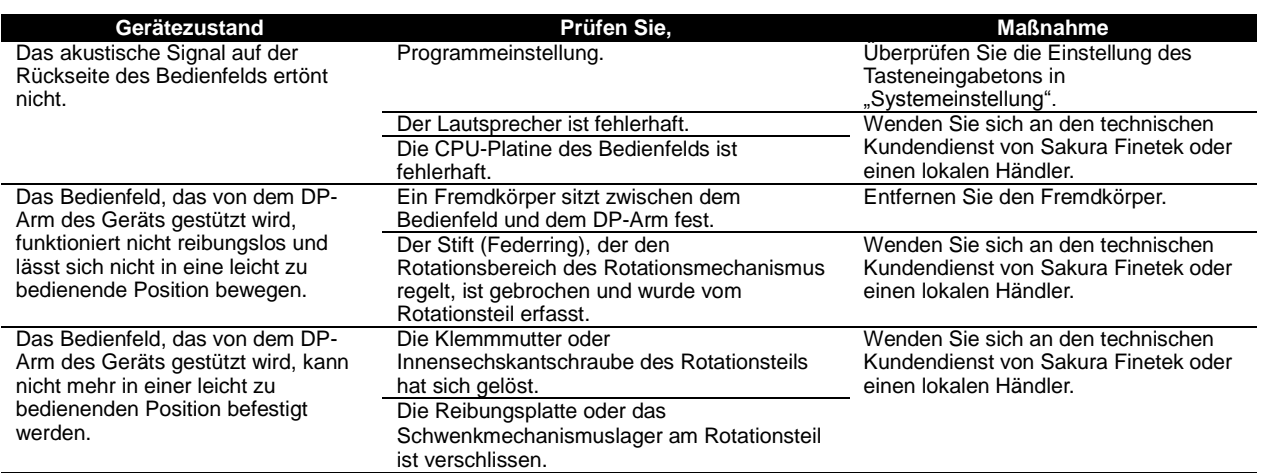

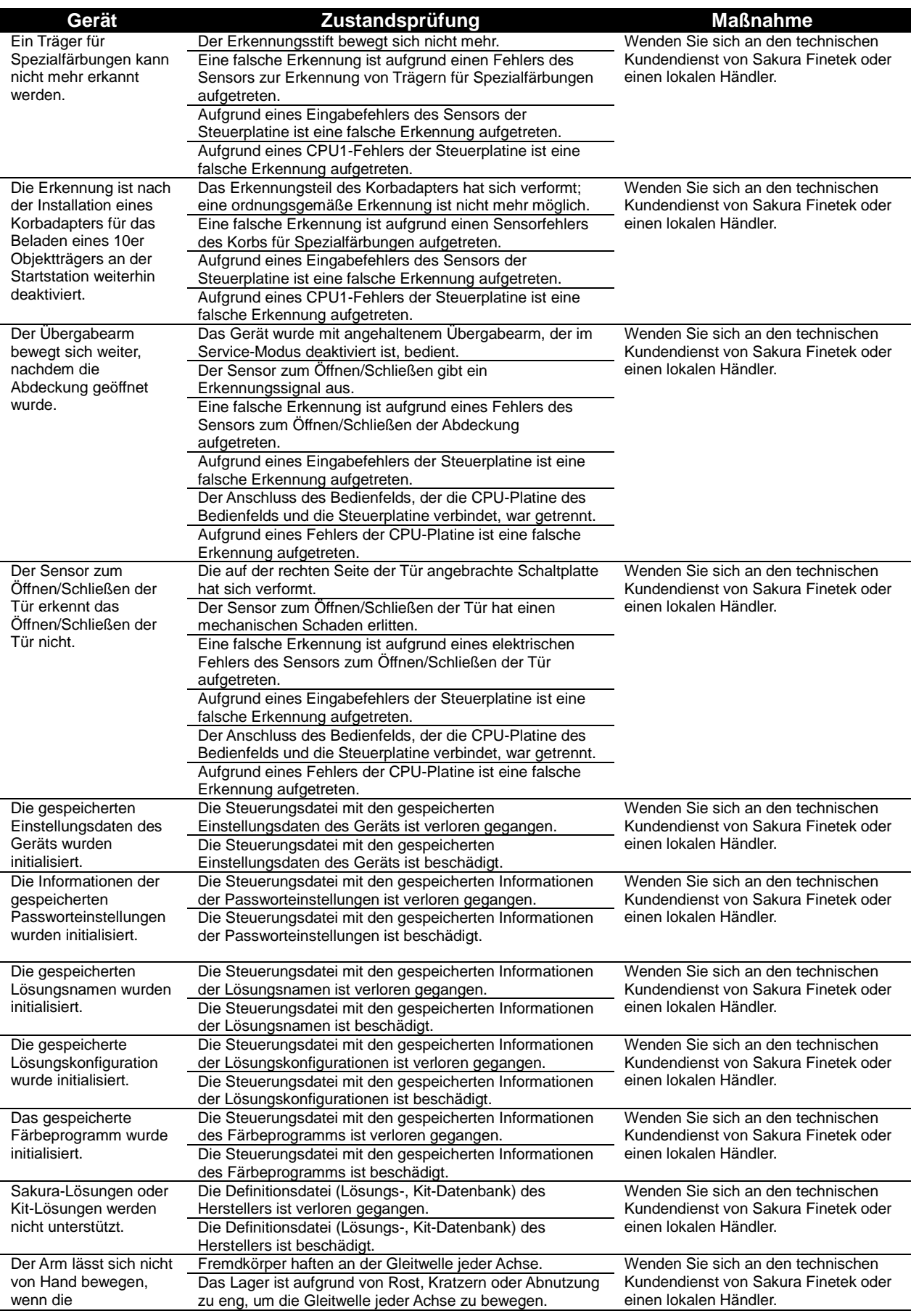

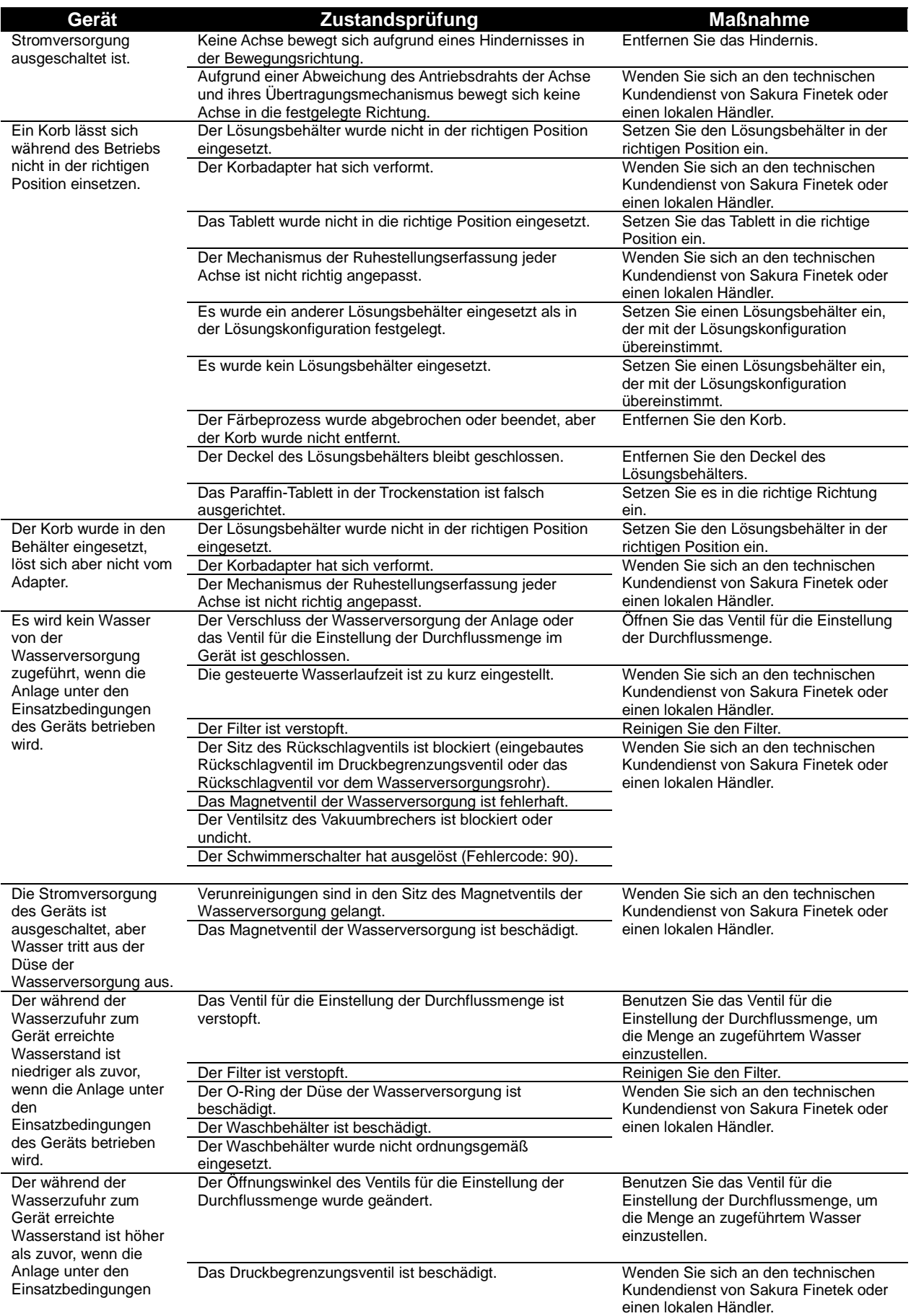

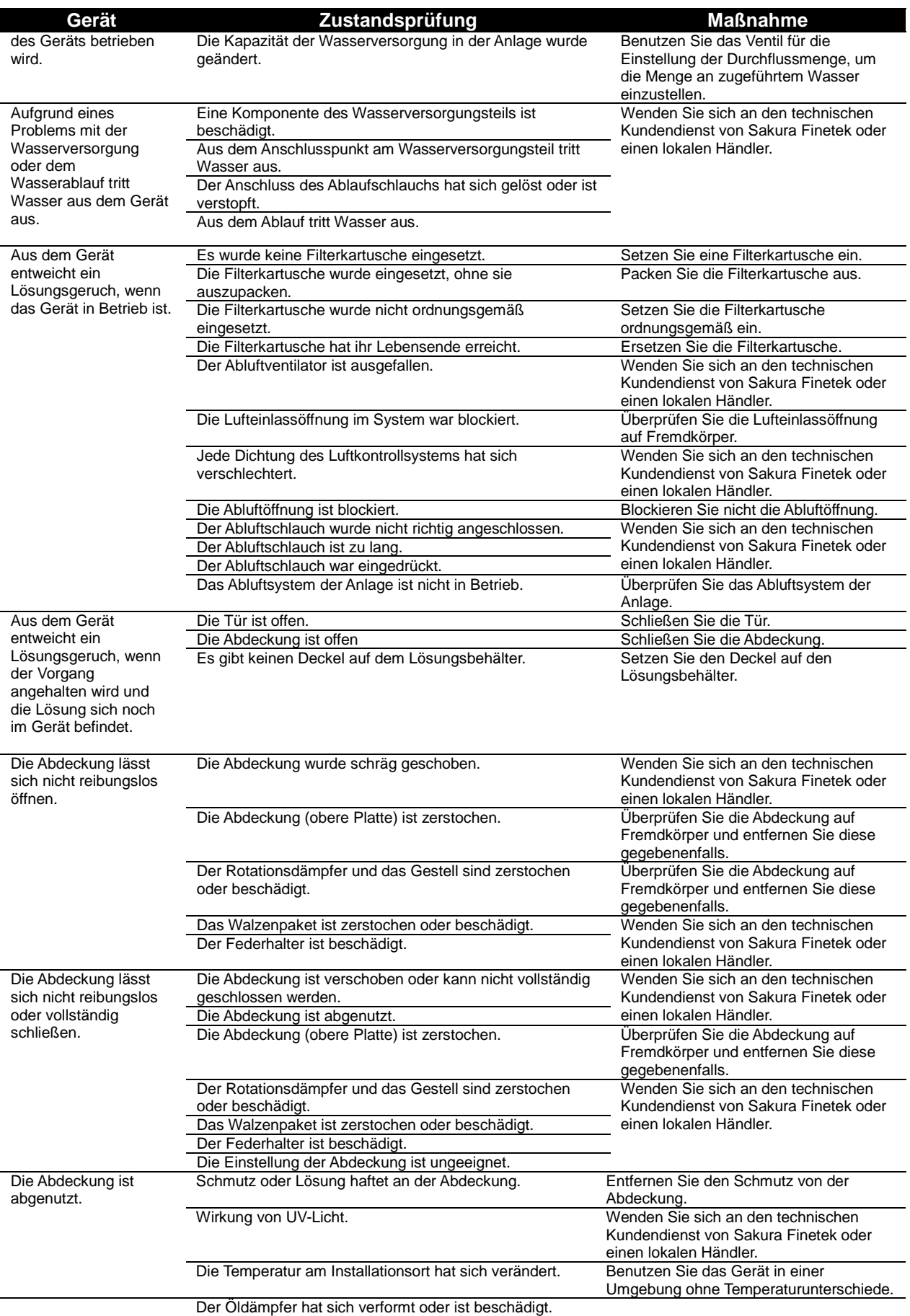

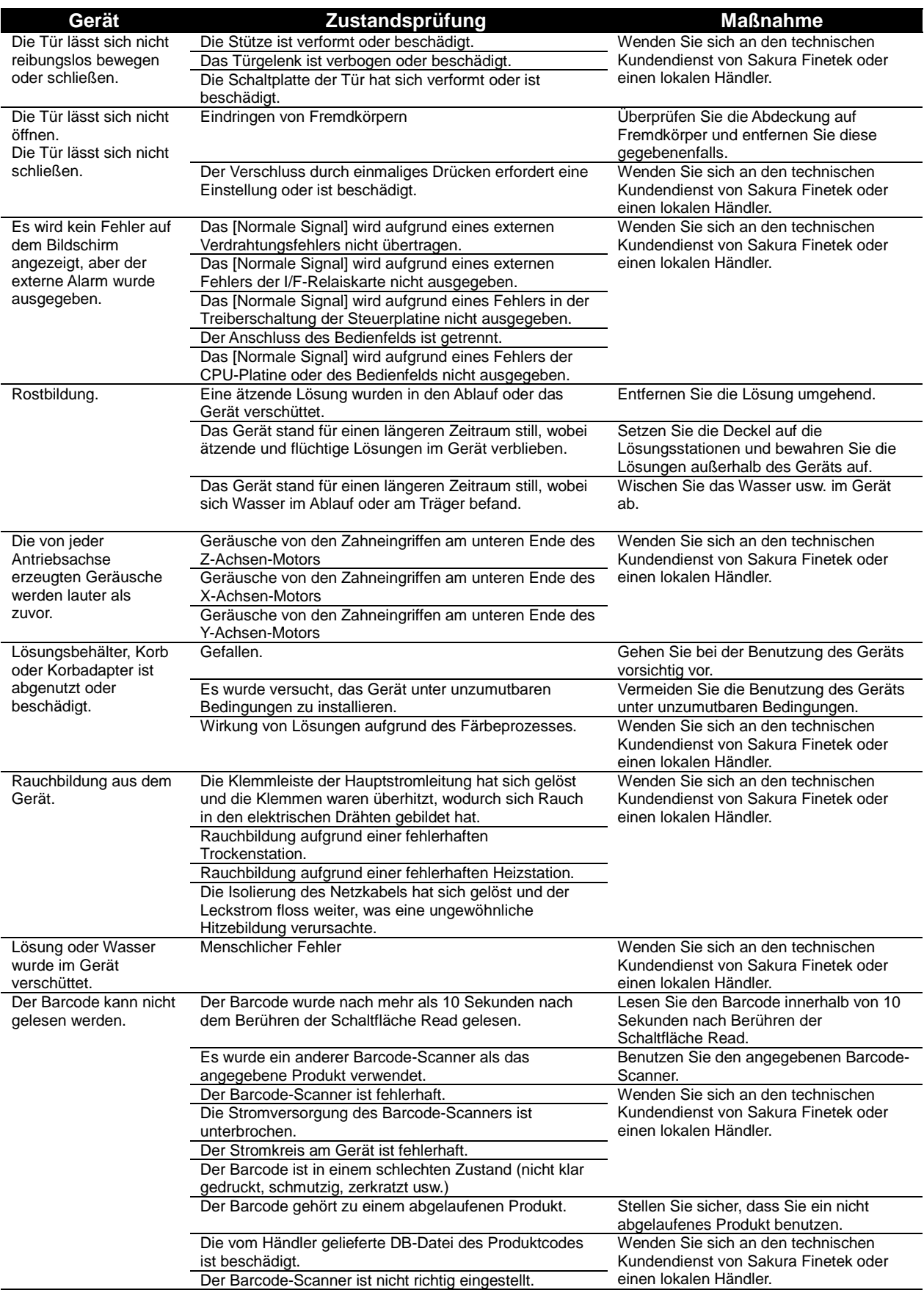

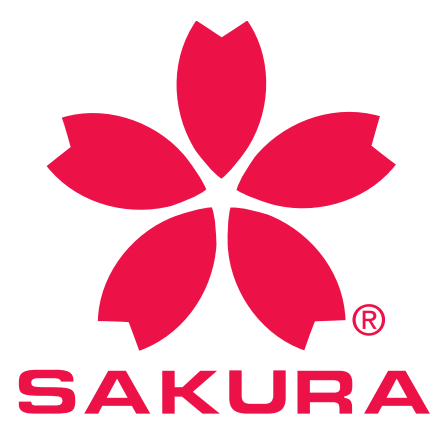

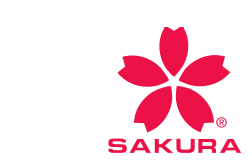

**Besuchen Sie unsere Website: sakura.eu**  Sakura Finetek Germany GmbH, Innere Neumatten 20, 79219 Staufen, Germany P.O. Box 362, 2400 AJ Alphen aan den Rijn, Niederlande

Sakura Finetek Japan Co., Ltd. 1-9 Honcho 3-chome Nihombashi Chuo-ku Tokio, Japan